# **FREE Evolution - FREE Panel**

## **User Guide**

**9MA10252.02 01/2022**

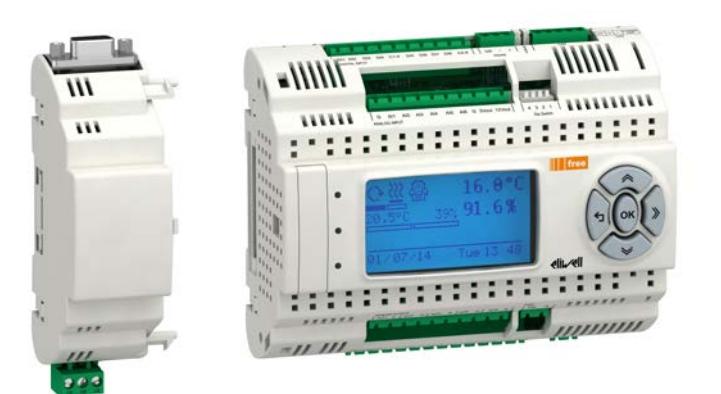

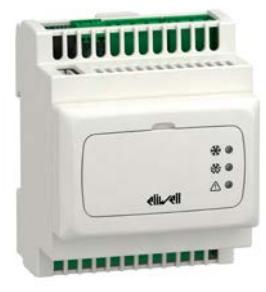

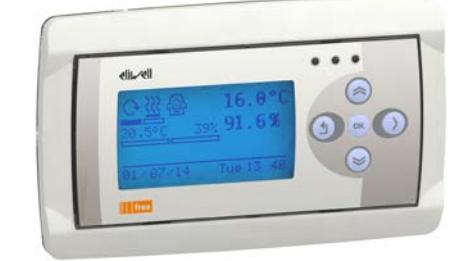

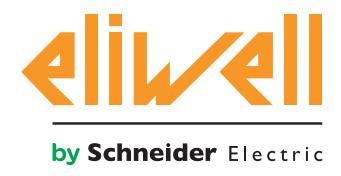

The Schneider Electric brand and any trademarks of Schneider Electric SE and its subsidiaries referred to in this guide are the property of Schneider Electric SE or its subsidiaries. All other brands may be trademarks of their respective owners.

This guide and its content are protected under applicable copyright laws and furnished for informational use only. No part of this guide may be reproduced or transmitted in any form or by any means (electronic, mechanical, photocopying, recording, or otherwise), for any purpose, without the prior written permission of Schneider Electric.

Schneider Electric does not grant any right or license for commercial use of the guide or its content, except for a non-exclusive and personal license to consult it on an "as is" basis. Schneider Electric products and equipment should be installed, operated, serviced, and maintained only by qualified personnel.

As standards, specifications, and designs change from time to time, information contained in this guide may be subject to change without notice.

To the extent permitted by applicable law, no responsibility or liability is assumed by Schneider Electric and its subsidiaries for any errors or omissions in the informational content of this material or consequences arising out of or resulting from the use of the information contained herein.

As part of a group of responsible, inclusive companies, we are updating our communications that contain non-inclusive terminology. Until we complete this process, however, our content may still contain standardized industry terms that may be deemed inappropriate by our customers.

© 2022 Eliwell. All rights reserved.

## **TABLE OF CONTENTS**

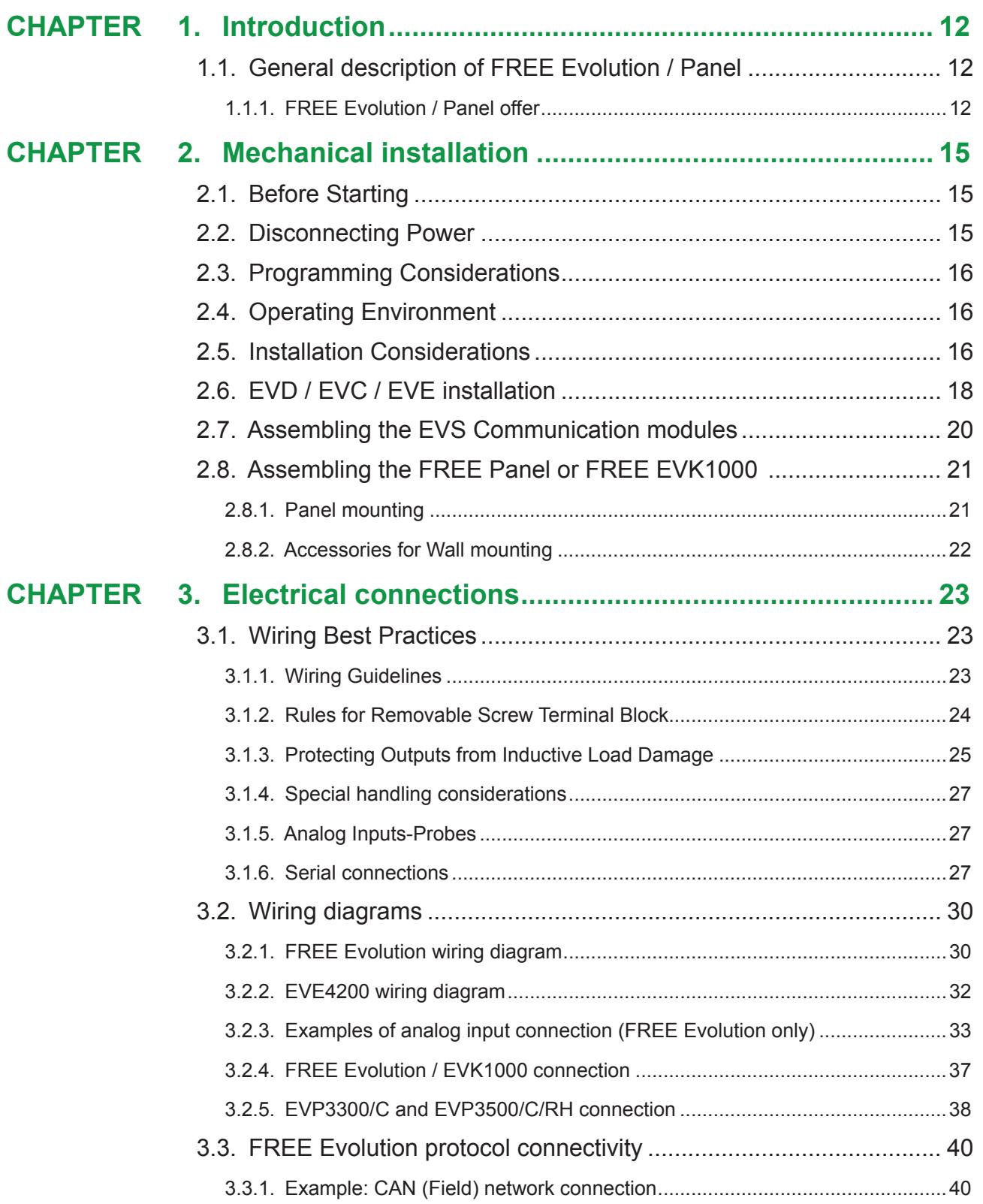

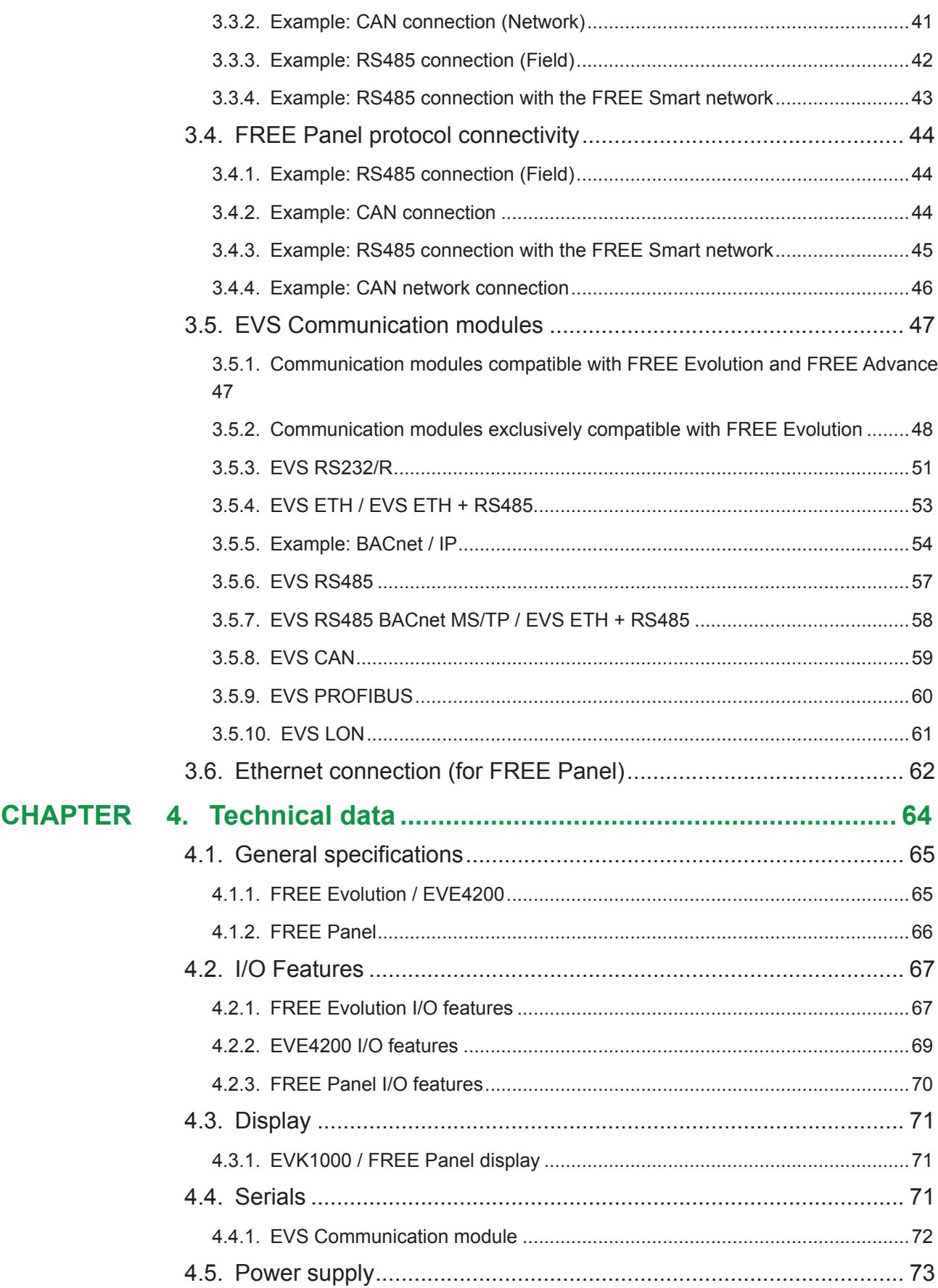

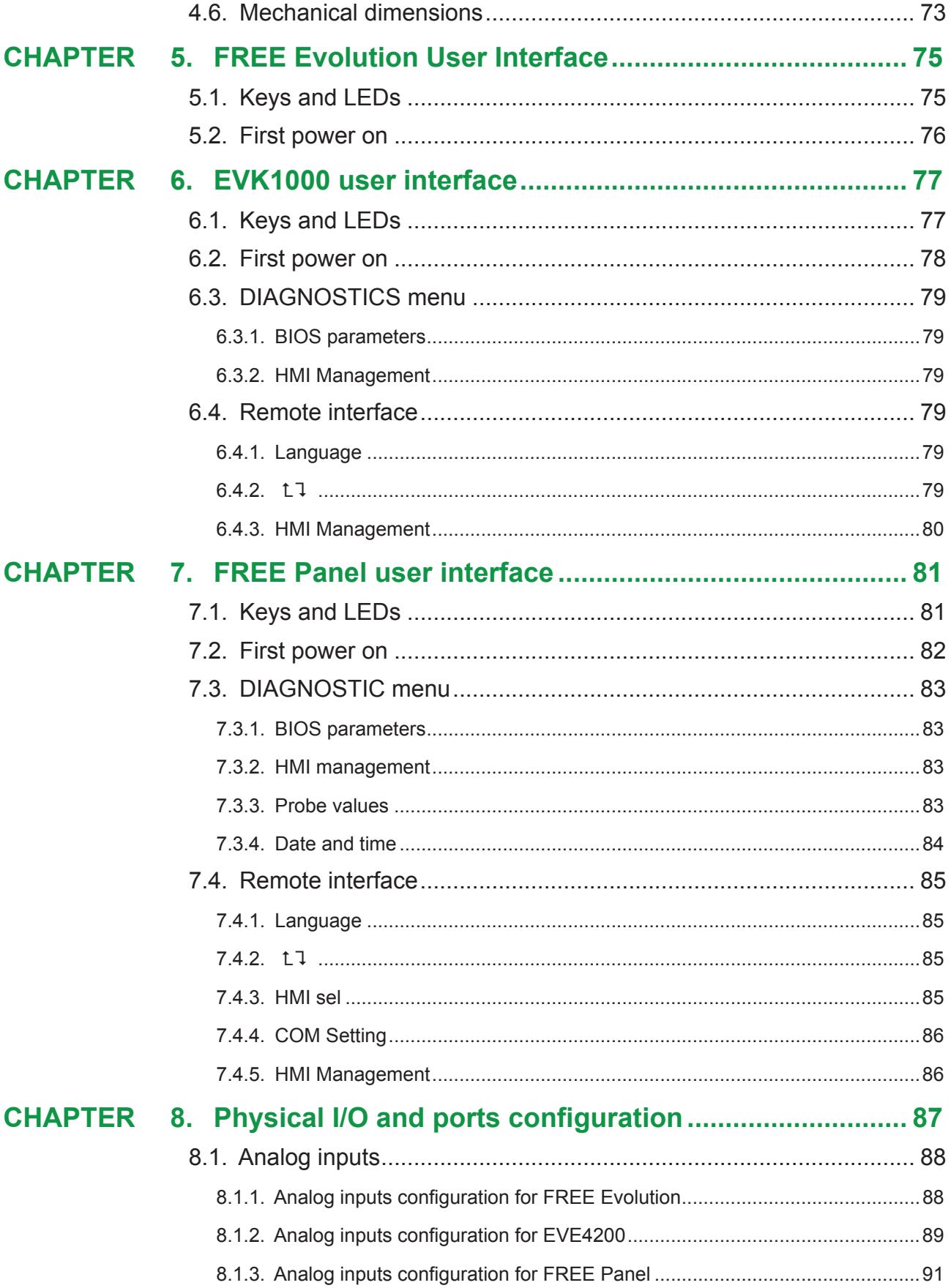

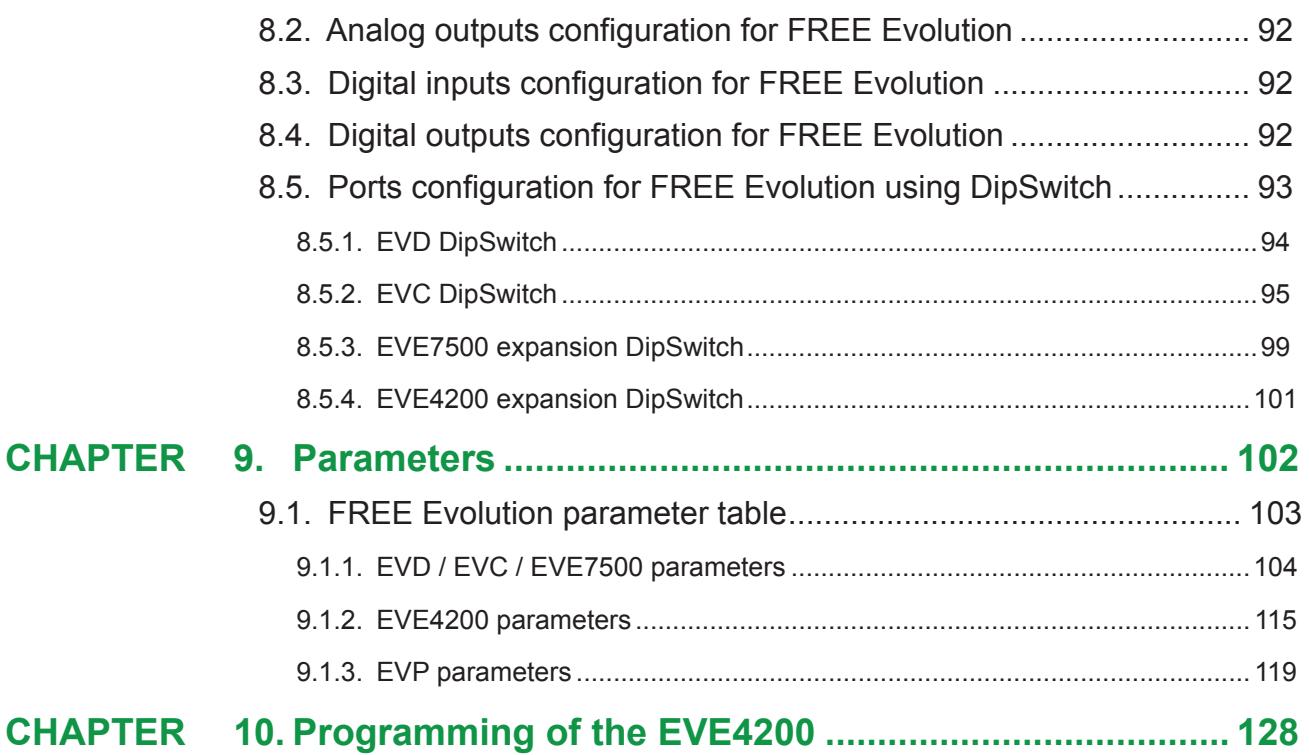

## **SAFETY INFORMATION**

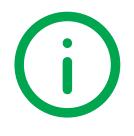

## **Important Information**

Read these instructions carefully, and look at the equipment to become familiar with the device before trying to install, operate, service, or maintain it. The following special messages may appear throughout this documentation or on the equipment to inform of potential hazards or to call attention to information that clarifies or simplifies a procedure.

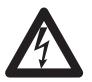

The addition of this symbol to a 'Danger' or 'Warning' safety label indicates that an electrical hazard exists, which will result in personal injury if the instructions are not followed.

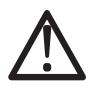

This is the safety alert symbol. It is used to alert you to potential personal injury hazards. Obey all safety messages that follow this symbol to avoid possible injury or death.

## **DANGER**

**DANGER** indicates a hazardous situation which, if not avoided, **will result** in death or serious injury**.**

## **WARNING**

**WARNING** indicates a hazardous situation which, if not avoided, **could result** in death or serious injury.

## **CAUTION**

**CAUTION** indicates a hazardous situation which, if not avoided, **could result** in minor or moderate injury.

## *NOTICE*

*NOTICE* is used to address practices not related to physical injury.

#### **PLEASE NOTE**

Electrical equipment should be installed, operated, serviced, and maintained only by qualified personnel.

No responsibility is assumed by Eliwell for any consequences arising out of the use of this material.

A qualified person is one who has skills and knowledge related to the construction and operation of electrical equipment and its installation, and has received safety training to recognize and avoid the hazards involved.

#### **Qualified Personnel**

Only appropriately trained persons who are familiar with and understand the contents of this manual and all other pertinent product documentation are authorized to work on and with this product.

The qualified person must be able to detect possible hazards that may arise from parameterization, modifying parameter values and generally from mechanical, electrical, or electronic equipment. The qualified person must be familiar with the standards, provisions, and regulations for the prevention of industrial accidents, which they must observe when designing and implementing the system.

## **Permitted use**

This product is used to control HVAC-related and pumping applications.

For safety reasons, the device must be installed and used in accordance with the instructions provided. In particular, parts carrying dangerous voltages must not be accessible under normal conditions.

The device must be adequately protected from water and dust with regard to the application, and must only be accessible using tools (with the exception of the front panel).

The device is also suitable for use in household and commercial refrigeration appliances and/or similar equipment and has been tested for safety aspects in accordance with the harmonized European reference standards.

### **Prohibited use**

Any use other than that expressed above under Permitted use is strictly prohibited.

The relay contacts supplied are of an electromechanical type and subject to wear. Functional safety protection devices, specified in international or local standards, must be installed externally to this device.

## **Liability and residual risks**

Eliwell liability is limited to the proper and professional use of this product under the guidelines contained in the present and other supporting documents, and does not extend to damages caused by (but not limited to):

- *•* Unspecified installation/use and, in particular, in contravention of the safety requirements of established legislation or specified in this document;
- *•* Use on equipment which does not provide adequate protection against electrocution, water and dust in the actual installation conditions;
- *•* Use on equipment which allow access to dangerous parts without the aid of a keyed or tooled locking mechanism;
- *•* Installation/use on equipment which does not comply with established legislation and standards.

## **Disposal**

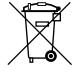

The appliance (or the product) must be disposed of separately in compliance with the local standards in force on waste disposal.

## **Product Related Information**

## **A A DANGER**

#### **HAZARD OF ELECTRIC SHOCK, EXPLOSION OR ARC FLASH**

- Disconnect all power from all equipment including connected devices prior to removing any covers or doors, or installing or removing any accessories, hardware, cables, or wires.
- Always use a properly rated voltage sensing device to confirm the power is removed.
- Replace and secure all covers, accessories, hardware, cables, and wires and confirm that a proper ground connection exists before applying power to the unit.
- Use only the specified voltage when operating this equipment and any associated products.

#### **Failure to follow these instructions will result in death or serious injury.**

This equipment has been designed to operate outside of any hazardous location. Only install this equipment in zones known to be free of hazardous atmosphere.

## **DANGER**

#### **POTENTIAL FOR EXPLOSION**

Install and use this equipment in non-hazardous locations only.

**Failure to follow these instructions will result in death or serious injury.**

## **WARNING**

#### **LOSS OF CONTROL**

- The designer of any control scheme must consider the potential failure modes of control paths and, for certain critical control functions, provide a means to achieve a safe state during and after a path failure. Examples of critical control functions are emergency stop and overtravel stop, power outage and restart.
- Separate or redundant control paths must be provided for critical control functions.
- System control paths may include communication links. Consideration must be given to the implications of unanticipated transmission delays or failures of the link.
- Observe all accident prevention regulations and local safety quidelines.<sup>(1)</sup>
- Each implementation of this equipment must be individually and thoroughly tested for proper operation before being placed into service.

#### **Failure to follow these instructions can result in death, serious injury, or equipment damage.**

(1) For additional information, refer to NEMA ICS 1.1 (latest edition), "Safety Guidelines for the Application, Installation, and Maintenance of Solid State Control" and to NEMA ICS 7.1 (latest edition), "Safety Standards for Construction and Guide for Selection, Installation and Operation of Adjustable-Speed Drive Systems" or their equivalent governing your particular location.

## **WARNING**

#### **UNINTENDED EQUIPMENT OPERATION**

- Only use software approved by Eliwell for use with this equipment.
- Update your application program every time you change the physical hardware configuration.

**Failure to follow these instructions can result in death, serious injury, or equipment damage.**

## **ABOUT THE BOOK**

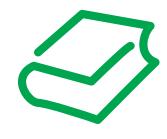

## **Document Scope**

This document describes the **FREE Evolution / Panel logic controllers** and accessories

including installation and wiring information.

Use this document to:

- Install and operate your **FREE Evolution / Panel logic controller**.
- Connect the **FREE Evolution / Panel logic controller** to a programming device equipped with **FREE Studio**  software.
- Interface the **FREE Evolution / Panel logic controller** with I/O expansion modules, HMI and other devices.
- Familiarize yourself with the **FREE Evolution / Panel logic controller** features.

NOTE: Read and understand this document and the related documents before installing, operating, or maintaining your controller.

## **Validity Note**

This document is valid for **FREE Studio** (**v.3.5 or greater**).

The technical characteristics of the devices described in this manual also appear online.

The characteristics that are presented in this manual should be the same as those characteristics that appear online. In line with our policy of constant improvement, we may revise content over time to improve clarity and accuracy. If you see a difference between the manual and online information, use the online information as your reference.

## **Related Documents**

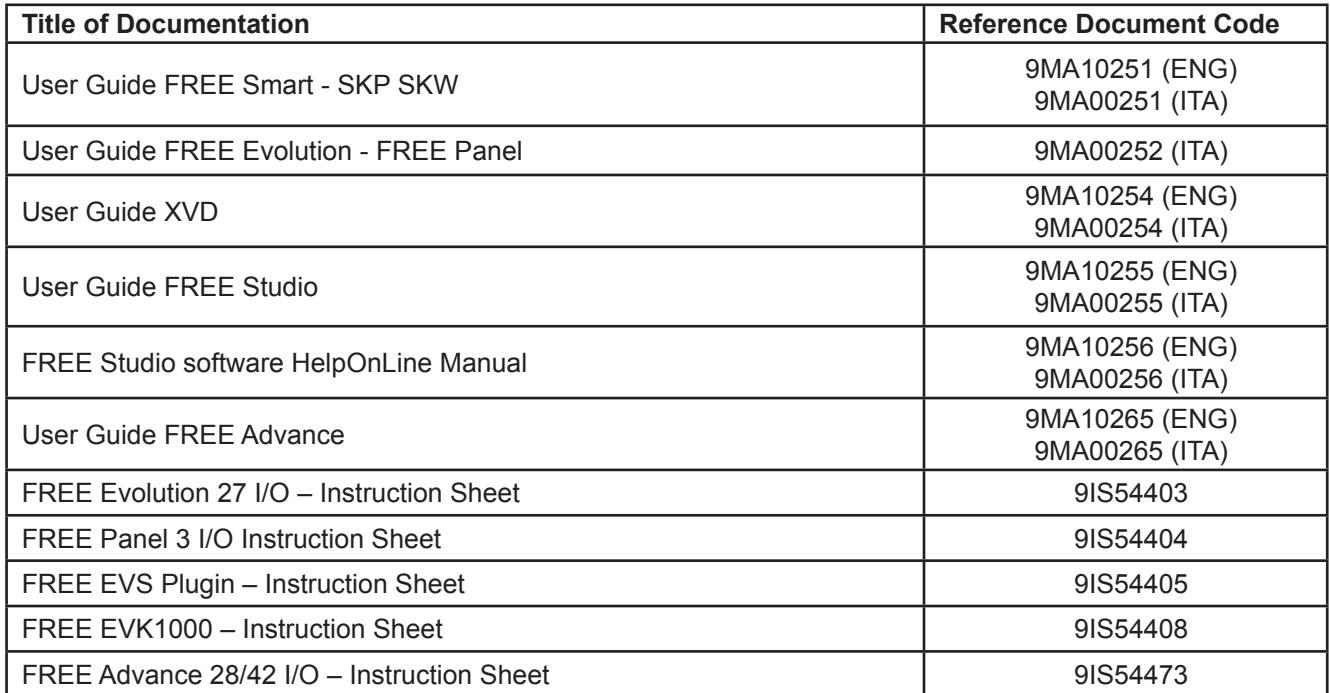

You can download these technical publications and other technical information from our website at: www.eliwel[l.com](https://www.eliwell.com
)

## <span id="page-11-0"></span>**CHAPTER 1 Introduction**

## **1.1. General description of FREE Evolution / Panel**

The **FREE Evolution / Panel** is a **Eliwell** range of programmable controller, suitable for managing a wide range of HVAC/R and many other applications, from the simplest to the most complex.

In this manual, the photos and drawings are intended to show the **FREE Evolution / Panel** programmable controller (and other Eliwell devices) and are for illustrative purposes only. The relative sizes and proportions may not be indicative of actual dimensions nor to scale. In addition, any wiring diagrams or electrical schematics are to be considered as simplified renditions and not literal representations thereof.

### **1.1.1. FREE Evolution / Panel offer**

The **FREE Evolution / Panel** offer is made of:

- **• FREE Evolution**
- **• FREE EVK1000**
- **• FREE Panel**

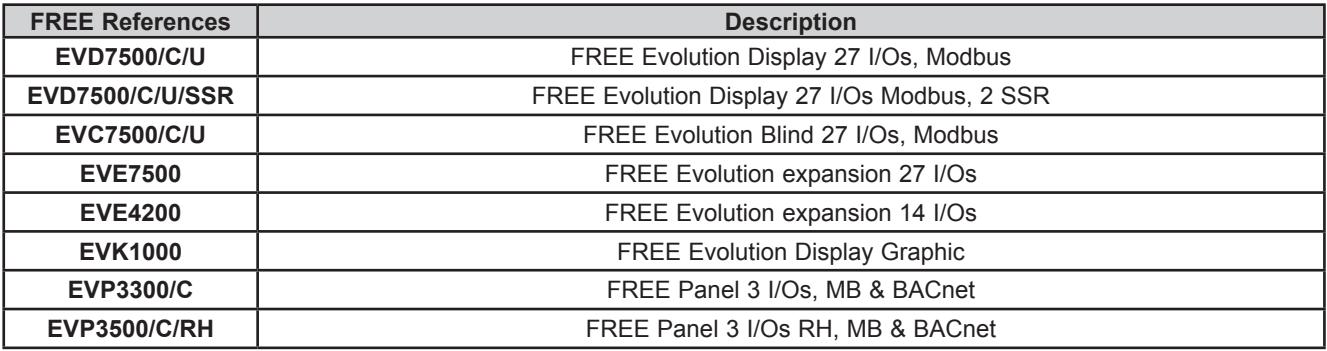

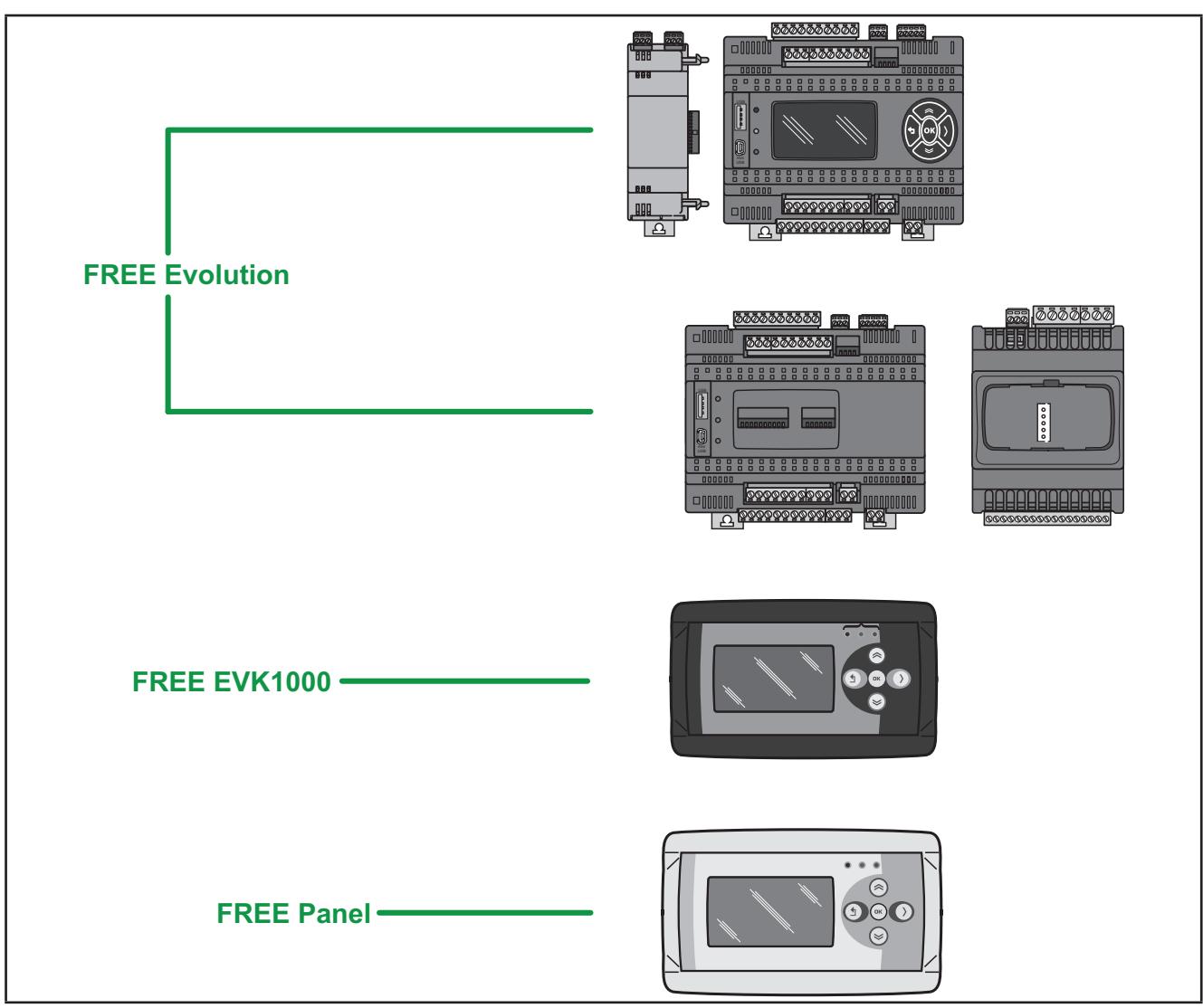

**Fig. 1.** FREE Evolution / Panel

**FREE Evolution** delivers performance in terms of memory, connectivity and user interface as well as straightforward programming, maintenance and servicing.

The references are available as 8DIN rail-mounted versions, which saves time in terms of wiring. The 8DIN format provides extra flexibility and easy installation.

A wide range of 2DIN rail mounted Communication modules allow integration with industrial systems, BMS and Ethernet networks.

Lastly, ratiometric pressure sensors and displays can also be connected with no need for further serial interfaces.

**FREE Panel** can be used as a system controller, with gateway functions; used in combination with the **FREE Evolution**  and the **FREE Smart** or third-party controllers, it delivers performance in terms of memory, connectivity and user interface as well as straightforward programming, maintenance and servicing.

**FREE Panel** is designed for panel mounting, and can also be wall-mounted using a special backplate, available as an accessory.

**FREE Panel** can be used to:

- manage a local menu created with the **FREE Stu**d**io** User Interface;
- manage up to 10 remote menus, created with the **FREE Stu**d**io** User Interface and uploaded from the respective **FREE Evolution** devices connected to the network;
- share network variables (binding).

In association with the **FREE Evolution** hardware, there is also the **FREE Stu**d**io** development tool to program and customize new programs for many HVAC- and pumping-related applications.

The use of several different programming languages in accordance with IEC61131-3 regulations makes it possible to develop new algorithms or programs, which can then be uploaded to the **FREE Evolution / Panel** modules via PC or (only for DIN rail mounted **FREE Evolution / Panel** controllers) USB memory key.

### **Web functionalities**

The **FREE Evolution / Panel** also features web functionalities, offering makers of machinery and systems integrators remote access. Having a web-based connection in machines reduces support and maintenance by minimizing call-out charges. End users also benefit, as they can monitor their own systems both locally and from distance, using the graphics interface of any browser.

Main web functionalities

- Web-based access.
- Remote reading and support.
- Local and remote system control, including alarms management.
- Preventive and predictive maintenance.
- Email alarm alerts.

Care must be taken and provisions made for use of this product as a control device to avoid inadvertent consequences of commanded machine operation, controller state changes, or alteration of data memory or machine operating parameters.

## **WARNING**

### **UNINTENDED EQUIPMENT OPERATION**

- Configure and install the mechanism that enables the remote HMI local to the machine, so that local control over the machine can be maintained regardless of the remote commands sent to the application.
- You must have a complete understanding of the application and the machine before attempting to control the application remotely.
- Take the precautions necessary to assure that you are operating remotely on the intended machine by having clear, identifying documentation within the application and its remote connection.

#### **Failure to follow these instructions can result in death, serious injury, or equipment damage.**

## <span id="page-14-0"></span>**CHAPTER 2**

## **Mechanical installation**

## **2.1. Before Starting**

Read and understand this chapter before beginning the installation of your system. The use and application of the information contained herein require expertise in the design and programming of automated control systems. Only you, the user, machine builder or integrator, can be aware of all the conditions and factors present during installation and setup, operation, and maintenance of the machine or process, and can therefore determine the automation and associated equipment and the related safeties and interlocks which can be effectively and properly used. When selecting automation and control equipment, and any other related equipment or software, for a particular application, you must also consider any applicable local, regional or national standards and/or regulations. Pay particular attention in conforming to any safety information, different electrical requirements, and normative standards that would apply to your machine or process in the use of this equipment.

## **WARNING**

#### **REGULATORY INCOMPATIBILITY**

Be sure that all equipment applied and systems designed comply with all applicable local, regional and national regulations and standards.

**Failure to follow these instructions can result in death, serious injury, or equipment damage.**

### **2.2. Disconnecting Power**

All options and modules should be assembled and installed before installing the control system on a mounting rail, into a panel door or onto a mounting surface. Remove the control system from its mounting rail, mounting plate or panel before disassembling the equipment.

## **A A DANGER**

#### **HAZARD OF ELECTRIC SHOCK, EXPLOSION OR ARC FLASH**

- Disconnect all power from all equipment including connected devices prior to removing any covers or doors, or installing or removing any accessories, hardware, cables, or wires.
- Always use a properly rated voltage sensing device to confirm the power is removed.
- Replace and secure all covers, accessories, hardware, cables, and wires and confirm that a proper ground connection exists before applying power to the unit.
- Use only the specified voltage when operating this equipment and any associated products.

**Failure to follow these instructions will result in death or serious injury.**

## <span id="page-15-0"></span>**2.3. Programming Considerations**

The products described in this manual have been designed and tested using Eliwell programming, configuration and maintenance software products.

## **WARNING**

#### **UNINTENDED EQUIPMENT OPERATION**

- Only use software approved by Eliwell for use with this equipment.
- Update your application program every time you change the physical hardware configuration.

**Failure to follow these instructions can result in death, serious injury, or equipment damage.**

## **2.4. Operating Environment**

This equipment has been designed to operate outside of any hazardous location. Only install this equipment in zones known to be free of a hazardous atmosphere.

## **DANGER**

### **POTENTIAL FOR EXPLOSION**

Install and use this equipment in non-hazardous locations only.

**Failure to follow these instructions will result in death or serious injury.**

## **WARNING**

#### **UNINTENDED EQUIPMENT OPERATION**

Install and operate this equipment according to the conditions described in the General Specifications.

**Failure to follow these instructions can result in death, serious injury, or equipment damage.**

## **2.5. Installation Considerations**

## **WARNING**

#### **UNINTENDED EQUIPMENT OPERATION**

- Use appropriate safety interlocks where personnel and/or equipment hazards exist.
- Install and operate this equipment in an enclosure appropriately rated for its intended environment.
- Power line and output circuits must be wired and fused in compliance with local and national regulatory requirements for the rated current and voltage of the particular equipment.
- Do not use this equipment in safety-critical machine functions.
- Do not disassemble, repair, or modify this equipment.
- Do not connect any wiring to reserved, unused connections, or to connections designated as No Connection (N.C.).
- Do not mount devices in extremely damp and/or dirt-laden areas.

**Failure to follow these instructions can result in death, serious injury, or equipment damage.**

**NOTE**: JDYX2 or JDYX8 fuse types are UL-recognized and CSA approved.

For mechanical dimensions, see **[4.6. Mechanical dimensions on page 73](#page-72-1)**.

The **FREE Evolution / Panel** logic controllers are intended for DIN rail mounting, panel mounting or wall mounting.

Care must be taken to avoid damage from electrostatic sources when handling this equipment. In particular exposed connectors and, in some cases, exposed printed circuit boards are vulnerable to electrostatic discharge.

## **WARNING**

### **UNINTENDED EQUIPMENT OPERATION DUE TO ELECTROSTATIC DISCHARGE DAMAGE**

- Keep equipment in the protective conductive packaging until you are ready to install the equipment.
- Only install equipment in approved enclosures and / or locations that prevent casual access and provide electrostatic discharge protection.
- Use a conductive wrist strap or equivalent field force protective device attached to an earth ground when handling sensitive equipment.
- Always discharge yourself by touching a grounded surface or approved antistatic mat before handling the equipment.

**Failure to follow these instructions can result in death, serious injury, or equipment damage.**

## <span id="page-17-0"></span>**2.6. EVD / EVC / EVE installation**

The equipment is intended for 8DIN rail mounting (refer to **[Fig. 2 on page 18](#page-17-1)** and **[Fig. 3 on page 19](#page-18-0)**). For DIN rail installation, follow the steps described below:

- 1. Move the two clip-on locks to their standby position (use a screwdriver to press against the relative compartments).
- 2. Install the device on the DIN rail.
- 3. Press on the clip-on locks to put them into the locked position.
- 4. Once assembled on the DIN rail, the clip-on locks must be turned downwards.

<span id="page-17-1"></span>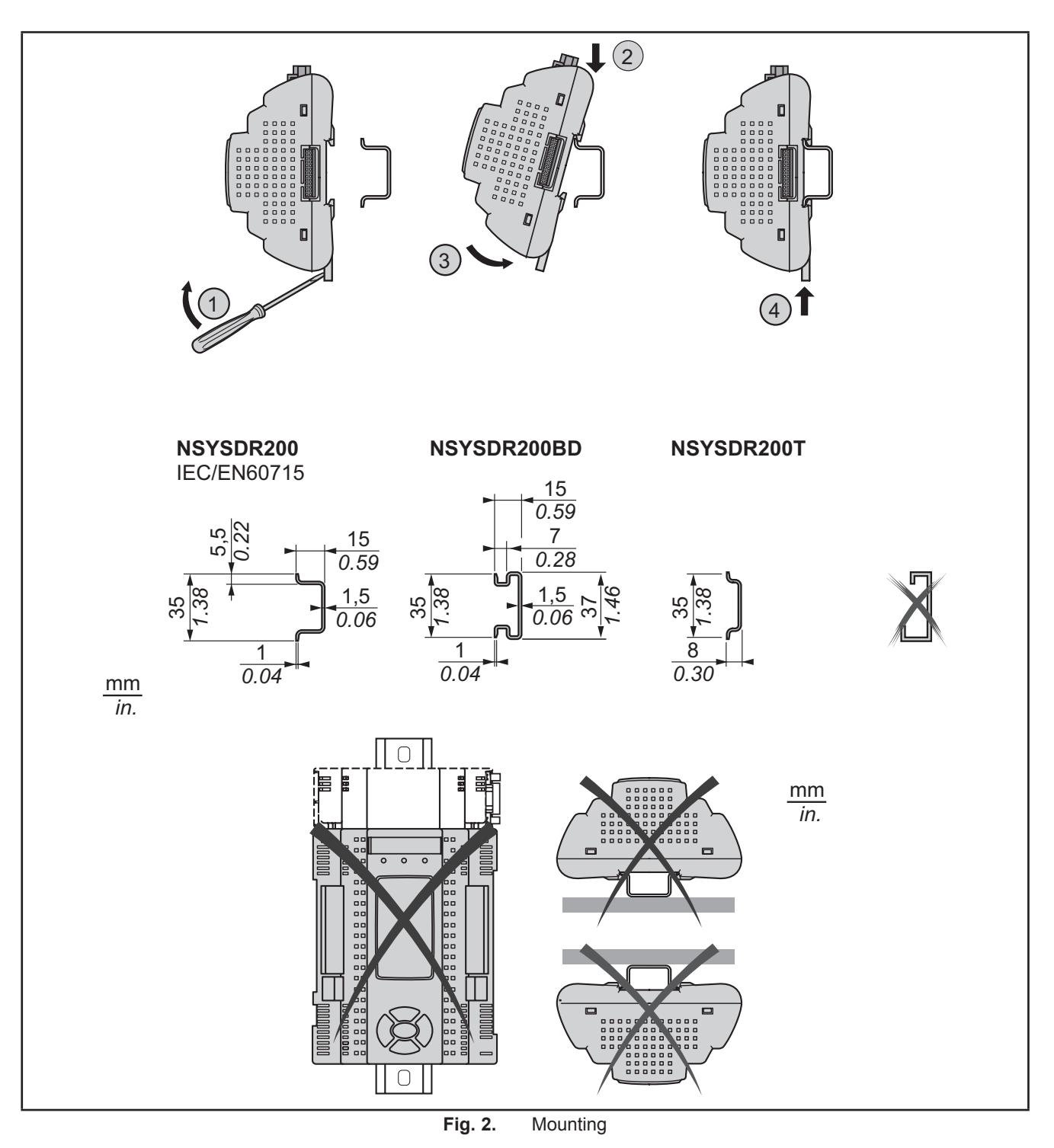

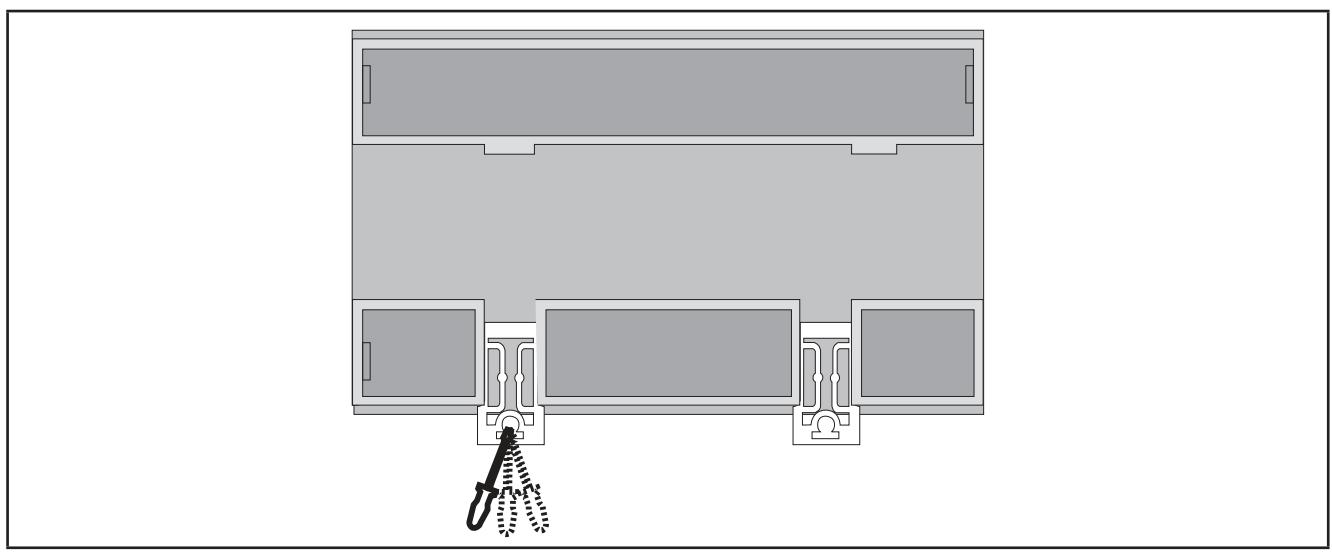

<span id="page-18-0"></span>**Fig. 3.** Details of clip-on locks

The **FREE Evolution logic controller** has been designed as an IP20 product and must be installed in an enclosure. Clearances must be respected when installing the product.

There are 3 types of clearances between:

- The **FREE Evolution** and all sides of the cabinet (including the panel door).
- The **FREE Evolution** terminal blocks and the wiring ducts. This distance reduces electromagnetic interference between the controller and the wiring ducts.
- The **FREE Evolution** and other heat generating devices installed in the same cabinet.

## **WARNING**

#### **UNINTENDED EQUIPMENT OPERATION**

- Place devices dissipating the most heat at the top of the cabinet and ensure adequate ventilation.
- Avoid placing this equipment next to or above devices that might cause overheating.
- Install the equipment in a location providing the minimum clearances from all adjacent structures and equipment as directed in this document.
- Install all equipment in accordance with the specifications in the related documentation.

**Failure to follow these instructions can result in death, serious injury, or equipment damage.**

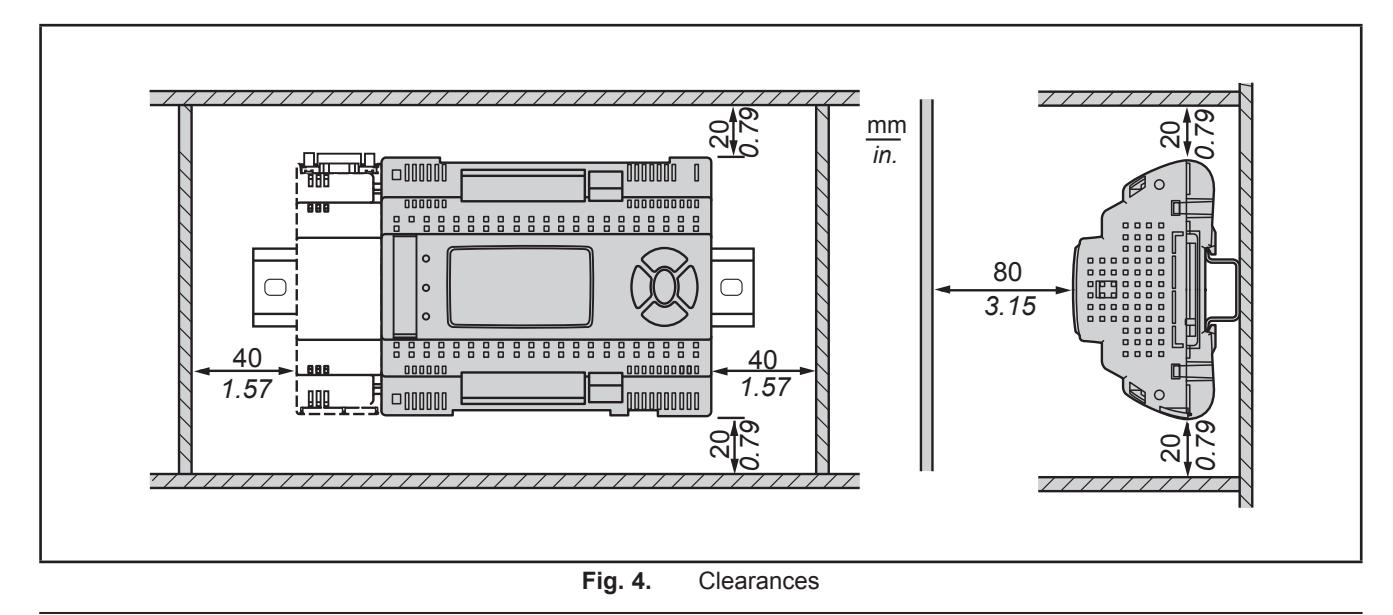

## <span id="page-19-0"></span>**2.7. Assembling the EVS Communication modules**

Communication modules are 2DIN modules that connect to an **EVD / EVC** controller (refer to **[Fig. 5 on page 20](#page-19-1)** and **[Fig.](#page-19-2)  [6 on page 20](#page-19-2)**).

To assemble **EVS** to **EVD** / **EVC**, follow the steps described below:

- 1. Remove the door (if present) on the left side of the **EVD** / **EVC** controller by using fingers or a screw-driver.
- 2. Anchor **EVS** to the **EVD** / **EVC** controller.
- via the Communication module connector, behind the removable door.
- with the fixing screws to which the Communication module is anchored to.

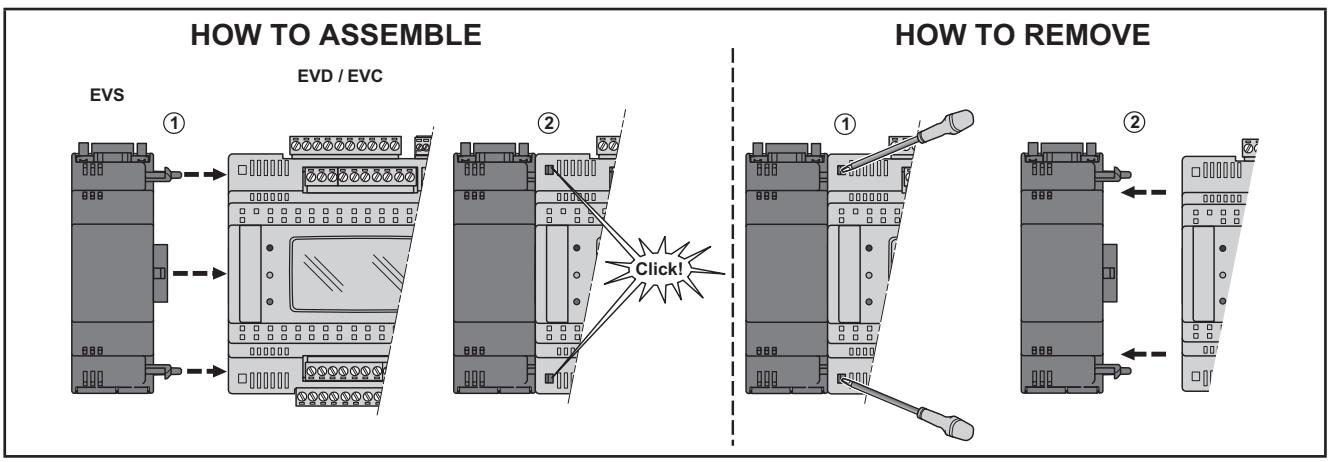

<span id="page-19-1"></span>**Fig. 5.** Assembling the EVS Communication modules

Follow the instructions below to install it on DIN rail:

- 1. Move the clip-on locks (two for **EVD** / **EVC**, one for **EVS**) to its standby position (use a screwdriver).
- 2. Install **EVD** / **EVC** + **EVS** on the DIN rail.
- 3. Press the clip-on locks which will go to the closing position.
- 4. Once the "BASE" is mounted on the DIN rail, the clip-on locks must be turned downwards.

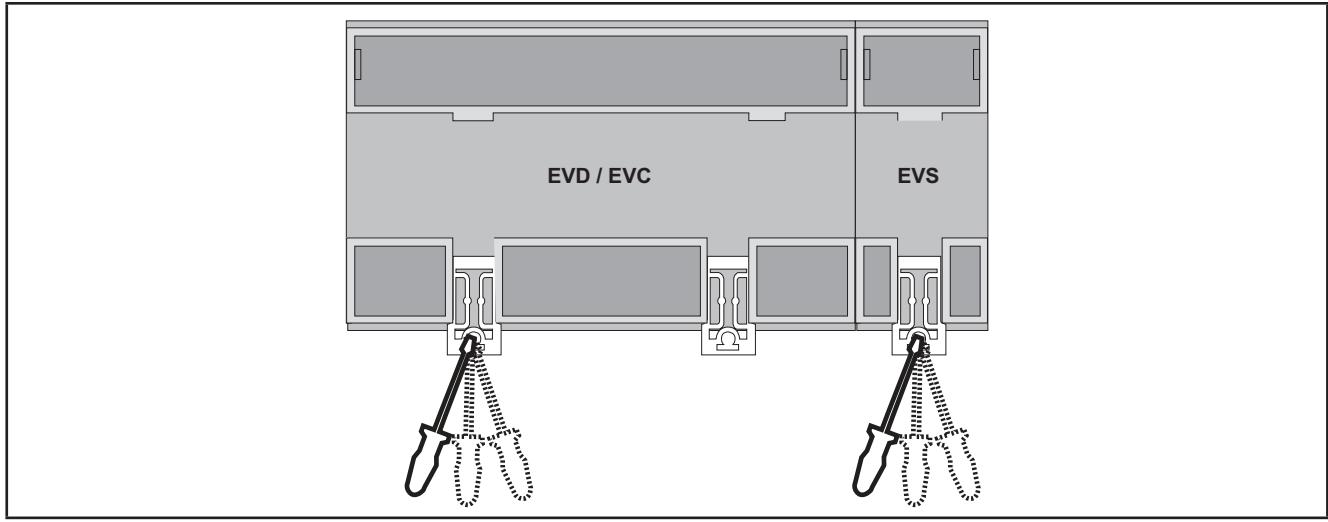

<span id="page-19-2"></span>Fig. 6. Details of clip-on locks

## <span id="page-20-0"></span>**2.8. Assembling the FREE Panel or FREE EVK1000**

### **2.8.1. Panel mounting**

The equipment is intended for panel mounting (refer to **[Fig. 7 on page 21](#page-20-1)**).

The following figures show **FREE Panel** mounting; same steps are required for **FREE EVK1000** mounting.

For panel mounting, follow the steps described below:

- 1. Cut from the panel a 138 x 68 mm rectangular opening.
- 2. Drill, at the specified spacing, 4 holes in the panel that the controller is to be mounted on or two holes, of diameter 2.7 mm.
- 3. Insert the device, fixing it with the screws.
- 4. Press the front of the **FREE Panel** to close.

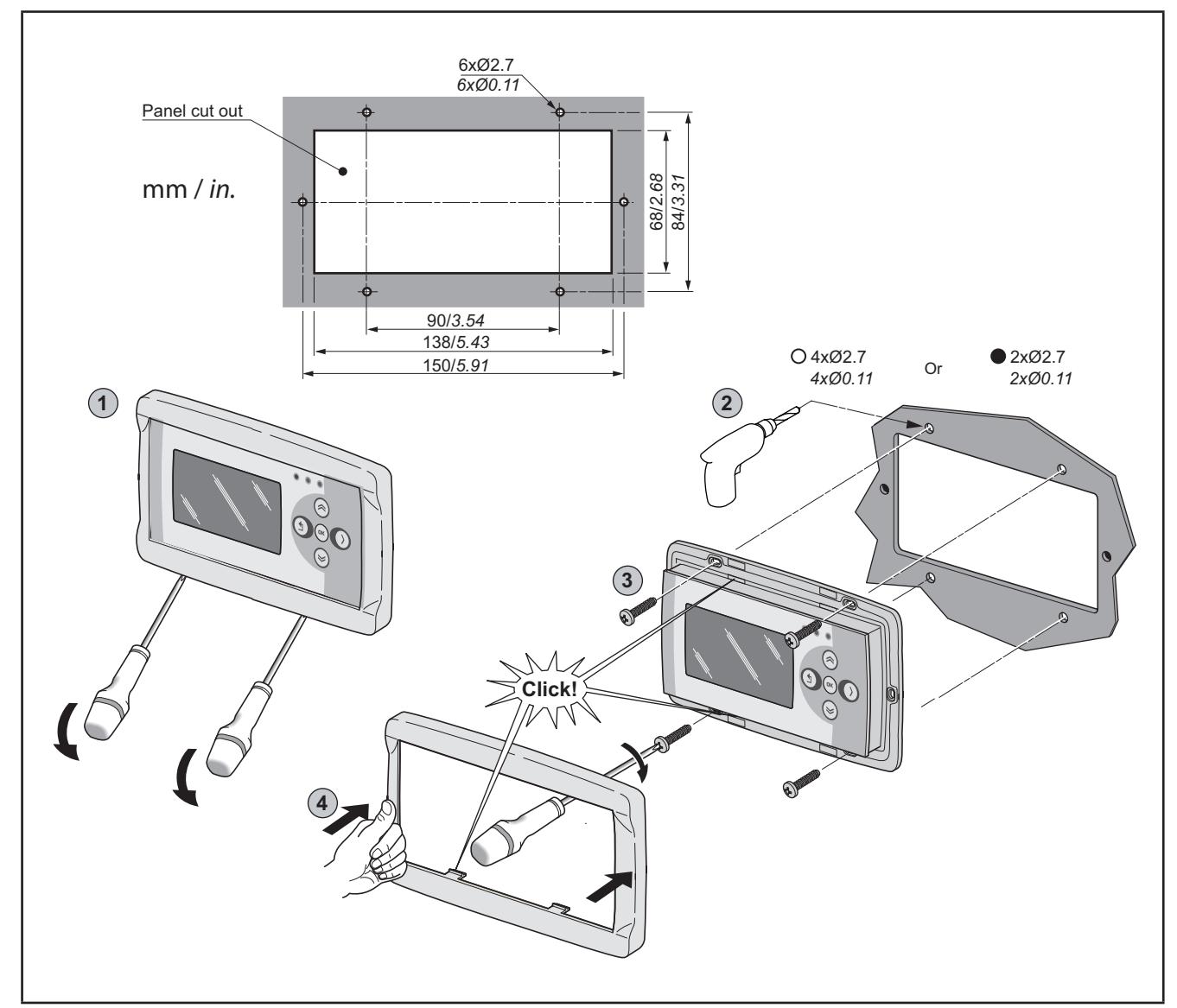

<span id="page-20-1"></span>**Fig. 7.** Assembling the FREE EVK1000 or FREE Panel

### <span id="page-21-0"></span>**2.8.2. Accessories for Wall mounting**

The equipment is also intended for wall mounting (refer to **[Fig. 8 on page 22](#page-21-1)**). Contact the **Eliwell** Sales Department for wall-mounting accessories.

- 1. Drill 4 holes of diameter 4.2 mm in the wall at the specified spacing to fix the backplate.
- 2. Use the two side slots, one at the bottom and one at the top, under the pre-formatted removable doors, preventing the opening of holes in the wall.
- 3. Insert the backplate, fixing it with the screws.
- 4. Insert the device, fixing it with the screws.
- 5. Press the front of the **FREE Panel** to close.

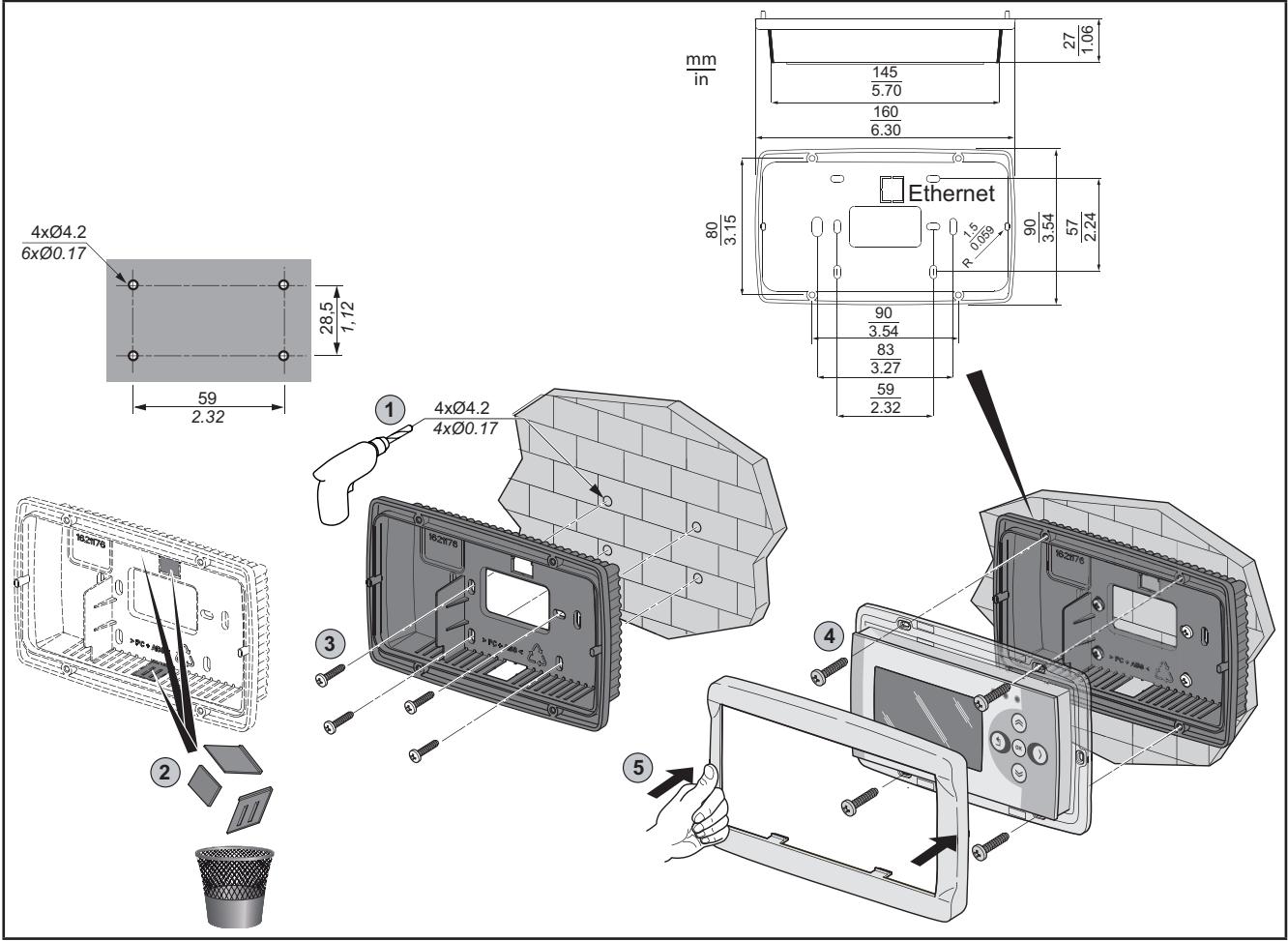

<span id="page-21-1"></span>**Fig. 8.** Accessories for Wall mounting

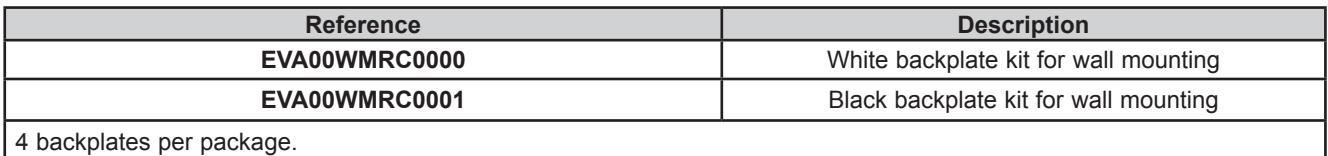

## <span id="page-22-0"></span>**CHAPTER 3**

### **Electrical connections**

## **3.1. Wiring Best Practices**

The following information describes the wiring guidelines and associated best practices to be respected when using the **FREE Evolution Logic Controller**.

## **A A DANGER**

#### **HAZARD OF ELECTRIC SHOCK, EXPLOSION OR ARC FLASH**

- Disconnect all power from all equipment including connected devices prior to removing any covers or doors, or installing or removing any accessories, hardware, cables, or wires.
- Always use a properly rated voltage sensing device to confirm the power is removed.
- Replace and secure all covers, accessories, hardware, cables, and wires and confirm that a proper ground connection exists before applying power to the unit.
- Use only the specified voltage when operating this equipment and any associated products.

#### **Failure to follow these instructions will result in death or serious injury.**

## **WARNING**

#### **LOSS OF CONTROL**

- The designer of any control scheme must consider the potential failure modes of control paths and, for certain critical control functions, provide a means to achieve a safe state during and after a path failure. Examples of critical control functions are emergency stop and overtravel stop, power outage and restart.
- Separate or redundant control paths must be provided for critical control functions.
- System control paths may include communication links. Consideration must be given to the implications of unanticipated transmission delays or failures of the link.
- Observe all accident prevention regulations and local safety guidelines.<sup>(1)</sup>
- Each implementation of this equipment must be individually and thoroughly tested for proper operation before being placed into service.

#### **Failure to follow these instructions can result in death, serious injury, or equipment damage.**

(1) For additional information, refer to NEMA ICS 1.1 (latest edition), "Safety Guidelines for the Application, Installation, and Maintenance of Solid State Control" and to NEMA ICS 7.1 (latest edition), "Safety Standards for Construction and Guide for Selection, Installation and Operation of Adjustable-Speed Drive Systems" or their equivalent governing your particular location.

### **3.1.1. Wiring Guidelines**

The following rules must be applied when wiring a **FREE Evolution logic controllers**:

- I/O and communication wiring must be kept separate from the power wiring. Route these two types of wiring in separate cable ducting.
- Verify that the operating conditions and environment are within the specification values.
- Use proper wire sizes to meet voltage and current requirements.
- Use copper conductors (required).
- Use twisted pair, shielded cables for analog, and/or fast I/O.
- Use twisted pair, shielded cables for networks, and fieldbus.

<span id="page-23-0"></span>Use shielded, properly grounded cables for all analog and high-speed inputs or outputs and communication connections. If you do not use shielded cable for these connections, electromagnetic interference can cause signal degradation. Degraded signals can cause the controller or attached modules and equipment to perform in an unintended manner.

## **WARNING**

### **UNINTENDED EQUIPMENT OPERATION**

- Use shielded cables for all fast I/O, analog I/O and communication signals.
- Ground cable shields for all analog I/O, fast I/O and communication signals at a single point (1).
- Route communication and I/O cables separately from power cables.
- Make connections as short as possible and do not wind them around electrically connected parts.

**Failure to follow these instructions can result in death, serious injury, or equipment damage.**

(1) Multipoint grounding is permissible if connections are made to an equipotential ground plane dimensioned to help avoid cable shield damage in the event of power system short-circuit currents.

**NOTE**: Surface temperatures may exceed 60 °C. Route primary wiring (wires connected to power mains) separately and apart from secondary wiring (extra low voltage wiring coming from intervening power sources). If that is not possible, double insulation is required such as conduit or cable gains.

### **3.1.2. Rules for Removable Screw Terminal Block**

The following table presents the cable types and wire sizes for a **5.08** or **5.00 pitch** removable screw terminal block:

| $\frac{mm}{in}$ | 0.28                                                                                                    |      |               |  |      |  | $\Rightarrow$                                                                                                   |                 |                  |
|-----------------|----------------------------------------------------------------------------------------------------|------|---------------|--|------|--|----------------------------------------------------------------------------------------------------|-----------------|------------------|
|                 | mm <sup>2</sup>                                                                                          |      |               |  |      |  | $[0.22.5]$ $0.22.5]$ $0.252.5$ $[0.252.5]$ $2 \times 0.21$ $2 \times 0.21.5$ $2 \times 0.251$ $2 \times 0.51.5$ |                 |                  |
|                 | <b>AWG</b>                                                                                               | 2414 | $2414$ $2214$ |  | 2214 |  | $2 \times 24$ 18 $2 \times 24$ 16                                                                               | $2 \times 2218$ | $12 \times 2016$ |
|                 | 0.50.6 <br>$N \cdot m$<br>$f \in \mathscr{C}_{\text{min}}$<br>Ø 3,5 mm (0.14 in.)<br>$Ib-in$<br>4.425.31 |      |               |  |      |  |                                                                                                    |                 |                  |

**Fig. 9.** Pitch 5.08 mm (0.20 in.) or 5.00 mm (0.197 in.)

The following table presents the cable types and wire sizes for a **3.81** or **3.50 pitch** removable screw terminal block:

| 0.35<br>$\frac{mm}{in}$        |            |                    |                |                      | 吊言              | <b>BE</b>       |                                                                                        |               |
|--------------------------------|------------|--------------------|----------------|----------------------|-----------------|-----------------|----------------------------------------------------------------------------------------|---------------|
|                                |            |                    |                |                      |                 |                 | $mm^2$  0.141.5 0.141.5 0.251.5 0.250.5 2 x 0.080.5 2 x 0.080.75 2 x 0.250.34  2 x 0.5 |               |
|                                | $AWG$ 2616 | 2616               | [2216]         | 2220                 | $2 \times 2820$ | $2 \times 2820$ | $2 \times 2422$                                                                        | $2 \times 20$ |
| $\varnothing$ 2,5 mm (0.1 in.) |            | $f \in \mathbb{R}$ | N•m<br>$Ib-in$ | 0.220.25<br>1.952.21 |                 |                 |                                                                                        |               |

**Fig. 10.** Pitch 3.81 mm (0.15 in.) or 3.50 mm (0.14 in.)

Í

Г

## **A A DANGER**

### <span id="page-24-0"></span>**LOOSE WIRING CAUSES ELECTRIC SHOCK**

Tighten connections in conformance with the torque specifications.

**Failure to follow these instructions will result in death or serious injury.**

## **DANGER**

#### **FIRE HAZARD**

- Use only the correct wire sizes for the current capacity of the I/O channels and power supplies.
- For 2 A relay output wiring, use conductors with a cross section at least equal to 0.5 mm² (AWG 20) and a temperature rating at least equal to 80 °C (176 °F).
- For 3 A relay output wiring, use conductors with a cross section at least equal to 1.5 mm² (AWG 16) and a temperature rating at least equal to 80 °C (176 °F).
- For common conductors of 8 A relay output wiring, or greater than 3 A relay output wiring, use conductors with a cross section at least equal to 2.0 mm² (AWG 12) and a temperature rating at least equal to 80 °C (176 °F).

**Failure to follow these instructions will result in death or serious injury.**

### **3.1.3. Protecting Outputs from Inductive Load Damage**

If your controller or module contains relay outputs, these types of outputs can support up to 250 Vac (240 Vac if SSR). Inductive damage to these types of outputs can result in welded contacts and loss of control. Each inductive load must include a protection device such as a peak limiter, RC circuit or flyback diode. Capacitive loads are not supported by these relays.

## **WARNING**

#### **RELAY OUTPUTS WELDED CLOSED**

- Always protect relay outputs from inductive alternating current load damage using an appropriate external protective circuit or device.
- Do not connect relay outputs to capacitive loads.

**Failure to follow these instructions can result in death, serious injury, or equipment damage.**

Depending on the load, a protection circuit may be needed for the outputs on the controllers and certain modules. Inductive loads using DC voltages may create voltage reflections resulting in overshoot that will damage or shorten the life of output devices.

## **CAUTION**

#### **OUTPUT CIRCUIT DAMAGE DUE TO INDUCTIVE LOADS**

Use an appropriate external protective circuit or device to reduce the risk of inductive direct current load damage

**Failure to follow these instructions can result in injury or equipment damage.**

Choose a protection circuit from the following diagrams according to the power supply used. Connect the protection circuit to the outside of the controller or relay output module.

#### **Protective circuit A**: this protection circuit can be used for both AC and DC load power circuits.

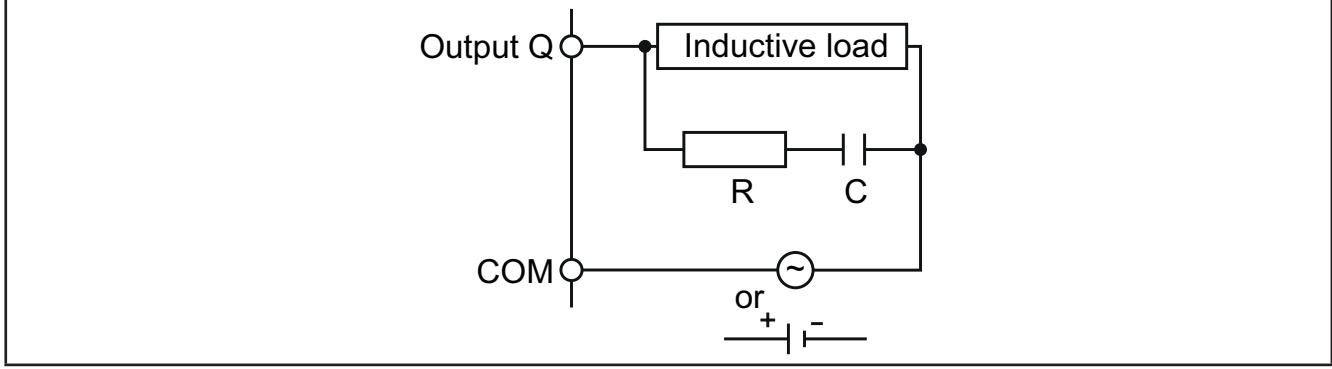

Fig. 11. Protective circuit A

**C** Value from 0.1 to 1 μF

**R** Resistor of approximately the same resistance value as the load

**Protective circuit B**: this protection circuit can be used for DC load power circuits.

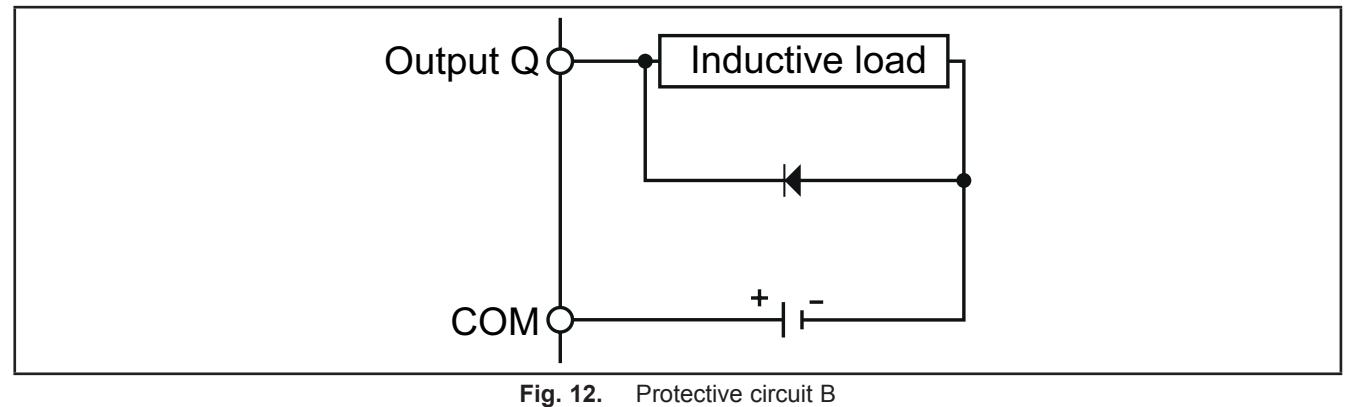

Use a diode with the following ratings:

- Reverse withstand voltage: power voltage of the load circuit x 10.
- Forward current: more than the load current.

**Protective circuit C:** this protection circuit can be used for both AC and DC load power circuits.

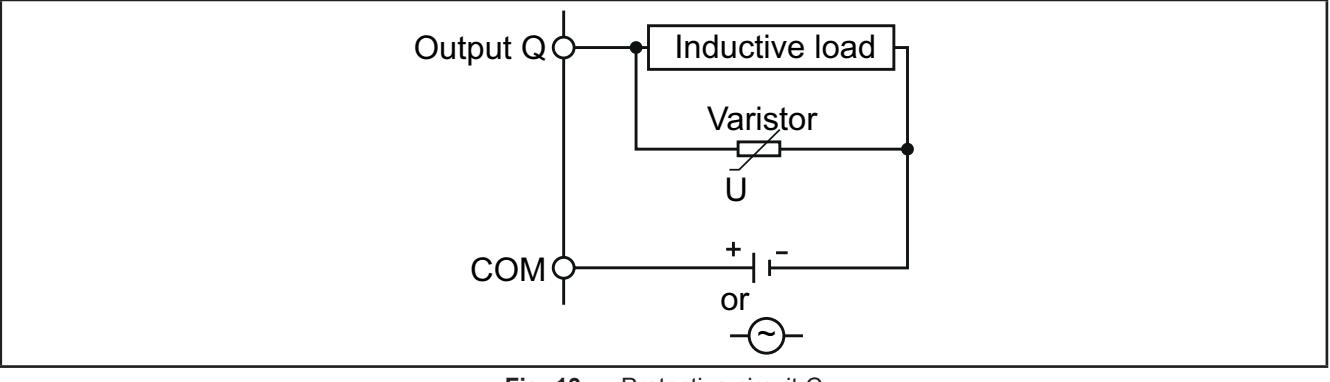

**Fig. 13.** Protective circuit C

In applications where the inductive load is switched on and off frequently and/or rapidly, ensure that the continuous energy rating (J) of the varistor exceeds the peak load energy by 20 % or more.

**NOTE**: Place protection devices as close to the load as possible.

### <span id="page-26-0"></span>**3.1.4. Special handling considerations**

Care must be taken to avoid damage from electrostatic sources when handling this equipment. In particular exposed connectors and, in some cases, exposed printed circuit boards are vulnerable to electrostatic discharge.

## **WARNING**

### **UNINTENDED EQUIPMENT OPERATION DUE TO ELECTROSTATIC DISCHARGE DAMAGE**

- Keep equipment in the protective conductive packaging until you are ready to install the equipment.
- Only install equipment in approved enclosures and / or locations that prevent unauthorized access and provide electrostatic discharge protection.
- Use a conductive wrist strap or equivalent field force protective device attached to an earth ground when handling sensitive equipment.
- Always discharge yourself by touching a grounded surface or approved antistatic mat before handling the equipment.

**Failure to follow these instructions can result in death, serious injury, or equipment damage.**

### **3.1.5. Analog Inputs-Probes**

Temperature probes have no connection polarity and can be extended using a normal bipolar cable.

## **WARNING**

#### **UNINTENDED EQUIPMENT OPERATION DUE TO CONNECTION**

- Apply power to all externally powered devices after applying power to the **FREE Evolution** logic controllers.
- Signal leads (probes, digital inputs, communication and the electronic supply) must be routed separately from power cables.

#### **Failure to follow these instructions can result in death, serious injury, or equipment damage.**

## *NOTICE*

#### **INOPERABLE EQUIPMENT**

Verify all wiring connections before applying power.

**Failure to follow these instructions can result in equipment damage.**

**NOTE:** The extension of the probes influences the electromagnetic compatibility (EMC) of the equipment.

**NOTE:** Connection polarity must be correctly respected for probes which need a specific polarity.

### **3.1.6. Serial connections**

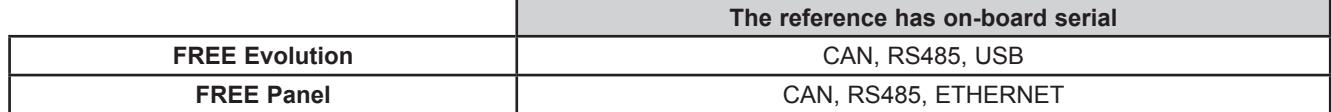

Pay special attention when connecting serial lines. Miswiring may lead to inoperable equipment.

## *NOTICE*

#### **INOPERABLE EQUIPMENT**

- Do not connect equipment that communicate using RS485 serial to CAN terminals.
- Do not connect CAN equipment to RS485 terminals.

#### **Failure to follow these instructions can result in equipment damage.**

Communication modules **FREE EVS** provide additional serial ports for integration with industrial systems, BMS and Ethernet. Controller serials are defined as "on-board" (OB) whereas serials on **FREE EVS** are referred to as Communication modules (PI, stands for "Plug In").

### **CAN Expansion Bus**

- Use a shielded and "**twisted pair**" cable with two 0.5 mm<sup>2</sup> section conductors (AWG 22), plus braid such as Belden cable reference 3105A (characteristic impedance 120 Ω) with PVC sleeve, nominal capacity between conductors 36 pF/m, nominal capacity between conductor and shielding 68 pF/m.
- Always follow regulations applicable to the routing and connection of cables. Make certain that data transmission circuits are properly separated from power lines.
- For connections over longer distances, it is better to end the line with resistors on both ends, inserting the two **R TERM** jumpers (available on the terminal strip next to the CAN Expansion Bus as the default configuration).
- The maximum distance depends on the baud setting (see the following table).

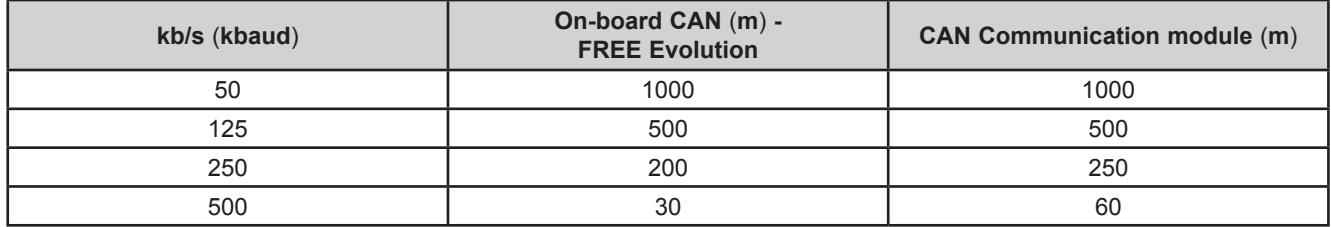

• CAN Expansion Bus is used to communicate with **FREE EVK1000** terminal and **FREE EVE** terminal.

#### **RS 485**

- Use a shielded and "**twisted pair**" cable with two 0.5 mm<sup>2</sup> section conductors (AWG 22), plus braid such as Belden cable reference 3105A (characteristic impedance 120 Ω) with PVC sleeve, nominal capacity between conductors 36 pF/m, nominal capacity between conductor and shielding 68 pF/m. Alternatively use a shielded and "**twisted pair**" cable with two 0.5 mm<sup>2</sup> section conductors (AWG 20), plus braid such as Belden cable reference 8762 with PVC sleeve, nominal capacity between conductors 89 pF/m, nominal capacity between conductor and shielding 161 pF/m. See EN 50174 standard on IT cabling for indications on how cables should be routed.
- Always follow regulations applicable to the routing and connection of cables. Make certain that data transmission circuits are properly separated from power lines.
- RS 485 network up to 1200 m in length with a maximum of 32<sup>(1)</sup> devices can be connected directly to the controller.

(1) Example of **FREE Evolution** Modbus Slave with single Master supervisor.

This length can be extended and the number of devices for each channel increased using appropriate repeater modules.

- Single terminal strip with 3 conductors: use all 3 conductors ("+", "-" for the signal and "GND" for the braid).
- Attach the 120  $\Omega$  1/4 W resistors between the "+" and "-" terminals of the interface and the last controller in each branch of the network.
- Maximum settable speed 115200 baud.
- RS 485 physical layer can be used for Modbus SL, as well as for BACnet MS/TP communication. Concurrent communication of different protocols on the same serial port is **NOT** allowed.

Pay special attention when connecting serial lines. Miswiring may lead to inoperable equipment.

## *NOTICE*

#### **INOPERABLE EQUIPMENT**

Do not communicate through Modbus SL and BACnet MS/TP simultaneously on the same line. **Failure to follow these instructions can result in equipment damage.**

### **Ethernet**

The Ethernet connection of the Communication module **EVS ETH / EVS ETH + RS485** allows the **FREE Evolution** logic controller to communicate on an Ethernet network using TCP/IP protocol, whereas **FREE Panel**, with its embedded Ethernet, does **NOT** require an Ethernet Communication module.

The connection allows:

- connection of different controllers and/or applications exchanging variables and/or parameters (network).
- connection of a supervision system using Modbus TCP/IP protocol.
- connection of an IEC 61131-3 **FREE Studio** development system.
- connection on device on a BACnet/TCP network, with B-AAC profile

Concurrent communication on different protocols using the same Ethernet port is allowed.

The Ethernet connector shield is internally connected to the earth of the equipment and therefore to the reference of the input and output channels.

#### **USB**

There are 2 USB connectors placed on the upper-left side of the **FREE Evolution** controller (in the front view) (see **[Fig. 14](#page-28-0)  [on page 29](#page-28-0)**).

- USB Type A is a connector for USB memory key.
- USB Type mini-B is used for programming purposes. The components required for **FREE Evolution** USB mini-B are: TCSXCNAMUM3P or BMXXCAUSBH018.

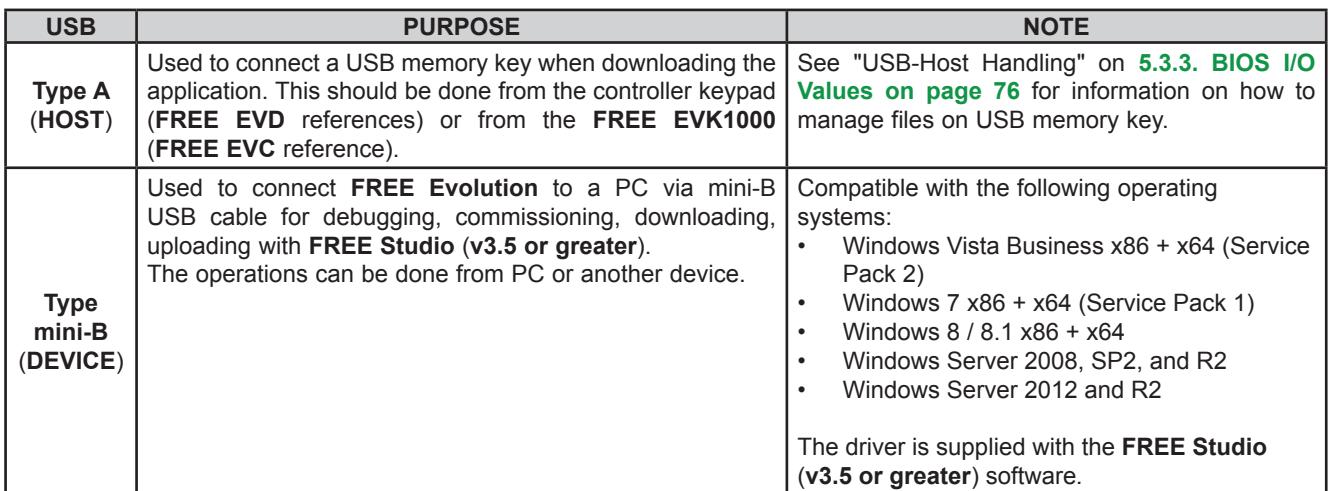

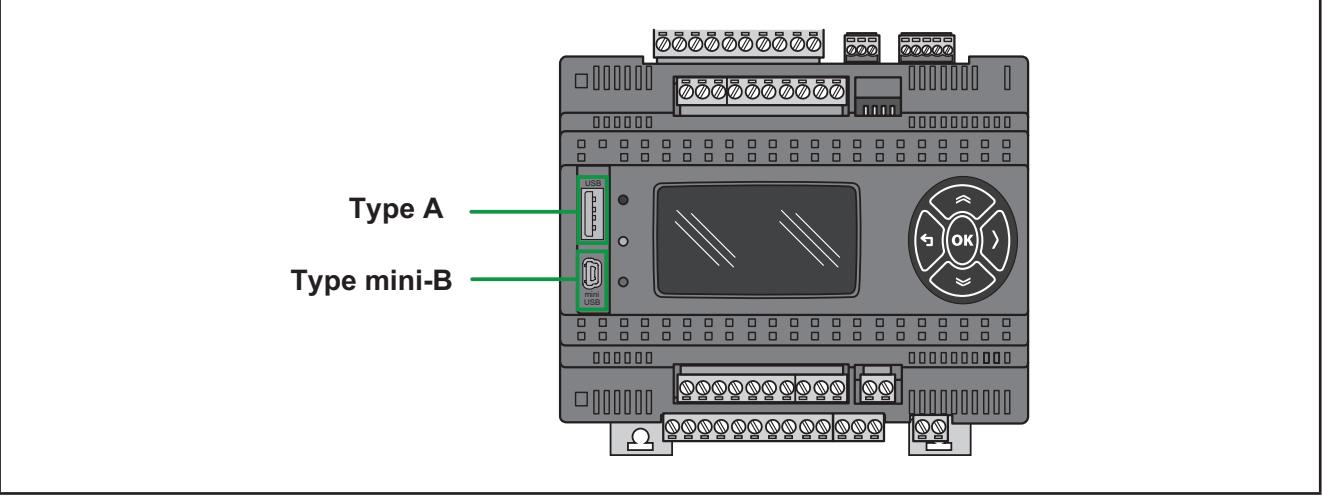

<span id="page-28-0"></span>**Fig. 14.** FREE Evolution: type A USB and type mini-B USB

## <span id="page-29-0"></span>**3.2. Wiring diagrams**

Miswiring irreversibly damages the **FREE Evolution**.

*NOTICE*

### **INOPERABLE EQUIPMENT**

Verify all wiring connections before applying power.

**Failure to follow these instructions can result in equipment damage.**

### **3.2.1. FREE Evolution wiring diagram**

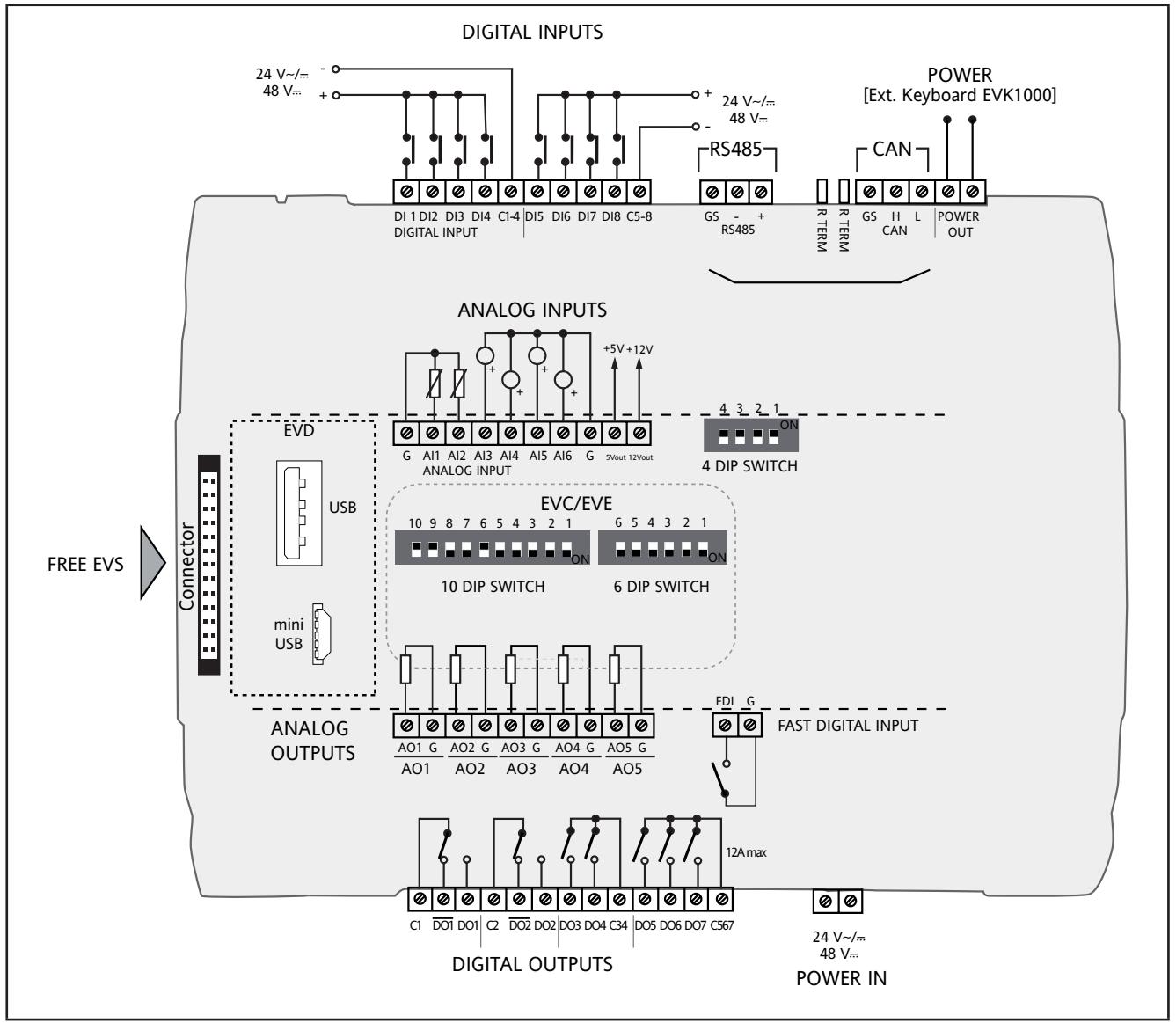

**Fig. 15.** FREE Evolution wiring diagram

### **Connector Labels Related To FREE Evolution**

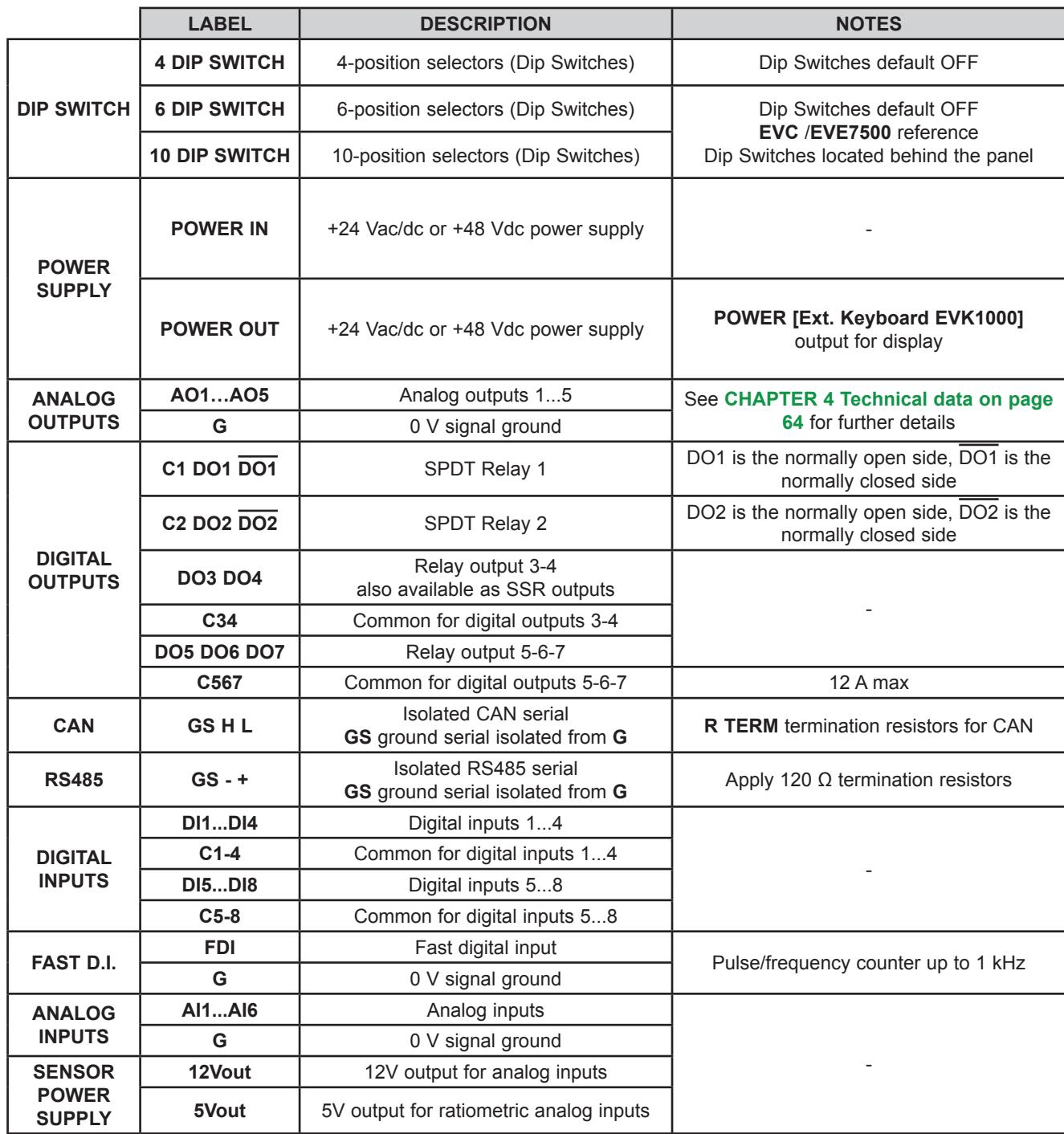

### <span id="page-31-0"></span>**3.2.2. EVE4200 wiring diagram**

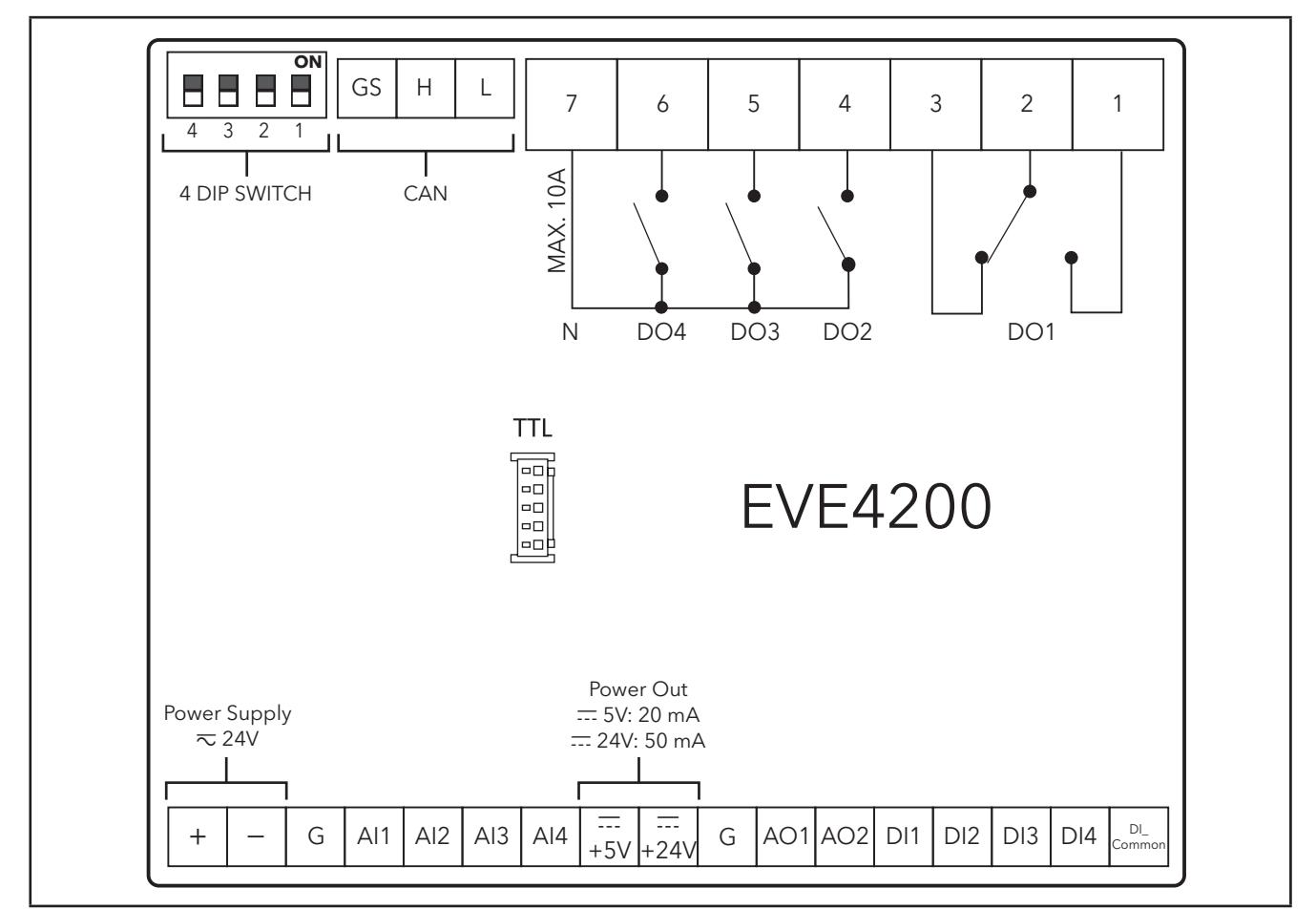

**Fig. 16.** EVE4200 wiring diagram

### **Connector Labels Related To EVE4200**

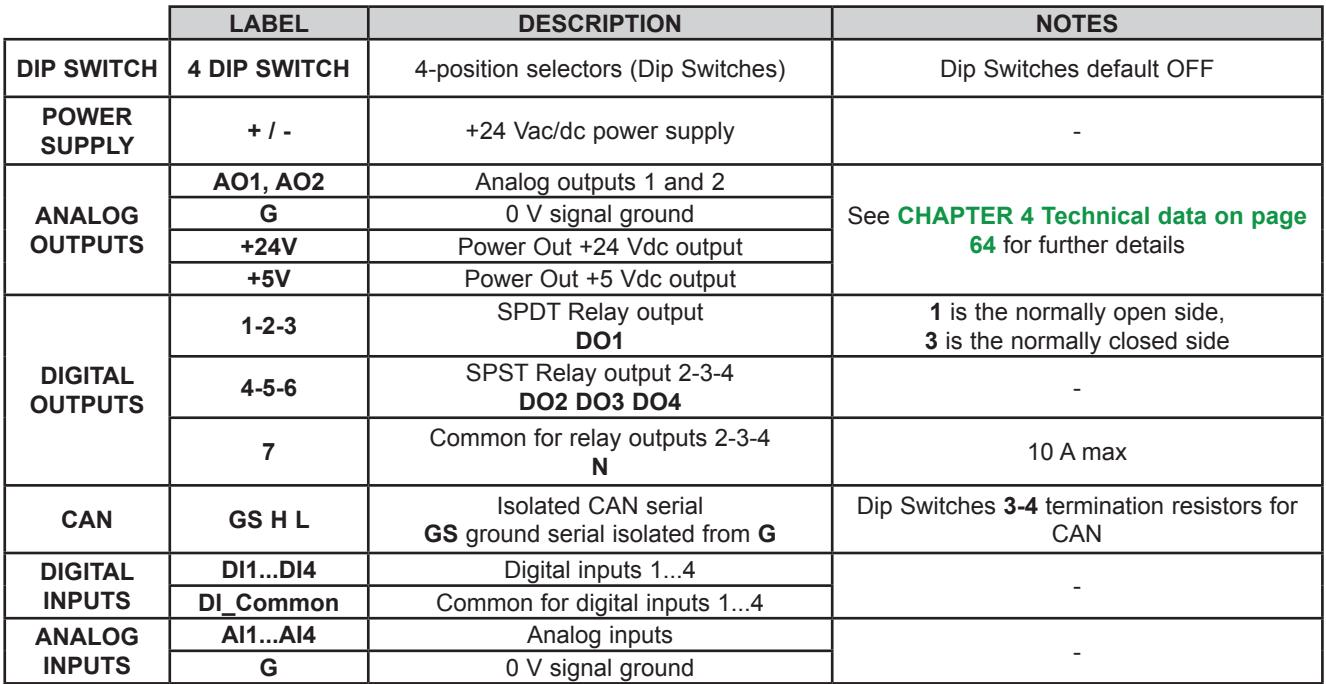

### <span id="page-32-0"></span>**3.2.3. Examples of analog input connection** (**FREE Evolution only**)

### **Example: NTC/Pt1000 probe connection**

- Analog inputs AI1…AI6 are available for NTC
- Analog inputs AI3…AI6 are available for NTC/Pt1000

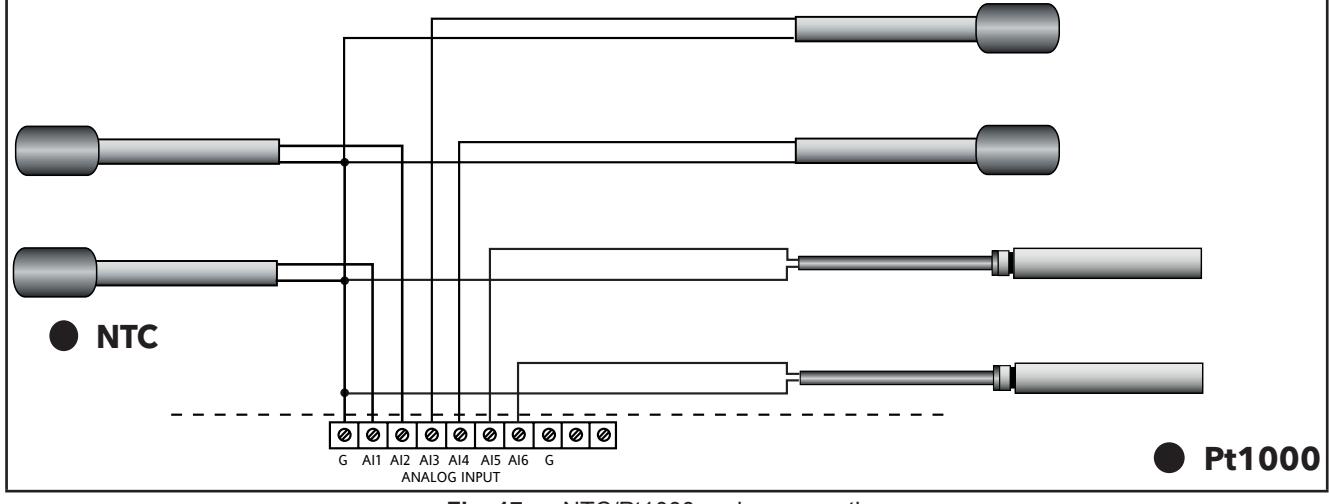

**Fig. 17.** NTC/Pt1000 probe connection

#### **Example: 0-10 V transducer connection**

Analog Inputs AI3…AI6 are available for 0-10 V transducer connection

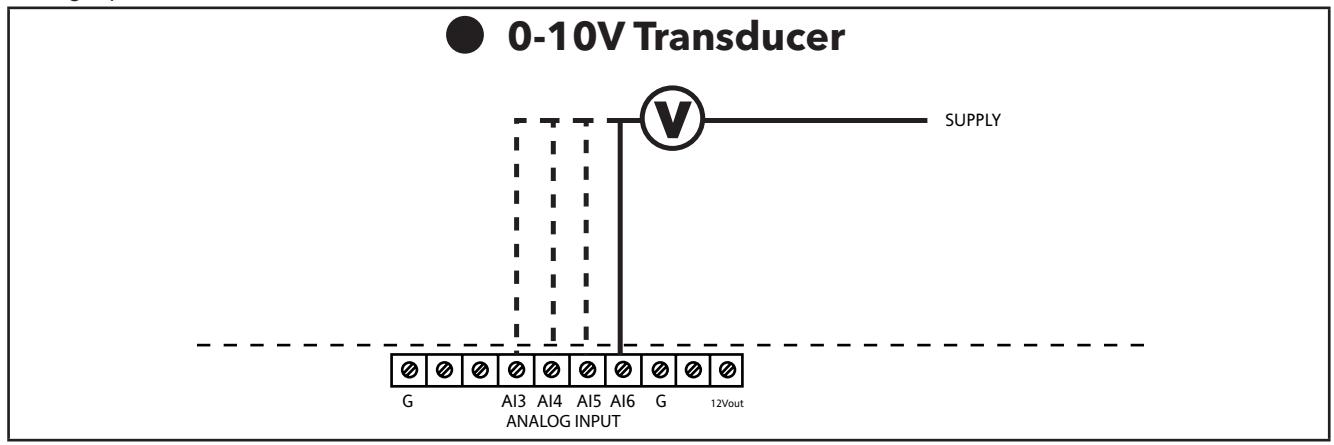

**Fig. 18.** 0-10 V transducer connection

#### **Example: Digital Input Connection** (**through analog input terminal**)

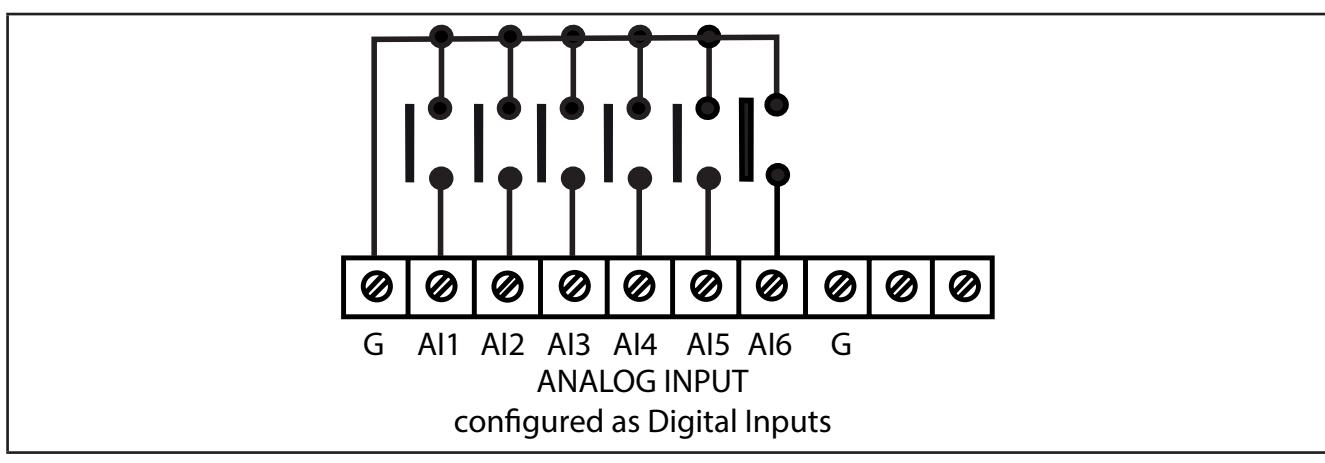

**Fig. 19.** Analog Inputs configured as Digital Inputs

### **Example: 4...20 mA pressure transducer connection**

Analog Inputs AI3…AI6 are available as 4...20 mA pressure transducer connection.

In the case of a generic 3-wire transducer, connect the 0 V reference wire (ground if so indicated by the transducer manufacturer) to terminal GND and the transducer power supply to **12 Vdc** screw terminal.

## *NOTICE*

### **INOPERABLE EQUIPMENT**

Verify all wiring connections before applying power.

**Failure to follow these instructions can result in equipment damage.**

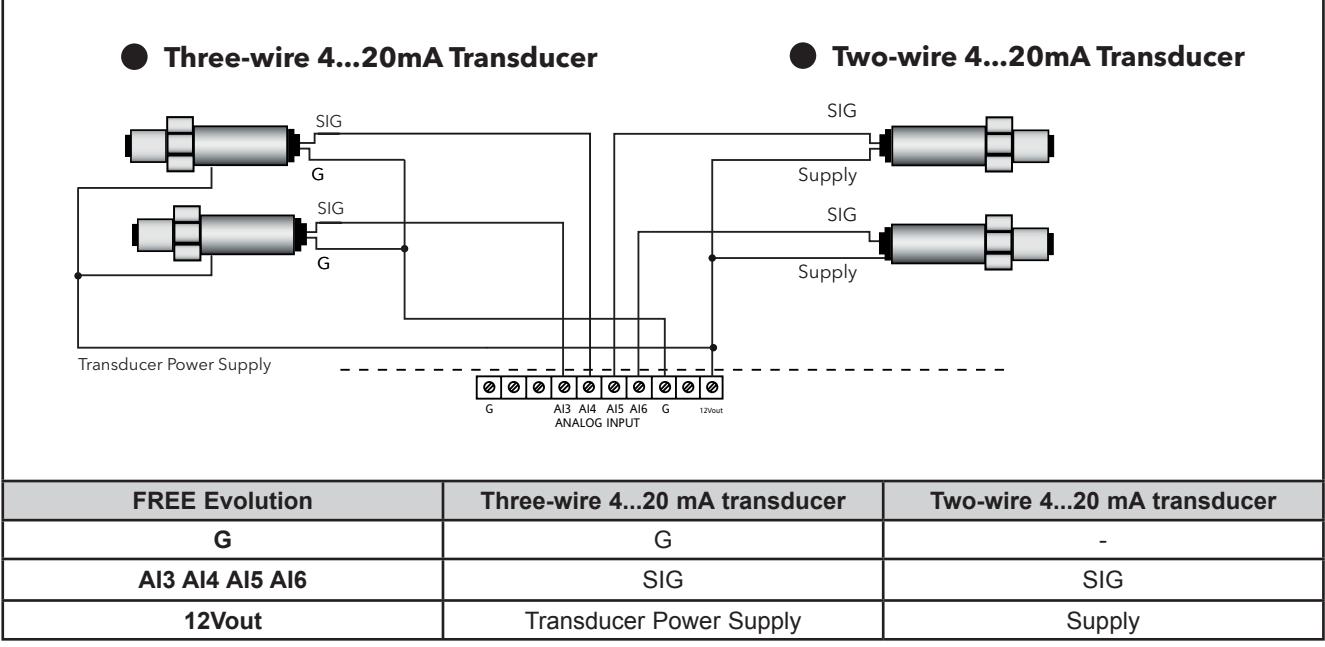

**Fig. 20.** 4...20 mA pressure transducer connection

### **Example: ratiometric transducer connection**

Analog Inputs AI3…AI6 are available as ratiometric transducer connection

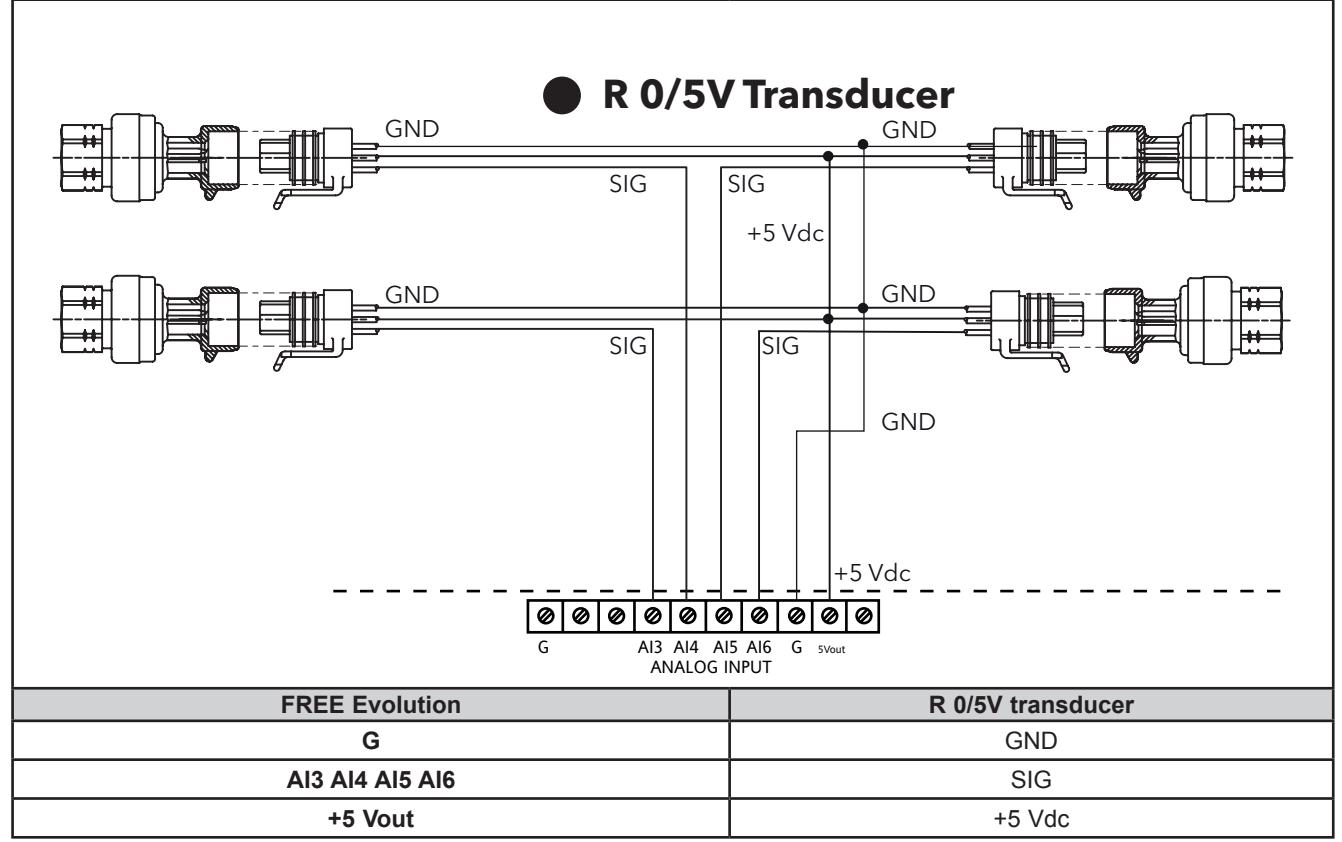

Fig. 21. Ratiometric transducer connection

#### **Example: fan module connection**

- 5 available analog outputs: AO1…AO5
- Example diagram with 4 ...20mA or 0-10V fan module

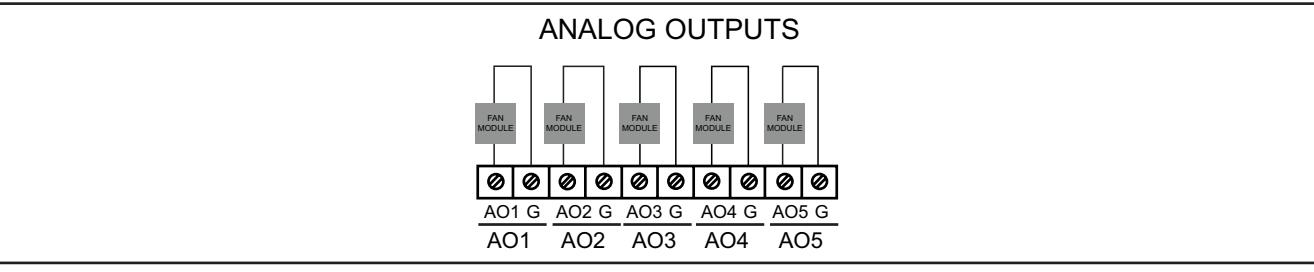

**Fig. 22.** Fan module connection

### **Example: Open Collector connection**

- 2 Open Collector outputs available as Open Collector connection: AO4/AO5
- Example with an external relay

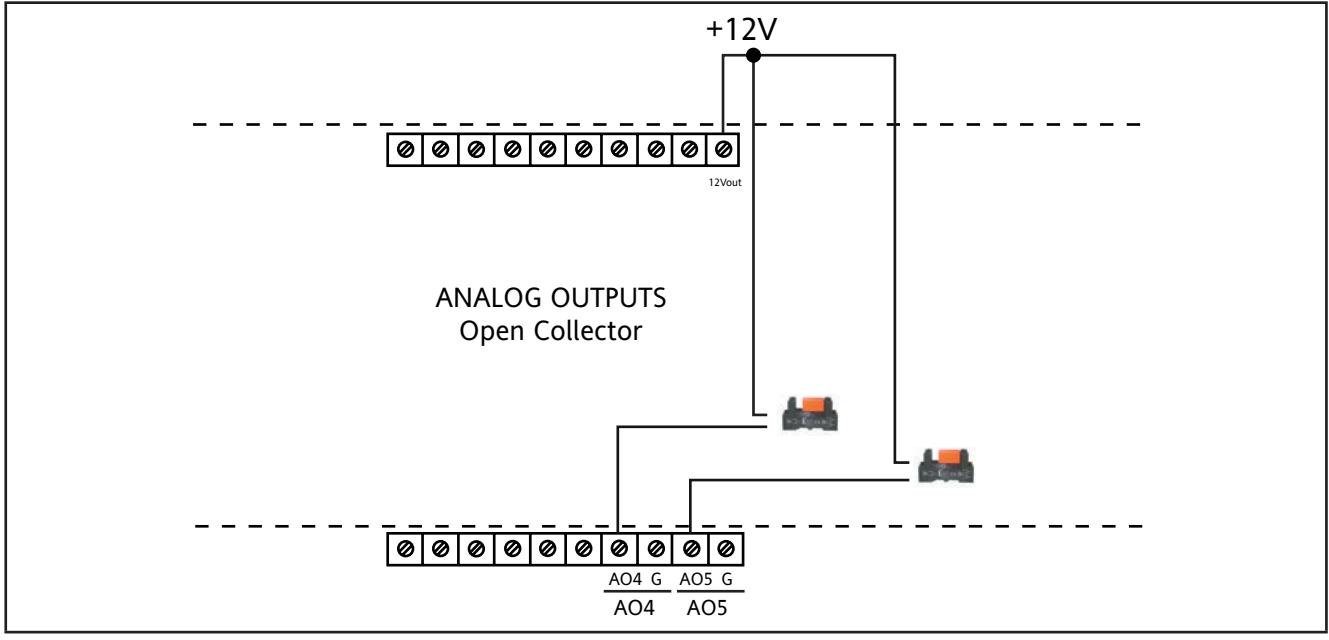

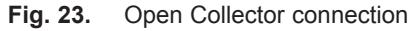
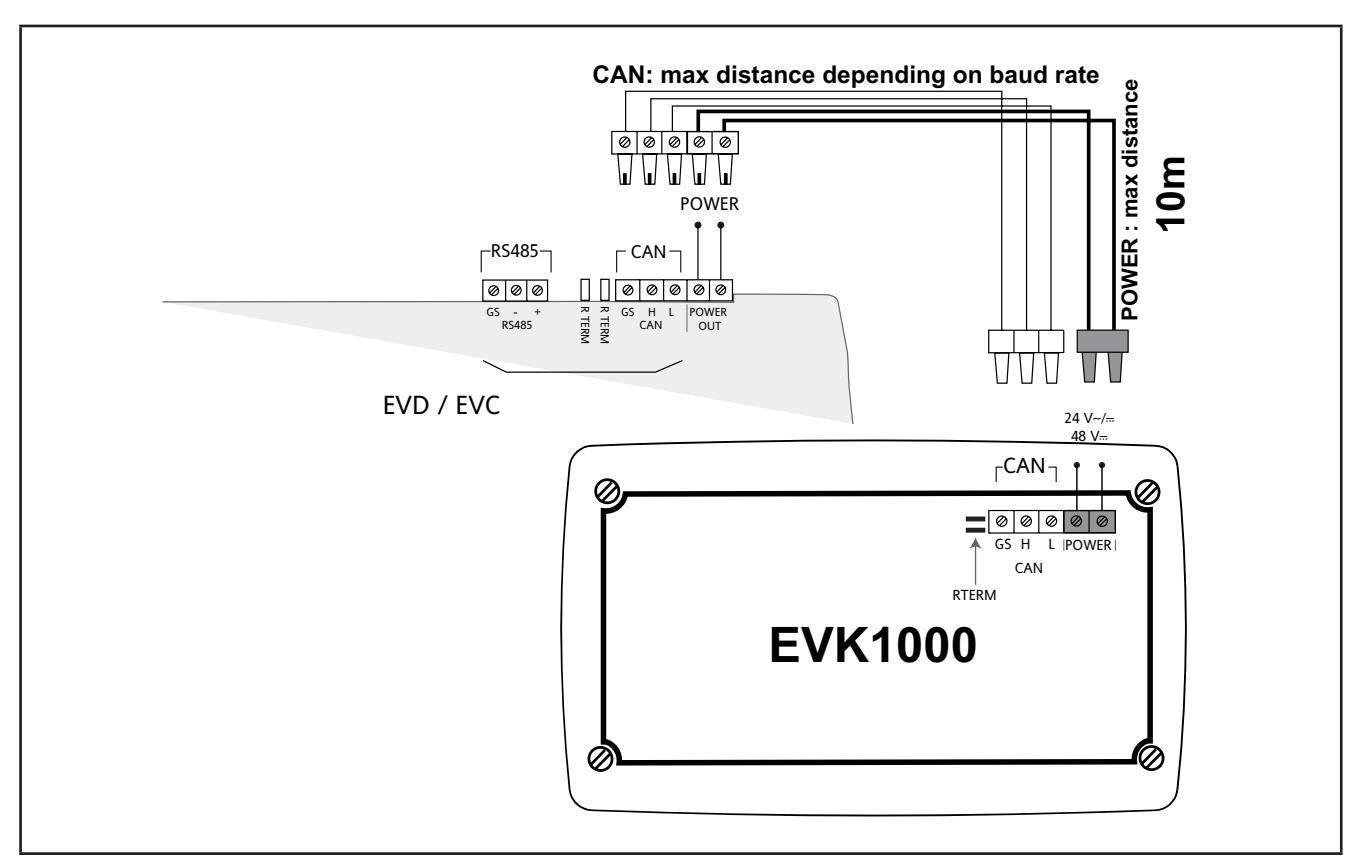

### **3.2.4. FREE Evolution / EVK1000 connection**

**Fig. 24.** FREE Evolution/ FREE EVK1000 terminal connection

**NOTE:** When supplying power from the **FREE Evolution logic controllers**, make the power connection cable as short as possible.

# *NOTICE*

#### **INOPERABLE EQUIPMENT**

Do not connect a power cable longer than 10m.

**Failure to follow these instructions can result in equipment damage.**

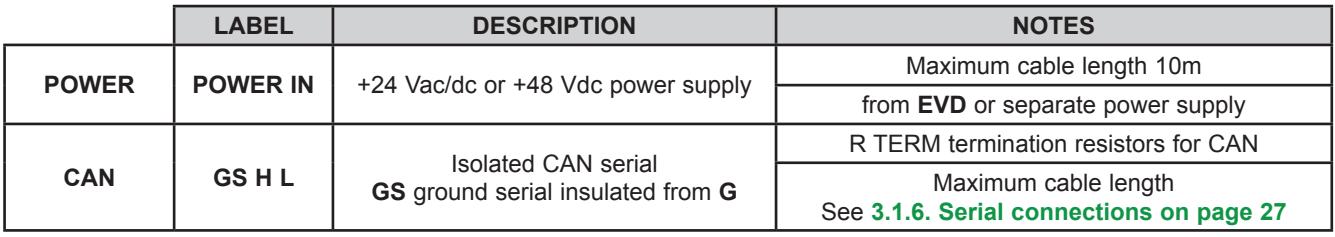

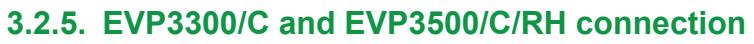

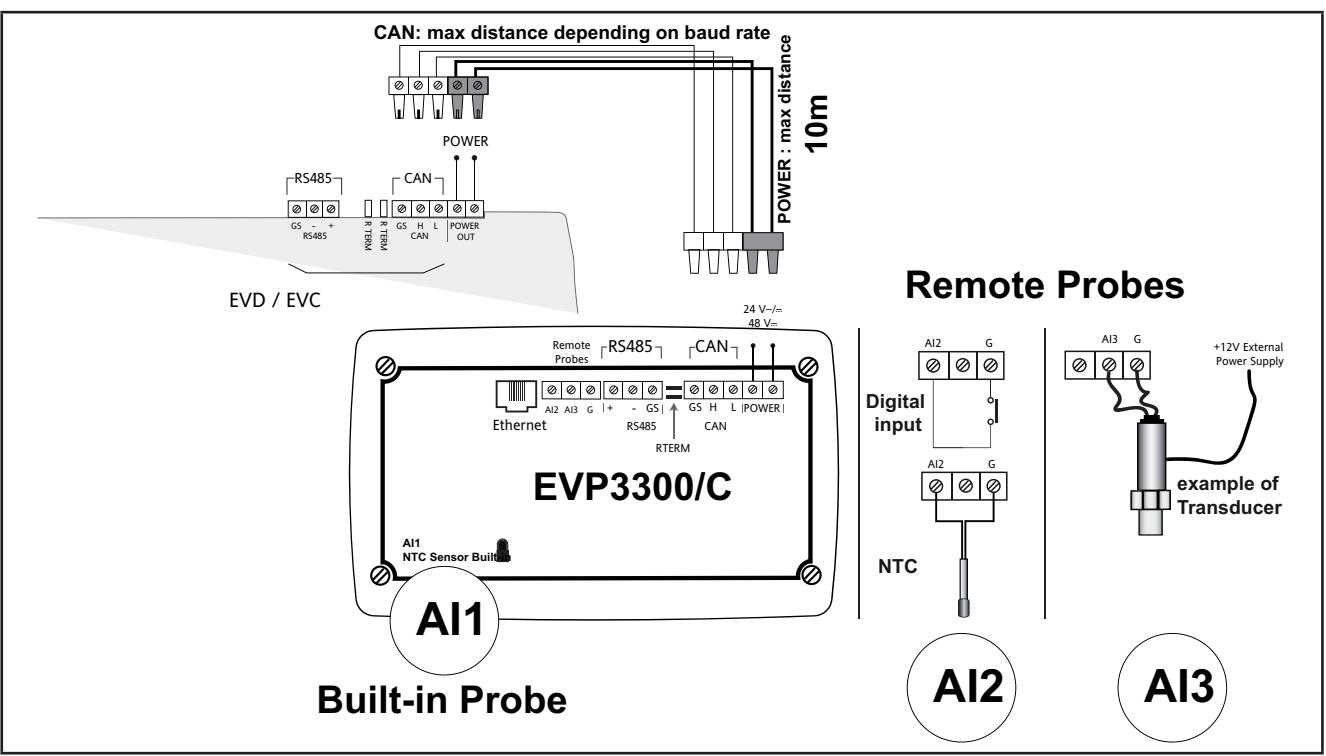

**Fig. 25.** EVP3300/C connection

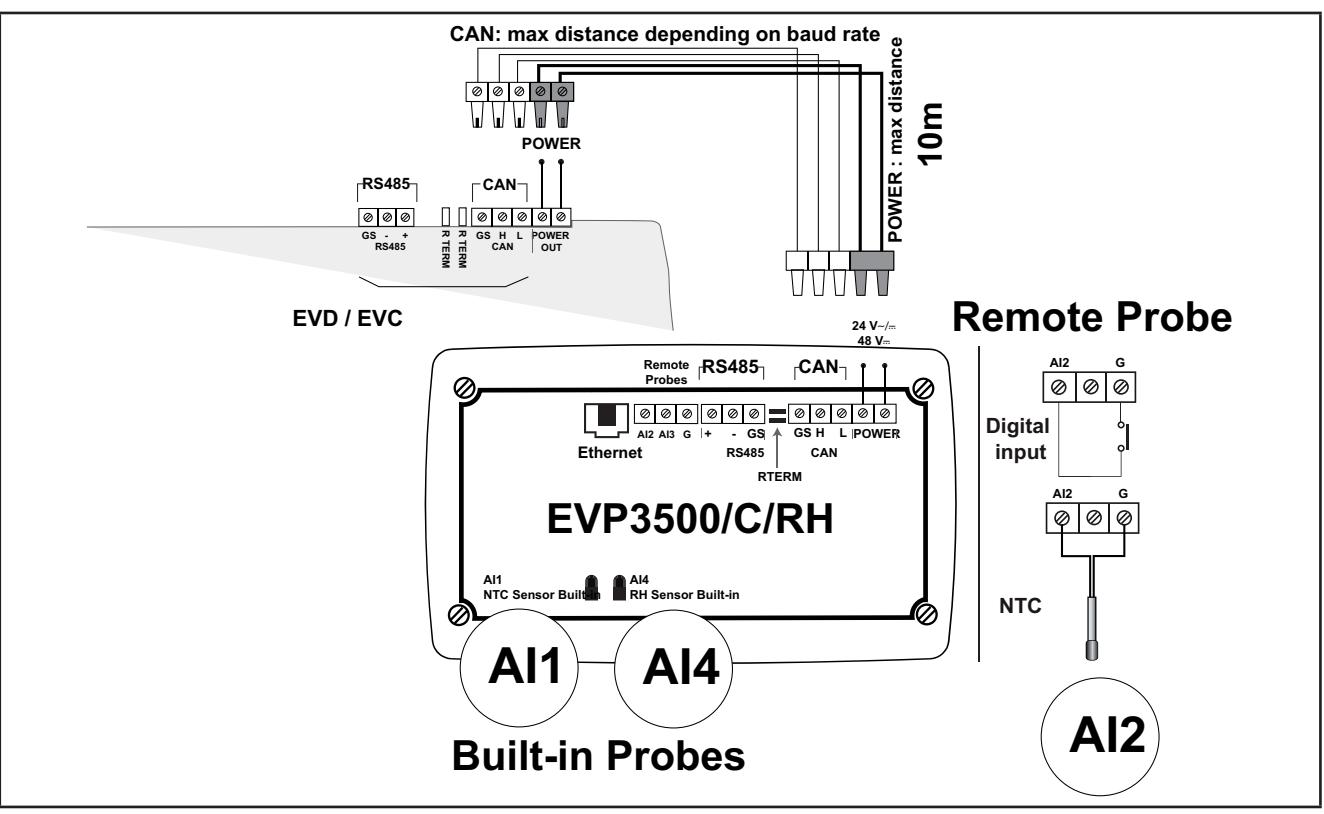

#### **Fig. 26.** EVP3500/C/RH connection

**NOTE:** When supplying power from the **FREE Evolution logic controllers**, make the power connection cable as short as possible.

# *NOTICE*

## **INOPERABLE EQUIPMENT**

Do not connect a power cable longer than 10m.

**Failure to follow these instructions can result in equipment damage.**

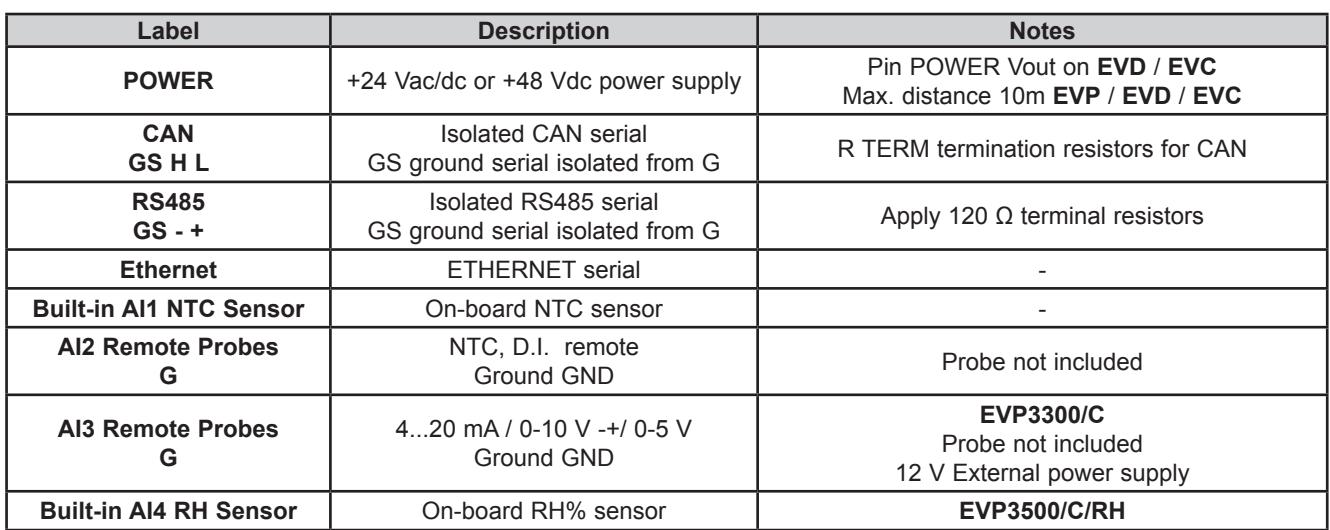

## **3.3. FREE Evolution protocol connectivity**

## <span id="page-39-0"></span>**3.3.1. Example: CAN** (**Field**) **network connection**

A CAN (Field) network connection can be constituted by:

- Max 1 **EVD** functioning as MASTER
- Max 12 **EVE** functioning as SLAVES

**NOTE**: No more than two **EVK1000** can be added to the network connected to **EVD**

The **EVK1000** is supplied by **EVD** via the POWER OUT output.

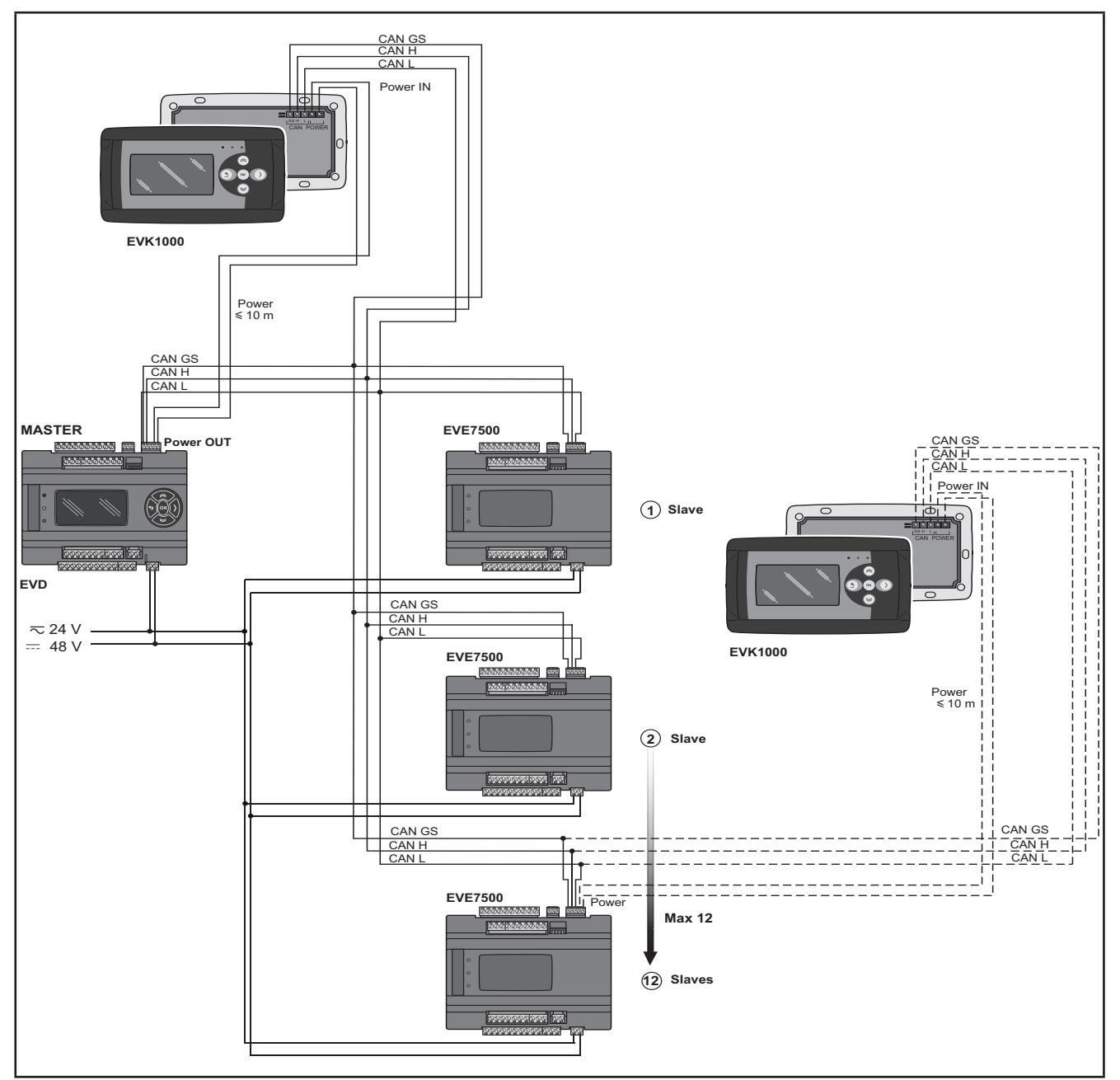

**Fig. 27.** CAN (Field) network connection using FREE Evolution

### **3.3.2. Example: CAN connection** (**Network**)

A CAN connection (Network) can be constituted by:

- 1 **EVD**
- 1 **EVK1000** connected in CAN to **EVD** or alternatively, to **EVC.**

**NOTE**: Max 10 **EVC** connected in CAN (binding).

The **EVK1000** is supplied by **EVD** via the POWER OUT output.

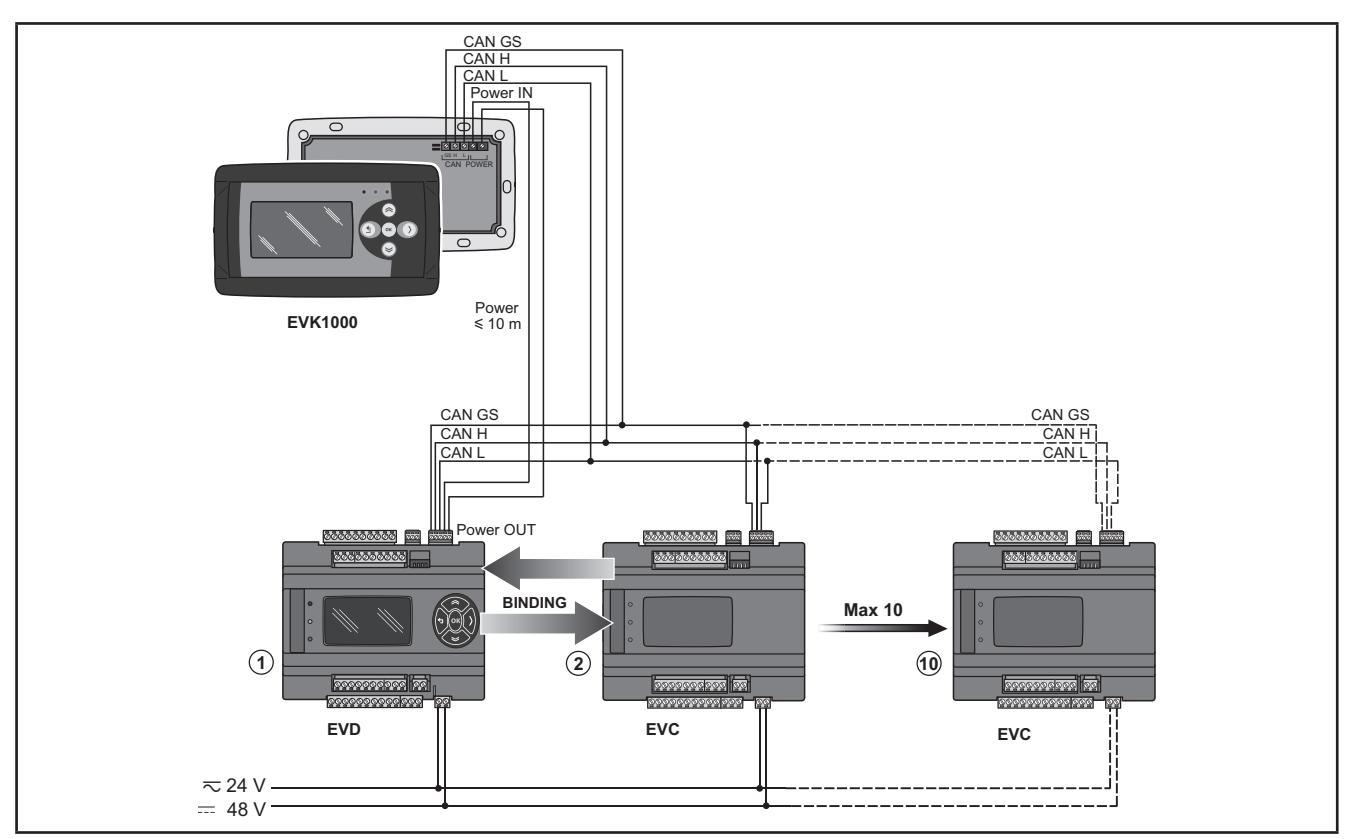

**Fig. 28.** CAN connection (Network) using FREE Evolution

## **3.3.3. Example: RS485 connection** (**Field**)

A RS485 connection (Field) can be constituted by:

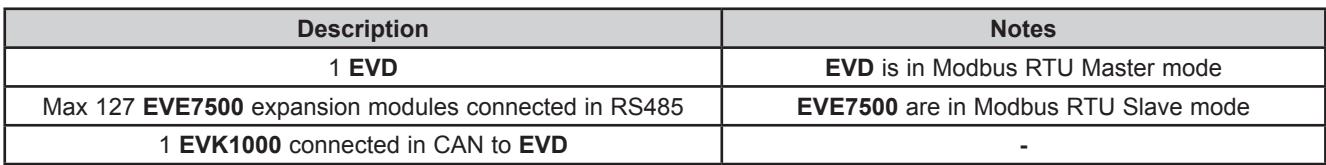

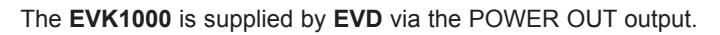

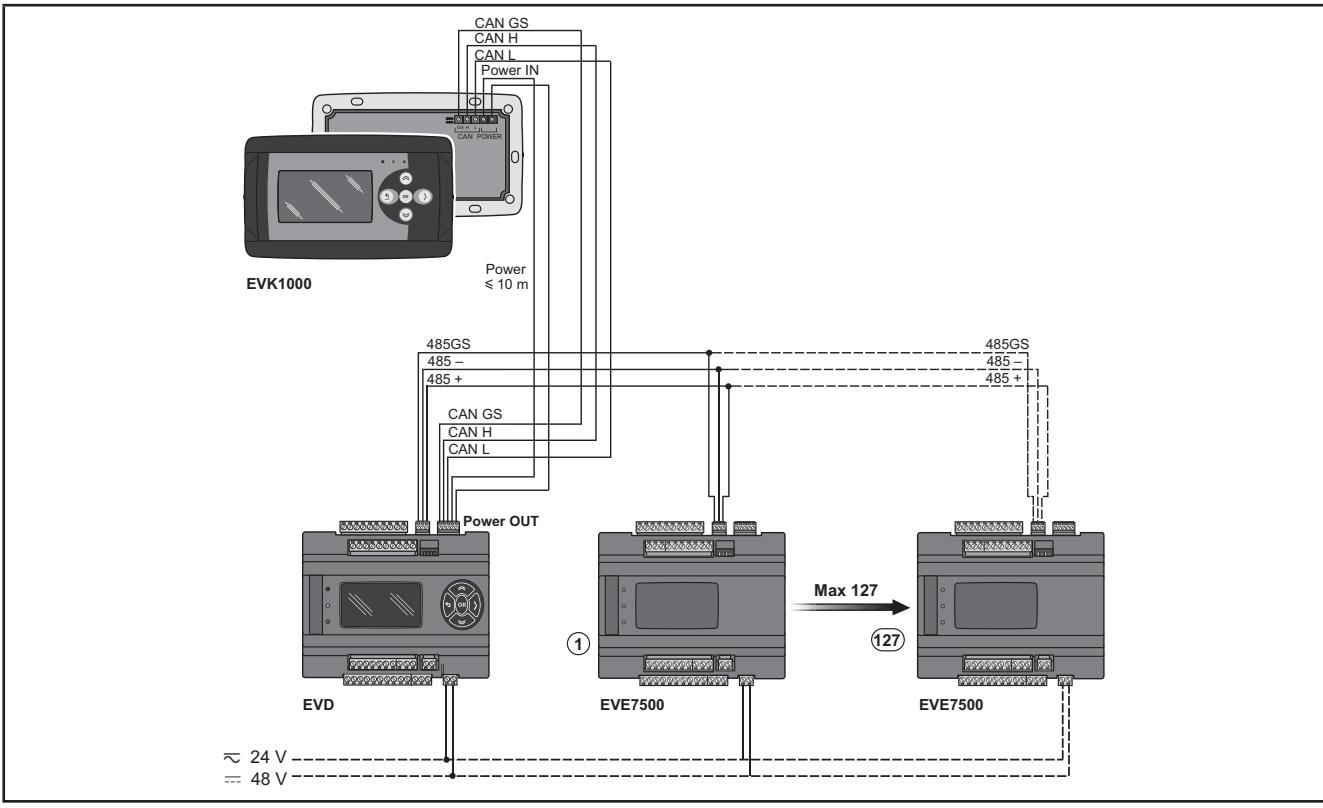

**Fig. 29.** RS485 connection (Field) using FREE Evolution

## **3.3.4. Example: RS485 connection with the FREE Smart network**

A RS485 connection with the **FREE Smart** network can be constituted by:

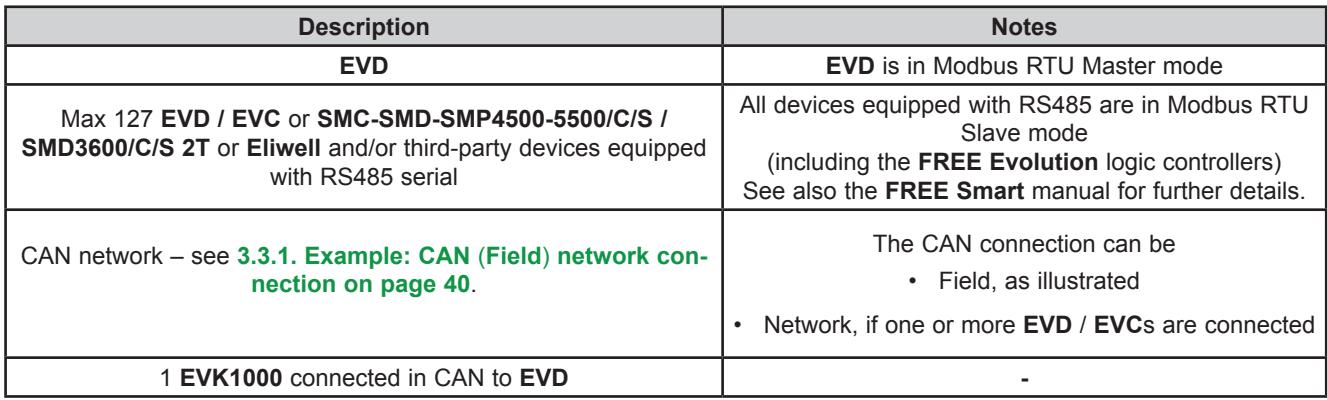

The **FREE EVK1000** is supplied by **EVD** via the POWER OUT output.

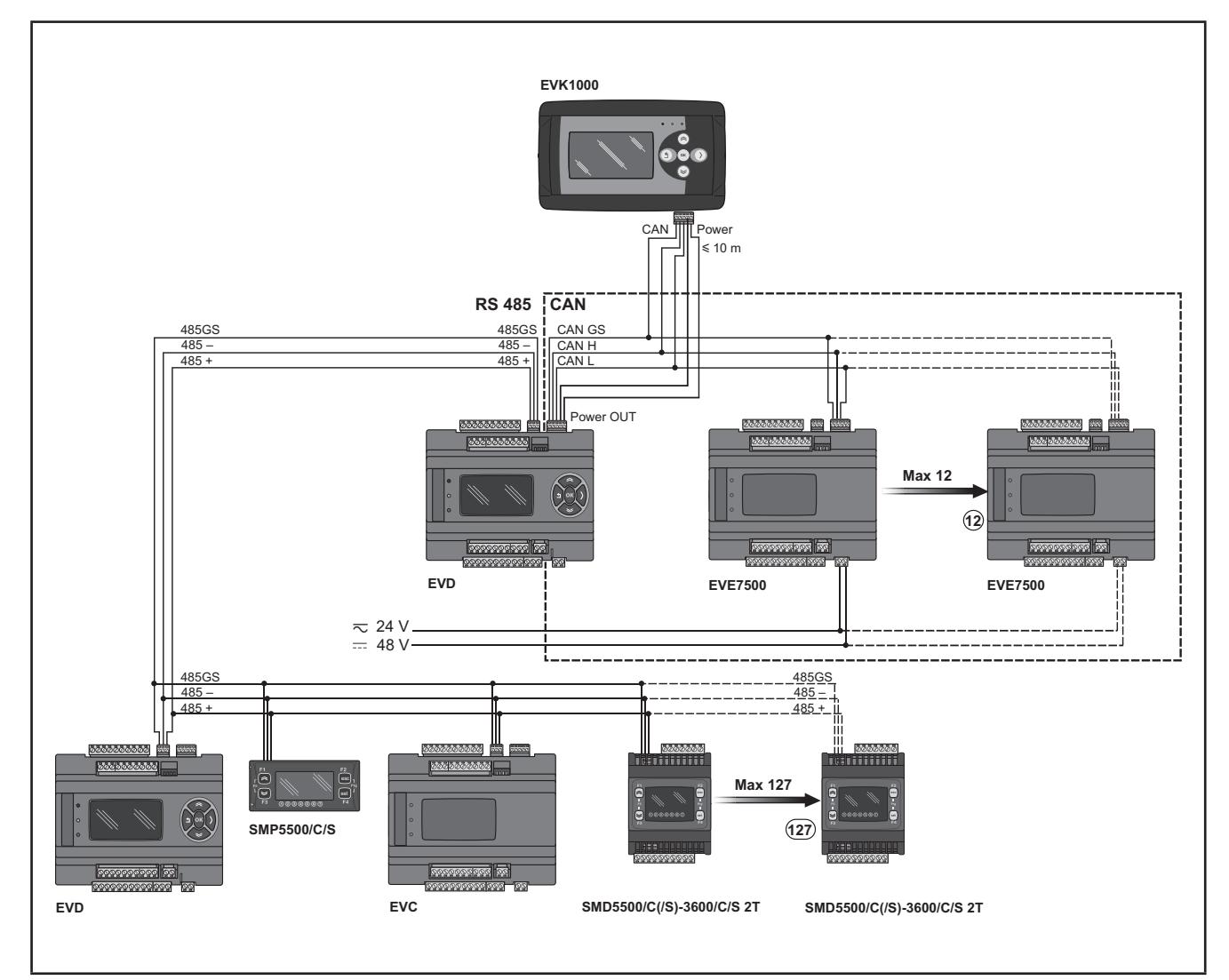

**Fig. 30.** RS485 connection with the FREE Smart using FREE Evolution

## **3.4. FREE Panel protocol connectivity**

## **3.4.1. Example: RS485 connection** (**Field**)

A RS485 connection (Field) can be constituted by:

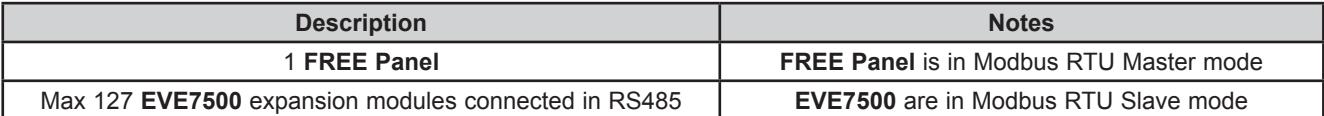

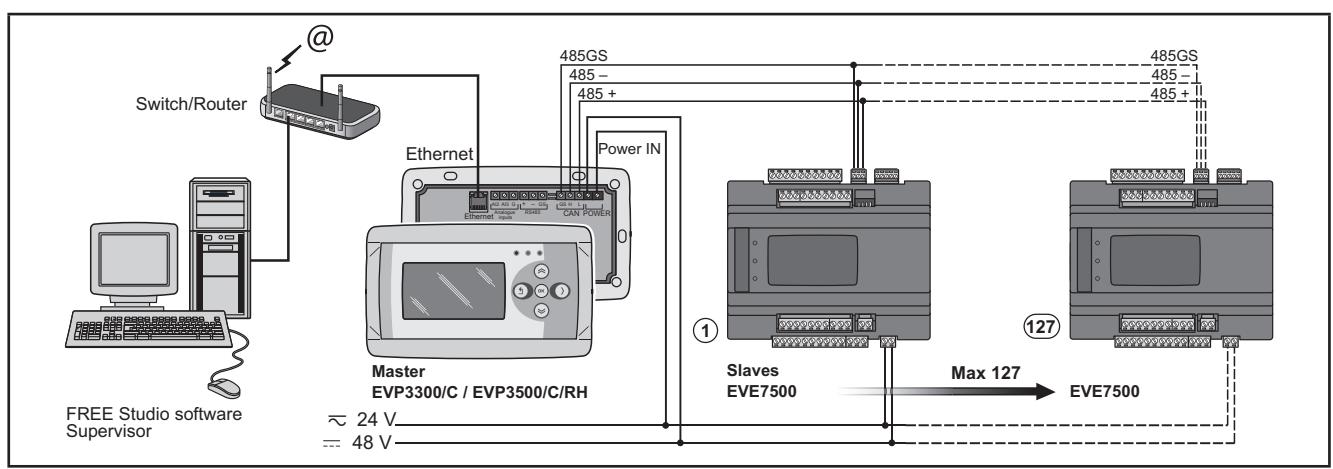

<span id="page-43-0"></span>**Fig. 31.** RS485 connection (Field) using FREE Panel

### **3.4.2. Example: CAN connection**

A CAN connection can be constituted by 1 **FREE Panel.**

**NOTE**: Max 12 **EVE** expansion modules connected in CAN.

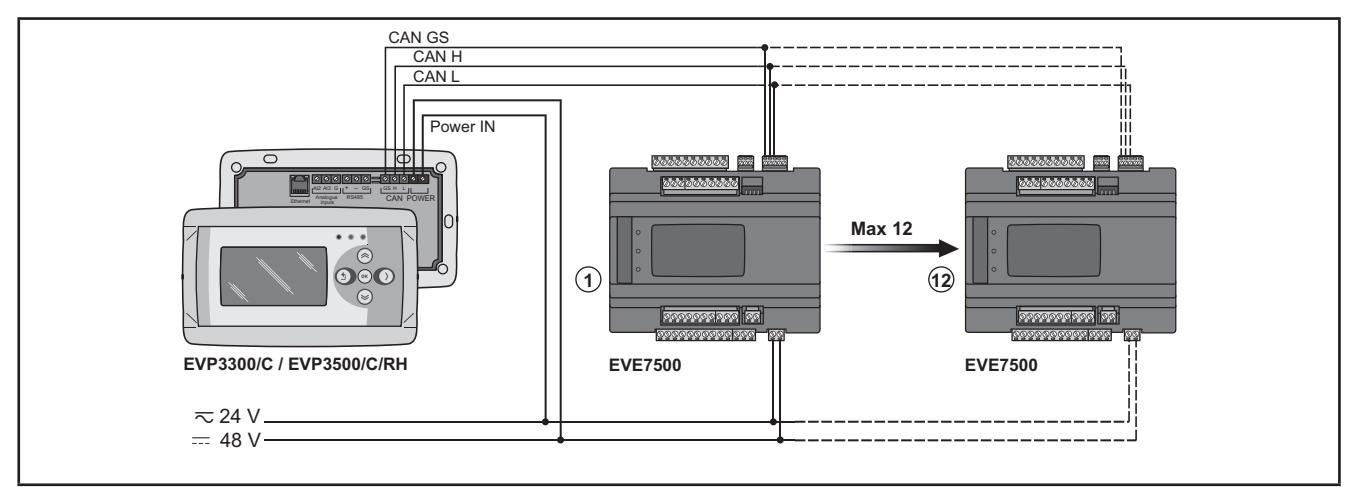

**Fig. 32.** CAN connection using FREE Panel

## **3.4.3. Example: RS485 connection with the FREE Smart network**

A RS485 connection with the **FREE Smart** network can be constituted by:

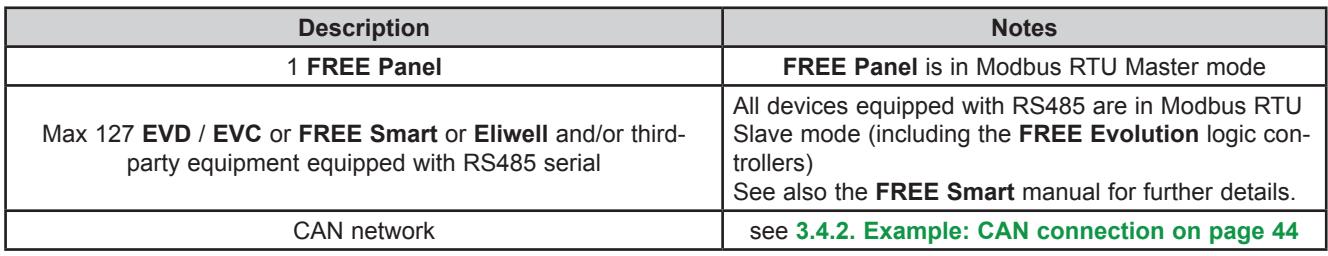

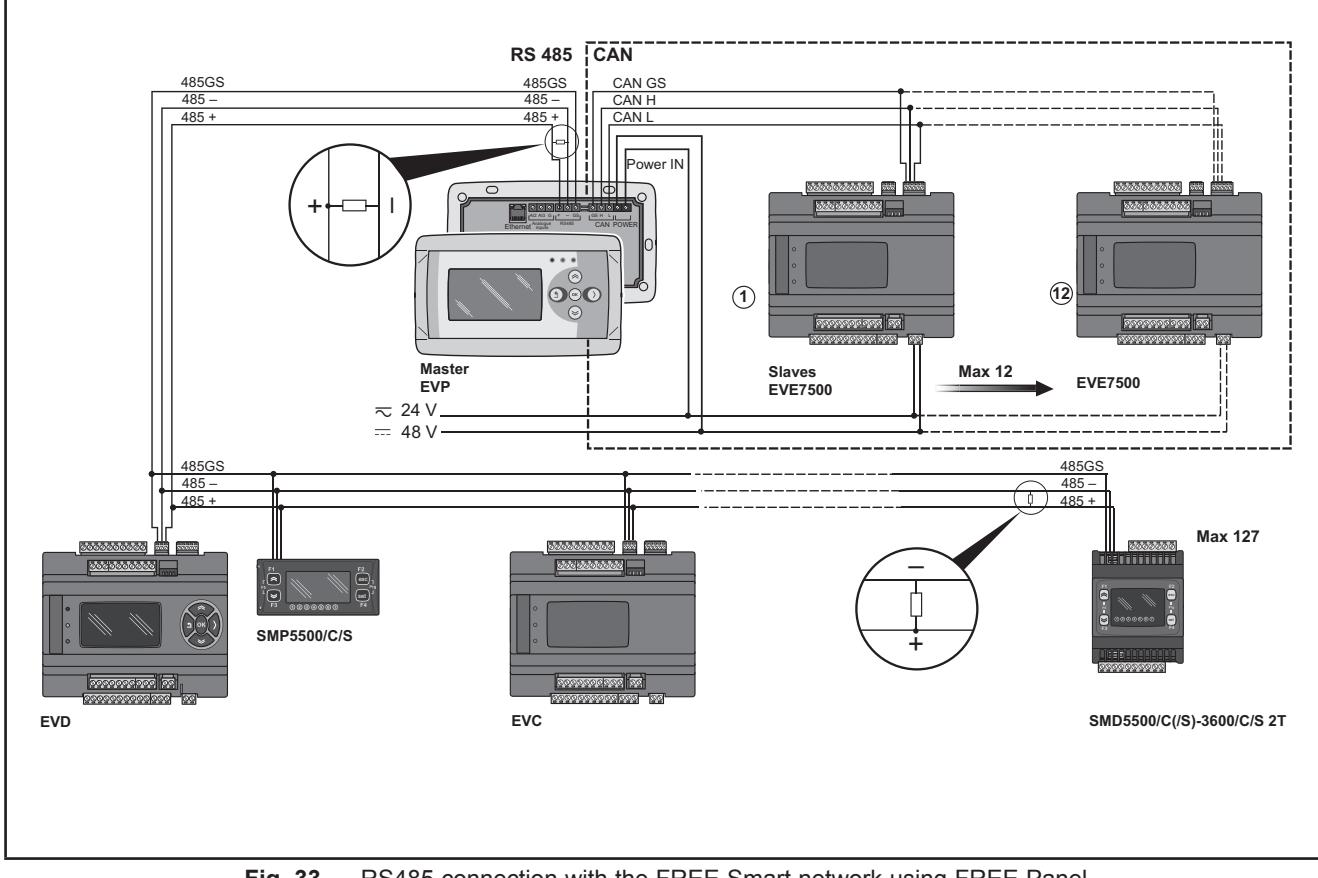

**Fig. 33.** RS485 connection with the FREE Smart network using FREE Panel

### **3.4.4. Example: CAN network connection**

A CAN network connection can be constituted by 1 **FREE Panel.**

**NOTE**: Max 10 **EVD** / **EVC.**

**NOTE**: CAN network: see **[3.4.2. Example: CAN connection on page 44](#page-43-0)**

#### **HMI menu**

**FREE Panel** can be equipped with its own menu (named Network menu).

In this case **FREE Panel logic controller** is programmed with the network menu, which can read variables present in the **FREE Evolution logic controller** network.

**FREE Panel** logic controller can operate from the individual controllers and download up to 10 remote menus from the respective **FREE Evolution logic controllers**.

In this case the remote menu allows 'local' navigation of the individual **FREE Evolution logic controller**.

#### **Controller application**

The variables of the various controllers are shared (bound together).

An application present on **FREE Panel** logic controller can use variables present in the network and share its own variables with other applications present on the respective **FREE Evolution logic controllers**.

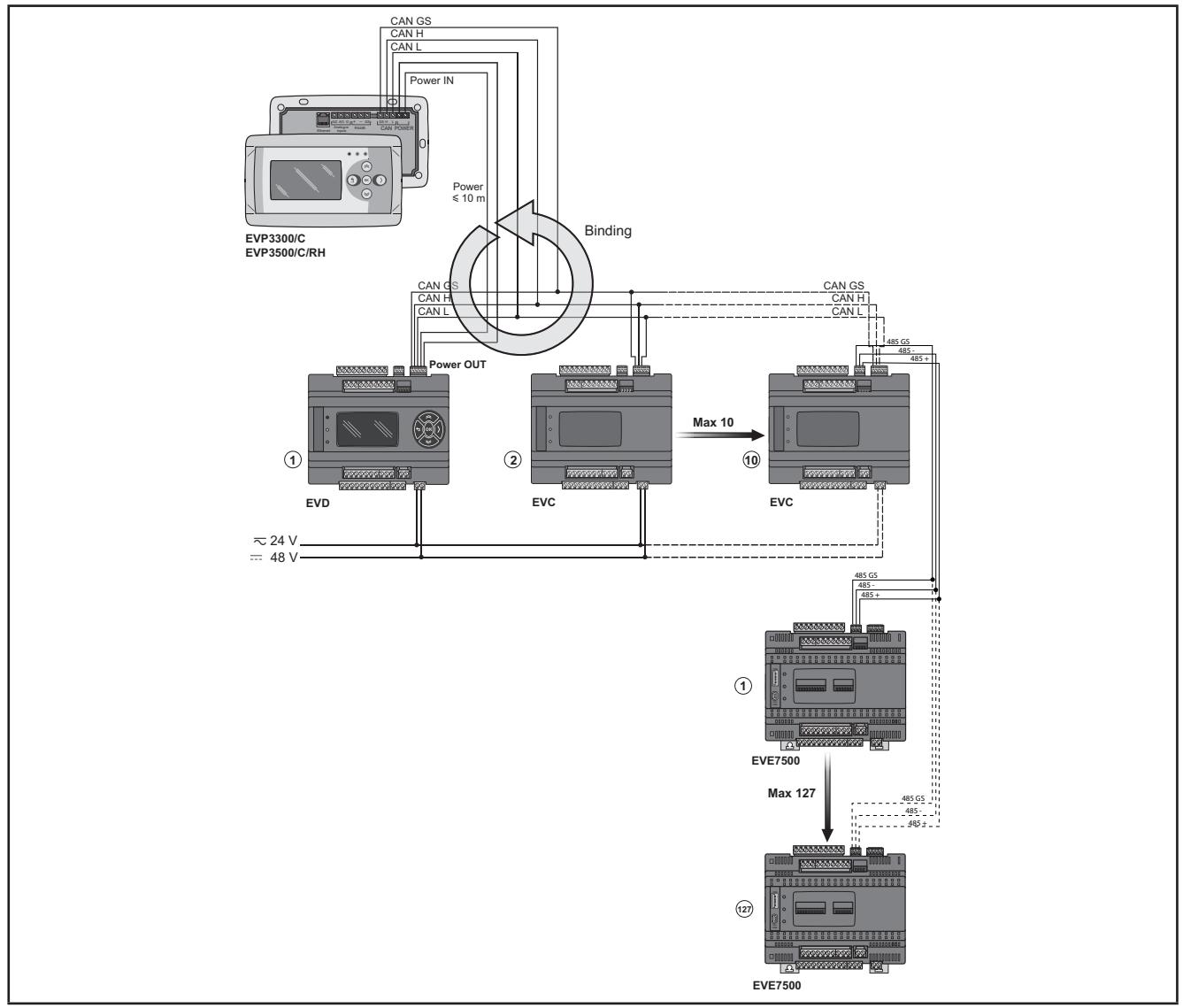

**Fig. 34.** CAN network connection using FREE Panel

## **3.5. EVS Communication modules**

Communication modules are 2DIN modules that can be connected to an **FREE Evolution** controller or an **FREE Advance** controller (with restrictions, refer to the **FREE Advance** controller Hardware Guide) via the Communication module connector on the left side, behind the removable door. The Communication module is anchored to the controller with the two fixing hooks.

It mounts to the DIN rail in the same way as the controller.

### **3.5.1. Communication modules compatible with FREE Evolution and FREE Advance**

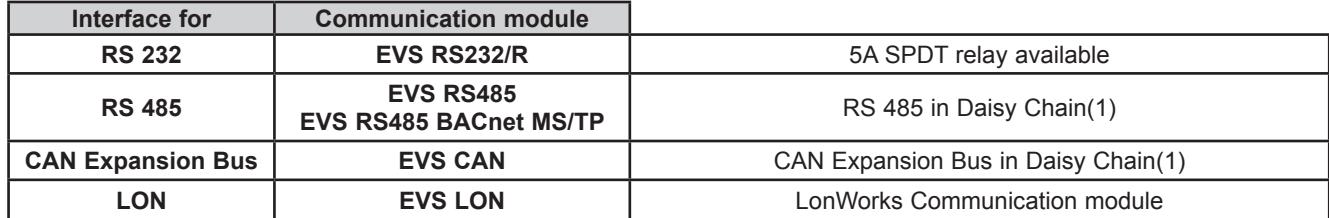

(1) Use a shielded cable. See **[3.1.6. Serial connections on page 27](#page-26-0)**.

**NOTE**: The LonWorks Communication module supports up to 63 nodes. Exceeding this specification may result in an electrical overload condition in the **EVS LON** Communication module and consequently in the controller.

# **WARNING**

#### **UNINTENDED EQUIPMENT OPERATION**

Do not exceed the maximum of 63 nodes on the **EVS LON** Communication module.

**Failure to follow these instructions can result in death, serious injury, or equipment damage.**

For more information on the LonWorks network, visit www.echelon.com/technology/lonwork/

## **3.5.2. Communication modules exclusively compatible with FREE Evolution**

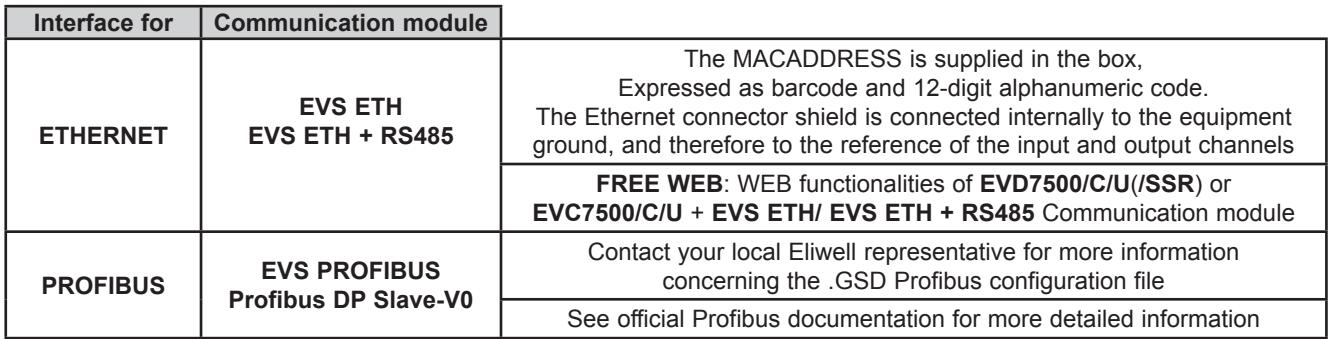

Communication module **EVS** are shown below:

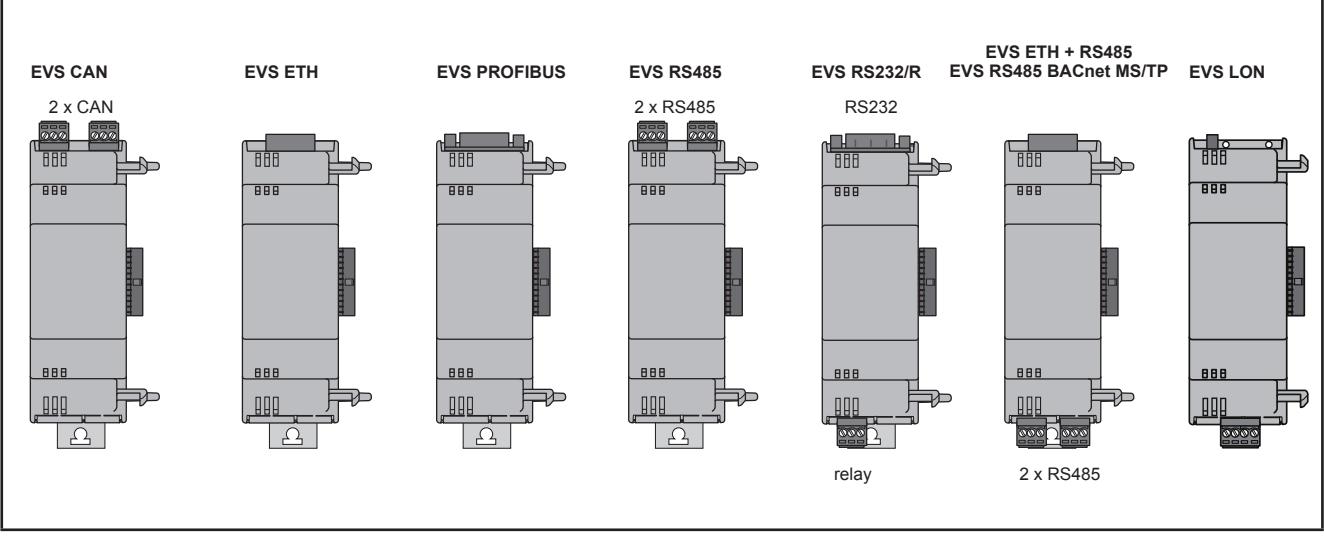

**Fig. 35.** EVS Communication modules

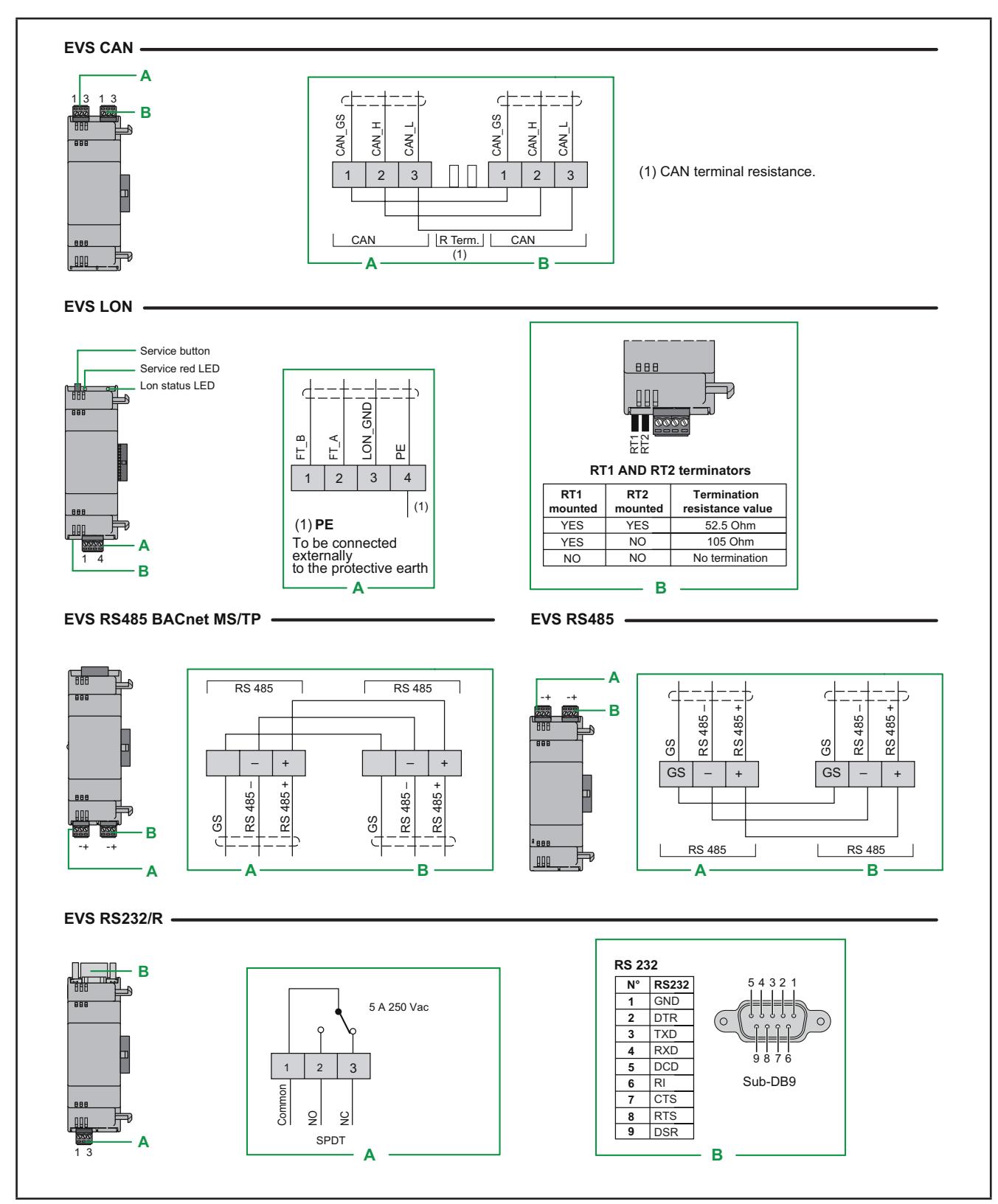

**Fig. 36.** Communication modules compatible with FREE Evolution / Advance

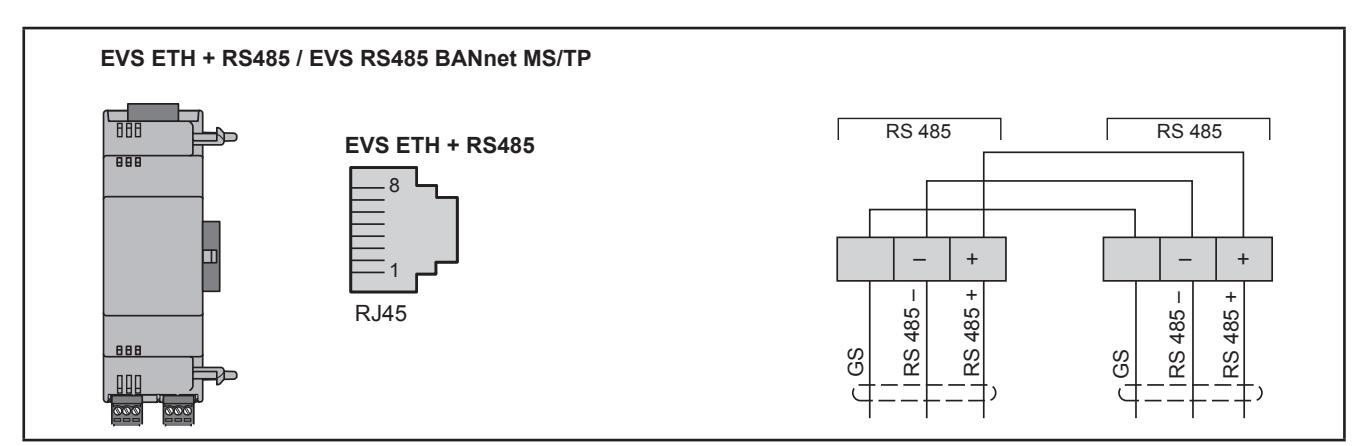

**Fig. 37.** ETHERNET, ETHERNET+RS485 Communication modules

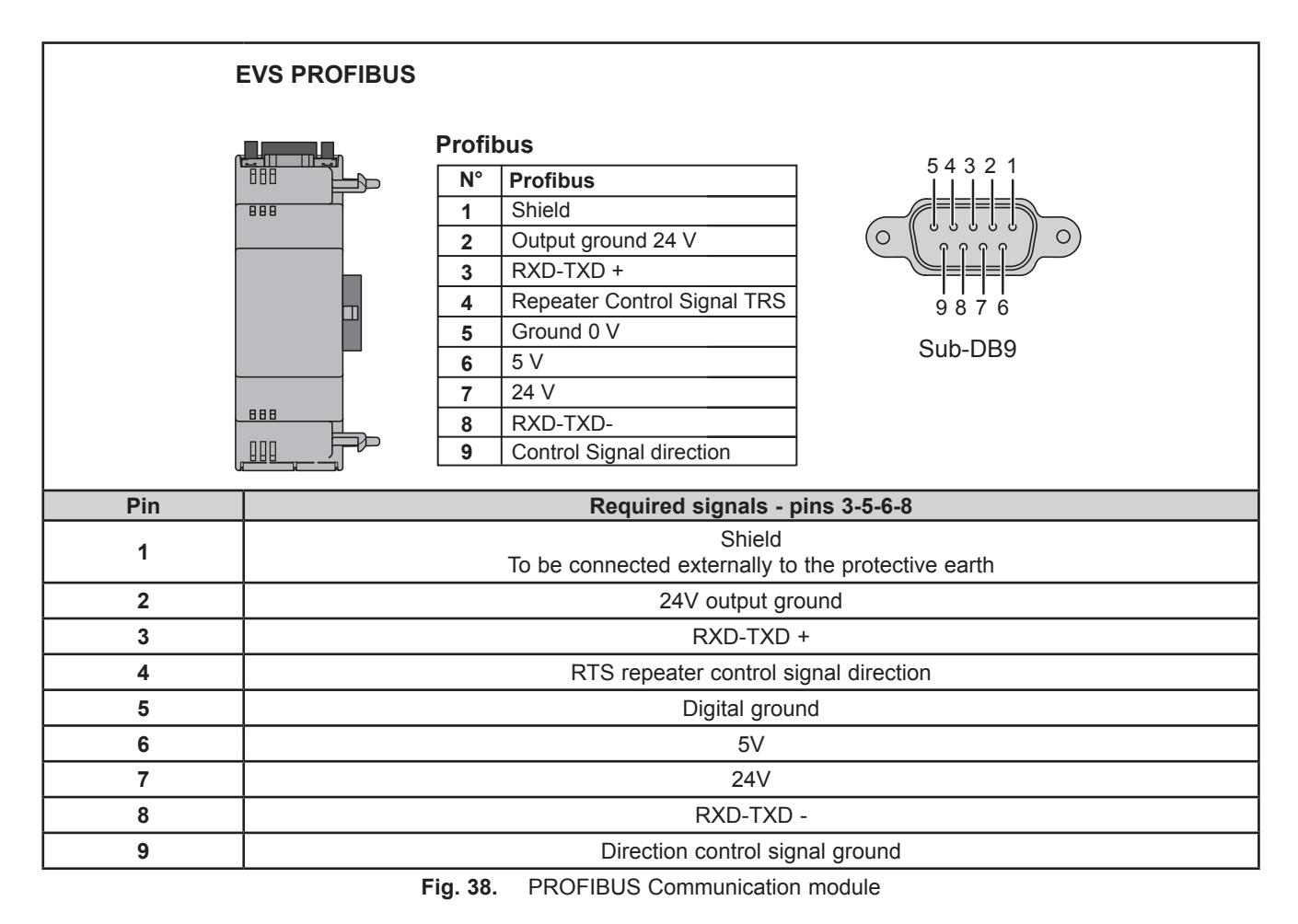

**NOTE:** In a network with Profibus Communication modules, the first and last element in the network must terminate with Profibus resistors.

### **3.5.3. EVS RS232/R**

The RS232 Communication module allows **FREE Evolution / Advance** DIN rail mounted controllers to communicate via an RS232 serial.

#### **Modbus RTU communication protocol**

The connection allows:

- connection to a supervision system using the Modbus RTU protocol
- connection of an IEC 61131-3 **FREE Stu**d**io** development system

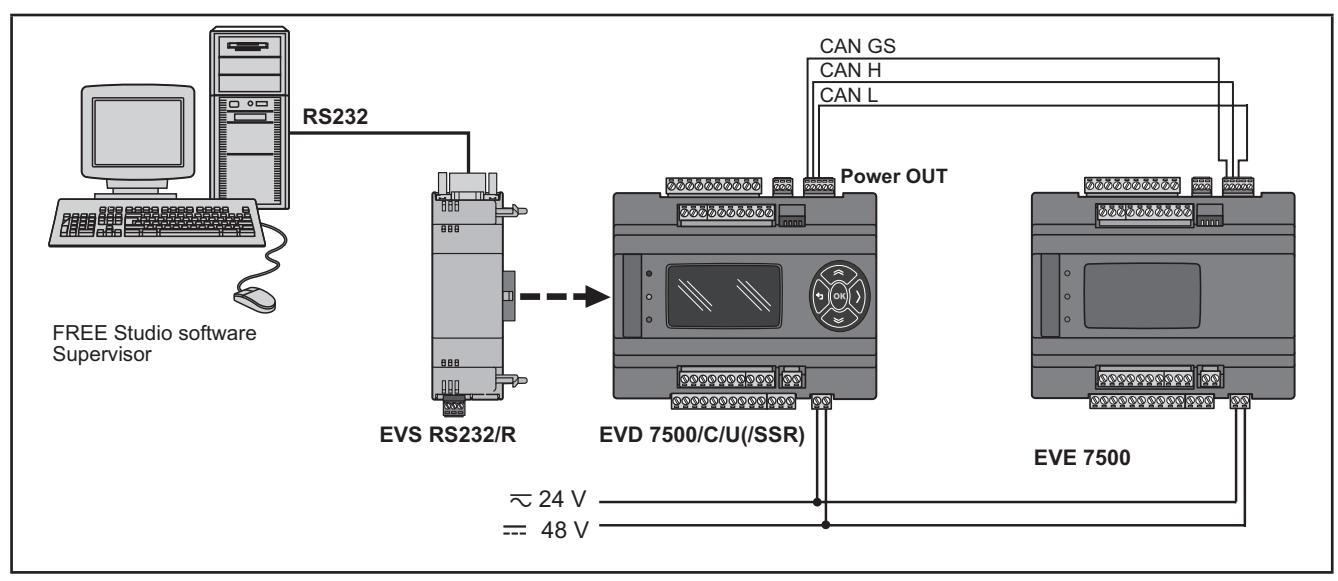

**Fig. 39.** Modbus RTU communication protocol using EVS RS232/R

#### **Modbus ASCII communication protocol send/receive AT commands for modem**(**1**)

This protocol activates when there is a modem connected to the Communication module. The connection allows:

- connection to a monitoring system using the Modbus ASCII protocol;
- connection of an IEC 61131-3 **FREE Stu**d**io** development system;
- send/receive TXT messages via a modem connected to the RS232<sup>(2)</sup> port.

**NOTE**: The Communication module has a relay that can be piloted from the controller application to allow the modem to be activated/reset or as an additional digital output.

(1) Refer to the **Modem\_IEC.pll** software library in

C:\Program Files (x86)\Eliwell\free Studio\Catalog\FreeEvolution\PLC

<sup>(2)</sup> Refer to the **SMS** IEC.pll software library in

C:\Program Files (x86)\Eliwell\free Studio\Catalog\FreeEvolution\PLC

See **FREE Stu**d**io** Manual for details.

#### **NOTE**:

Refer to the section on Parameters / RS232 PASSIVE PLUG-IN folder (see **[CHAPTER 9](#page-101-0) [Parameters on page 102](#page-101-1)**). Refer to the section on Parameters / MODEM folder (see **[CHAPTER 9](#page-101-0) [Parameters on page 102](#page-101-1)**).

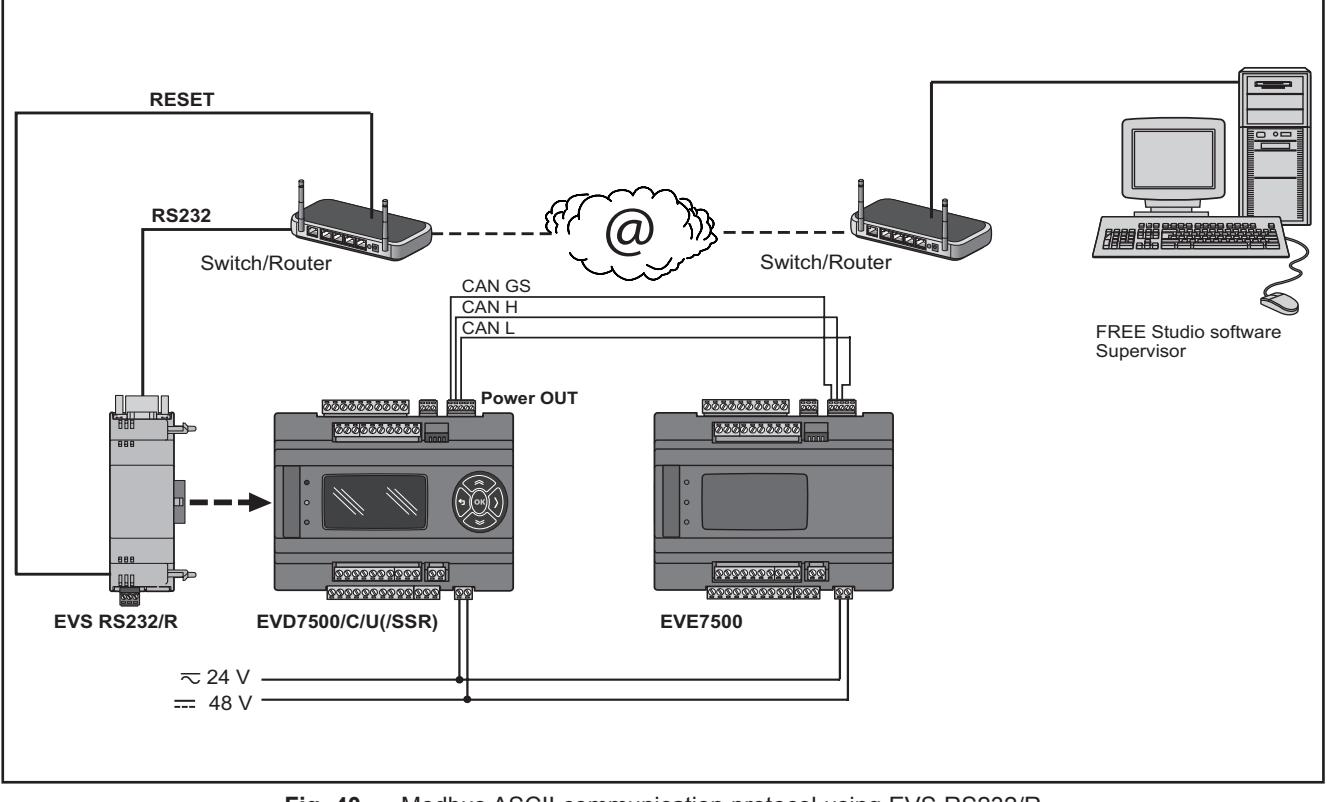

**Fig. 40.** Modbus ASCII communication protocol using EVS RS232/R

### **3.5.4. EVS ETH / EVS ETH + RS485**

The Ethernet Communication module enables communication of the **EVD** / **EVC** on an Ethernet network using the Modbus TCP protocol.

The connection allows:

- network connection of different controllers and/or applications exchanging variables and/or parameters (**network**)
- connection to a supervision system using the Modbus TCP protocol
- connection of an IEC 61131-3 **FREE Stu**d**io** development system

#### **NOTE:**

The MAC ADDRESS (barcode and 12-digit alphanumeric code) is supplied in the box containing the Ethernet Communication module.

Refer to the section on Parameters / ETHERNET PASSIVE PLUG-IN folder (see **[CHAPTER 9](#page-101-0) [Parameters on page 102](#page-101-1)**).

**NOTE:** The Ethernet connector shield is connected internally to the functional ground, and therefore to the reference of the input and output channels. Care must be taken to the fact there may be within the Ethernet communications system other grounding points. Interconnection of multiple protective earth grounding points in the same installation can cause current loops and voltage shifts across conductive parts of the equipment.

# **WARNING**

#### **UNINTENDED EQUIPMENT OPERATION**

Do not connect the connector shield to protective earth (PE) or to functional earth (FE) of your installation.

**Failure to follow these instructions can result in death, serious injury, or equipment damage.**

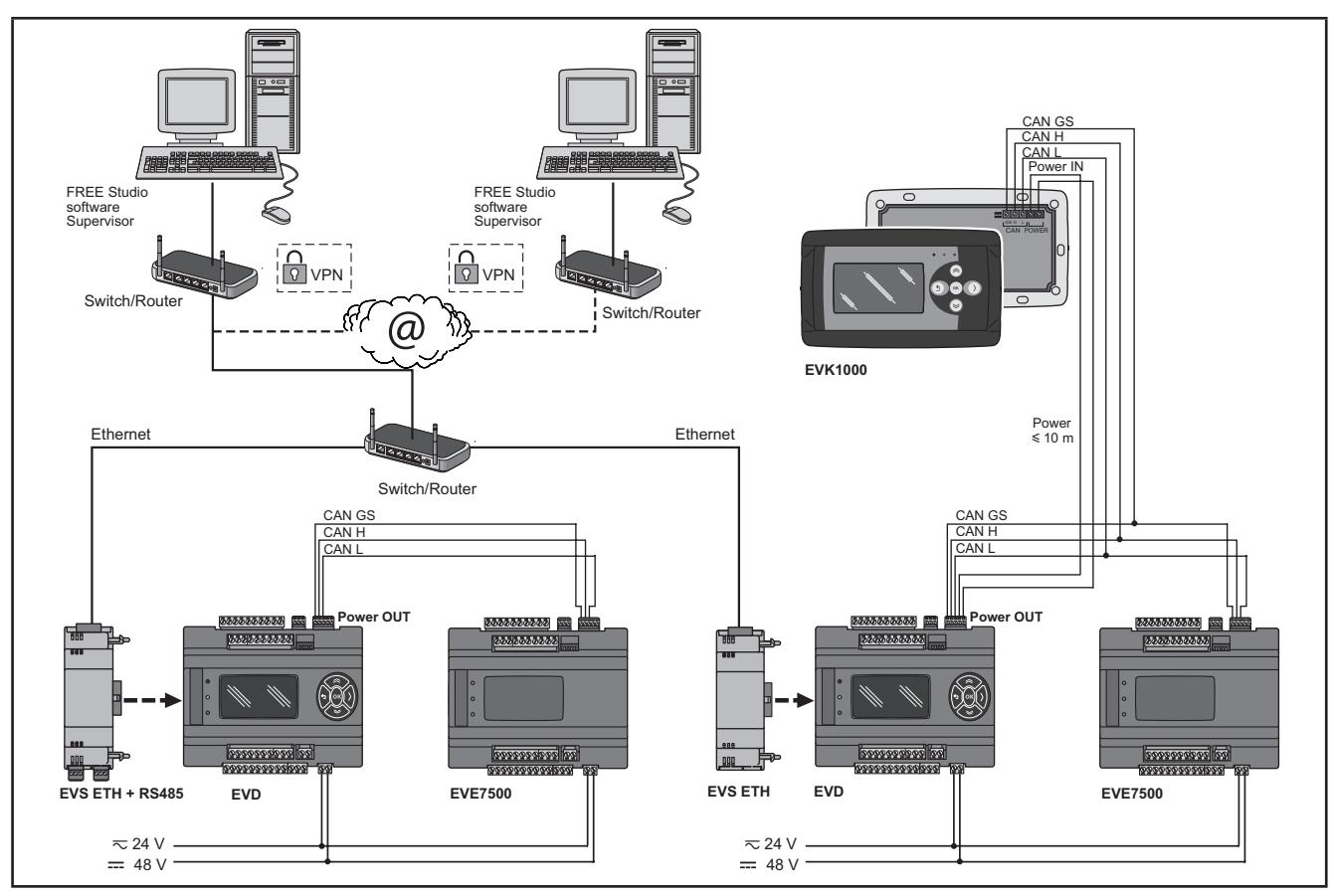

**Fig. 41.** Modbus TCP protocol using EVS ETH

VPN is not necessary when using DynDNS connection.

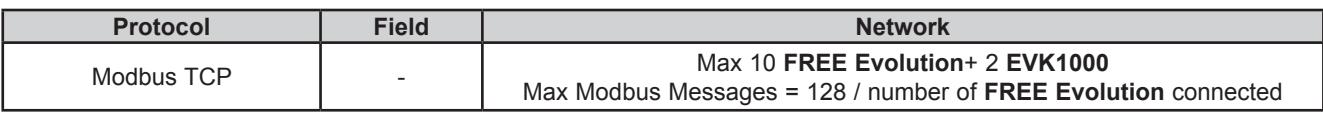

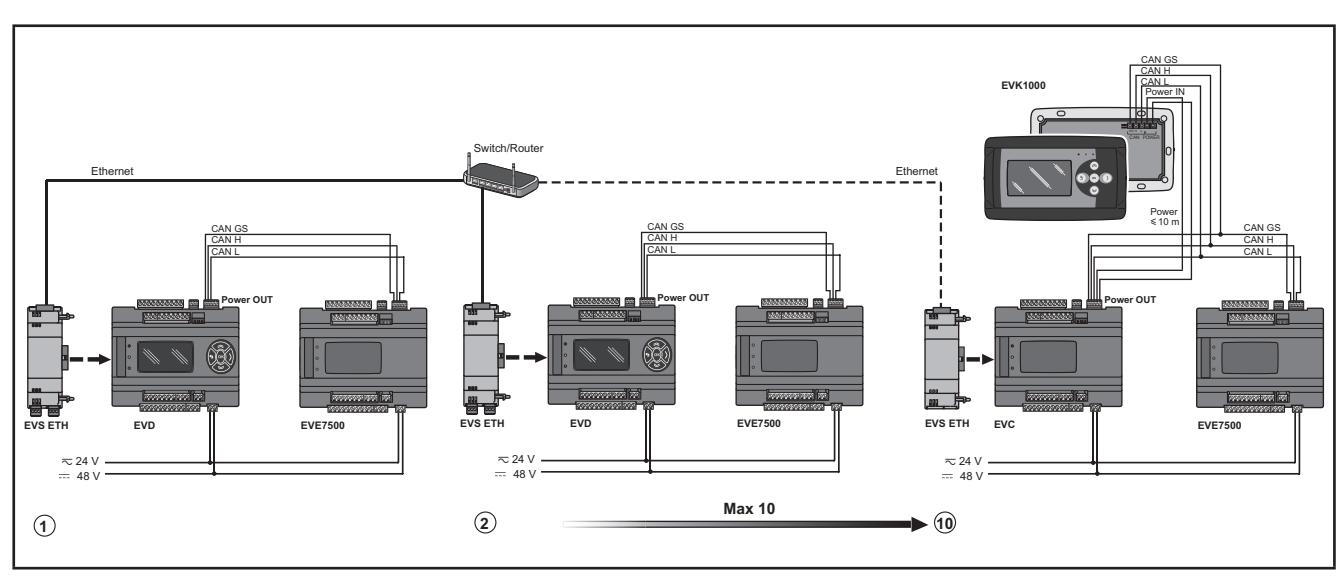

**Fig. 42.** Modbus TCP protocol using EVS ETH - limits

## **3.5.5. Example: BACnet / IP**

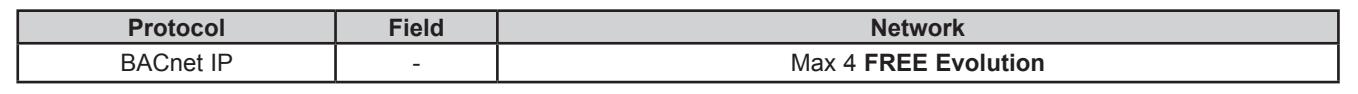

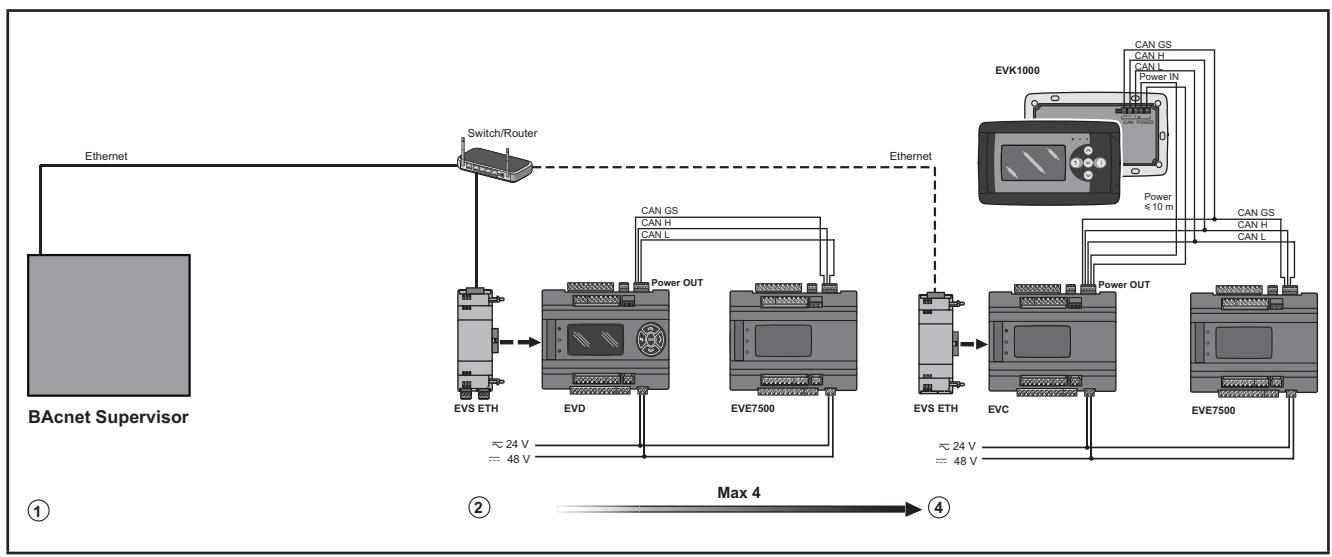

**Fig. 43.** BACnet IP protocol using Ethernet port of the FREE Evolution

#### **FREE WEB** (**WEB SERVER HTTP**)

**FREE WEB** is an **EVD/ EVC** with the **EVS ETH** Communication module.

The Ethernet Communication module also uses HTTP protocol, i.e. allowing access to a Web Server contained in **FREE Evolution**.

**FREE Studio** (**v3.5 or greater**) allows the creation and management of web pages internally of **FREE WEB** (**WEB SERVER HTTP**), i.e. a website in miniature.

WEB functionalities allow local and remote access by way of an ordinary browser. Thanks to the web connection, the system provides reading, support and diagnostics services, as well as e-mail alarm alerts.

Main web functionalities:

- Web-based access.
- Remote reading and support.
- Local and remote system control, including alarms management.
- Preventive and predictive maintenance.
- Email alarm alerts.

Care must be taken and provisions made for use of this product as a control device to avoid inadvertent consequences of commanded machine operation, controller state changes, or alteration of data memory or machine operating parameters.

# **WARNING**

#### **UNINTENDED EQUIPMENT OPERATION**

- Configure and install the mechanism that enables the remote HMI local to the machine, so that local control over the machine can be maintained regardless of the remote commands sent to the application.
- You must have a complete understanding of the application and the machine before attempting to control the application remotely.
- Take the precautions necessary to assure that you are operating remotely on the intended machine by having clear, identifying documentation within the application and its remote connection.

**Failure to follow these instructions can result in death, serious injury, or equipment damage.**

Refer to the section on Parameters / ETHERNET PASSIVE PLUG-IN folder (see **[CHAPTER 9](#page-101-0) [Parameters on page 102](#page-101-1)**).

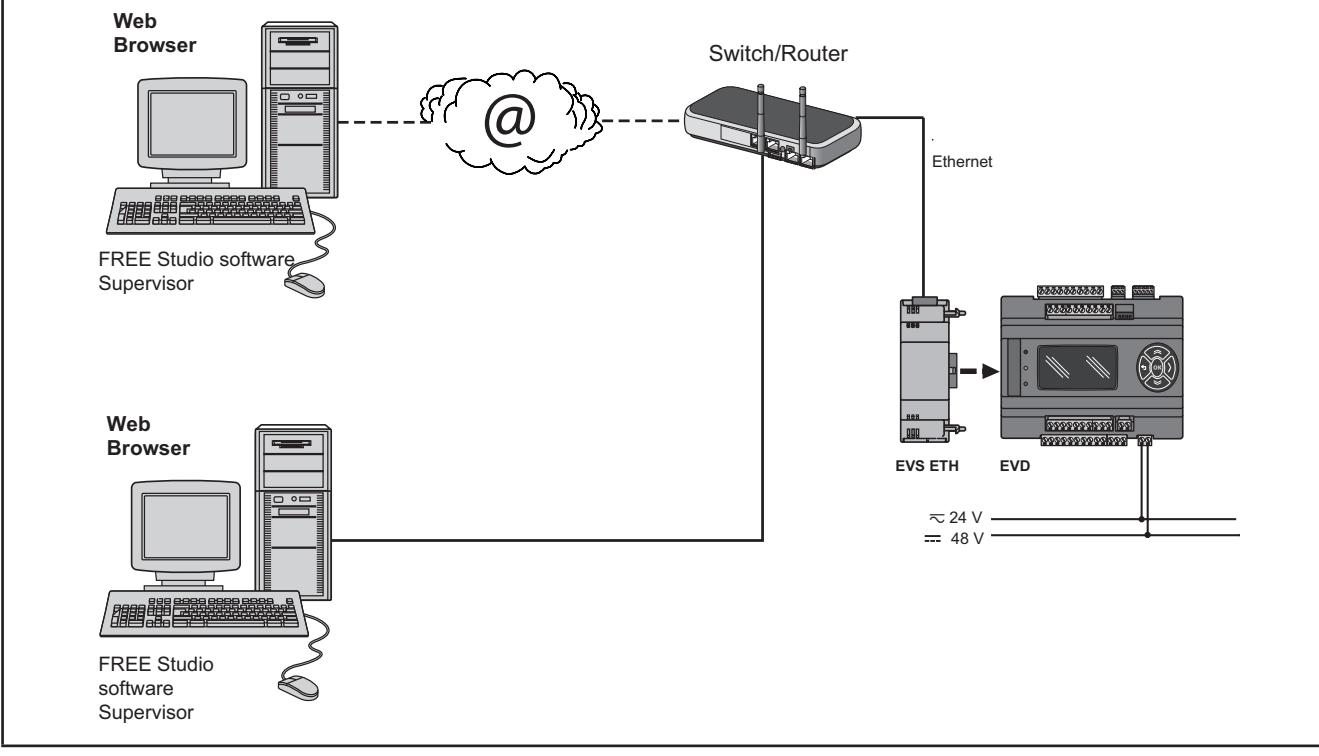

**Fig. 44.** FREE WEB (WEB SERVER HTTP) using FREE Evolution and EVS ETH

#### **BRIDGE**

**FREE Stu**d**io** allows monitoring of the **FREE Smart** or **FREE Evolution** controller or third party devices, typically Modbus/ RTU slaves, where **FREE WEB** (or **FREE Evolution** with **EVS ETH** Communication module) is the Master Modbus/RTU.

In a **FREE Stu**d**io** project, more exactly, **FREE WEB** is used as a Modbus/TCP to Modbus/RTU protocol conversion element for Modbus 0x03 and 0x10 commands.

For example from **FREE Stu**d**io**, set the connection with the **FREE Smart** as Modbus/TCP, inserting the **FREE WEB** IP address and the Modbus/RTU address of the **FREE Smart** slave.

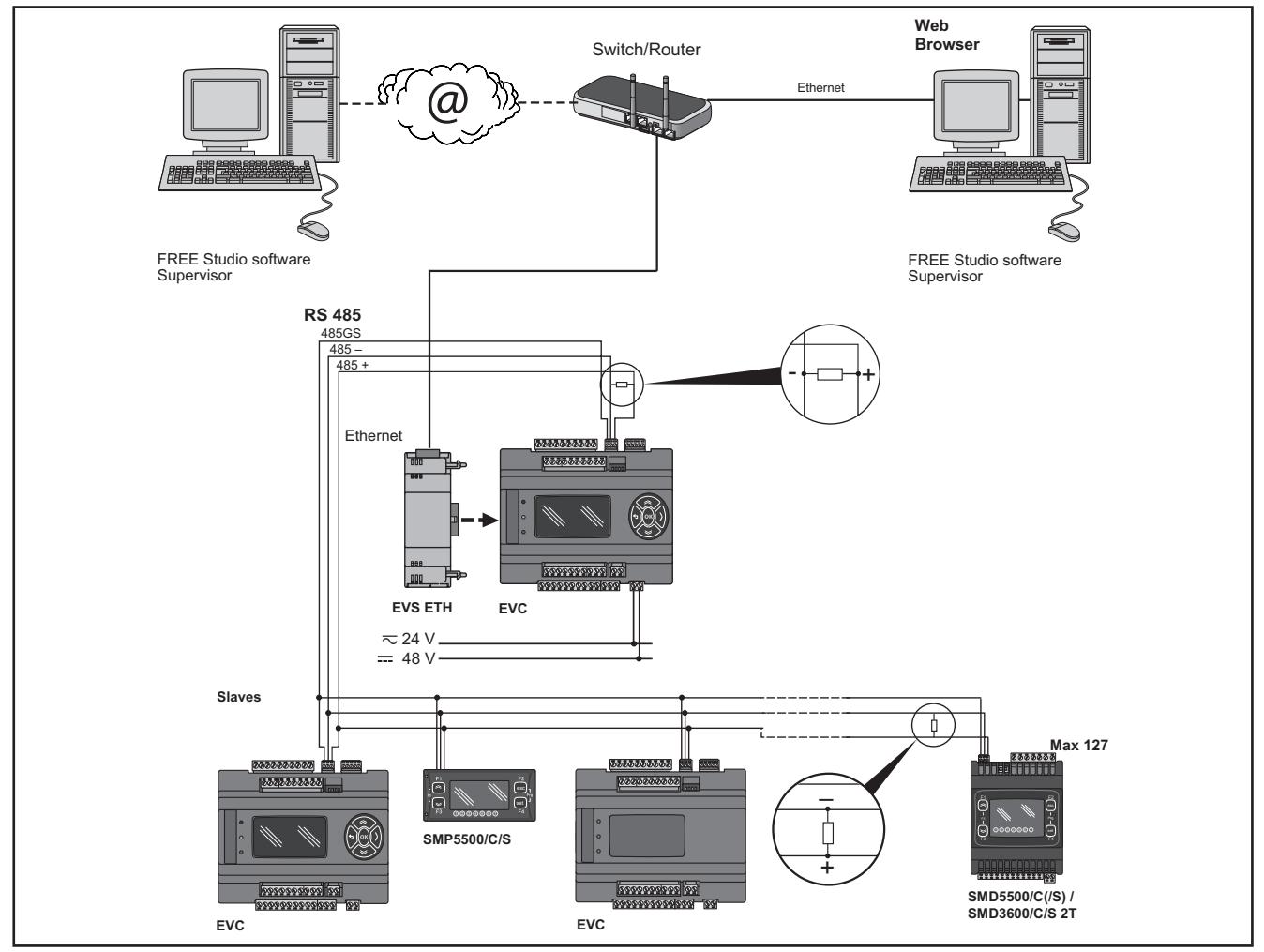

**Fig. 45.** BRIDGE using EVS ETH

#### **TFTP** (**Trivial File Transfer Protocol**)

TFTP can also be enabled for file transfer between PC and controller on an Ethernet network.

#### **3.5.6. EVS RS485**

The RS485 Communication module allows **FREE Evolution / Advance** DIN rail mounted controllers to communicate via an RS485 serial using a Modbus RTU Master/Slave communication protocol, in addition to the RS485 serial. The connection allows:

- connection to a supervision system using the Modbus RTU protocol
- connection of an IEC 61131-3 **FREE Studio** development system
- connection to peripheral Modbus devices (for example **EVE**)

The two CAN serials ports (integrated and Communication module) offer the same level of services. **FREE Evolution**manages only one of the two as Modbus Master. Both can operate as a Modbus Slave.

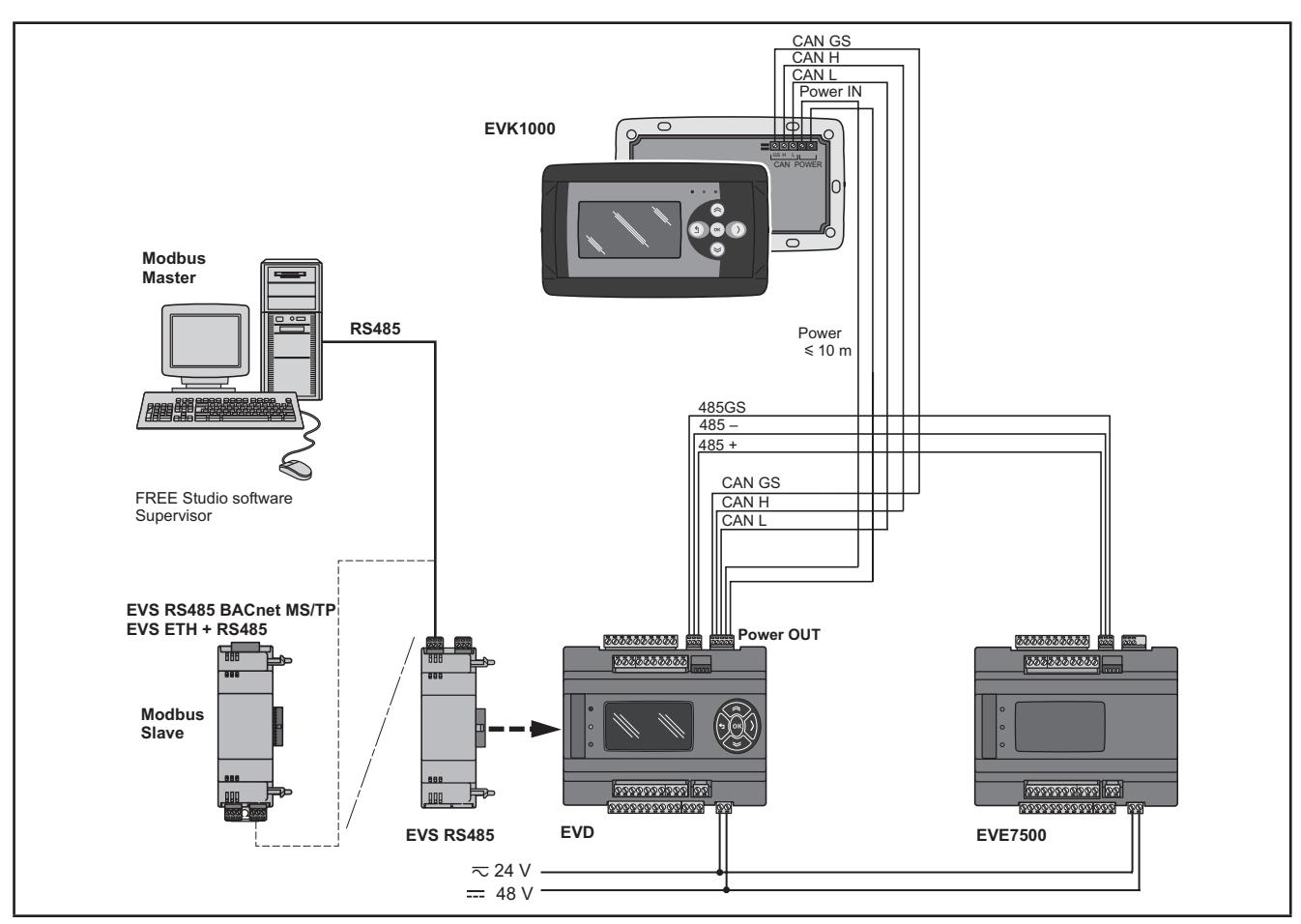

**Fig. 46.** Modbus RTU protocol using EVS RS485

### **3.5.7. EVS RS485 BACnet MS/TP / EVS ETH + RS485**

The connection allows **FREE Evolution** controllers to connect to a BACnet supervision system using the BACnet MS/TP communication protocol.

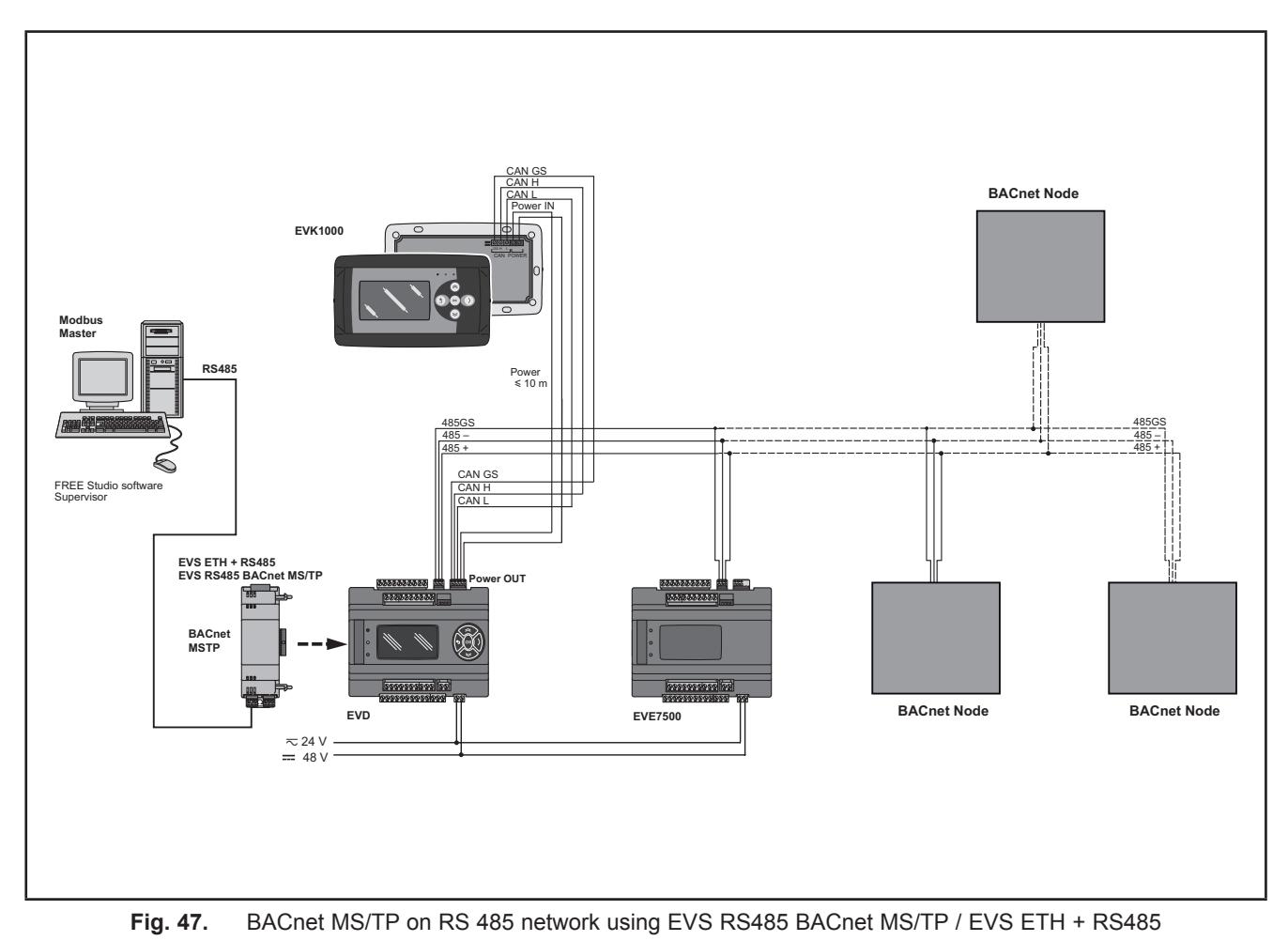

58 9MA10252.02 01/2022

### **3.5.8. EVS CAN**

The CAN Communication module allows **FREE Evolution / Advance** DIN rail mounted controllers to communicate via a CAN serial using a CAN protocol in addition to the existing CAN serial. It allows:

- connection to a supervision system using the CAN protocol.
- connection of an IEC 61131-3 **FREE Stu**d**io** development system.
- connection to **EVE** expansions.
- connection to **EVK1000** devices.

The two CAN serials ports (integrated and Communication module) offer the same level of services. **FREE Evolution**manages only one of the two to pilot expansions.

Refer to the section on Parameters / CAN PASSIVE PLUG-IN folder (see **[CHAPTER 9](#page-101-0) [Parameters on page 102](#page-101-1)**).

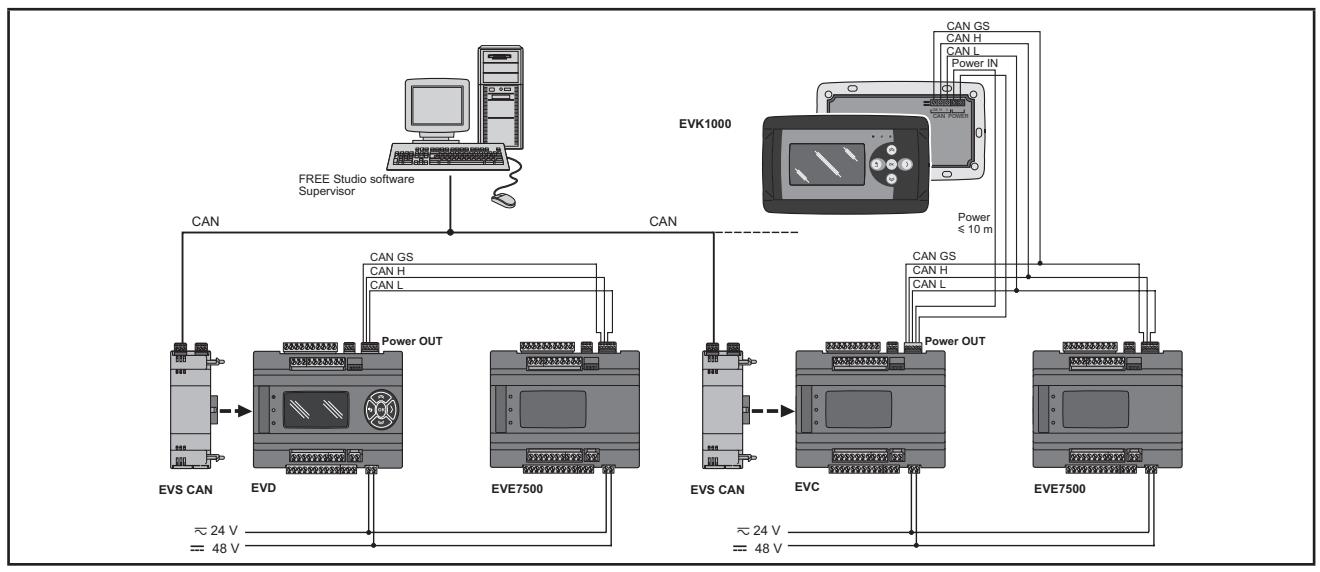

**Fig. 48.** CAN protocol using EVS CAN

### **3.5.9. EVS PROFIBUS**

The PROFIBUS Communication module allows **EVD** and **EVC** to communicate via a Profibus serial using the Profibus DP Slave V-0 communication profile.

The connection allows interface with a supervision system or master controller using the Profibus protocol.

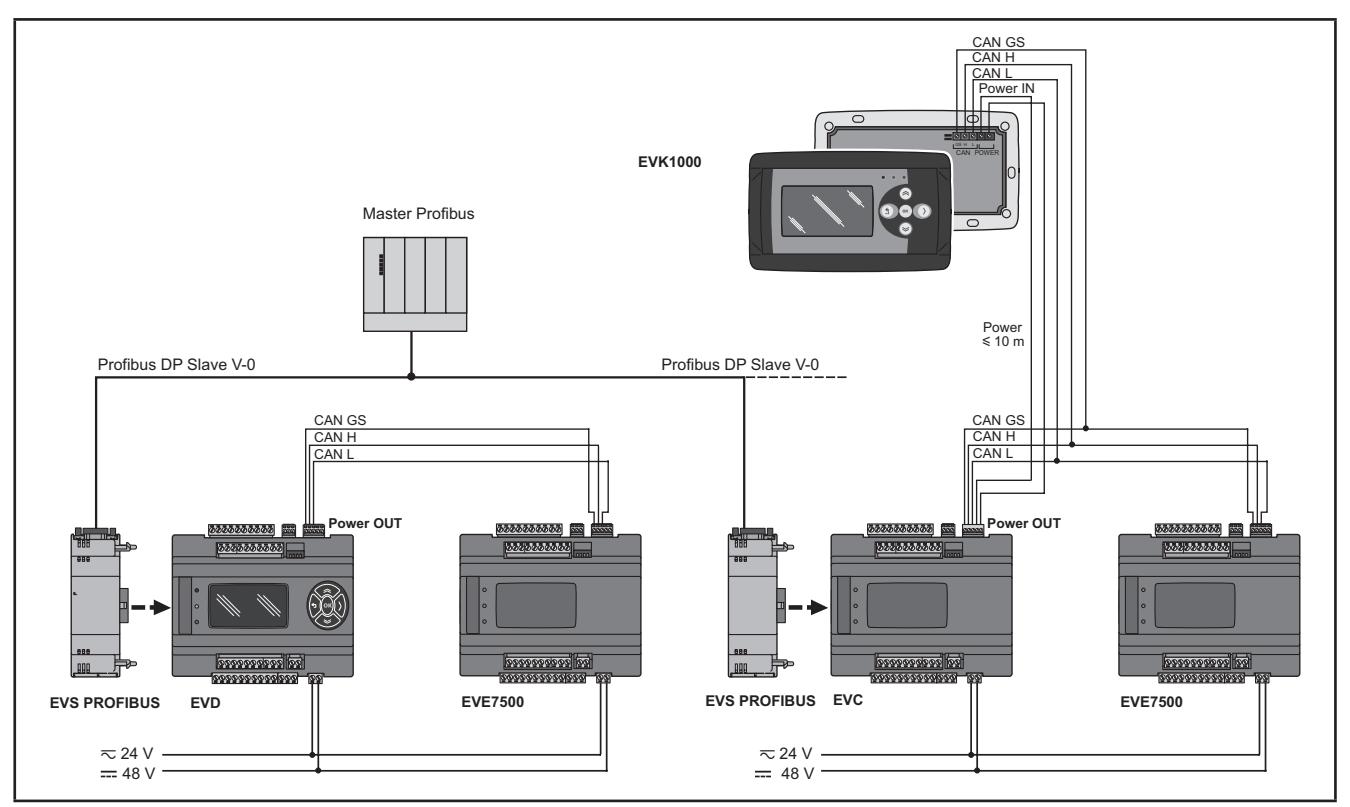

**Fig. 49.** Profibus protocol using EVS PROFIBUS

### **3.5.10. EVS LON**

The LON Communication module allows **FREE Evolution / Advance** DIN rail mounted controllers to communicate via a LON serial using the LonWorkS (FFT-10) communication profile.

The connection allows interface with a supervision system or master controller using the LON protocol.

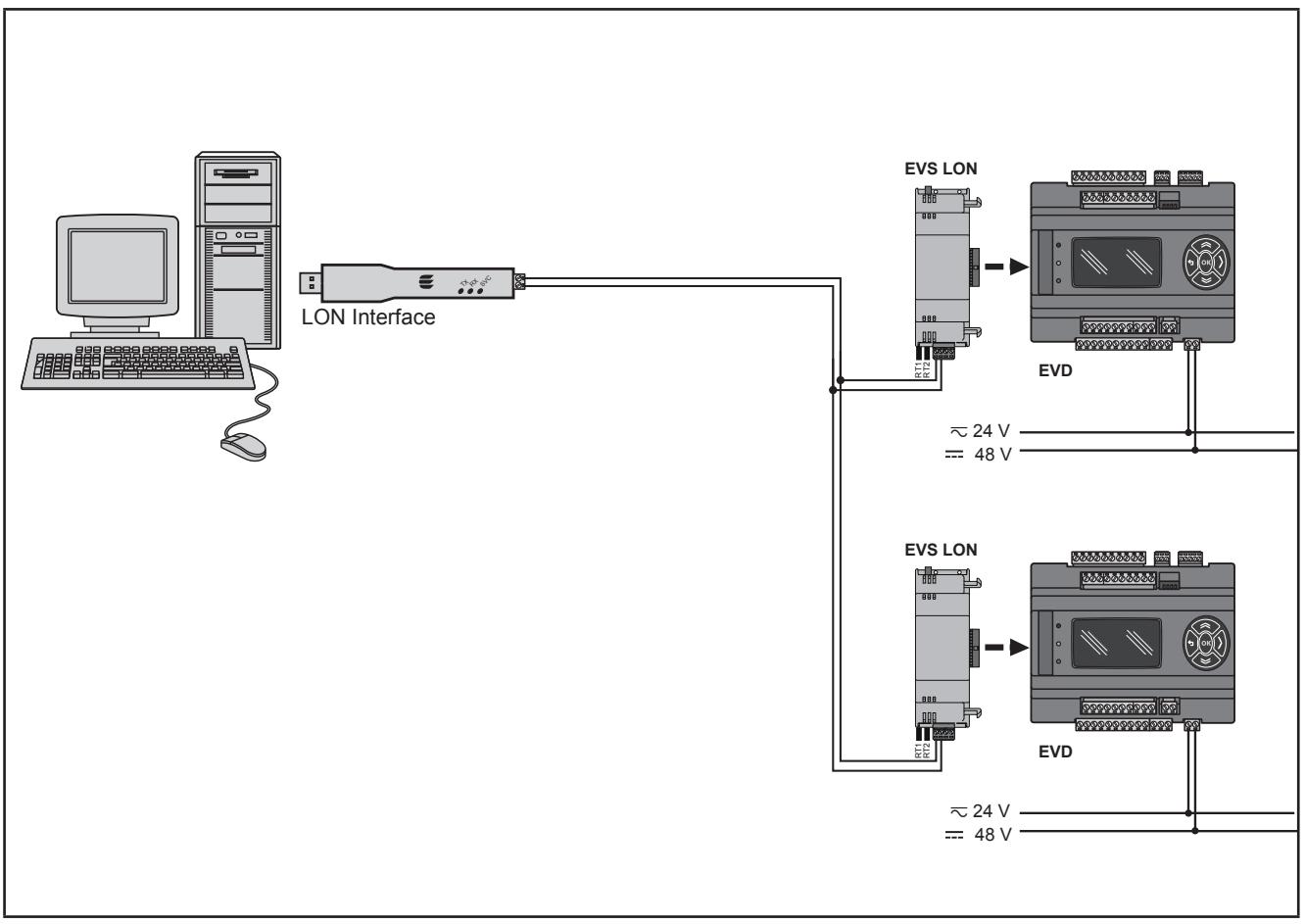

**Fig. 50.** LON protocol using EVS LON

**NOTE**: The LonWorks Communication module supports up to 63 nodes. Exceeding this specification may result in an electrical overload condition in the **EVS LON** Communication module and consequently in the controller.

# **WARNING**

#### **UNINTENDED EQUIPMENT OPERATION**

Do not exceed the maximum of 63 nodes on the **EVS LON** Communication module.

**Failure to follow these instructions can result in death, serious injury, or equipment damage.**

For more information on the LonWorks network, visit www.echelon.com/technology/lonwork/

## **3.6. Ethernet connection** (**for FREE Panel**)

The **FREE Panel** product is also designated for **FREE WEB**

The Ethernet connection also allows communication using HTTP protocol, i.e. access to a Web Server contained in **FREE Evolution**.

**FREE Studio** (**v3.5 or greater**) allows the creation and management of web pages internally of **FREE WEB** (**WEB SERVER HTTP**), i.e. a website in miniature.

WEB functionalities allow local and remote access by way of an ordinary browser. Thanks to the web connection, the system provides reading, support and diagnostics services, as well as e-mail alarm alerts.

Main web functionalities:

- Web-based access.
- Remote reading and support.
- Local and remote system control, including alarms management.
- Preventive and predictive maintenance.
- Email alarm alerts.

Care must be taken and provisions made for use of this product as a control device to avoid inadvertent consequences of commanded machine operation, controller state changes, or alteration of data memory or machine operating parameters.

# **WARNING**

#### **UNINTENDED EQUIPMENT OPERATION**

- Configure and install the mechanism that enables the remote HMI local to the machine, so that local control over the machine can be maintained regardless of the remote commands sent to the application.
- You must have a complete understanding of the application and the machine before attempting to control the application remotely.
- Take the precautions necessary to assure that you are operating remotely on the intended machine by having clear, identifying documentation within the application and its remote connection.

#### **Failure to follow these instructions can result in death, serious injury, or equipment damage.**

Refer to the section on Parameters / ETHERNET PASSIVE PLUG-IN folder (see **[CHAPTER 9](#page-101-0) [Parameters on page 102](#page-101-1)**).

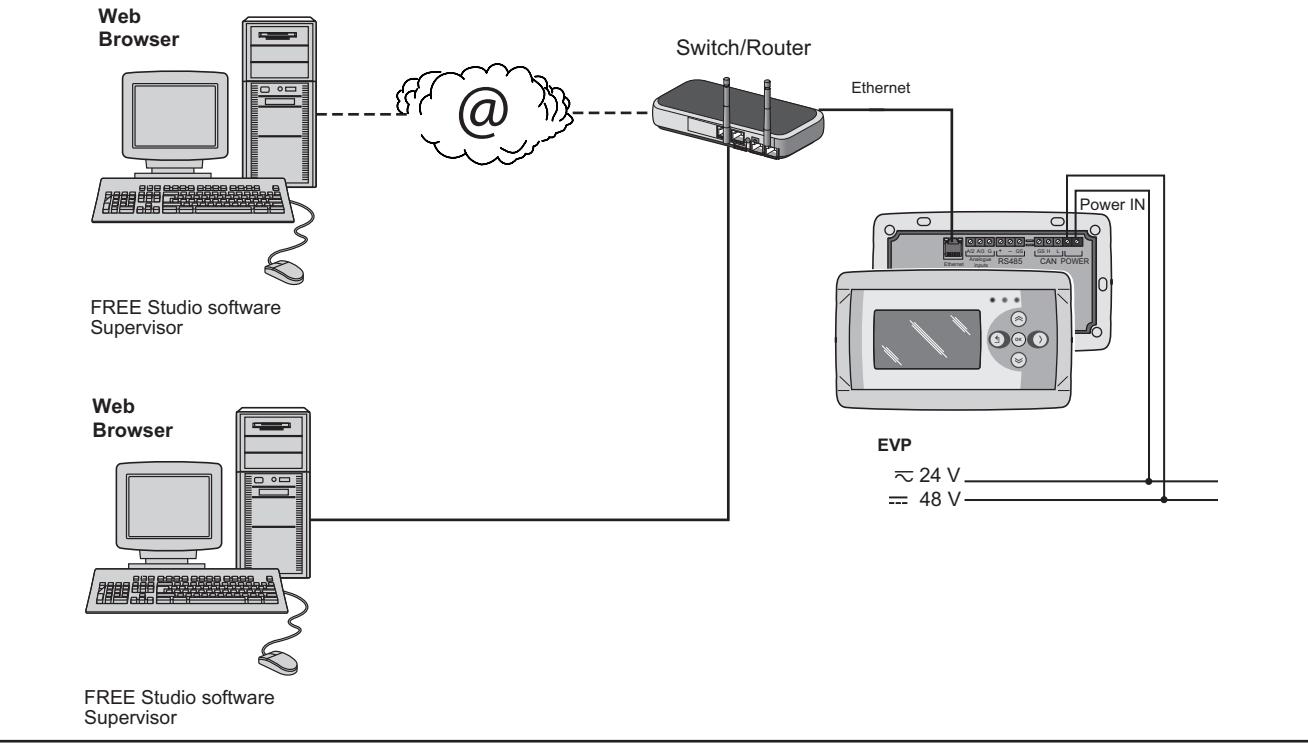

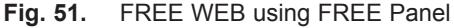

#### **BRIDGE**

**FREE Studio** allows monitoring of the **FREE Smart** or **FREE Evolution** controller or third party devices, typically Modbus/ RTU slaves, where **FREE WEB** (or **FREE Panel** logic controller with Communication module **EVS ETH**) is the Master Modbus/RTU.

In a **FREE Studio** project, more exactly, **FREE WEB** is used as a Modbus/TCP to Modbus/RTU protocol conversion element for Modbus 0x03 and 0x10 commands.

For example from **FREE Stu**d**io**, set the connection with the **FREE Smart** as Modbus/TCP, inserting the **FREE WEB** IP address and the Modbus/RTU address of the **FREE Smart** slave.

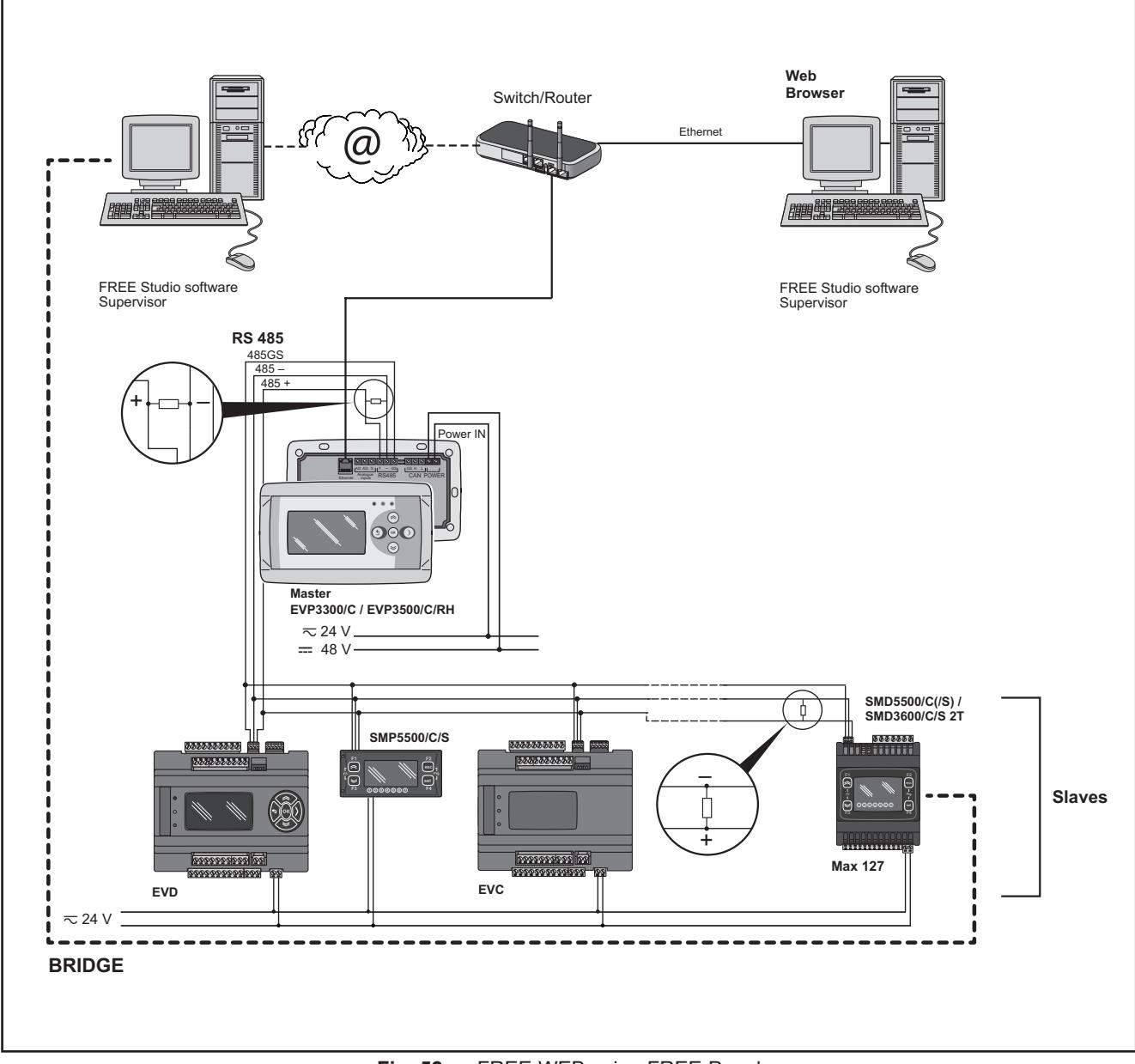

**Fig. 52.** FREE WEB using FREE Panel

#### **TFTP** (**Trivial File Transfer Protocol**)

TFTP (Trivial File Transfer Protocol) can also be enabled for file transfer between PC and controller on an Ethernet network.

# **CHAPTER 4 Technical data**

All **FREE Evolution logic controllers** system components meet European Community (CE) requirements for open equipment. You must install them in an enclosure or other location designed for the specific environmental conditions and to minimize the possibility of unintended contact with hazardous voltages. Use metal enclosures to improve the electromagnetic immunity of your **FREE Evolution logic controllers** system. This equipment meets CE requirements as indicated in the table below.

# **WARNING**

#### **UNINTENDED EQUIPMENT OPERATION**

Do not exceed any of the rated values specified within this chapter.

**Failure to follow these instructions can result in death, serious injury, or equipment damage.**

Applying incorrect current or voltage levels on analog inputs and outputs could damage the electronic circuitry. Further, connecting a current input device to an analog input configure for voltage, and vice-versa, will likewise damage the electronic circuitry.

# *NOTICE*

#### **INOPERABLE EQUIPMENT**

- Do not apply voltages above 11 Vdc to the analog inputs of the controller or Input/Output expansion module when analog input is configured as 0-10 V input.
- Do not apply current above 30 mA to the analog inputs of the controller or Input/Output expansion module when analog input is configured as 0-20 mA or 4-20 mA input.
- Do not mismatch applied signal with analog input configuration.

**Failure to follow these instructions can result in equipment damage.**

# **4.1. General specifications**

## **4.1.1. FREE Evolution / EVE4200**

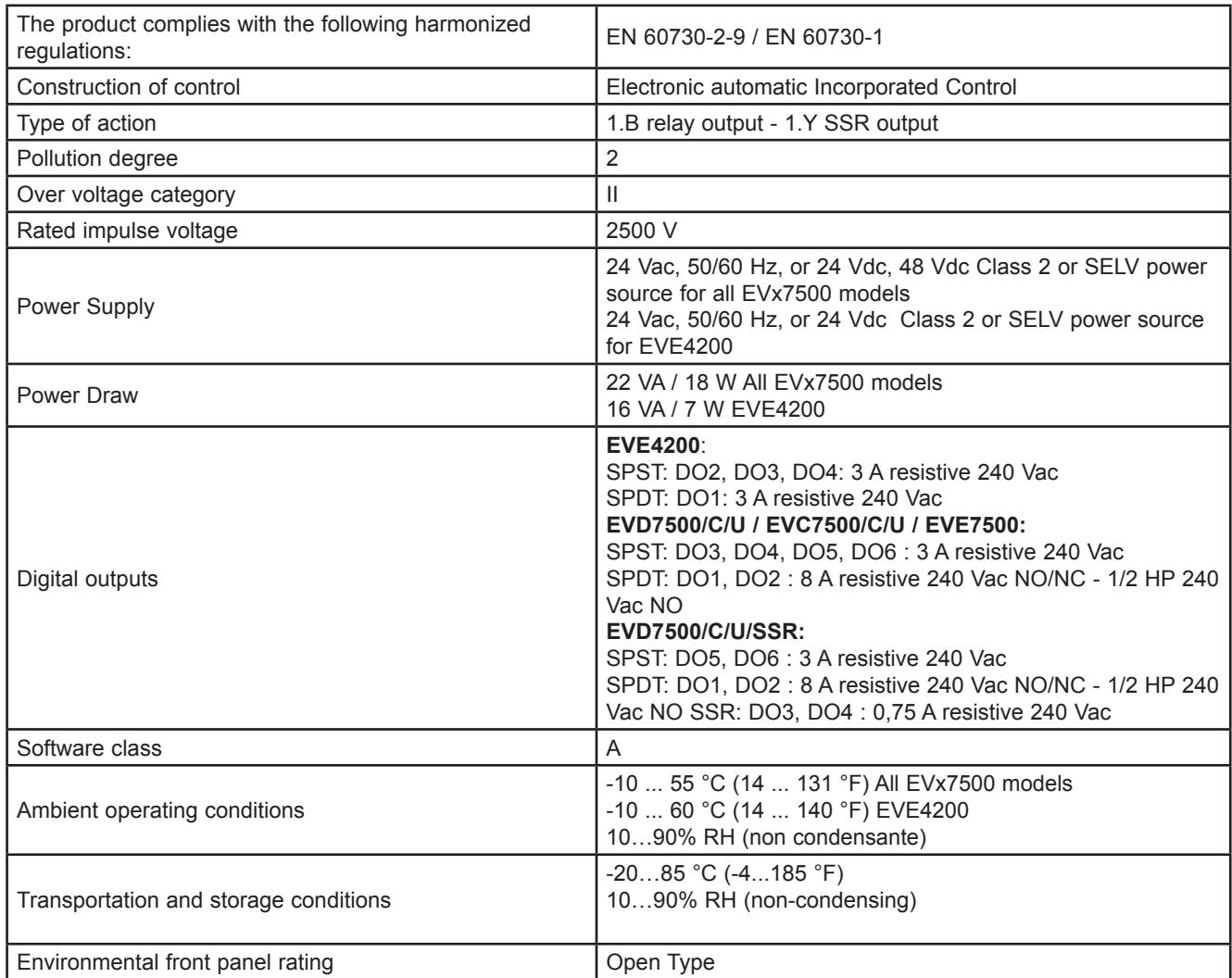

### **4.1.2. FREE Panel**

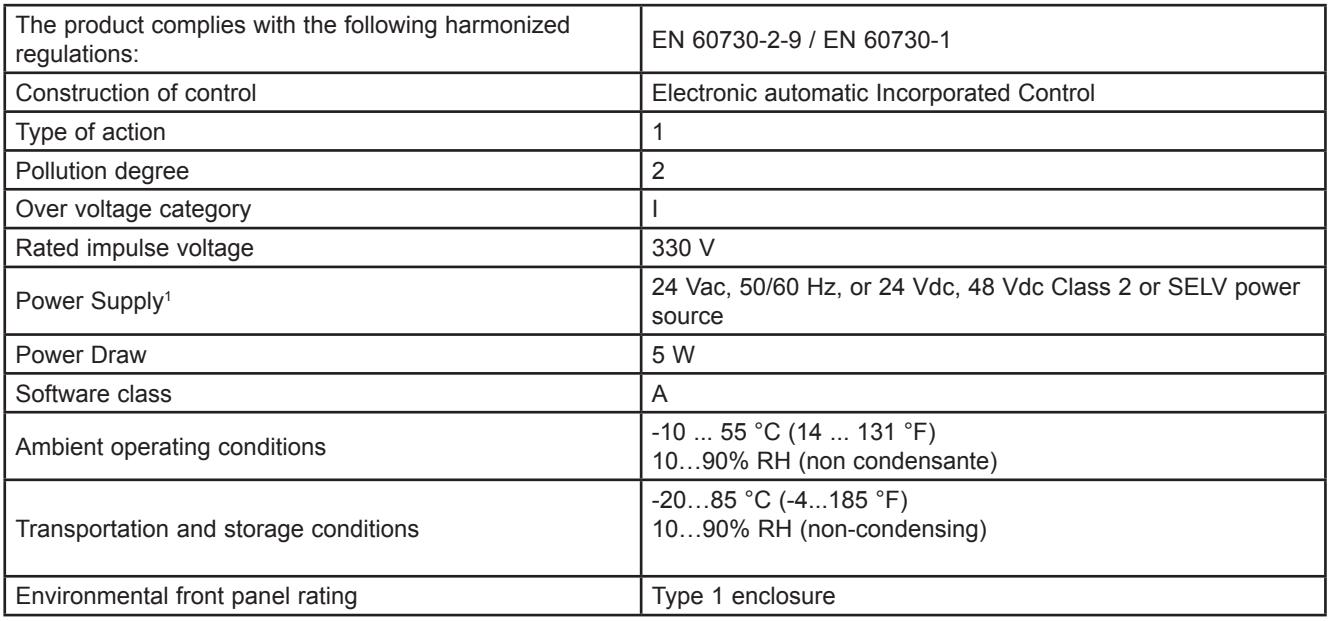

1 For **FREE Panel / EVK1000**: powered by **EVD** / **EVC** or directly from an independent, properly rated power supply. **NOTE:** When supplying power from the **FREE Evolution logic controllers**, make the power connection cable as short as possible.

# *NOTICE*

### **INOPERABLE EQUIPMENT**

Do not connect a power cable longer than 10m.

**Failure to follow these instructions can result in equipment damage.**

## **4.2. I/O Features**

## **4.2.1. FREE Evolution I/O features**

**FREE Evolution**features for inputs and outputs.

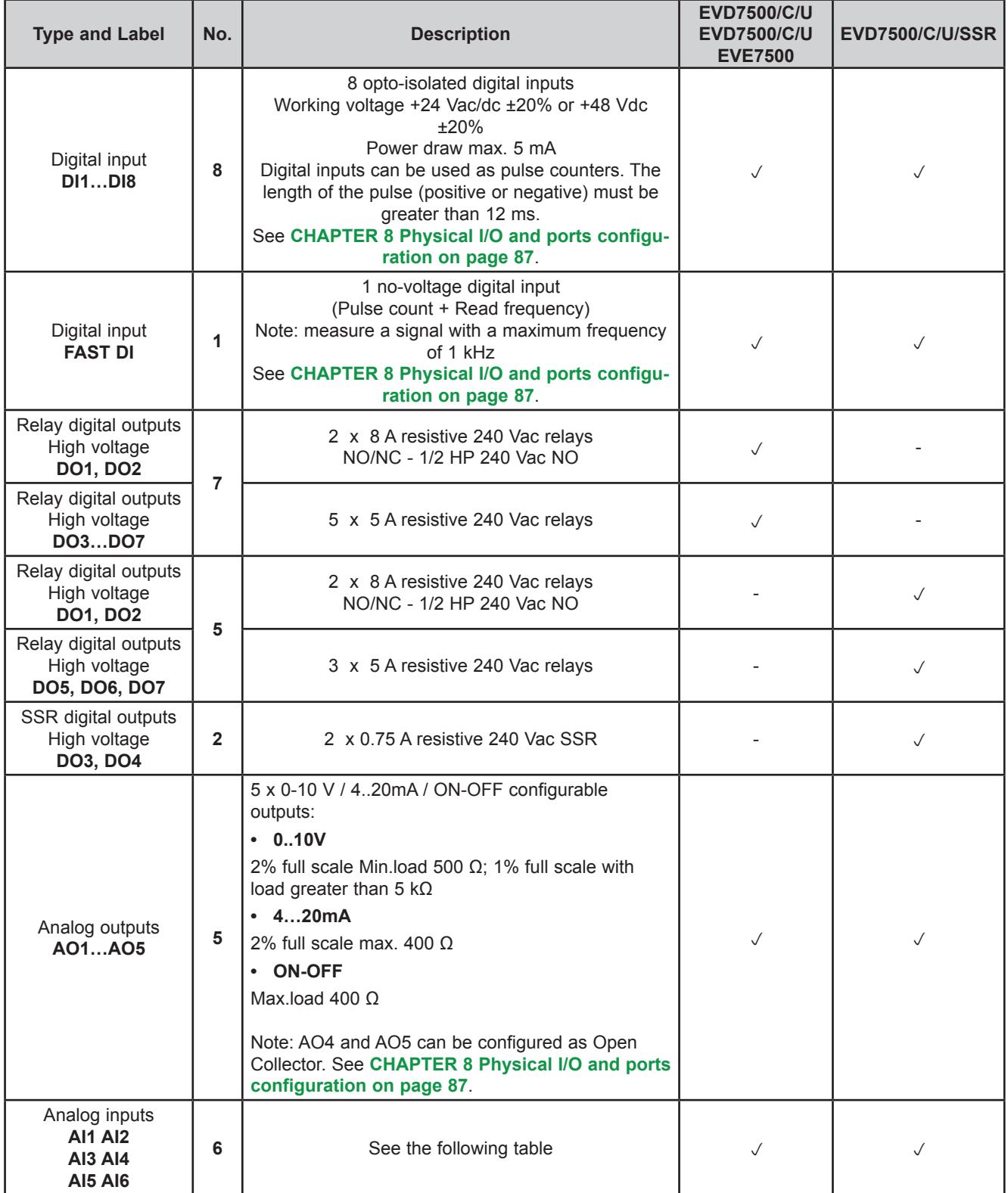

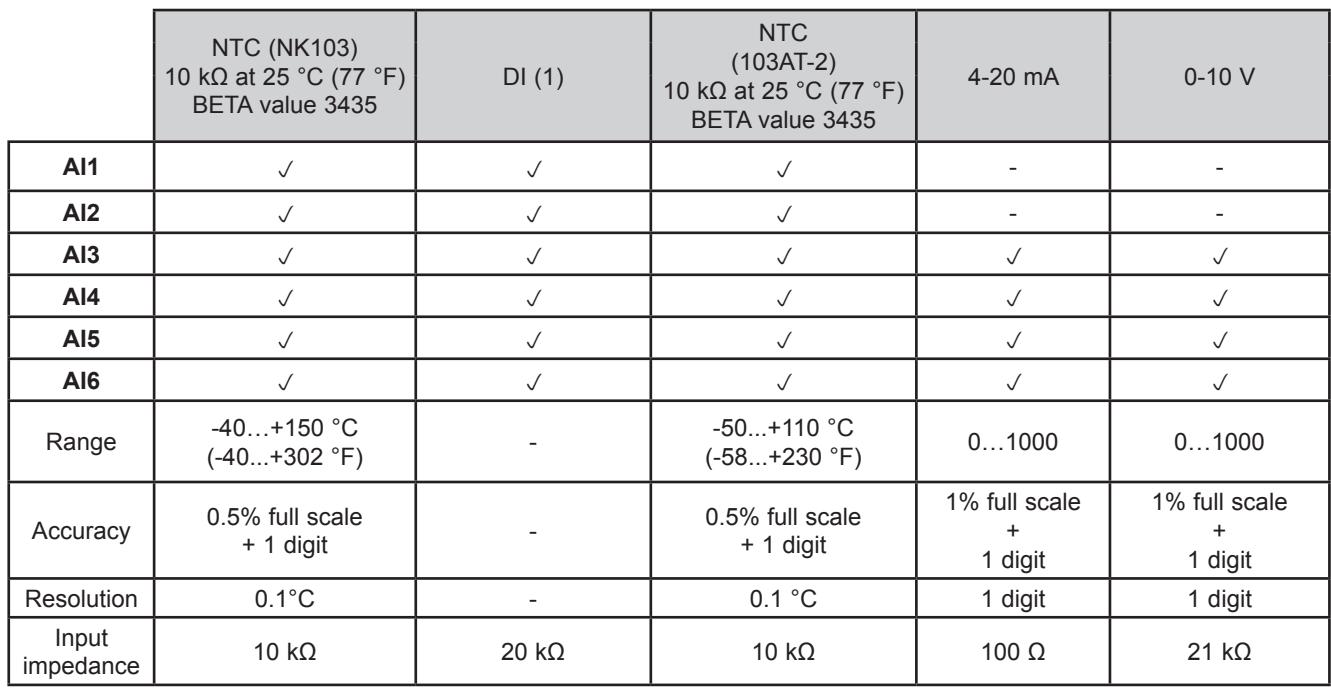

(1) DI Digital Input: voltage free digital input.

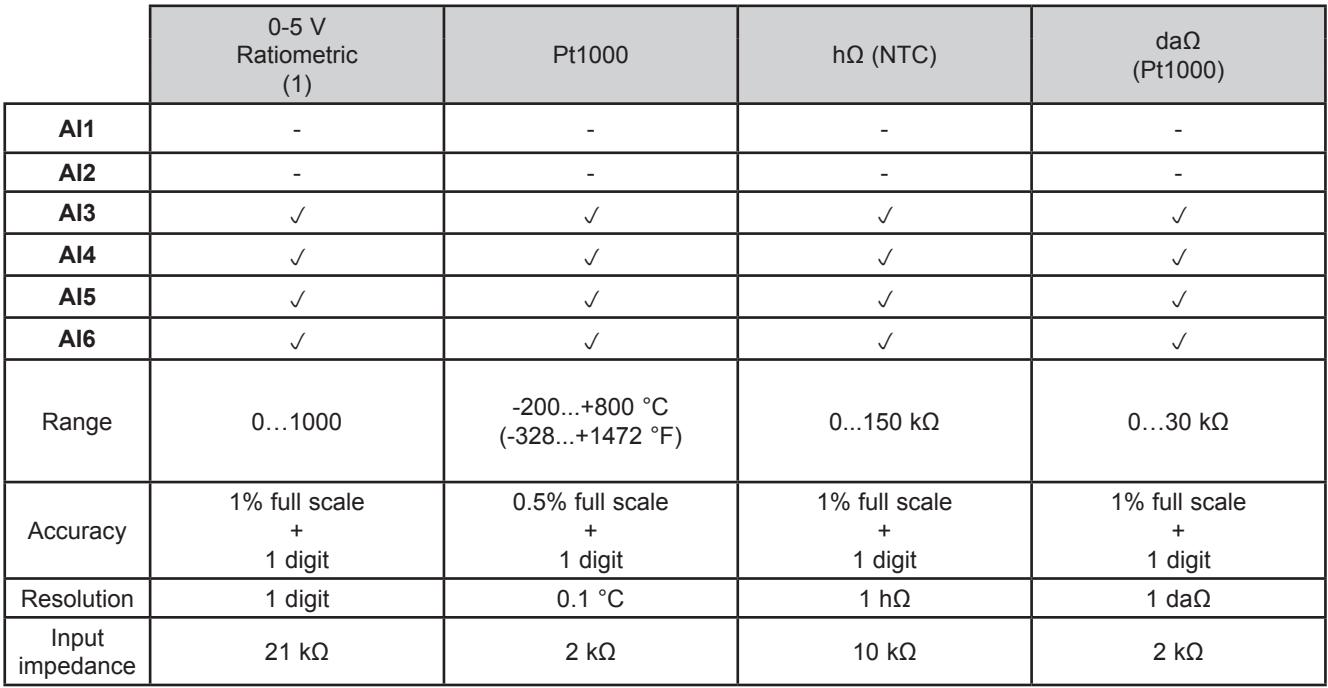

(1) 0-5 V Ratiometric. 50 mA maximum current at 5 V

Also see **[8.1.1. Analog inputs configuration for FREE Evolution on page 88](#page-87-0)** for instructions on offsets and calibrations.

### **4.2.2. EVE4200 I/O features**

**EVE4200** features for inputs and outputs.

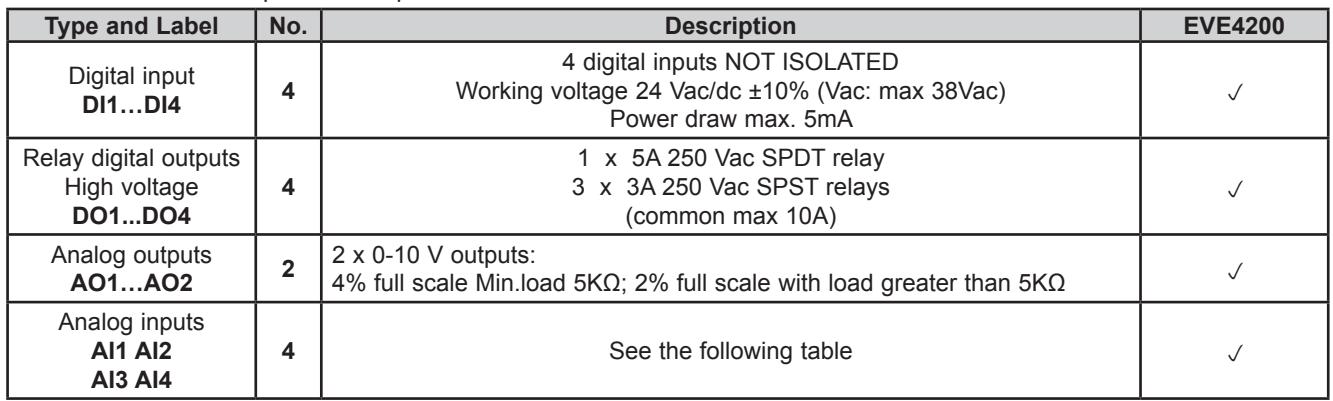

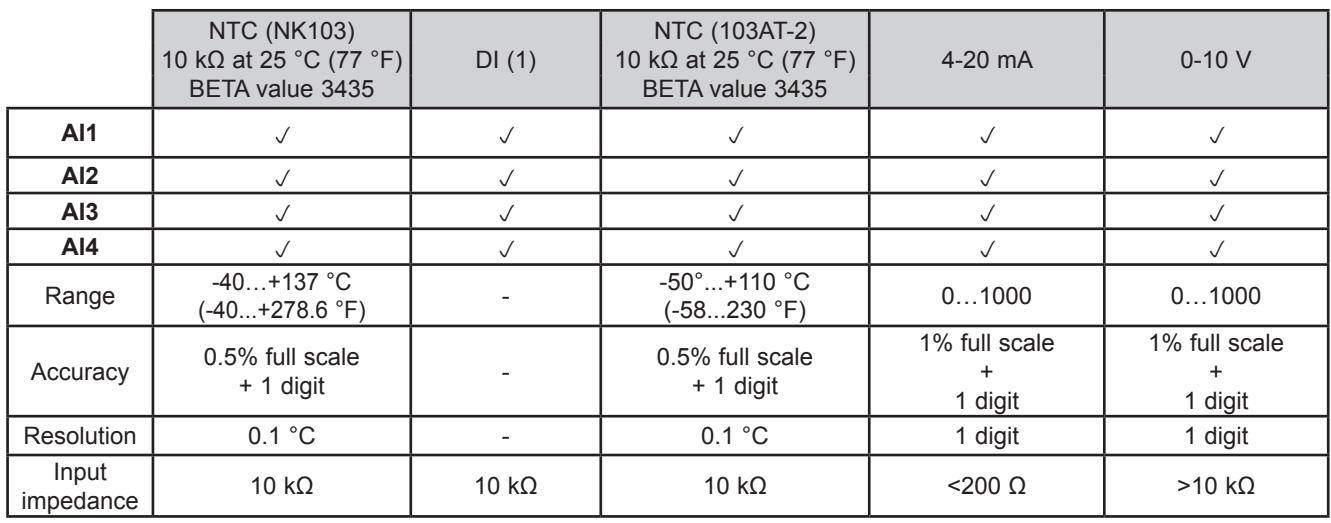

(1) DI Input: voltage free digital input.

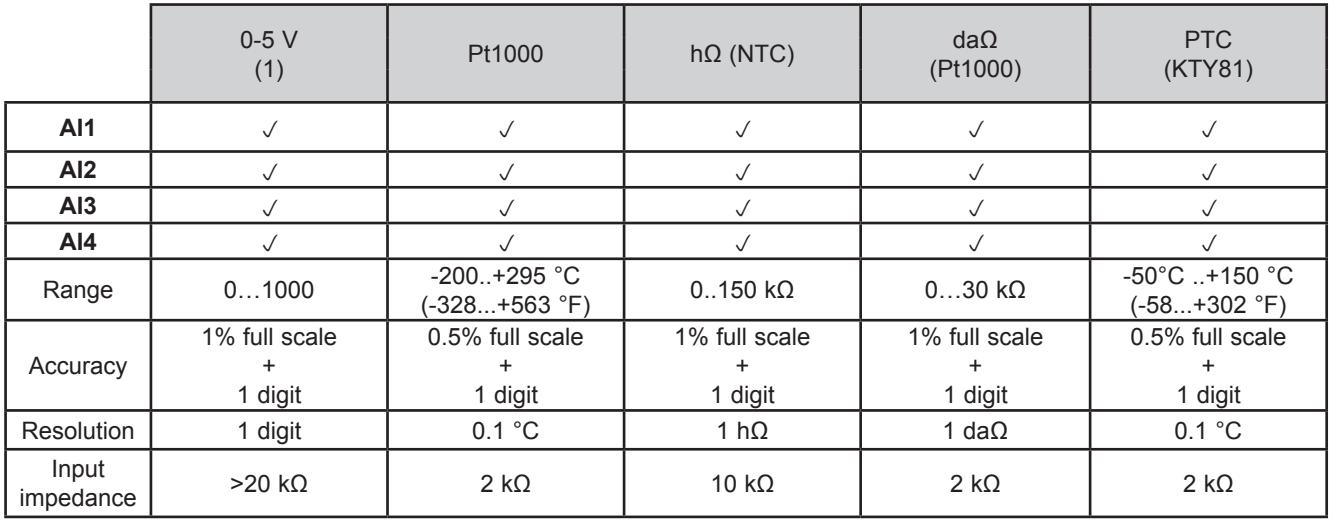

(1) Ratiometric. 50 mA maximum current at 5 V

Also see **[8.1.1. Analog inputs configuration for FREE Evolution on page 88](#page-87-0)** for instructions on offsets and calibrations.

## **4.2.3. FREE Panel I/O features**

**FREE Panel** features for inputs.

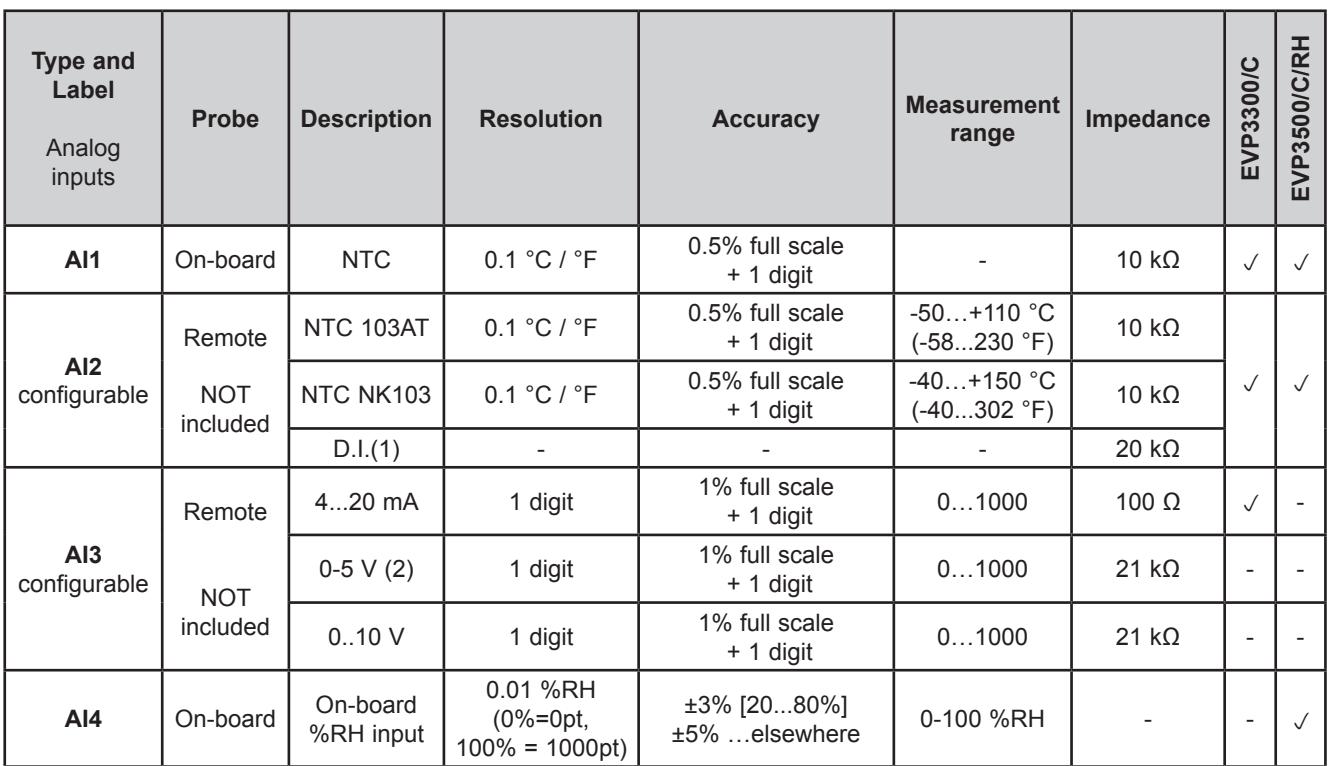

(1) D.I. Digital Input voltage-free.

(2) 50 mA maximum current at 5 V.

Also see **[8.1.2. Analog inputs configuration for EVE4200 on page 89](#page-88-0)** for instructions on offsets and calibrations.

## **4.3. Display**

**EVD7500/C/U**(**/SSR**) references, remote display and **FREE Panel**:

- backlit with LEDs
- 3 LEDs

LEDs and backlighting can be controlled from application.

## **4.3.1. EVK1000 / FREE Panel display**

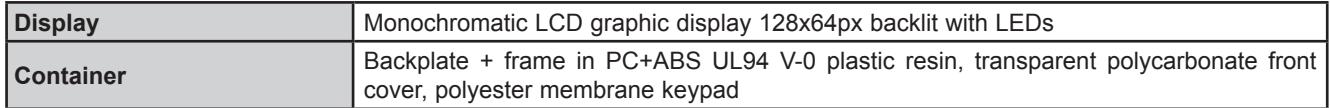

## **4.4. Serials**

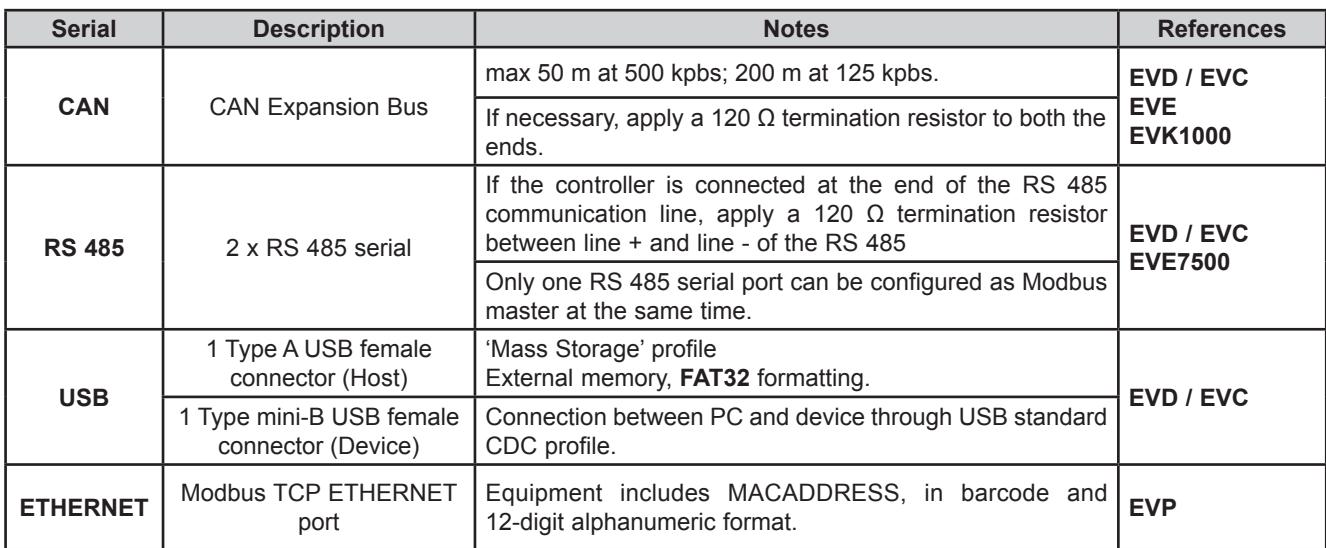

Pay special attention when connecting serial lines. Miswiring may lead to inoperable equipment.

# *NOTICE*

#### **INOPERABLE EQUIPMENT**

• Do not connect equipments that communicate using RS 485 serial to CAN Expansion Bus terminals.<br>• Do not connect equipments that communicate using CAN Expansion Bus to RS 485 terminals.

• Do not connect equipments that communicate using CAN Expansion Bus to RS 485 terminals.

**Failure to follow these instructions can result in equipment damage.**

## **4.4.1. EVS Communication module**

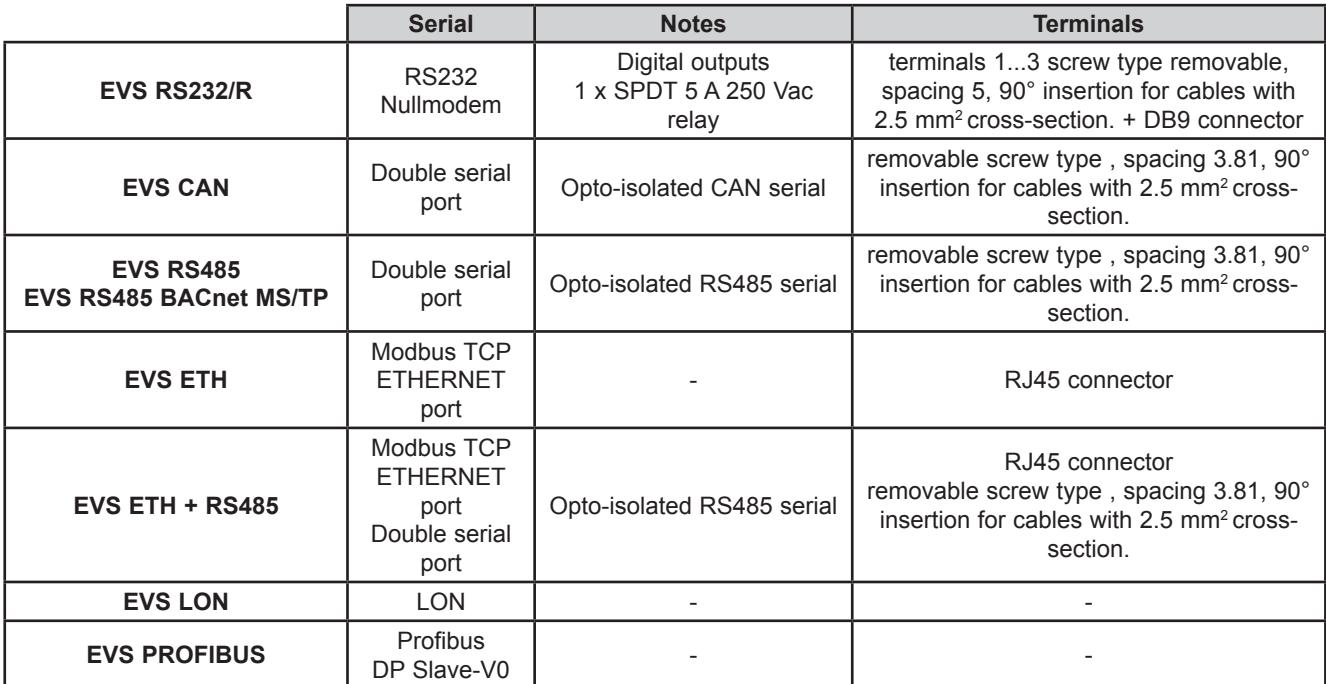
# **4.5. Power supply**

The **FREE Evolution logic controllers** and associated devices require power supplies with a nominal voltage of 24 Vac / 24 Vdc or 48 Vdc. The power supplies/transformers must be rated Safety Extra Low Voltage (SELV) according to IEC 61140. These sources of power are isolated between the electrical input and output circuits of the power supply as well as simple separation from ground (earth), PELV and other SELV systems.

# **A A DANGER**

#### **GROUND LOOP CAUSING ELECTRIC SHOCK AND/OR INOPERABLE EQUIPMENT**

- Do not connect the 0 V power supply/transformer connection supplying this equipment to any external ground (earth) connection.
- Do not connect any 0 V or ground (earth) of the sensors and actuators connected to this equipment to any external ground connection.
- If necessary, use separate power supplies/transformers to power sensors or actuators isolated from this equipment.

**Failure to follow these instructions will result in death or serious injury.**

If the specified voltage range is not maintained, or the effective separation of the SELV circuit connected to the concerned equipment is compromised, the products may not function as intended or may become damaged and inoperable.

# **WARNING**

### **POTENTIAL OF OVERHEATING AND FIRE**

- Do not connect the equipment directly to line voltage.
- Use only isolating SELV power supplies/transformers to supply power to this equipment.

**Failure to follow these instructions can result in death, serious injury, or equipment damage.**

The equipment must be connected to a suitable power supply/transformers with the following features:

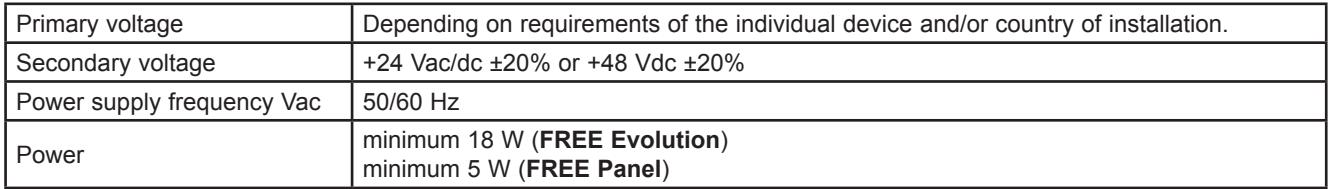

### **4.6. Mechanical dimensions**

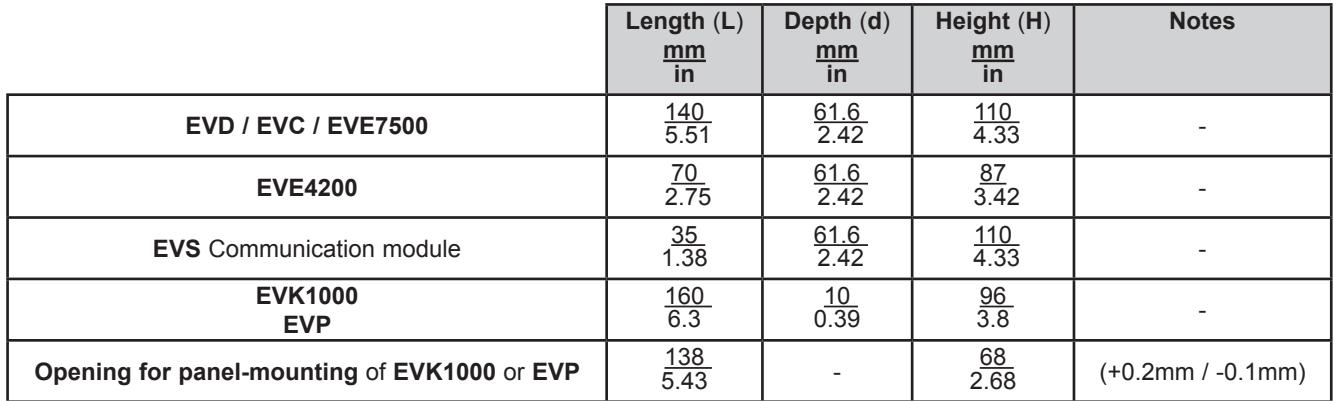

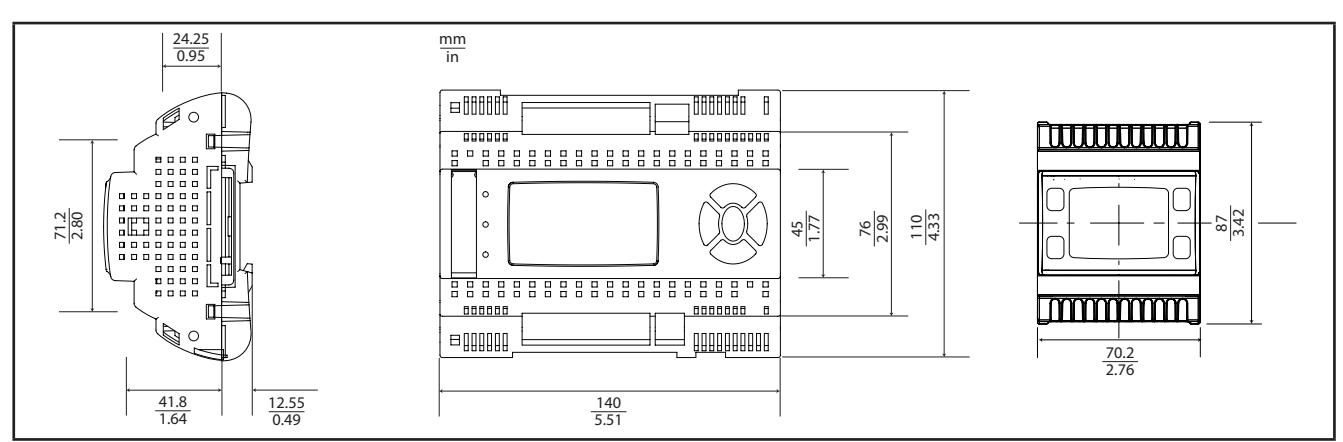

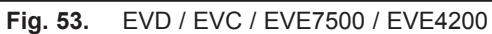

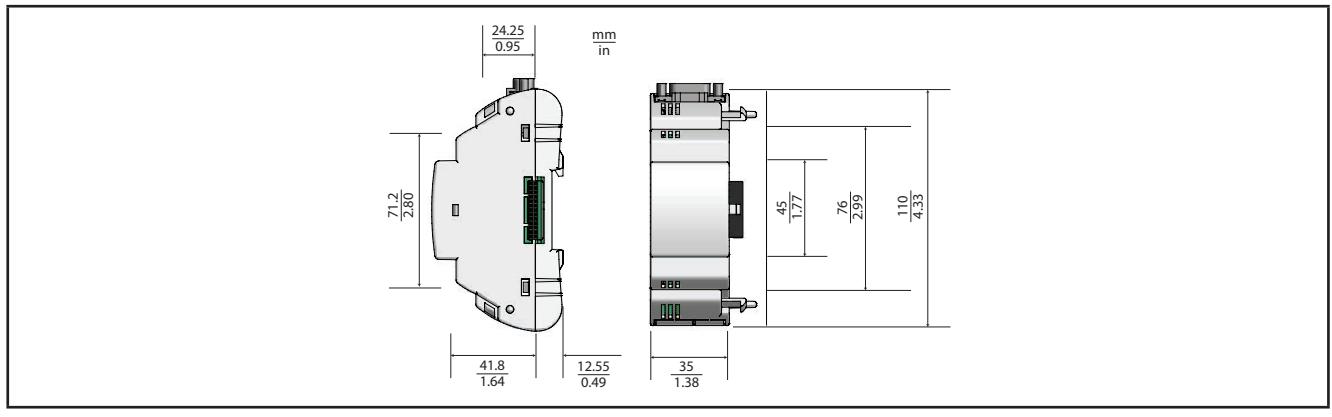

**Fig. 54.** EVS

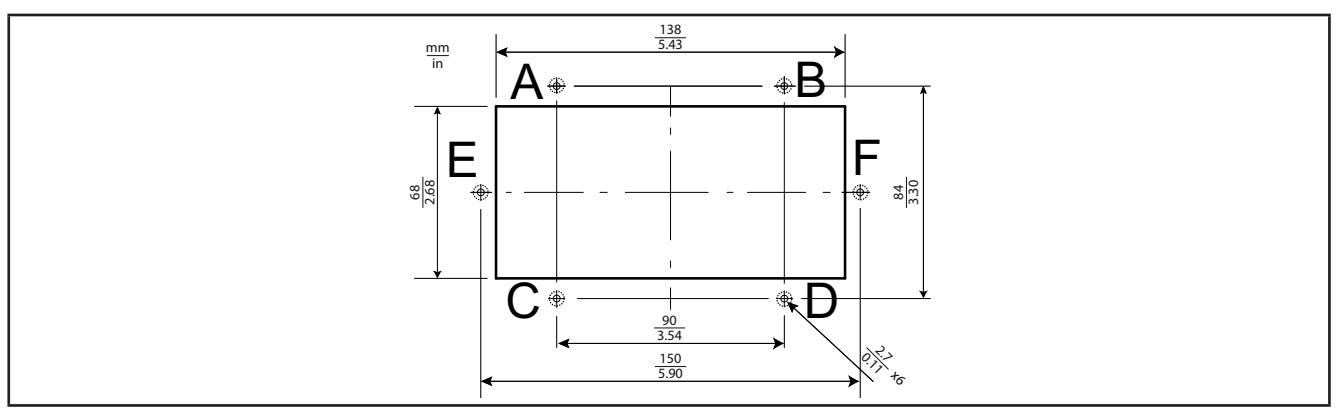

**Fig. 55.** Panel opening dimensions for EVK1000 or EVP

## **CHAPTER 5**

## **FREE Evolution User Interface**

The interface, comprising the front cover of the controller, allows you to perform operations to use the device.

## **5.1. Keys and LEDs**

The data provided for keys refers to **EVD** references.

The **EVC** module has no display. Use the **EVK1000** to work on this controller. The **EVE** expansion module has no display.

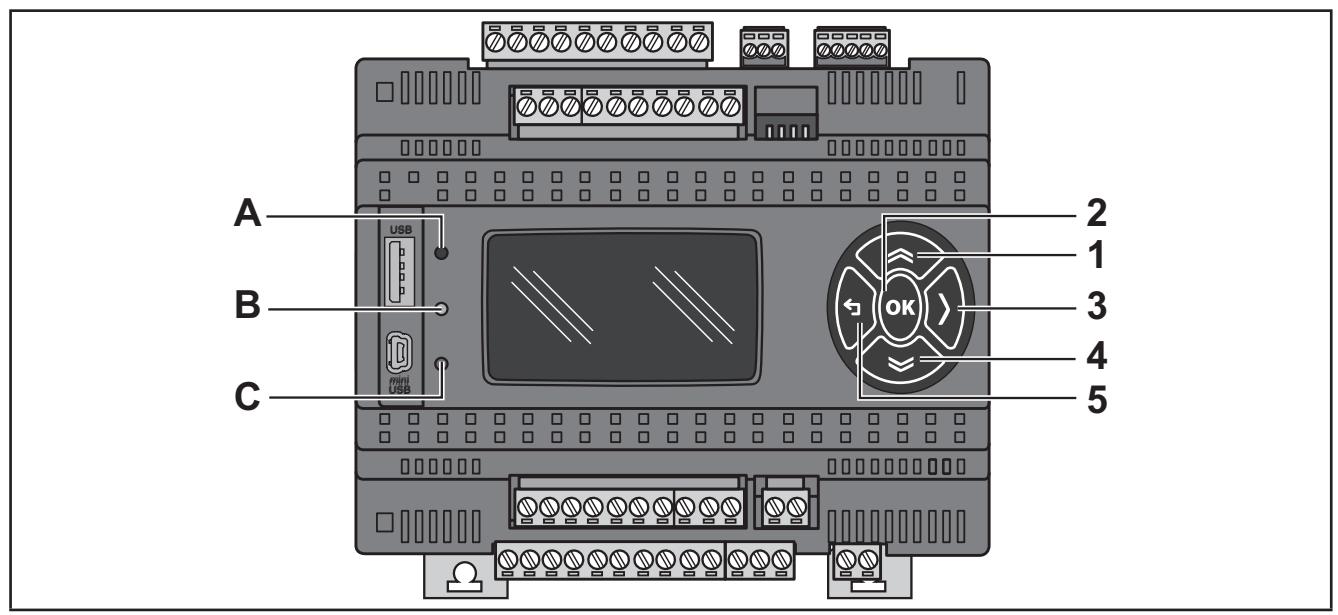

**Fig. 56.** EVD

The keys can be programmed from the controller application. By default, the device displays a short menu containing the following default settings.

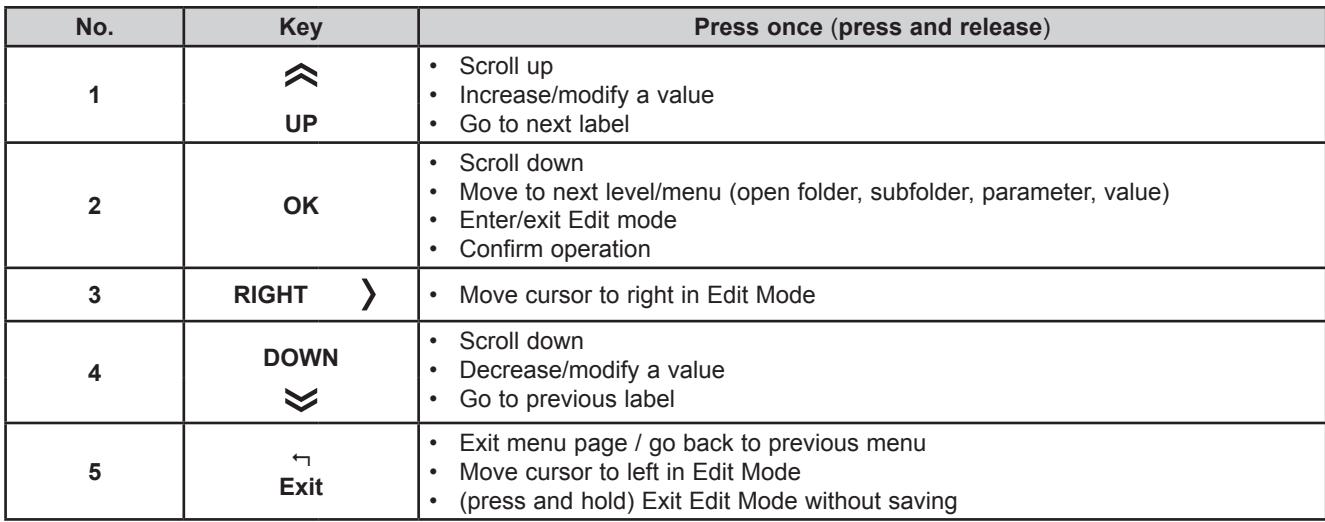

The LEDs can be programmed from the application.

By default, they are used for USB management - see the relative section on USB-Handling (see **[3.1.6. Serial connections](#page-26-0)  [on page 27](#page-26-0)**).

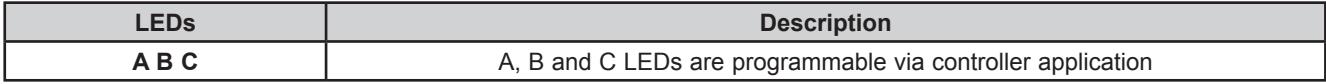

# **5.2. First power on**

When the equipment is powered on for the first time, a few summary pages are displayed showing system status (**SYSTEM INFO**).

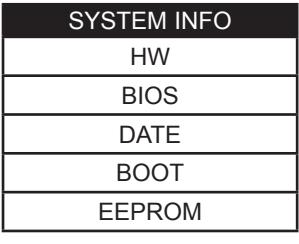

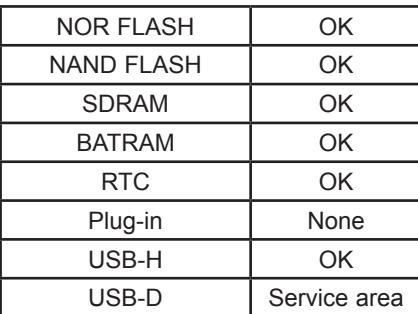

# **CHAPTER 6 EVK1000 user interface**

**A B C 1 2 3**  $\sum$ **4 5**

The interface, comprising the front cover of the controller, allows you to perform operations to use the device.

#### **Fig. 57.** EVK1000

# **6.1. Keys and LEDs**

The keys can be programmed from the controller application. By default, the device displays a short menu containing the following default settings.

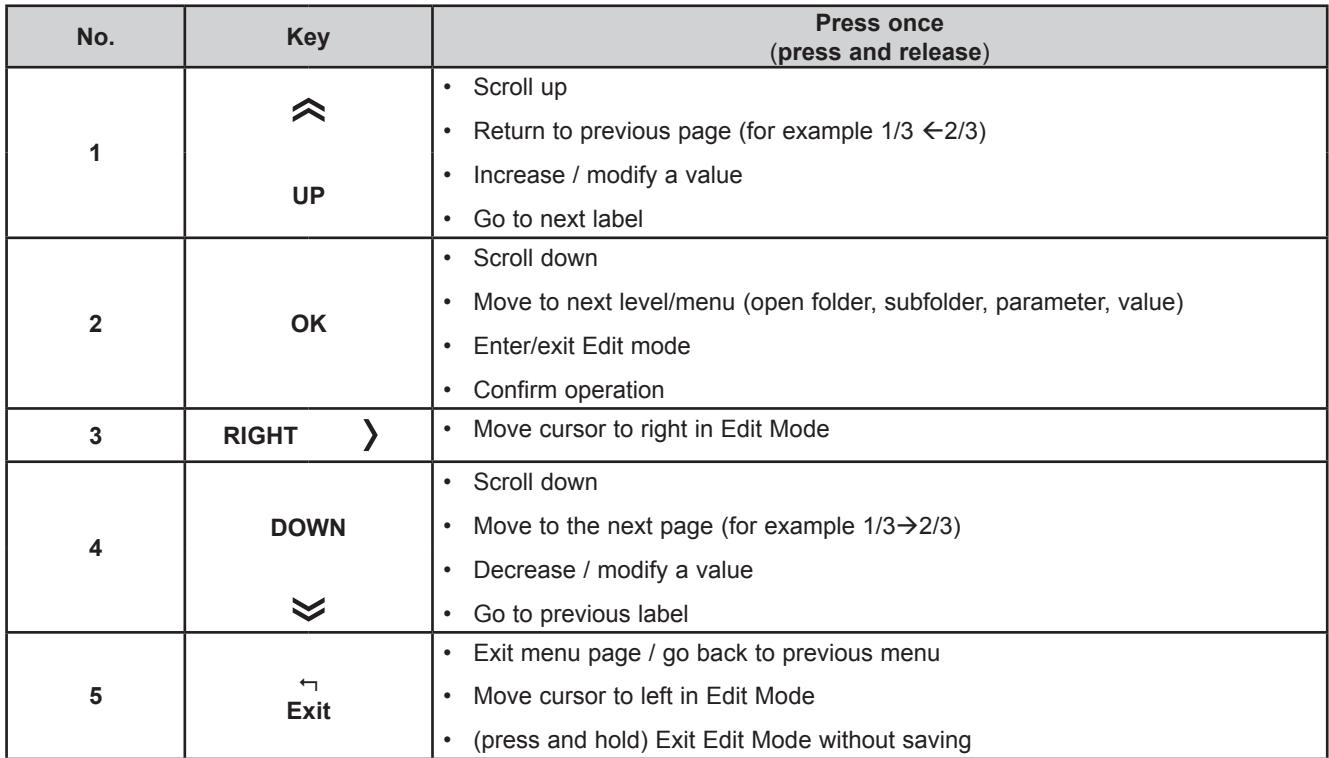

### **DIAGNOSTICS Menu**

**EVK1000** is factory-configured with a default DIAGNOSTICS (DIA) menu that appears when the equipment is powered on. After uploading a controller application and/or a HMI menu from **FREE Stu**d**io**, the main display consists of the application menu created with **FREE Studio** Interface.

In which case, to open the DIAGNOSTICS menu proceed as follows:

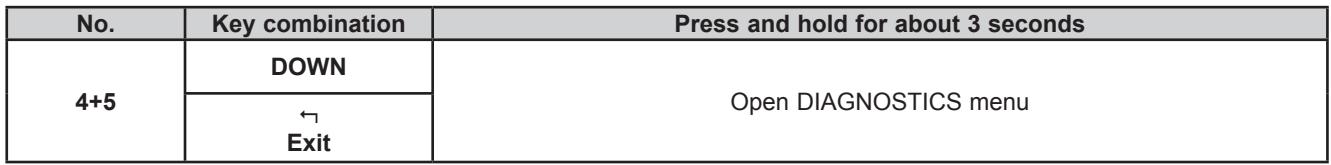

To return to the controller application menu, open the "HMI Management" page, select  $L\bar{l}$  and press the OK key. See **[6.4. Remote interface on page 79](#page-78-0)**.

The LEDs can be programmed from the controller application.

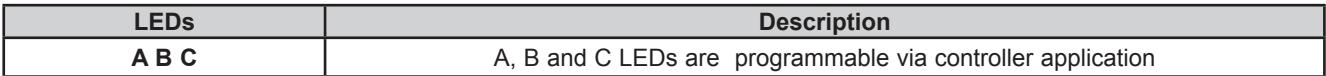

## **6.2. First power on**

When the equipment is powered on for the first time, a few summary pages are displayed showing system status (**SYSTEM INFO**).

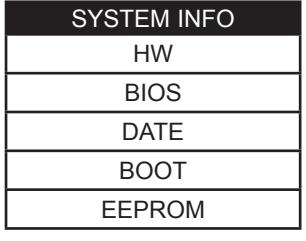

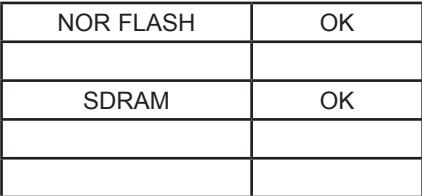

The system will also search for the controller application and the local menu… If present, the menu will appear on the display.

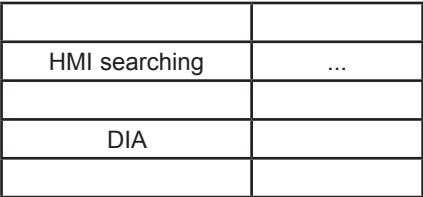

### **6.3. DIAGNOSTICS menu**

The default DIAGNOSTICS menu of the **EVK1000** allows you to manage system parameters (BIOS parameters) and the interface (HMI).

The DIAGNOSTICS menu can be displayed in 5 languages: English, Italian, German, Spanish and French. To change the default language, open BIOS Parameters > Display.

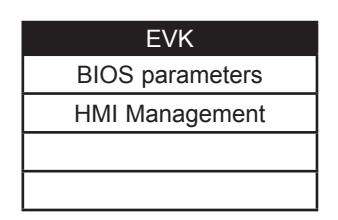

### **6.3.1. BIOS parameters**

Parameter configuration menu. See **[CHAPTER 9](#page-101-0) [Parameters on page 102](#page-101-1)**.

This menu is depopulated with respect to the parameters table contained in the corresponding chapter and in the **FREE Stu**d**io** device.

A language change example:

BIOS parameters < **OK** key > Display 1/3 < **OK** key > Edit Mode < **UP**/**DOWN** key > select language < **OK** key > < key >

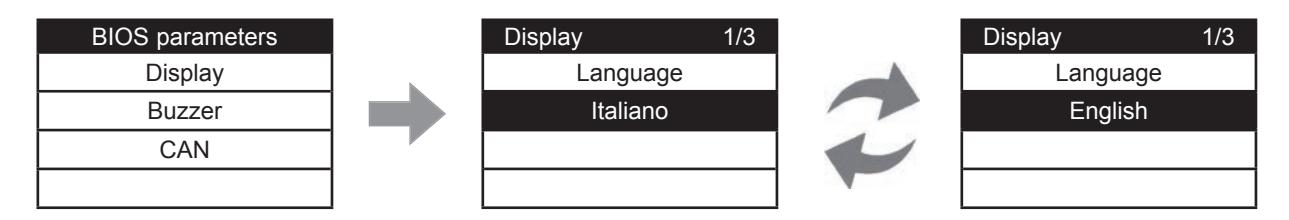

See parameter Display/**Hmi\_Language**.

### **6.3.2. HMI Management**

See **[6.4. Remote interface on page 79](#page-78-0)**.

# <span id="page-78-0"></span>**6.4. Remote interface**

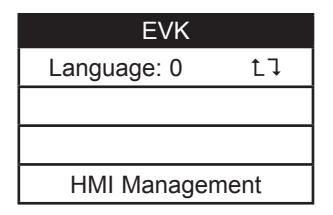

### **6.4.1. Language**

This section is for setting the language of the remote menu, defined from the **FREE Stu**d**io** User Interface. The number of languages and the order are established by the corresponding application/menu. See parameter HMI Management/**Hmi\_Language** (see **[CHAPTER 9](#page-101-0) [Parameters on page 102](#page-101-1)**).

### **6.4.2.**

To return to the menu of the controller application, move the cursor onto the  $L1$  symbol and press the **OK** key.

### **6.4.3. HMI Management**

This page shows the configuration of the remote page.

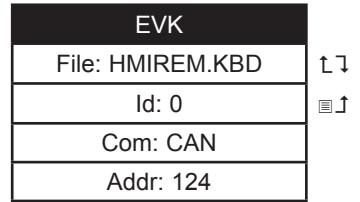

From these pages it is possible to "launch" (run) the corresponding menu – if present. Move the cursor to  $L1$  and press the OK key.

To "upload" a remote page use  $\blacksquare$ 

After selecting the desired menu move the cursor to  $L1$  to view the menu.

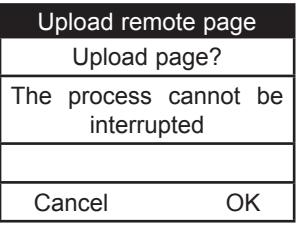

Press **OK** to upload or any other key to cancel:

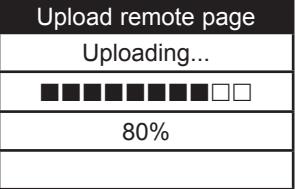

The upload may take up to a minute.

If there are no data to upload, the following screen displays:

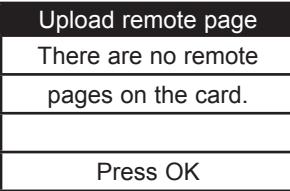

# **CHAPTER 7**

# **FREE Panel user interface**

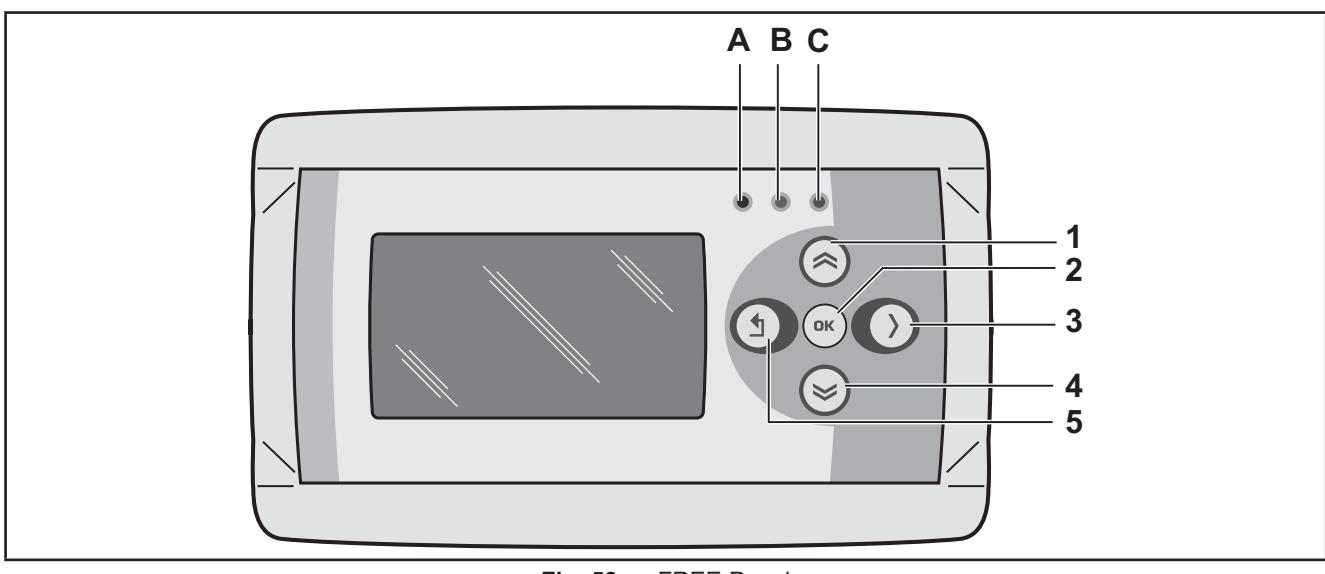

The interface, comprising the front cover of the controller, allows you to perform operations to use the device.

**Fig. 58.** FREE Panel

The keys can be programmed from the controller application. By default, the device displays a short menu containing the following default settings.

# **7.1. Keys and LEDs**

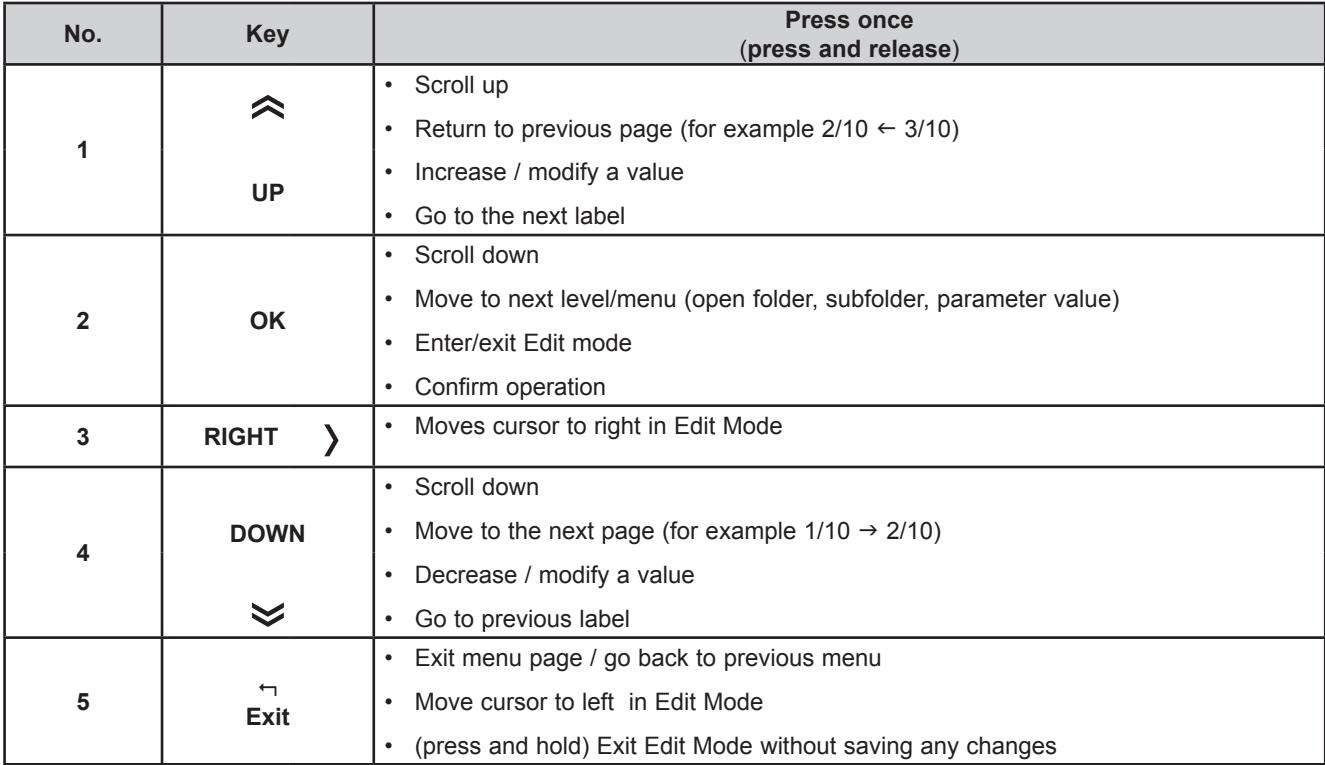

The **FREE Panel** is factory-configured with a default DIAGNOSTICS (DIA) menu that appears when the equipment is powered on.

After uploading of a controller application and/or a HMI menu from **FREE Stu**d**io**, the main display consists of the application menu created with **FREE Stu**d**io** Interface.

In which case, to open the DIAGNOSTICS menu proceed as follows:

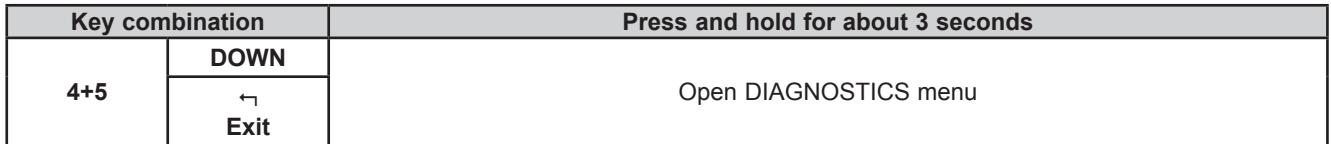

The LEDs can be programmed from the controller application.

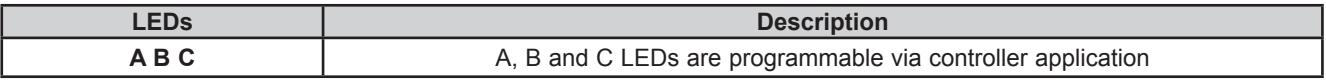

To return to the controller application menu open the 'HMI Management' page (**[7.3.2. HMI management on page 83](#page-82-0)**), select  $L \bar{L}$  and press the OK key.

See **[7.4. Remote interface on page 85](#page-84-0)**.

## **7.2. First power on**

When the equipment is powered up for the first time, a few summary pages are displayed showing system status (**SYSTEM INFO**).

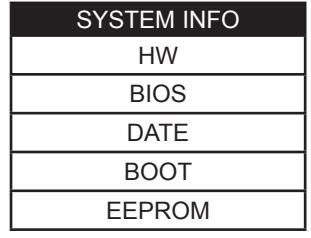

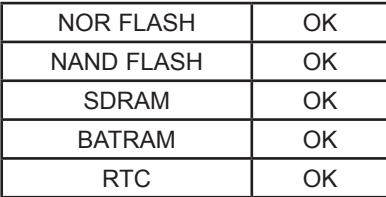

The system will also search for the controller application and the local menu… If present, the menu will appear on the display

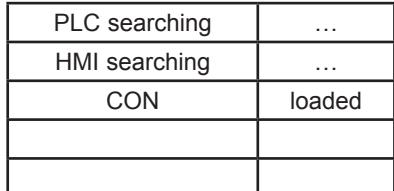

## **7.3. DIAGNOSTIC menu**

The DIAGNOSTICS menu of the **FREE Panel** is used to manage system parameters (BIOS parameters), remote interfaces (HMI) and to display I/O values and clock.

The DIAGNOSTICS menu can be displayed in 5 languages: English, Italian, German, Spanish and French. To change the language, open BIOS Parameters > Display

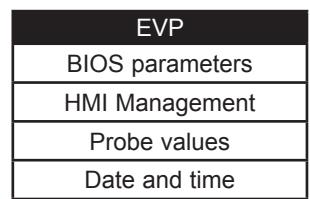

### **7.3.1. BIOS parameters**

For Parameter configuration menu, see **[CHAPTER 9](#page-101-0) [Parameters on page 102](#page-101-1)**.

This menu is depopulated with respect to the parameters table contained in the corresponding chapter and in the **FREE Stu**d**io** device.

A language change example:

BIOS parameters < **OK** key > Display 1/3 < **OK** key > Edit Mode < **UP**/**DOWN** key > select language < **OK** key > < key >

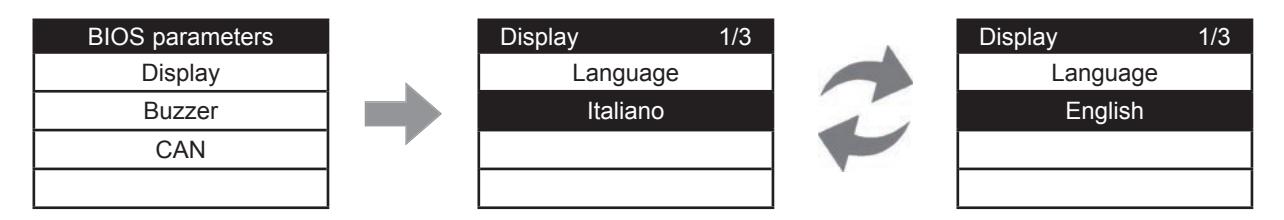

See parameter Display/**Hmi\_Language**.

### <span id="page-82-0"></span>**7.3.2. HMI management**

#### See **[7.4. Remote interface on page 85](#page-84-0)**.

### **7.3.3. Probe values**

Shows input values (read only). **EVP** has 3 inputs. A **EVP3500/C/RH** example:

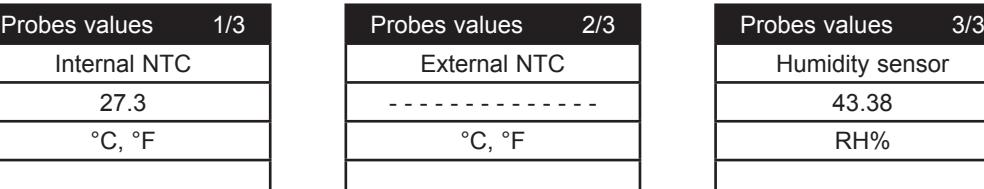

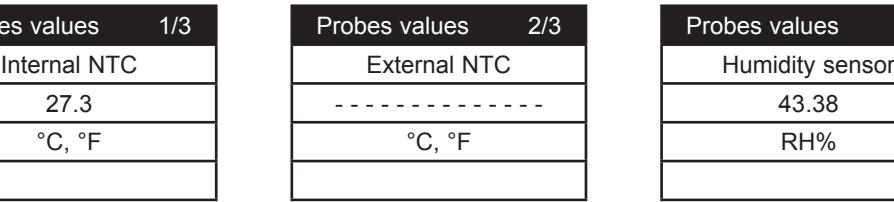

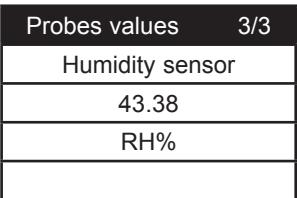

For offset programming see **[8.1.2. Analog inputs configuration for EVE4200 on page 89.](#page-88-0)**

### **7.3.4. Date and time**

Shows time (HH : MM : SS) and date (DD / MM / YY) of the internal clock.

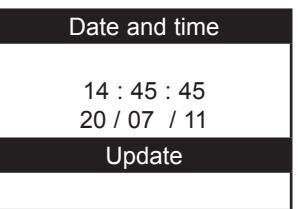

To edit the value press **OK**. Select the value that you want to modify.

Press the **OK** key to enter Edit Mode. Use the **UP** and **DOWN** keys to modify value. Confirm with the **OK** key. Select 'Update' and press **OK** to update the clock.

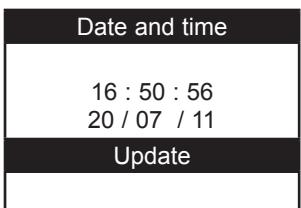

# <span id="page-84-0"></span>**7.4. Remote interface**

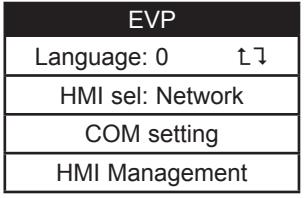

### **7.4.1. Language**

This section is for setting the language of the remote menu, defined from the **FREE Stu**d**io** User Interface. The number of languages and the order are established by the corresponding application/menu. See parameter HMI Management/**Hmi\_Language**.

### **7.4.2.**

To return to the menu of the controller application, move the cursor onto the  $L\bar{L}$  symbol and press the **OK** key. See **[7.4.3. HMI sel on page 85](#page-84-1)**.

### <span id="page-84-1"></span>**7.4.3. HMI sel**

This section is for setting the menu to be shown on the display.

By default HMI menus are NOT present (only the DIAGNOSTICS menu is available).

**Network**: this is the **FREE Panel** 'local' menu (local HMI).

**rem1…rem10**: menus located on max 10 **FREE Evolution** devices connected to the network that can be 'uploaded' to **FREE Panel**.

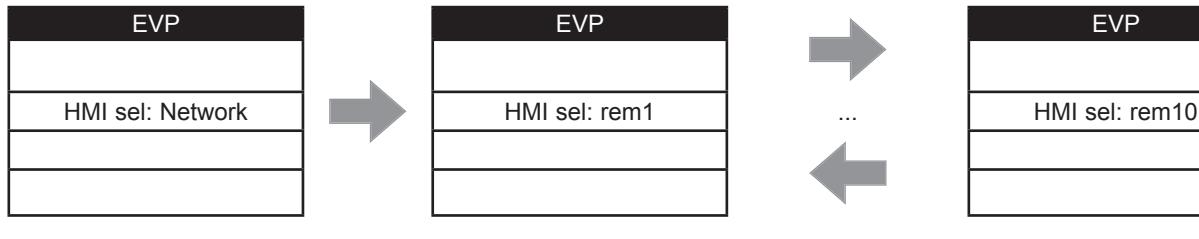

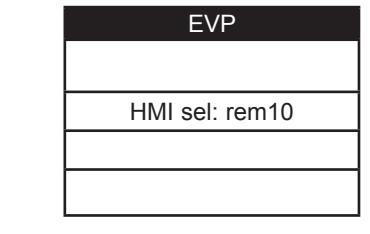

To move from one page to the next press the **UP** and **DOWN** keys.

After selecting the desired menu move the cursor onto  $L\bar{1}$  to view the menu

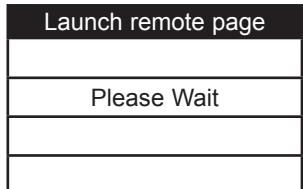

If OK the display will show the selected menu (controller application). If the menu is not present, the following screen appears

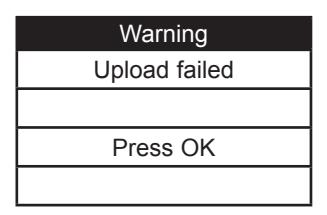

### **7.4.4. COM Setting**

This **read-only** page shows the configuration of the **FREE Panel** serial ports.

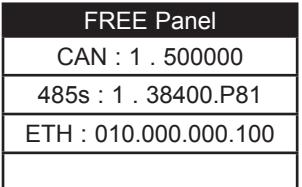

#### **7.4.5. HMI Management**

This page shows the configuration of the 10 remote pages.

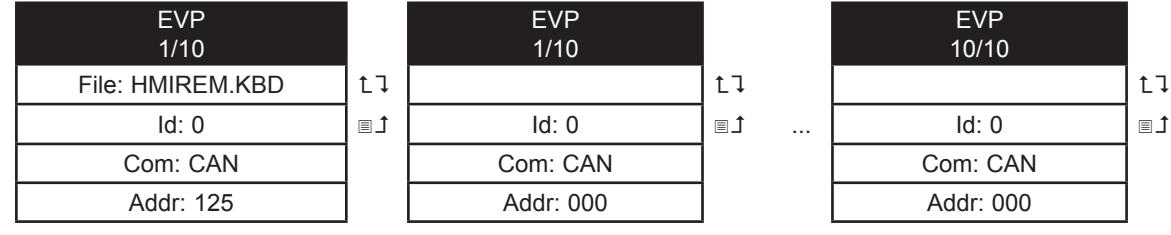

From these pages it is possible to 'launch' (run) the corresponding menu - if present Move the cursor onto  $L \bar{L}$  and press the OK key.

It will not be possible to launch the local (network) menu from this section. In the example only one remote page is present.

To 'upload' a remote page use  $\blacksquare$ 1.

After selecting the desired menu move the cursor onto  $L \bar{L}$  to view the menu.

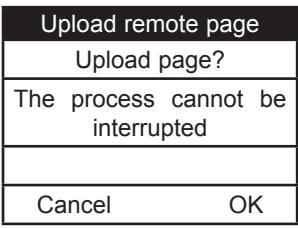

Press **OK** to upload or any other key to cancel

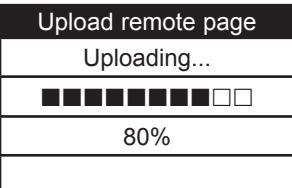

The upload may take up to a minute.

If there are no data to upload, the following screen displays

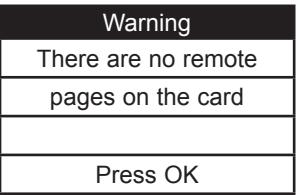

# **CHAPTER 8**

# **Physical I/O and ports configuration**

From time to time, new input modules, output modules or other devices are made available that are not documented in the following information. For information on new devices, contact your local Eliwell representative.

# *NOTICE*

#### **INOPERABLE EQUIPMENT**

Update the controller firmware to the latest version every time you install a newly released Input/Output expansion module or other device to this equipment.

#### **Failure to follow these instructions can result in equipment damage.**

**NOTE**: For more information on how to update the controller firmware, contact your local Eliwell representative.

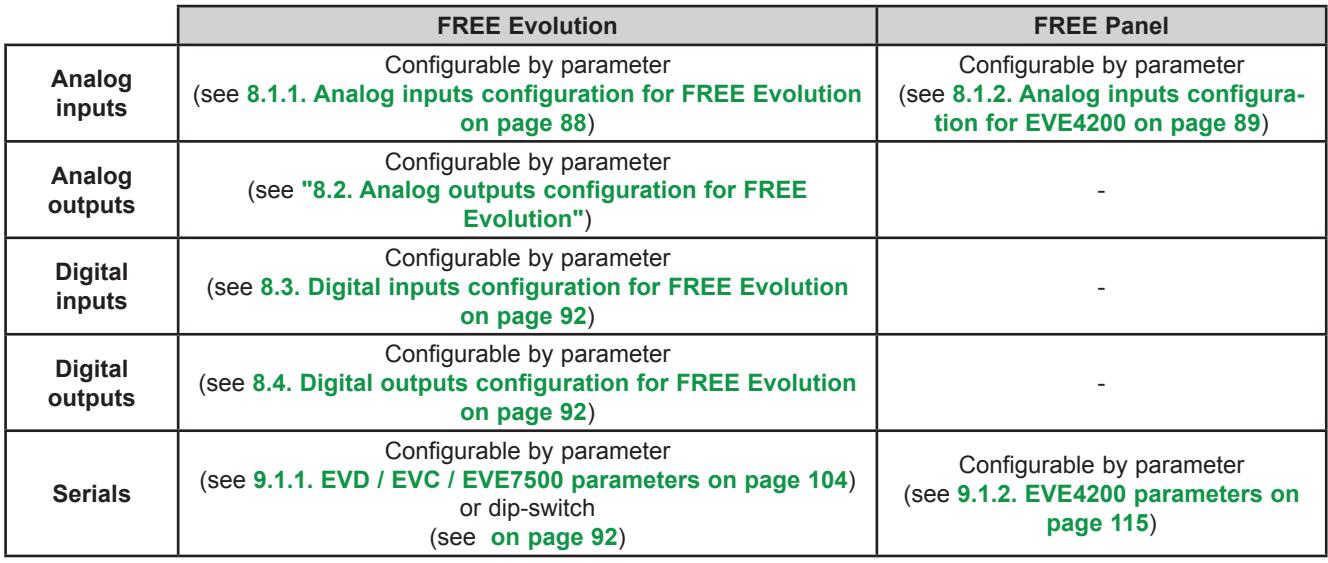

Applying incorrect current or voltage levels on analog inputs and outputs could damage the electronic circuitry. Further, connecting a current input device to an analog input configure for voltage, and vice-versa, will likewise damage the electronic circuitry.

# *NOTICE*

#### **INOPERABLE EQUIPMENT**

- Do not apply voltages above 11 Vdc to the analog inputs of the controller or Input/Output expansion module when analog input is configured as 0-10V input.
- Do not apply current above 30 mA to the analog inputs of the controller or Input/Output expansion module when analog input is configured as 0-20 mA or 4-20 mA input.
- Do not mismatch applied signal with analog input configuration.

**Failure to follow these instructions can result in equipment damage.**

# **8.1. Analog inputs**

**FREE Evolution** and **FREE Panel** have analog inputs.

### <span id="page-87-0"></span>**8.1.1. Analog inputs configuration for FREE Evolution**

There are a total of 6 analog inputs, referred to below as AI1…AI6.

Using the parameters, a physical resource (probe, digital input, voltage/current signal) can be configured for each type of input:

- 2 inputs can be configured as temperature probes (NTC type probe) or as digital inputs.
- 4 inputs (AI3…AI6) can be configured as temperature probes (NTC or Pt1000), as digital inputs or as a current/voltage input (4-20mA signal/ 0-10V, 0-5V ratiometric).

Inputs can be configured as specified in the table below.

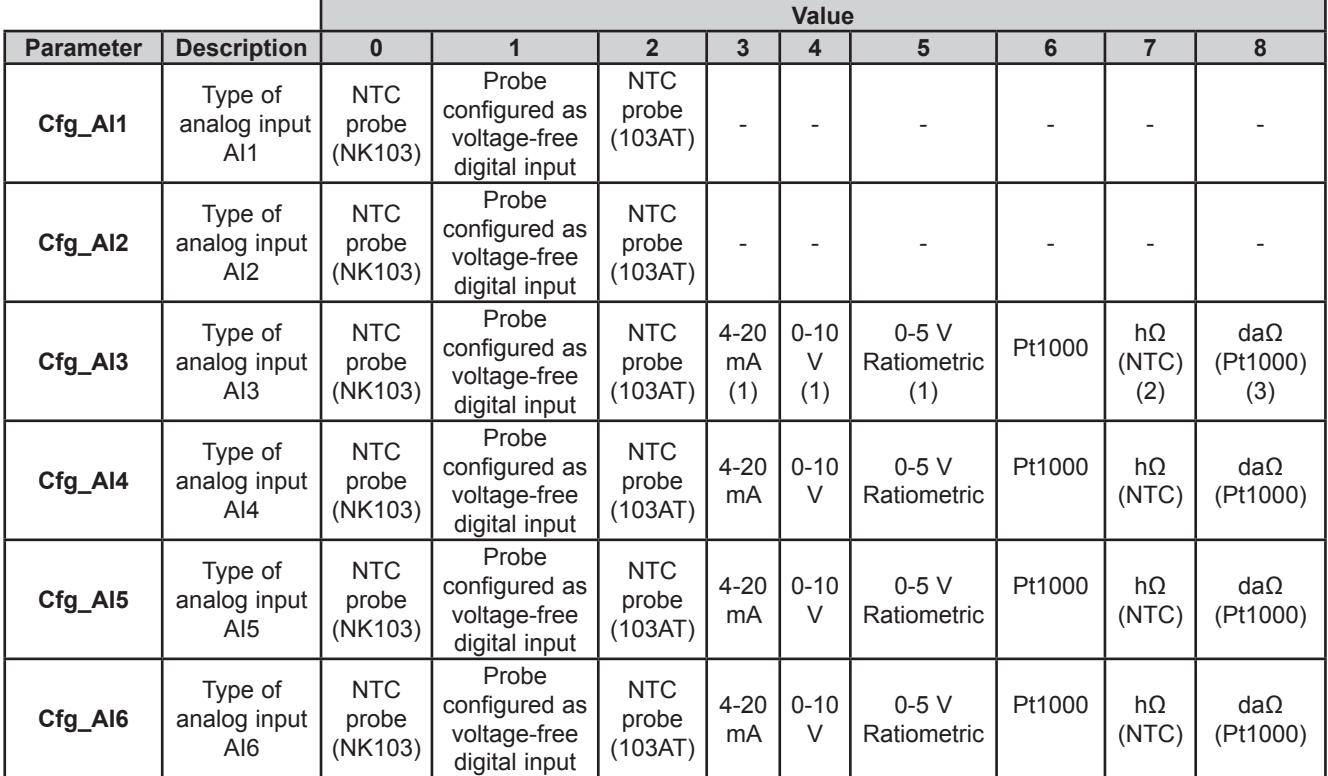

#### (1) **4-20 mA / 0-10V / 0-5 V ratiometric**

**Minimum full scale** AIx

- for current probe, value  $=$  4 mA,
- for 0-10 V voltage probe, value =  $0 \text{ V}$ ,
- for ratiometric probe (0÷5V), value = 10% (corresponding to 0.5 V)

#### **Maximum full scale** AIx

- for current probe, value  $= 20$  mA.
- for 0-10V voltage probe, value = 10 V,
- for ratiometric probe  $(0\div 5 \text{ V})$ , value = 90% (corresponding to 4.5 V)

(2) Cfg Alx = 7 Resistance value read, expressed in hΩ, for a resistance applied to the input using the controller in NTC configuration, i.e. **creating a divider with pull-up resistance of 10 kΩ**.

(3) Cfg Alx = 8 Resistance value read, expressed in da $\Omega$ , for a resistance applied to the input using the controller in Pt1000 configuration, i.e. **creating a divider with pull-up resistance of 2 kΩ**.

Note: Typically used with potentiometer at input.

The resistance range for the hΩ (NTC) configuration is up to 150 K, and up to 30 K for the daΩ (Pt1000) configuration.

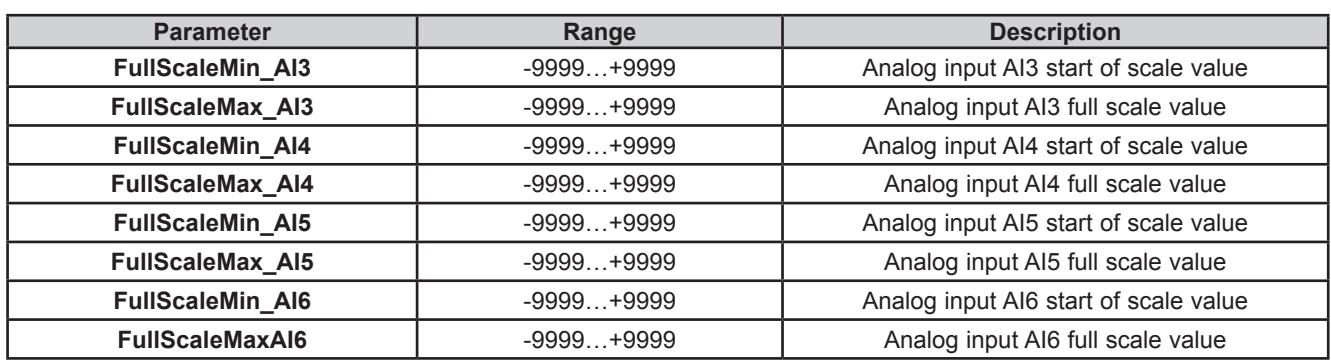

The values read by analog inputs can be configured via the following parameters:

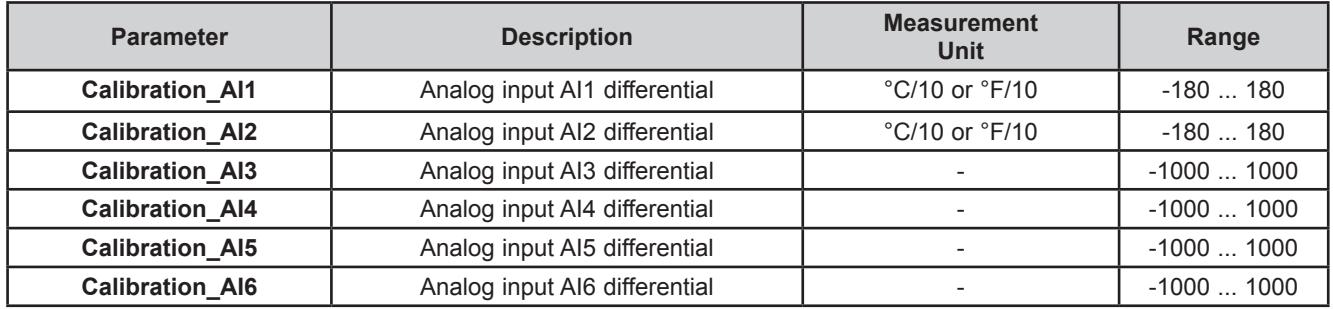

### <span id="page-88-0"></span>**8.1.2. Analog inputs configuration for EVE4200**

There are a total of 4 analog inputs, referred to below as AI1…AI4. Using the parameters, a physical resource (probe, digital input, voltage/current signal) can be "physically" configured for each

type of input

The inputs are configurable in pairs AI1, AI2 and AI3, AI4

Inputs can be "physically" configured as specified in the table below.

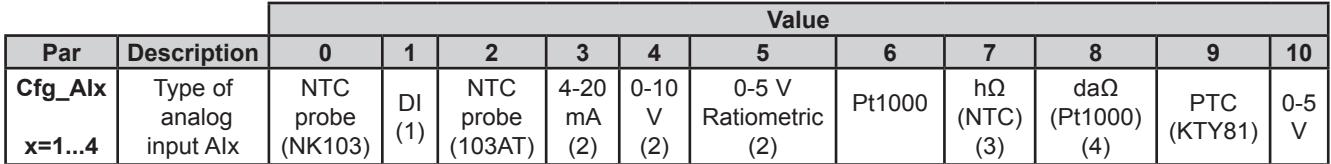

(1) DI Input configured as voltage-free digital input

#### (2) **4-20 mA / 0-10 V / 0-5 V ratiometric**

#### **Minimum full scale** AIx

- for current probe, value  $=$  4 mA,
- for 0-10V voltage probe, value =  $0 \text{ V}$ ,
- for ratiometric probe  $(0+5 V)$ , value = 10% (corresponding to 0.5 V)

#### **Maximum full scale** AIx

- for current probe, value = 20 mA,
- for 0-10 V voltage probe, value = 10 V, for ratiometric probe  $(0+5V)$ , value = 90% (corresponding to 4.5 V)

(3) Cfg Alx = 7 Resistance value read, expressed in hΩ, for a resistance applied to the input using the controller in NTC configuration, i.e. **creating a divider with pull-up resistance of 10 kΩ**.

(4) Cfg Alx = 8 Resistance value read, expressed in da $\Omega$ , for a resistance applied to the input using the controller in Pt1000 configuration, i.e. **creating a divider with pull-up resistance of 2 kΩ**. Note: Typically used with potentiometer at input.

The resistance range for the hΩ (NTC) configuration is up to 150 K, and up to 30 K for the daΩ( Pt1000) configuration.

### **Allowed configurations for analog inputs**

The pairs (AI1, AI2) and (AI3, AI4) shall be configured as specified in the table below.

Cells compiled show correct combinations. Empty cells indicate incorrect combinations. Applying incorrect configuration will produce 0x8003 error on probes range configuration

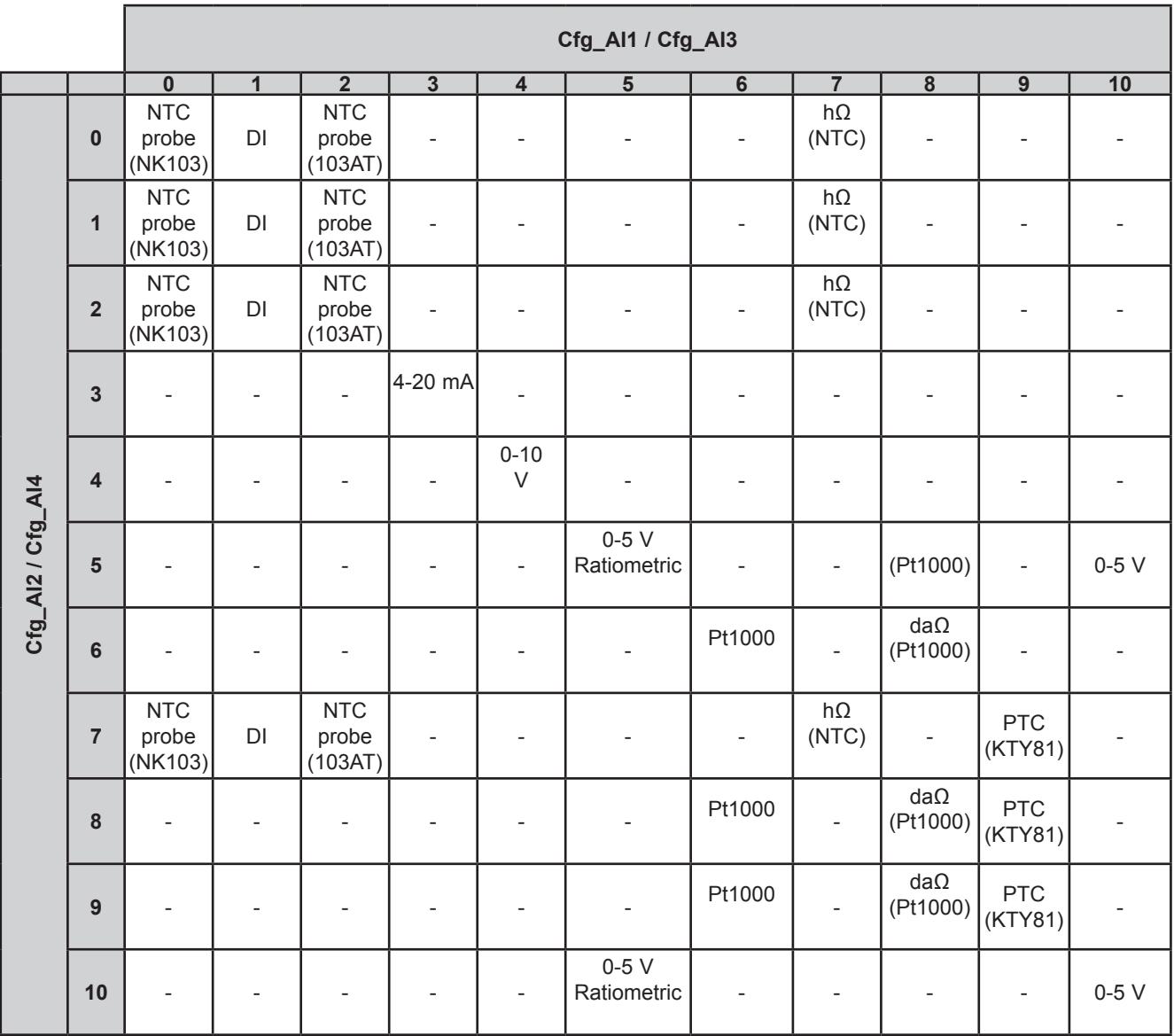

### **8.1.3. Analog inputs configuration for FREE Panel**

Inputs can be configured as specified in the table below.

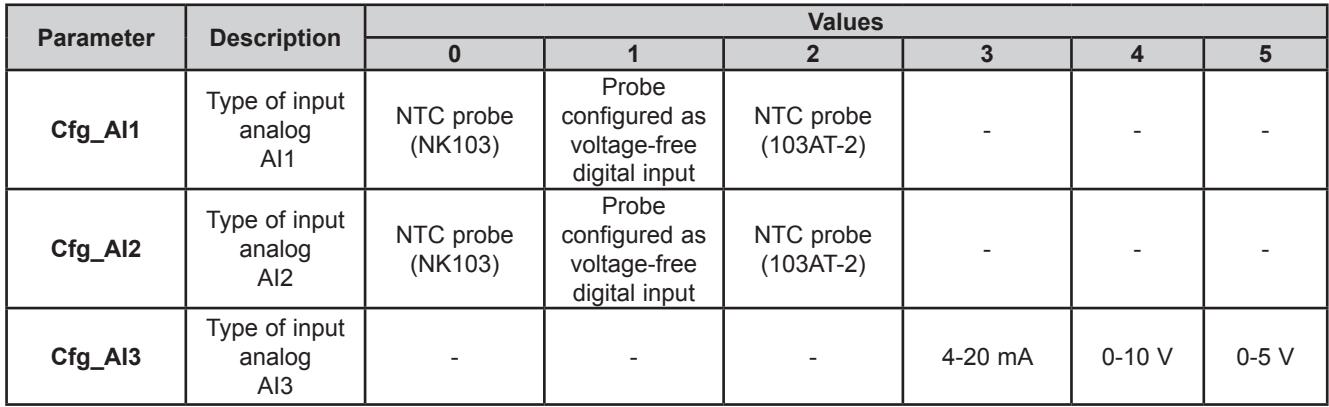

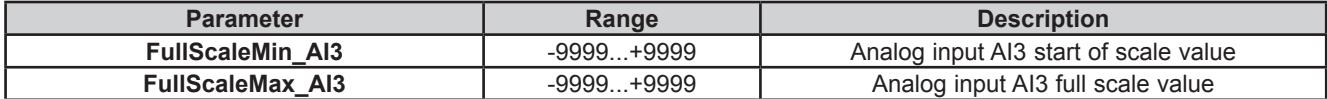

The temperature and humidity measurement, as well as the corresponding precisions and tolerances, refer to the application point of the probes inside the equipment.

If these same measurements are to be referred to air conditions outside of the equipment, for example ambient measurements, account must be taken of offset (differential) parameters that depend on the installation and usage conditions of the equipment itself. The differentials for example **Calibration** parameters that can be set are:

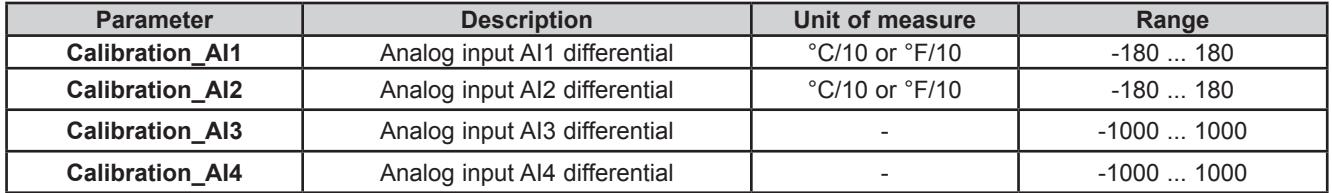

For on-board (built-in) sensors, **Compensation** parameters are also available

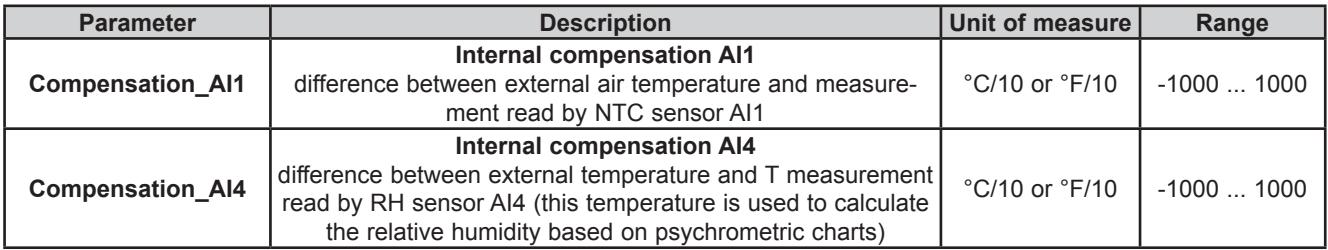

Default values for these offsets assume a typical installation with wall mounted backplate in a non-ventilated environment and with the display backlighting mainly OFF. In these conditions the following calibration values are obtained:

**Compensation AI1 = -12.0 °C (10.4 °F) Compensation\_AI4** = -10.5 °C (13.1 °F)

If the usage conditions require the backlight to be mainly ON, the values must be modified as follows:

**Compensation AI1** = -15.0 °C (5.0 °F) **Compensation AI4 = -13.0 °C (8.6 °F)** 

**NOTE**: For other mounting conditions carry out **calibration** during installation, checking the temperature and relative humidity differences between the external air and the internal probes and if necessary correcting the parameters **Compensation\_AI1 / Compensation\_AI4**.

In any case it is possible to achieve a precision of  $\pm 1^{\circ}$ C on the temperature measurement and  $\pm 3\%$ RH on the relative humidity measurement.

# <span id="page-91-0"></span>**8.2. Analog outputs configuration for FREE Evolution**

See **[CHAPTER 3](#page-22-0) [Electrical connections on page 23](#page-22-1)** for the number and type of analog outputs used and for information on the symbols used on labels supplied with the controller. There are 5 analog outputs with the following characteristics:

# **Configuration of analog output**

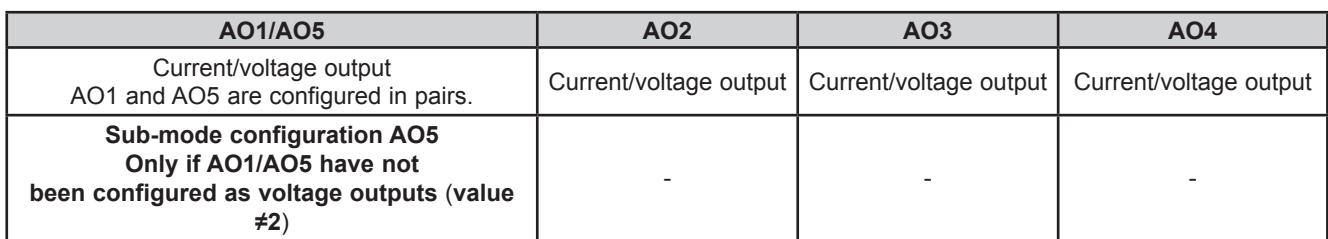

Outputs AO1, AO2, AO3, AO4, AO5 are configurable as:

- 0 = 4-20mA current analog output
- 1 = output configured as 0…20mA switch (ON= max 20mA, OFF=0mA) for piloting switch loads such as ON/OFF.
- $2 = 0-10V$  voltage analog output.

#### **Outputs AO4, AO5 can be configured as Open Collector output**. Set:

- **• Cfg\_AO4** = 1 (ON/OFF type switching)
- **Cfg AO1 AO5** = 0 or 1 (pair of outputs configured as current outputs)
- **• SubCfg\_AO5** = 1 (ON/OFF type switching)
- Analog value piloted for both outputs = 0.

**For developers using FREE Stu**d**io**: see the sysAOasOC function (target block) in the **FREE Stu**d**io** Application Library

# <span id="page-91-1"></span>**8.3. Digital inputs configuration for FREE Evolution**

There are 8 digital inputs, identified below as DI1…DI8. They are grouped as:

- DI1...DI4
- DI5…DI8

Each one has its own common contact. Digital inputs can be used as pulse counters. The length of the pulse (positive or negative) must be greater than 12ms.

There is also a fast, voltage-free digital input that also works as a pulse counter:

- It reads the number of times the contact applied to the input closes.
- It reads frequencies from 0.1 Hz to 1 kHz.

# <span id="page-91-2"></span>**8.4. Digital outputs configuration for FREE Evolution**

See **[CHAPTER 3](#page-22-0) [Electrical connections on page 23](#page-22-1)** for the number and capacity of relays and/or SSR depending on the reference, and for information on the symbols used on labels supplied with the controller.

- There are 7 high voltage outputs (relays) identified as DO1…DO7.
- <span id="page-91-3"></span>• In references **EVD7500/C/U/SSR** there are 5 high voltage outputs (relays) identified as DO1…DO3, DO6, DO7 whereas there are 2 SSR outputs identified as DO3…DO4.

# **8.5. Ports configuration for FREE Evolution using DipSwitch**

Dipswitches are used for the configuration of serial ports, which can be On-Board (**OB**) or available via Communication module **EVS** modules (**PI**).

### **4-position lateral DipSwitch**

There is a 4-position lateral DipSwitch (microswitch) in all **EVD**, **EVC** and **EVE expansion** references.

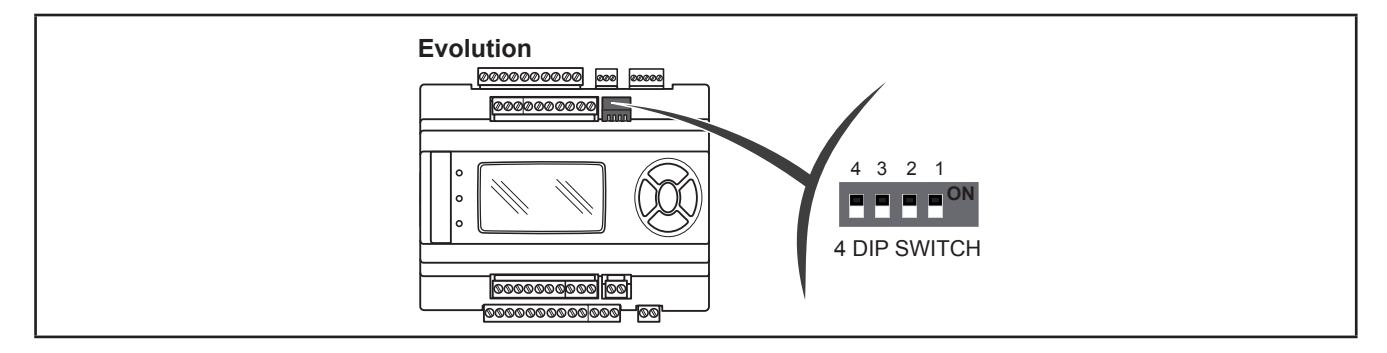

### **6 and 10-position DipSwitch**

Under the front panel, **EVC** and **EVE expansion** references have:

- A 6-position DipSwitch (microswitch) (**SW2**)
- A 10-position DipSwitch (microswitch) (**SW1**)

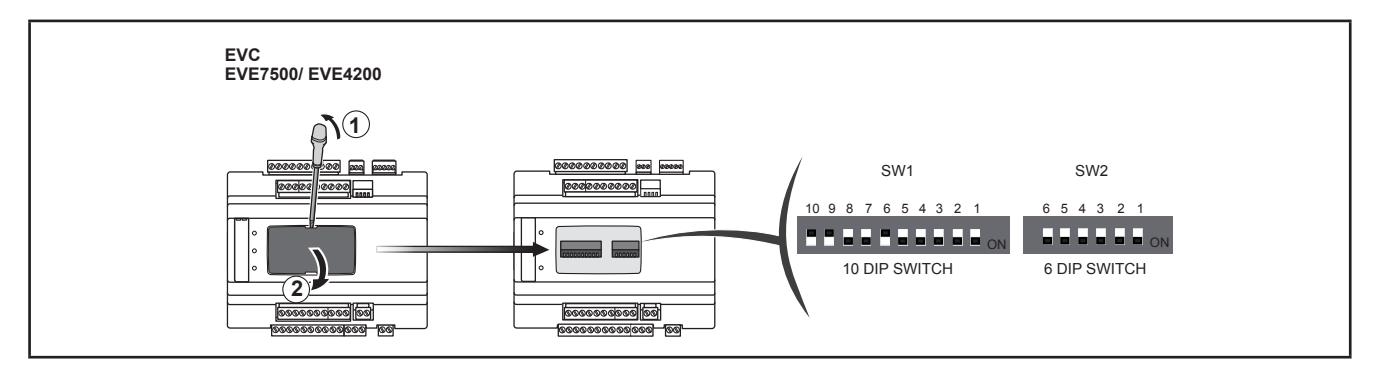

Remove the front panel with a fingernail, or the tip of a slot head screwdriver. Configure as necessary then replace the front panel by pressing lightly back into place.

### **4-position DipSwitch compared to 6 and 10-position DipSwitch**

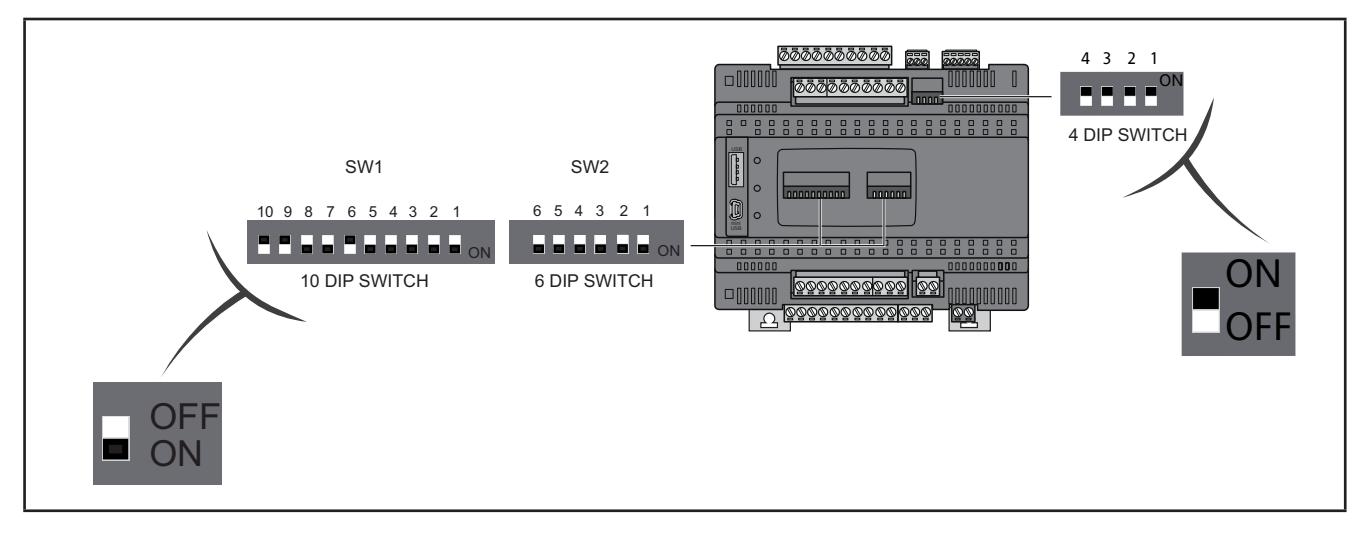

#### **NOTE.** OFF=0 / ON=1

## **8.5.1. EVD DipSwitch**

### **4-position lateral DipSwitch**

#### Used for serial addressing only.

The address is given by the sum of the value of a parameter (1) plus the value defined by the dipswitch (16 addresses).

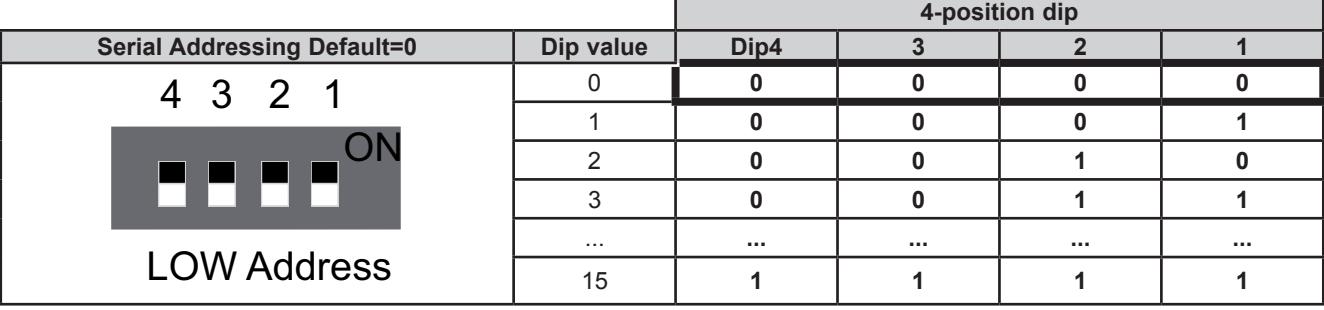

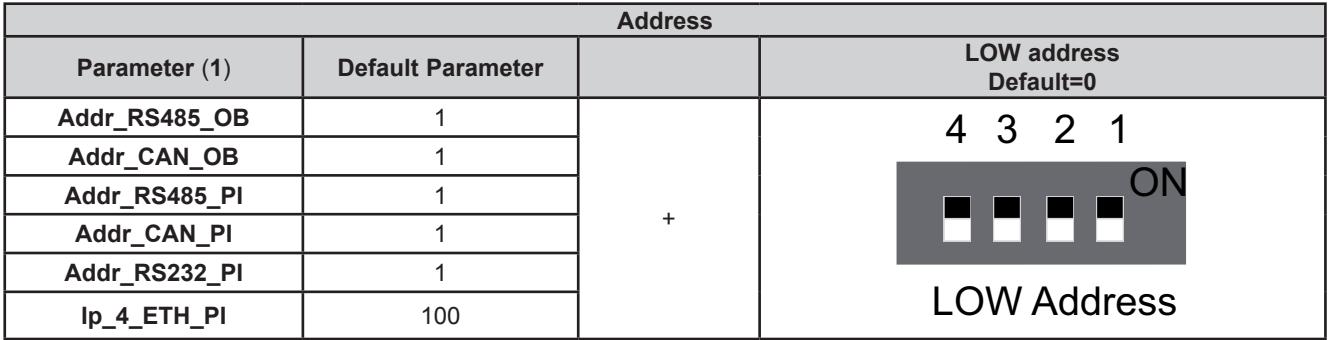

### **8.5.2. EVC DipSwitch**

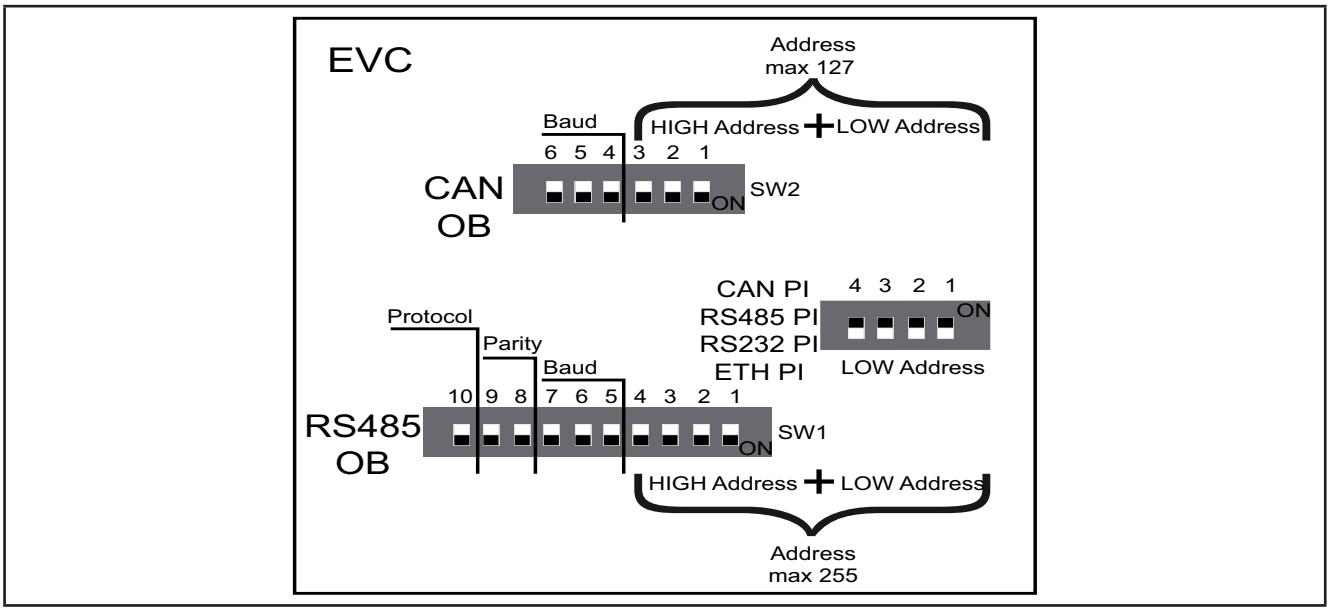

**Fig. 59.** EVC Dipswitch

### **Serial addressing**

#### **4-position DipSwitch**

Used for the serial addressing of the Communication module port (PI) only.

#### **In the serial addressing of On-Board** (**OB**) **serial ports, the 4-position dip is not used for EVC.**

The address is given by the sum of the value of a parameter (1) plus the value defined by the dipswitch (16 addresses).

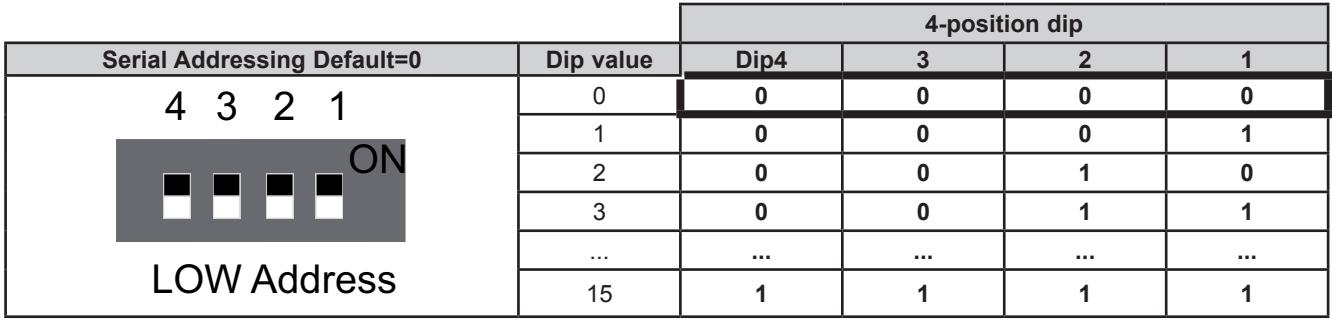

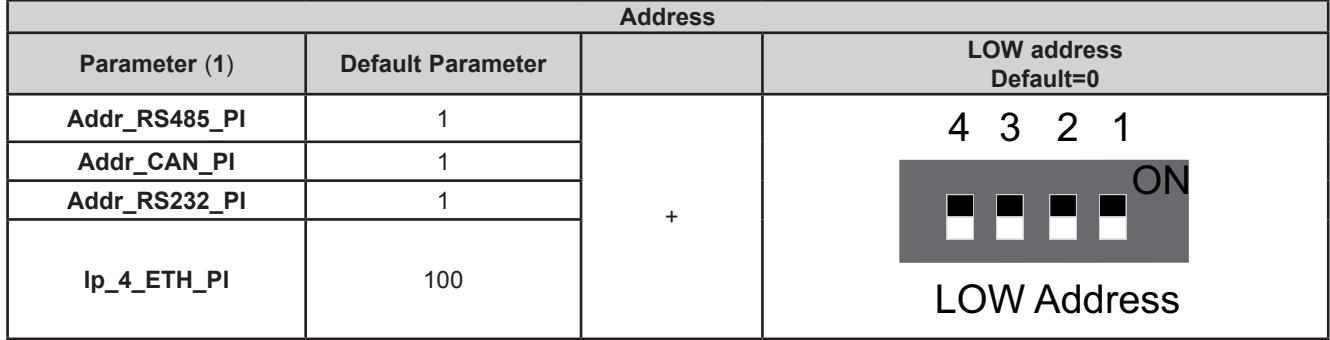

### **Baud**

#### **6-position EVC DipSwitch**

The actual CAN Baud rate comprises the sum of parameter **Baud\_CAN\_OB** plus the composite value of the 3-position dipswitches (8 values).

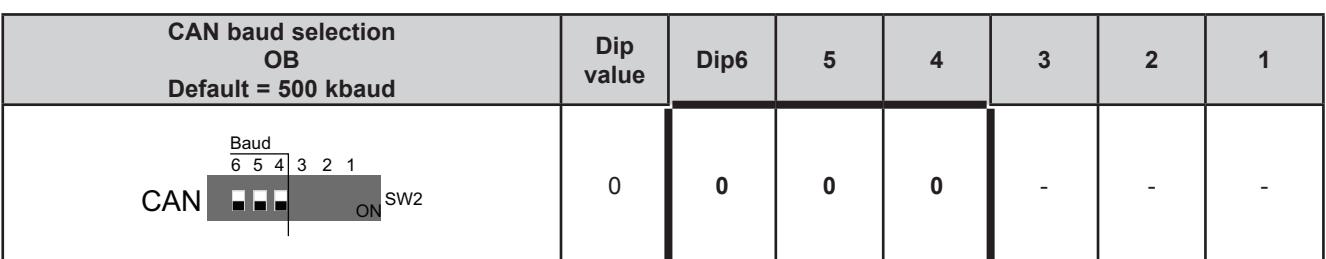

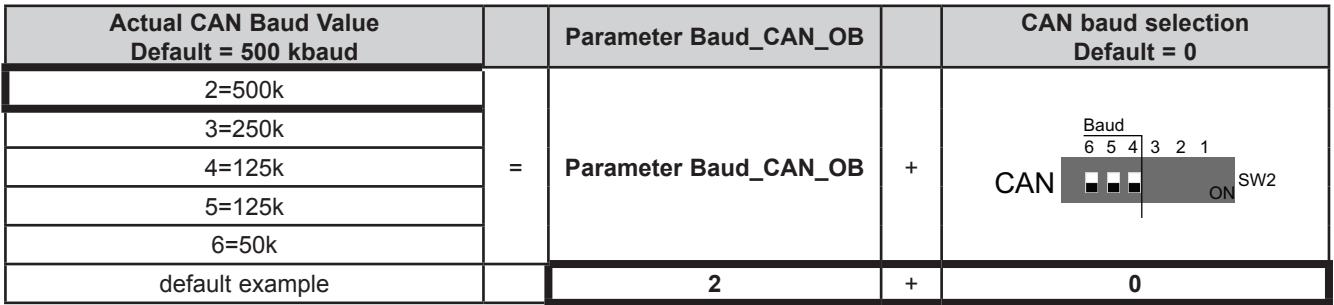

### **CAN OB serial addressing**

#### **6-position dipswitch + 4-position dipswitch**

The addressing comprises the sum of parameter **Addr\_CAN\_OB** plus the composite value of the 6 and 4-position dipswitches (127 addresses).

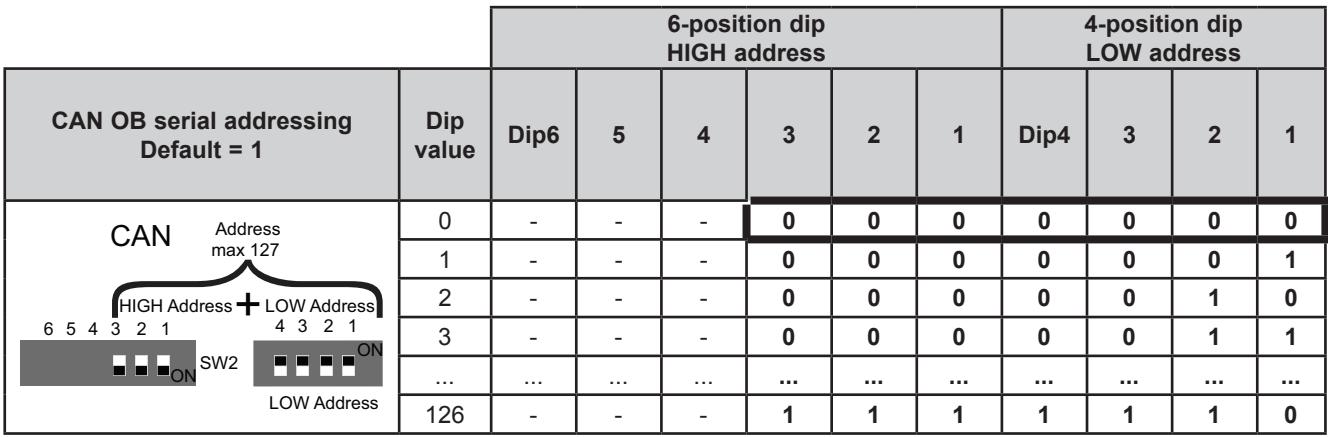

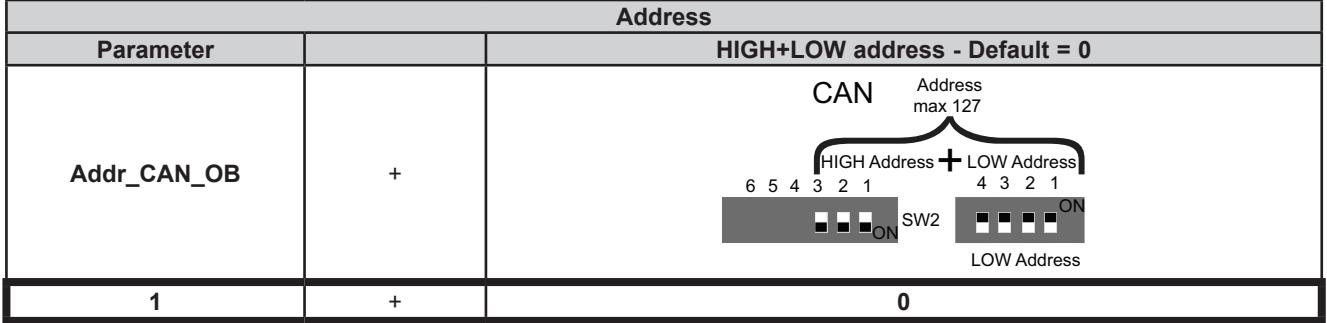

# **RS485 OB serial configuration**

**10-position dipswitch**

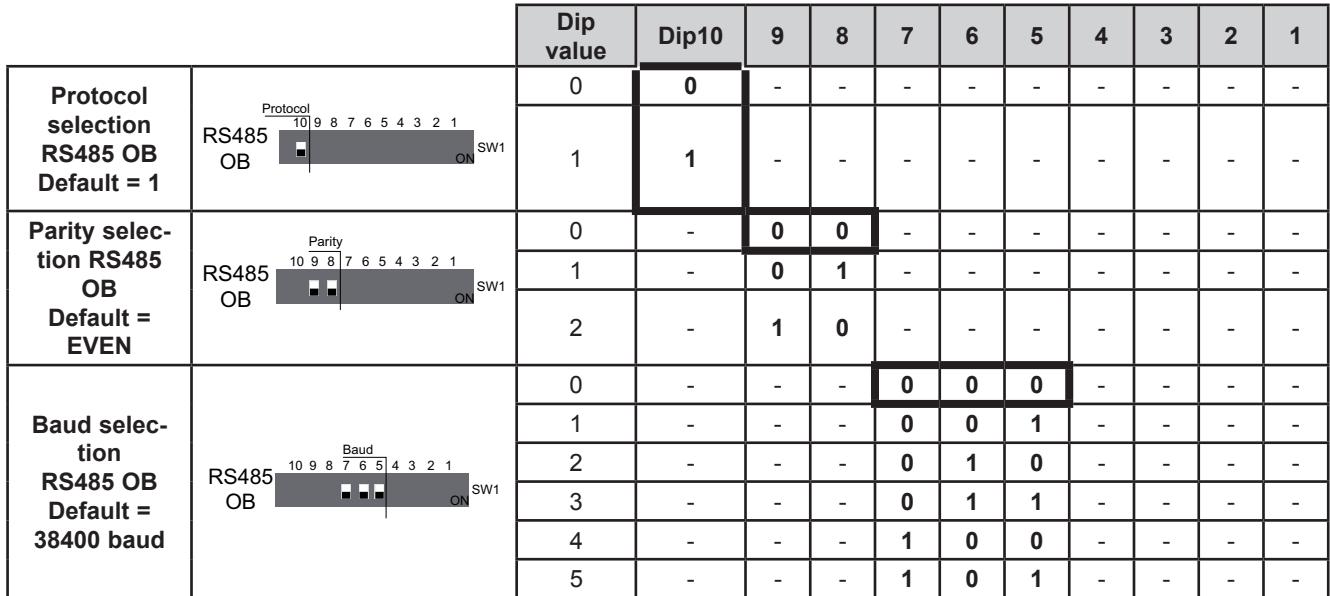

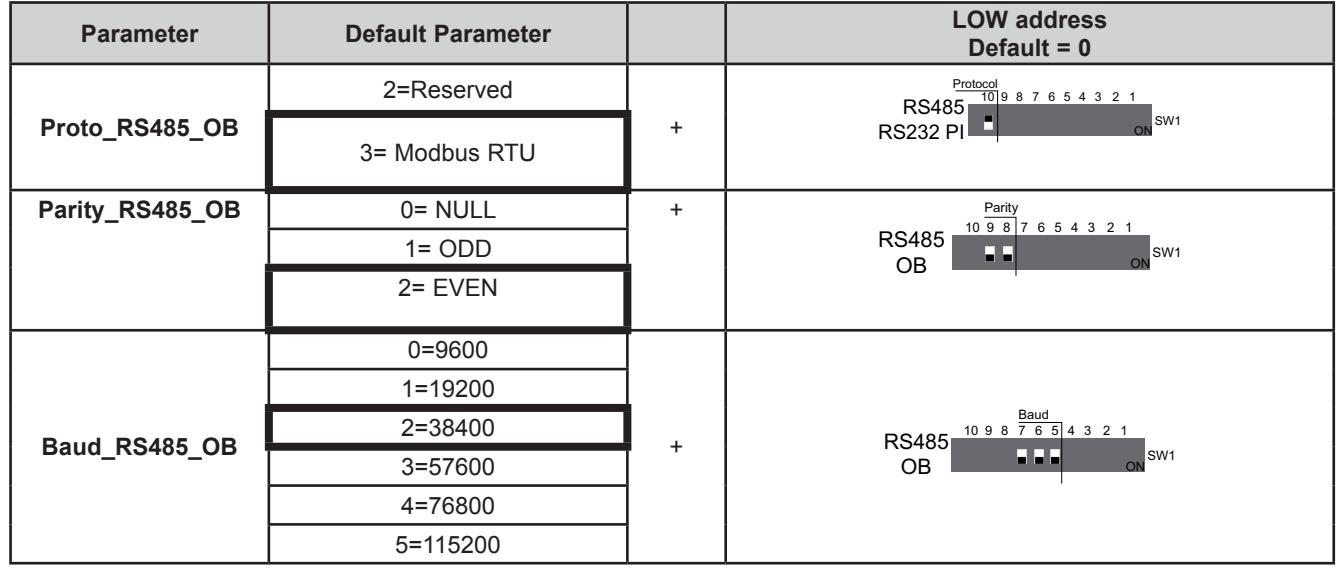

### **RS485 OB serial addressing**

#### **10-position dipswitch + 4-position dipswitch**

The address is given by the sum of the value of the two 6 and 4-position dipswitches (255 addresses).

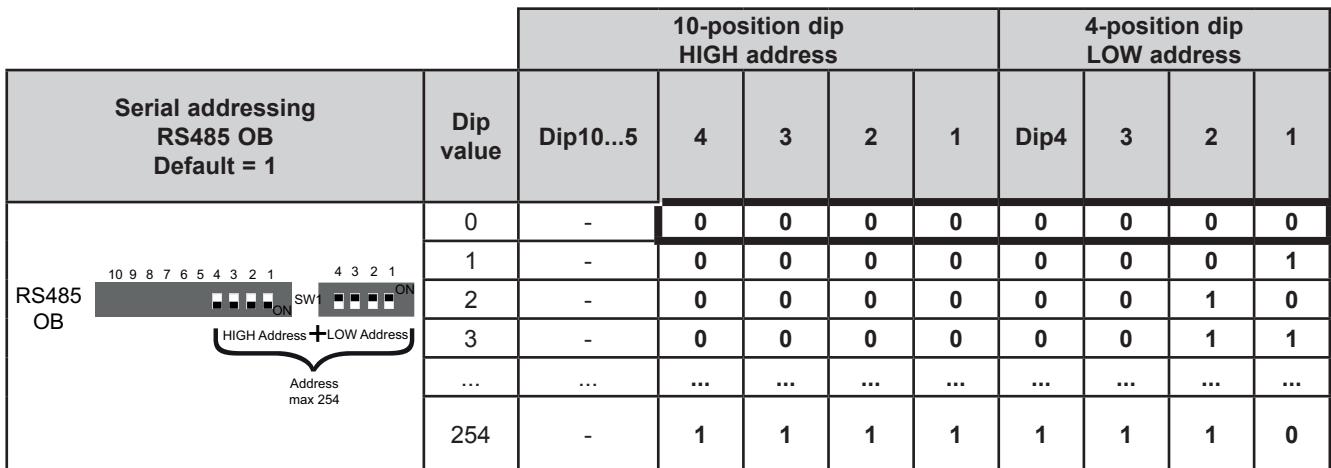

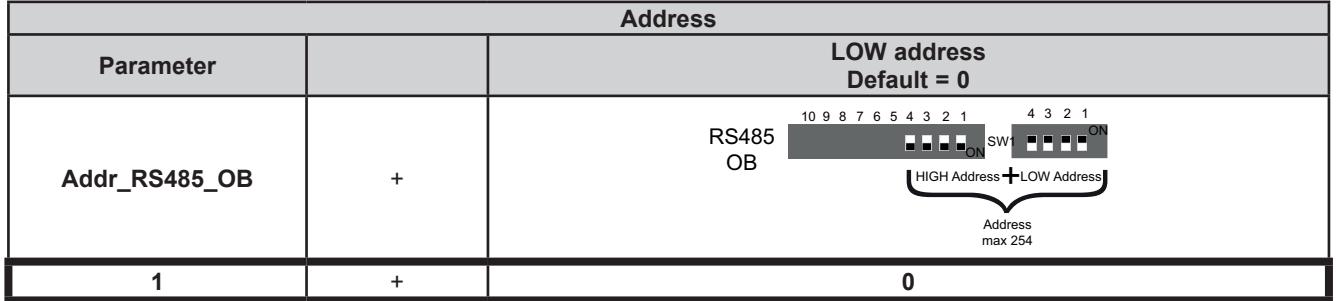

**NOTE:** Any other combination of the dipswitches not listed here is not permitted.

To summarize, in the case of **EVC**, the default configuration for all dipswitches is as follows:

### **EVC DipSwitch default configuration**

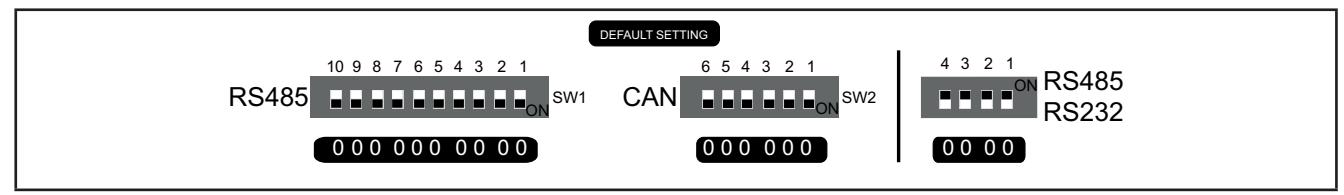

**Fig. 60.** Default setting

#### **RS232 OB configuration and serial addressing**

**6 and 10-position dipswitches are not used.** See **[CHAPTER 9](#page-101-0) [Parameters on page 102](#page-101-1)**.

### **8.5.3. EVE7500 expansion DipSwitch**

**EVE7500** expansion serials are configured by configuring dipswitches, without using the "internal" parameters visible in the **[CHAPTER 9](#page-101-0) [Parameters on page 102](#page-101-1)**.

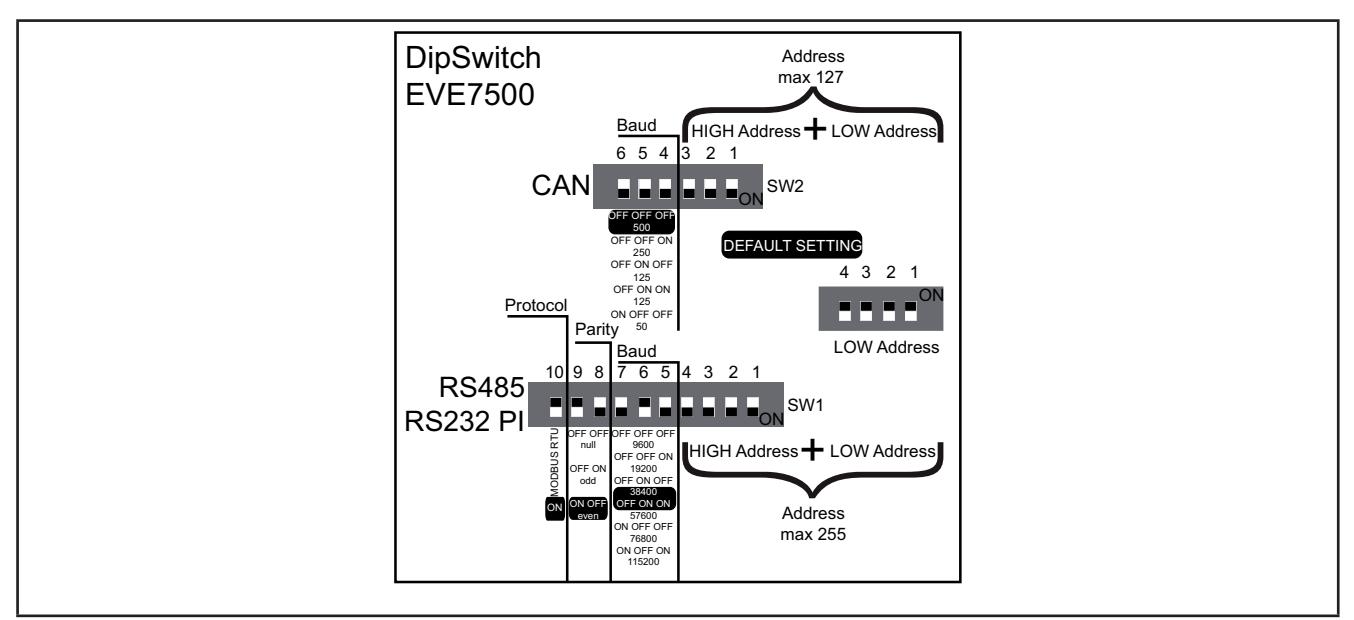

**Fig. 61.** Dipswitch EVE7500

### **Baud**

**6-position EVE7500 dipswitch**

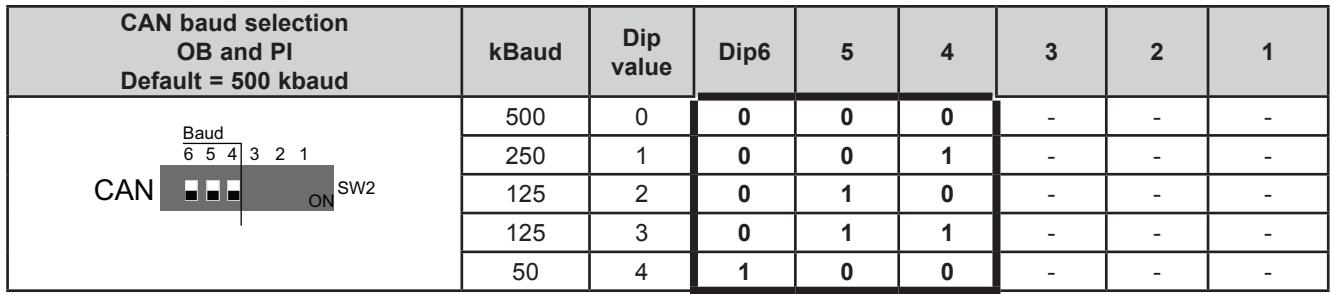

### **CAN OB and PI serial addressing**

#### **6-position dipswitch + 4-position EVE7500 dipswitch**

The address is given by the value of the 6 and 4-position dipswitches (127 addresses).

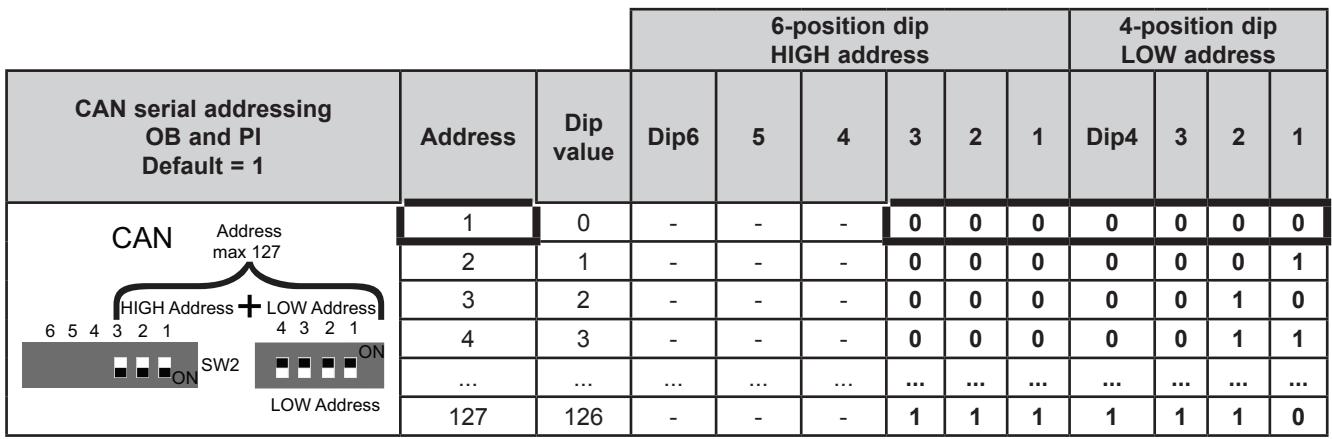

### **RS232 PI and RS485 OB serial configuration**

**10-position dipswitch**

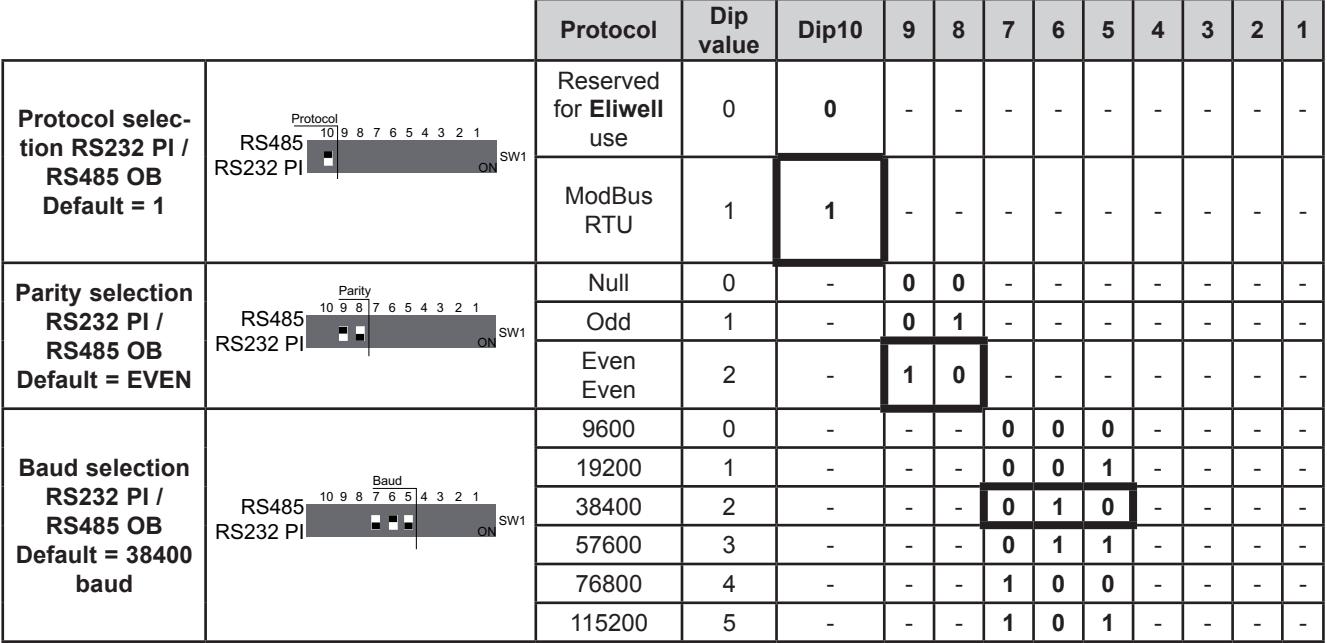

### **RS485 OB and PI serial addressing**

#### **10-position dipswitch + 4-position dipswitch**

The address is given by the sum of the value of the two 6 and 4-position dipswitches (255 addresses).

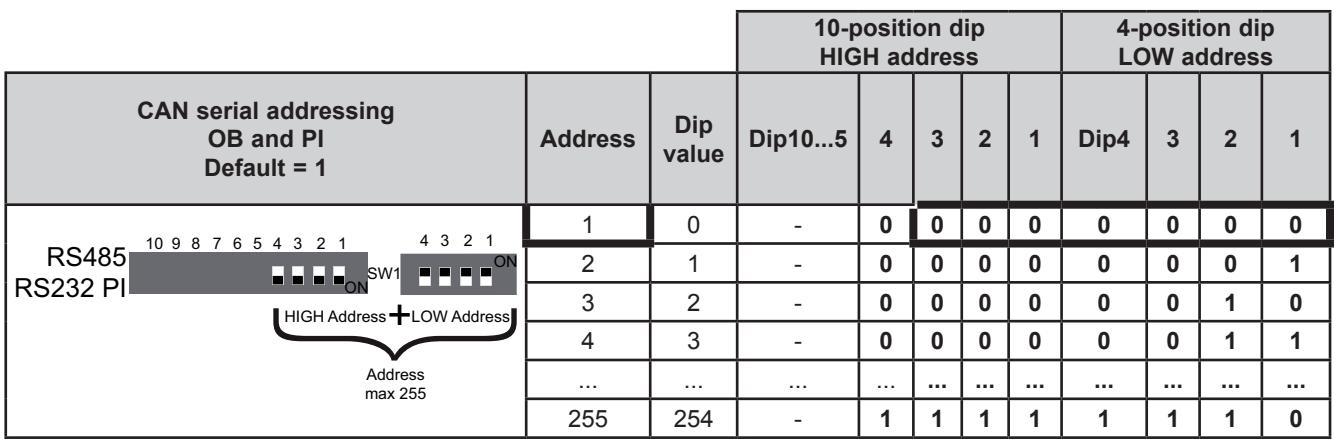

**NOTE:** Any other combination of the dipswitches not listed here is not permitted.

To summarize, in the case of **EVE7500**, the default configuration for the dipswitches is as follows:

### **EVE7500 DipSwitch default configuration**

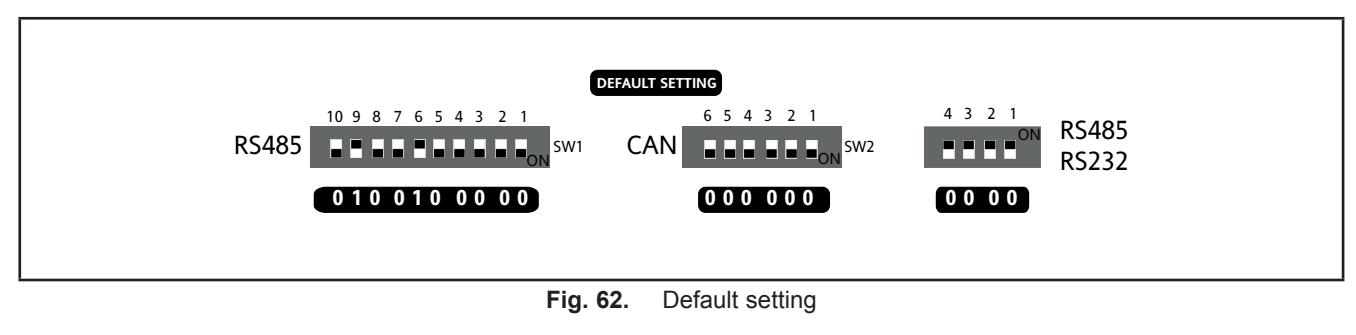

### **8.5.4. EVE4200 expansion DipSwitch**

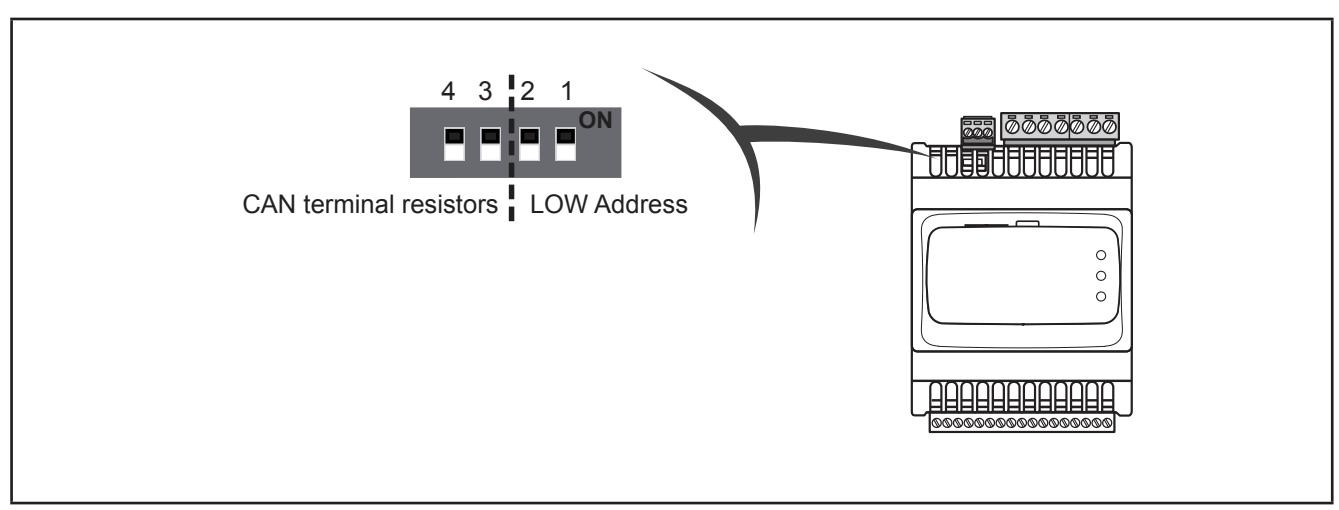

**Fig. 63.** 4-position lateral DipSwitch

Used for:

- serial addressing (dip 1 and 2)<br>• line termination (din 3 and 4)
- line termination (dip 3 and 4)

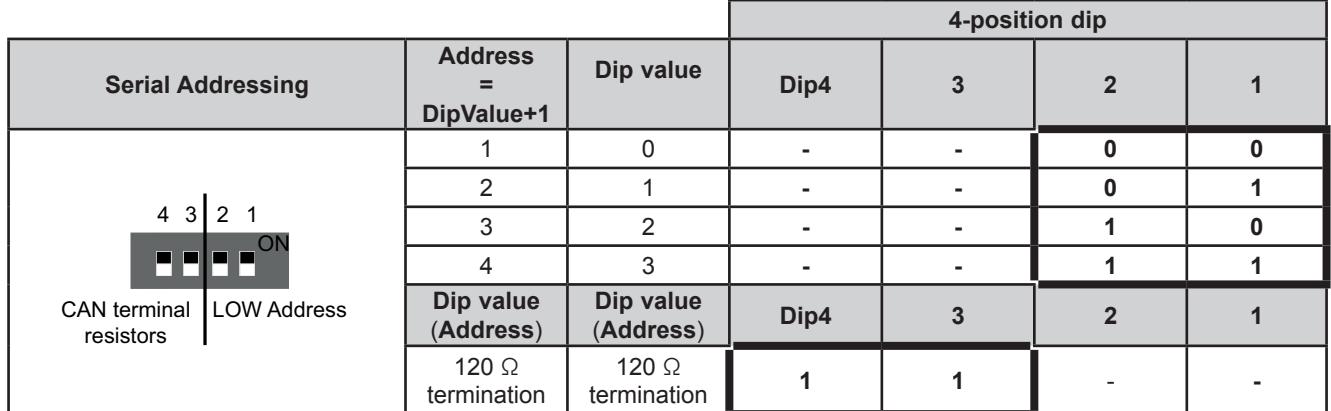

### **CAN OB serial addressing**

The addressing comprises the sum of parameter **Addr\_CAN\_OB** plus the composite value of the 4-position dipswitches (only dip 1 and 2).

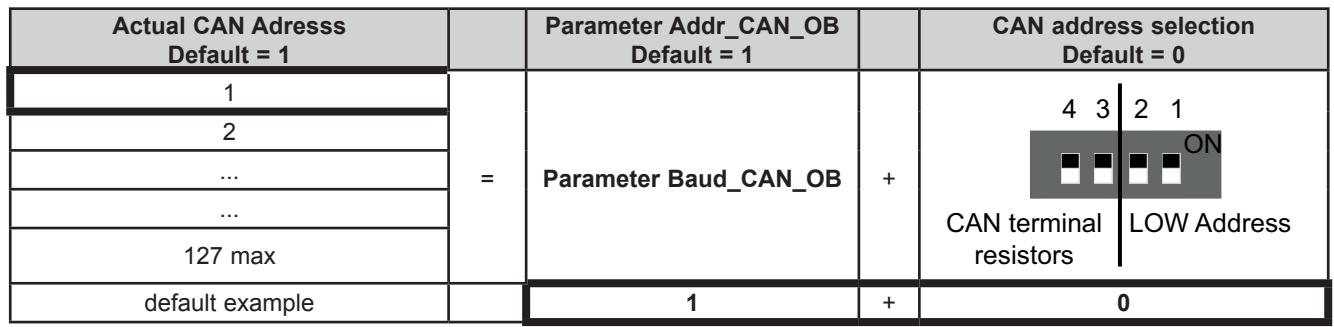

#### **Baud**

Baud rate is set by **Baud\_CAN\_OB** parameter

#### **Line Termination resistors**

Dip4 and Dip3 both = 1 connects L/H CAN lines to 120  $\Omega$  termination

# <span id="page-101-0"></span>**CHAPTER 9**

### <span id="page-101-1"></span>**Parameters**

User-parameterization renders the **FREE Evolution** configurable. Parameters can be changed using:

- Keys on the **EVD** / **EVP** front panel or remote **EVK1000** panel.
- PC and **FREE Stu**d**io** software.

The following sections provide a detailed analysis of each parameter, divided into categories (folders).

For **FREE Evolution**, the parameter table shows the configuration parameters for the controller saved in the non-volatile memory.

For **FREE Panel**, the parameter table contains the device configuration parameters available in **FREE Stu**d**io** Device and in the DIAGNOSTICS (DIA) / BIOS Parameters menu.

### **Modbus commands available and data areas**

The following commands are implemented:

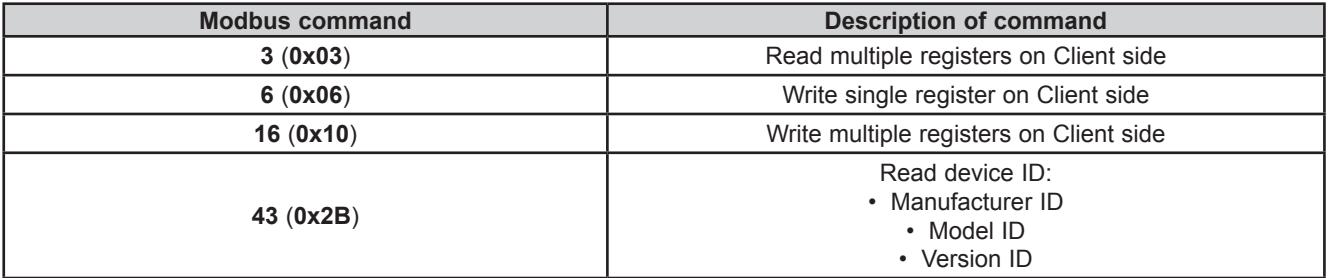

**NOTE**

- Command **6 (0x06)** not supported by **EVE7500 expansion**
- Command **15 (0x0F)** 'Write multiple coils on Client side', supported only by **EVE7500 expansion**
- **• FREE Evolution / Panel logic controllers** configured as Modbus Master support also commands 1, 2, 4 and 15 up to 16 registers.

# **9.1. FREE Evolution parameter table**

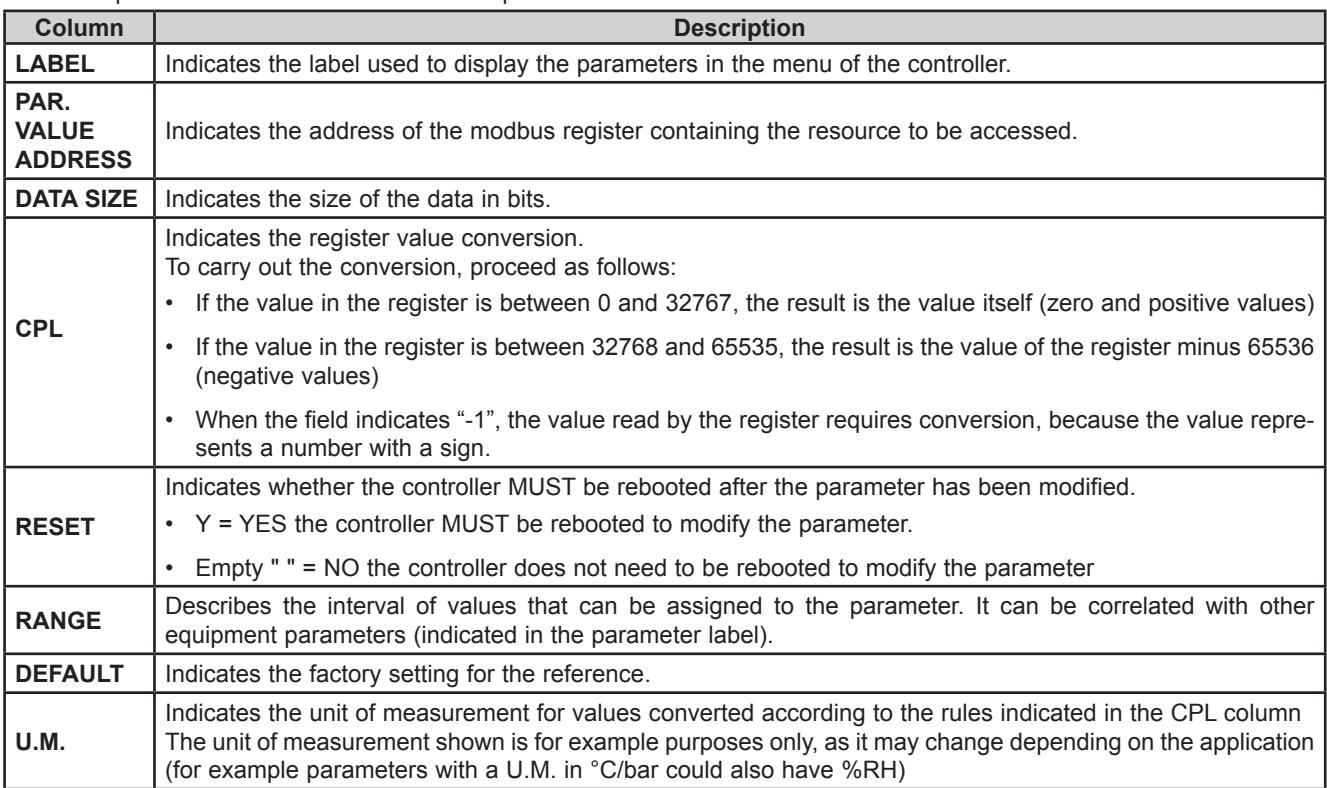

This table presents the column headers of the parameter table that follows.

### <span id="page-103-0"></span>**9.1.1. EVD / EVC / EVE7500 parameters**

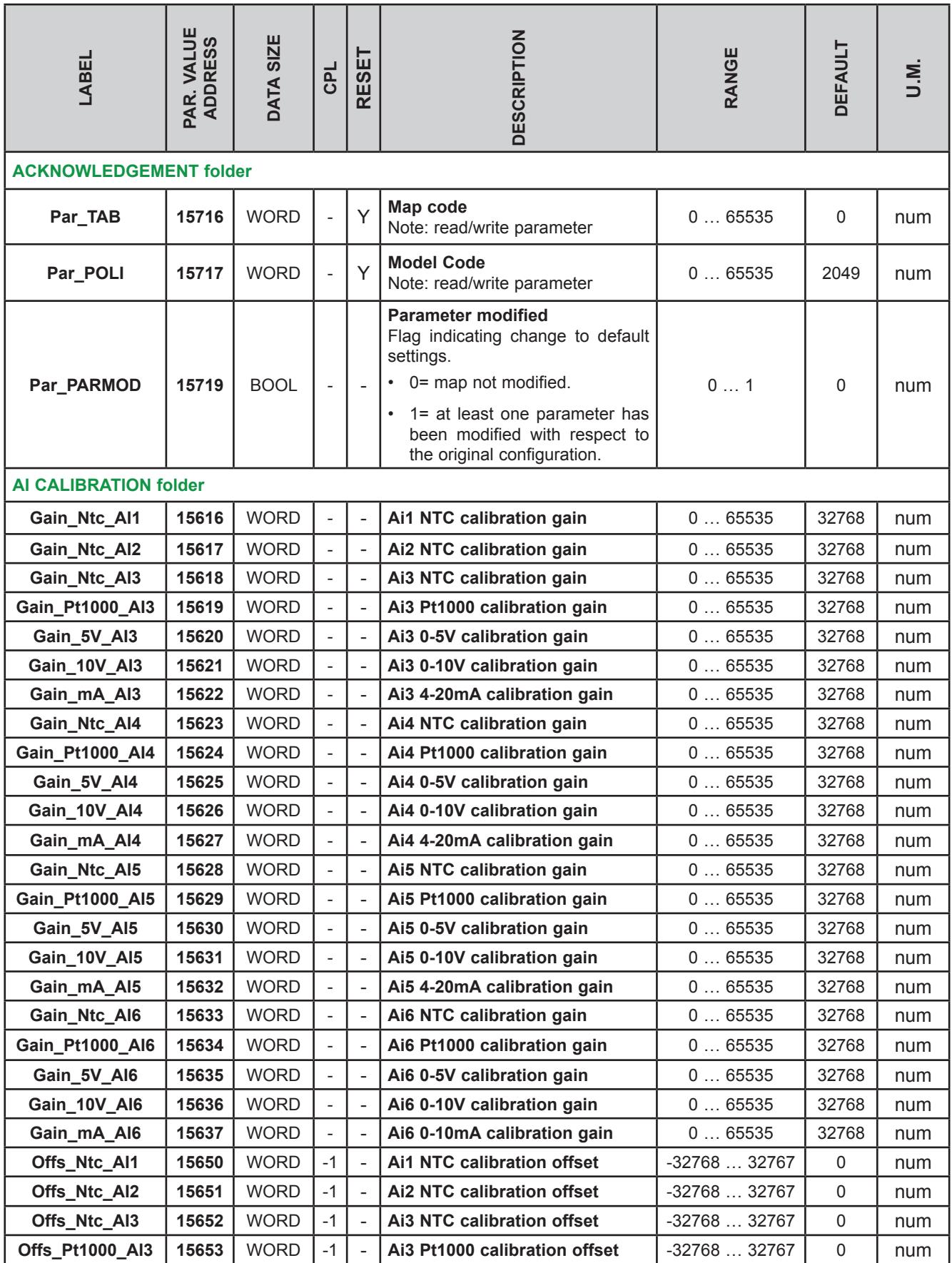

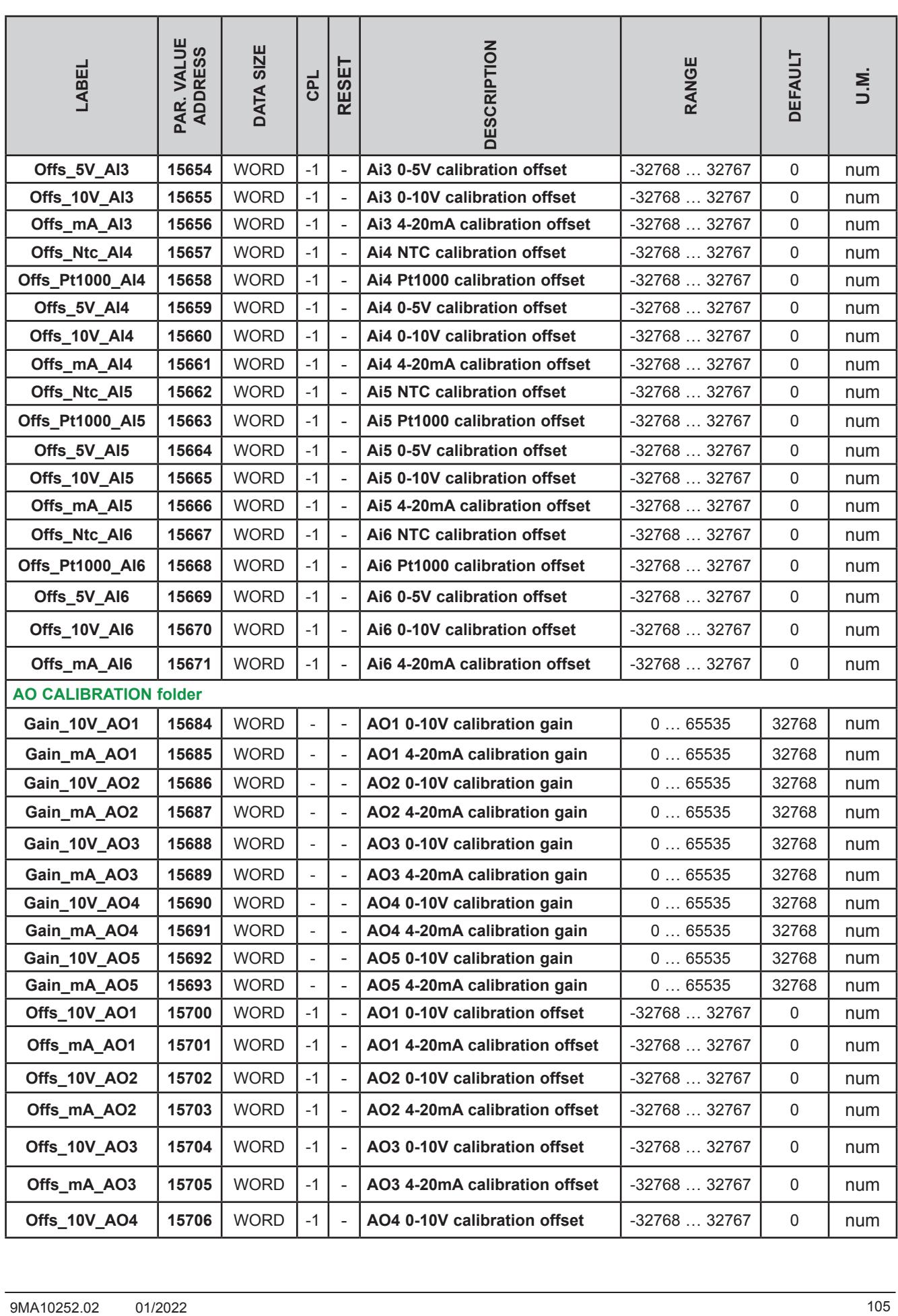

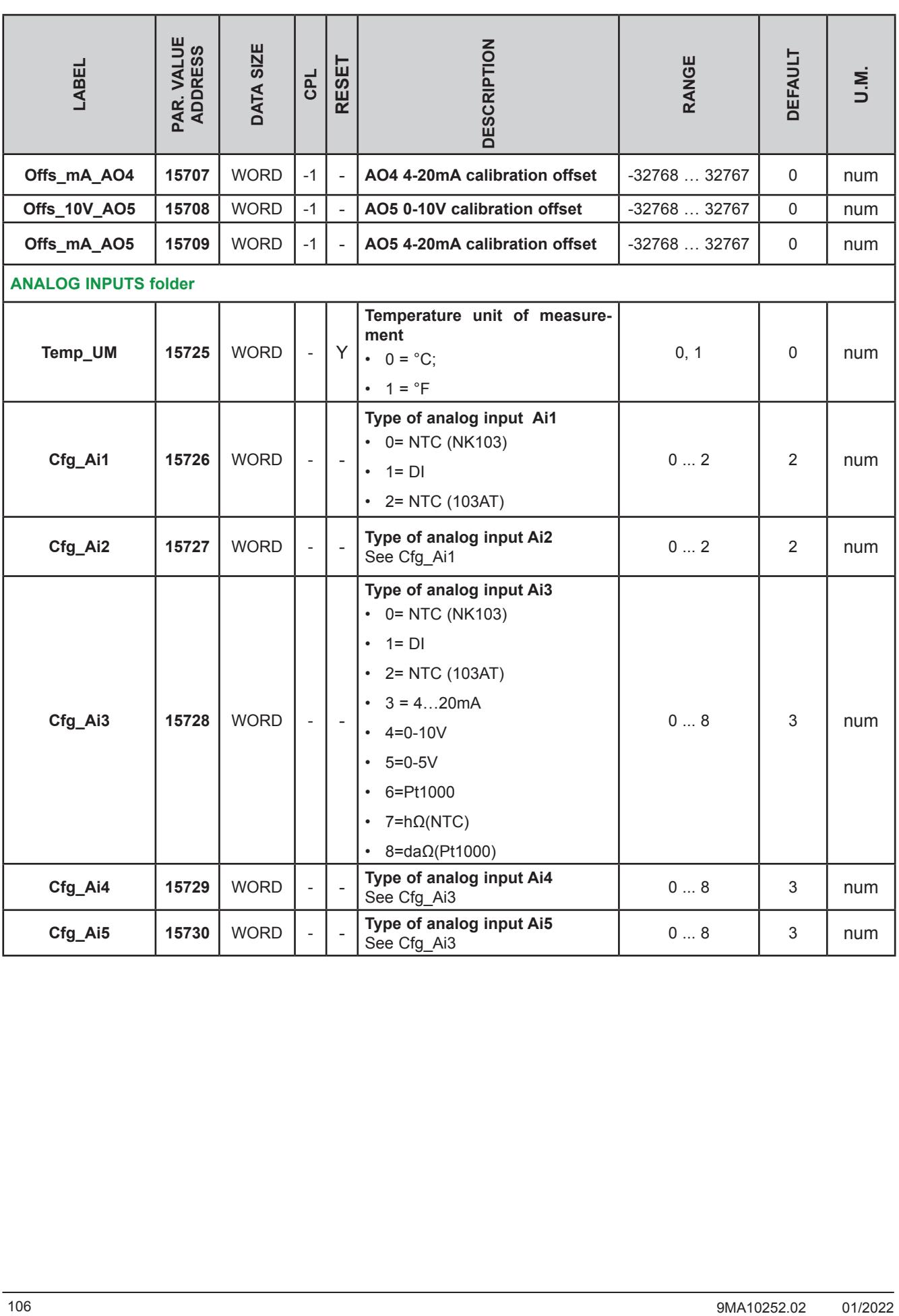

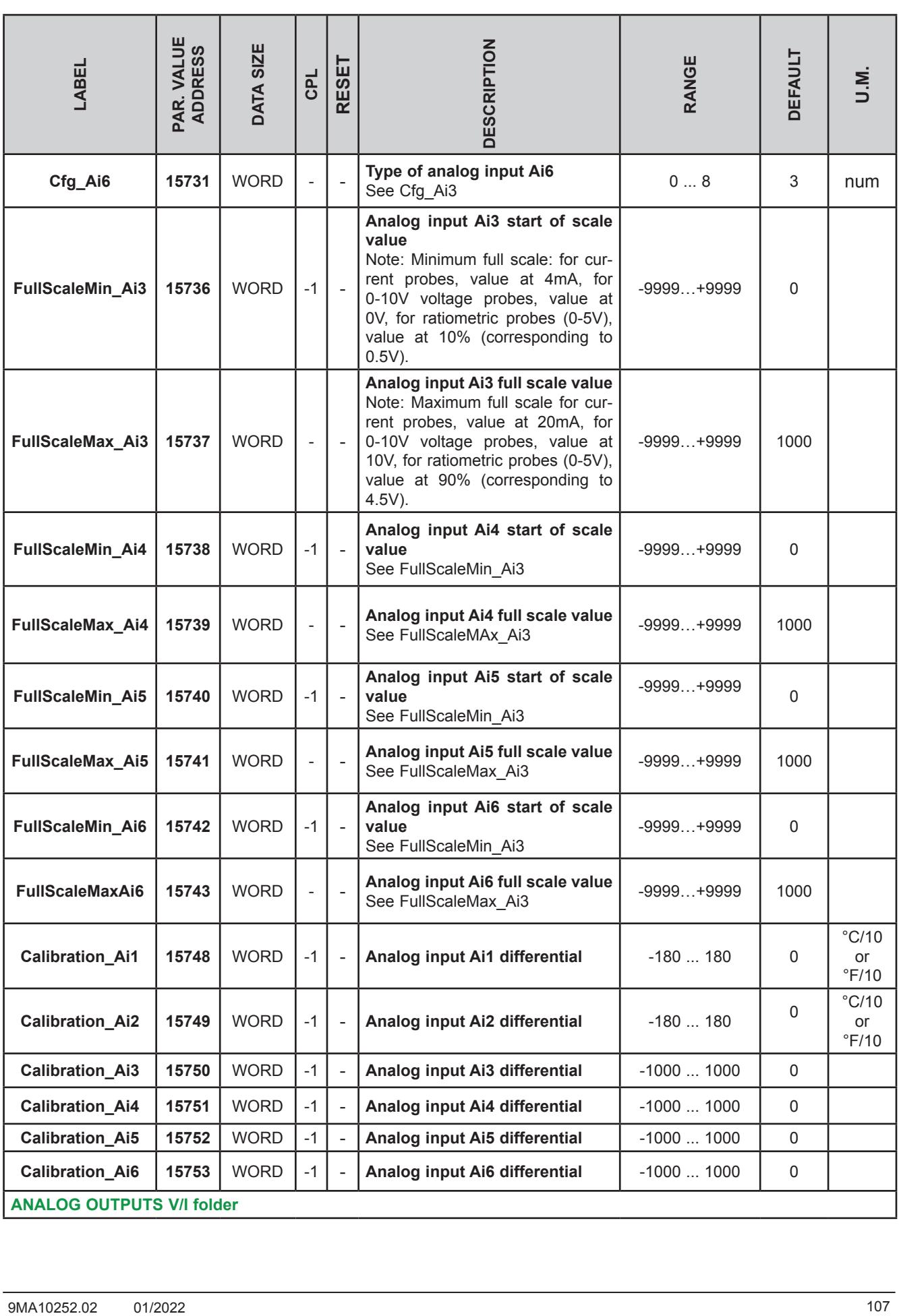

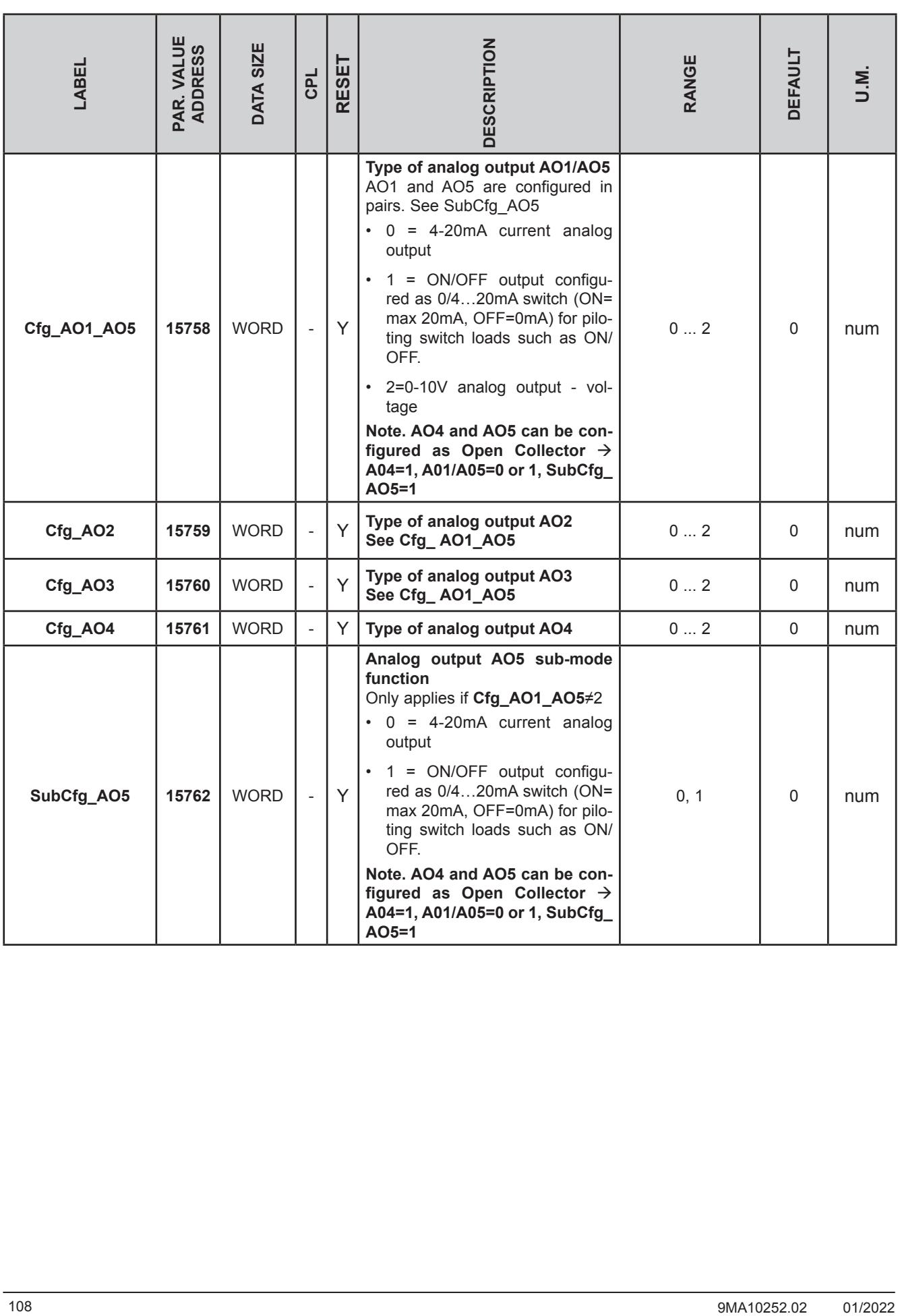
## **EVD / EVC parameters**

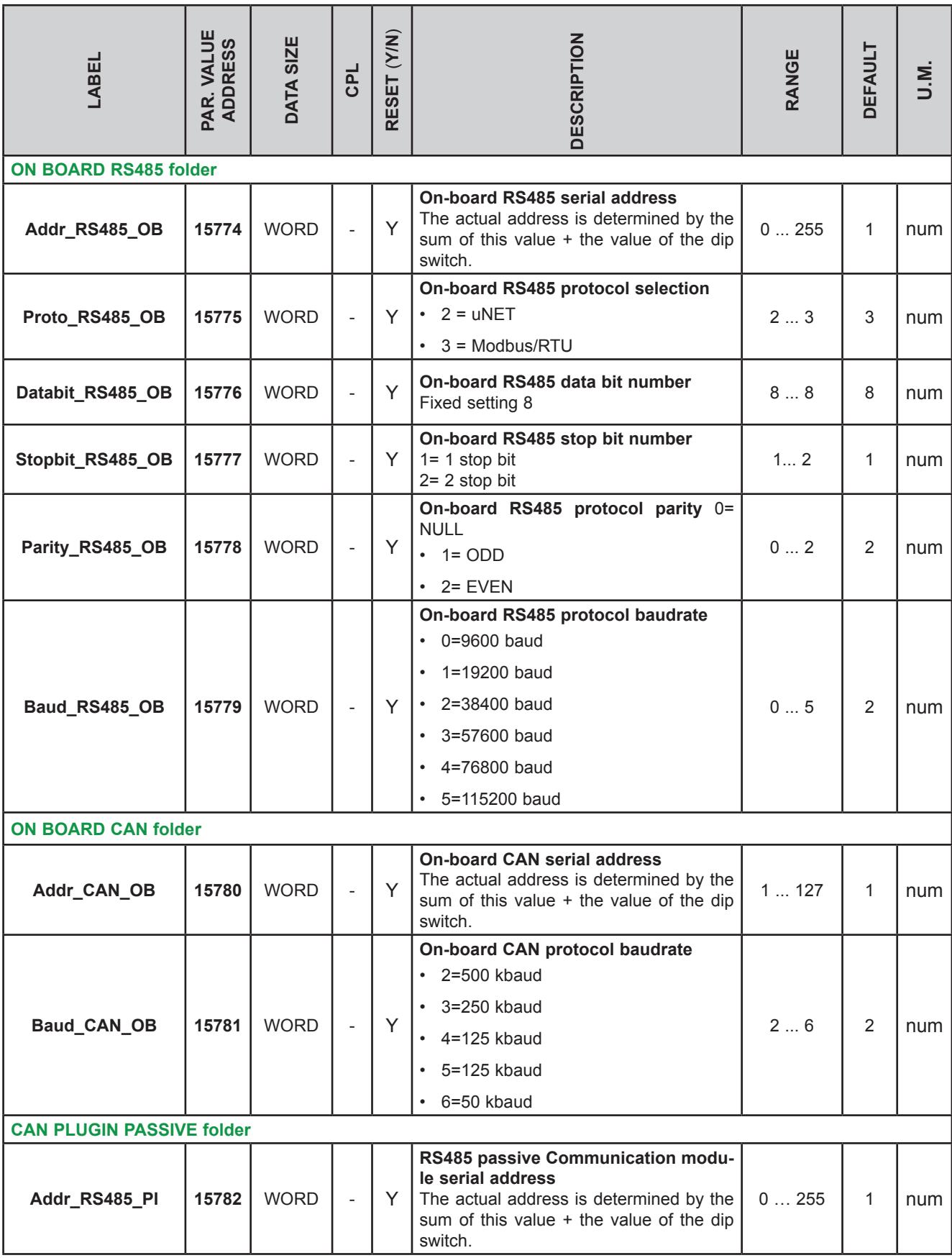

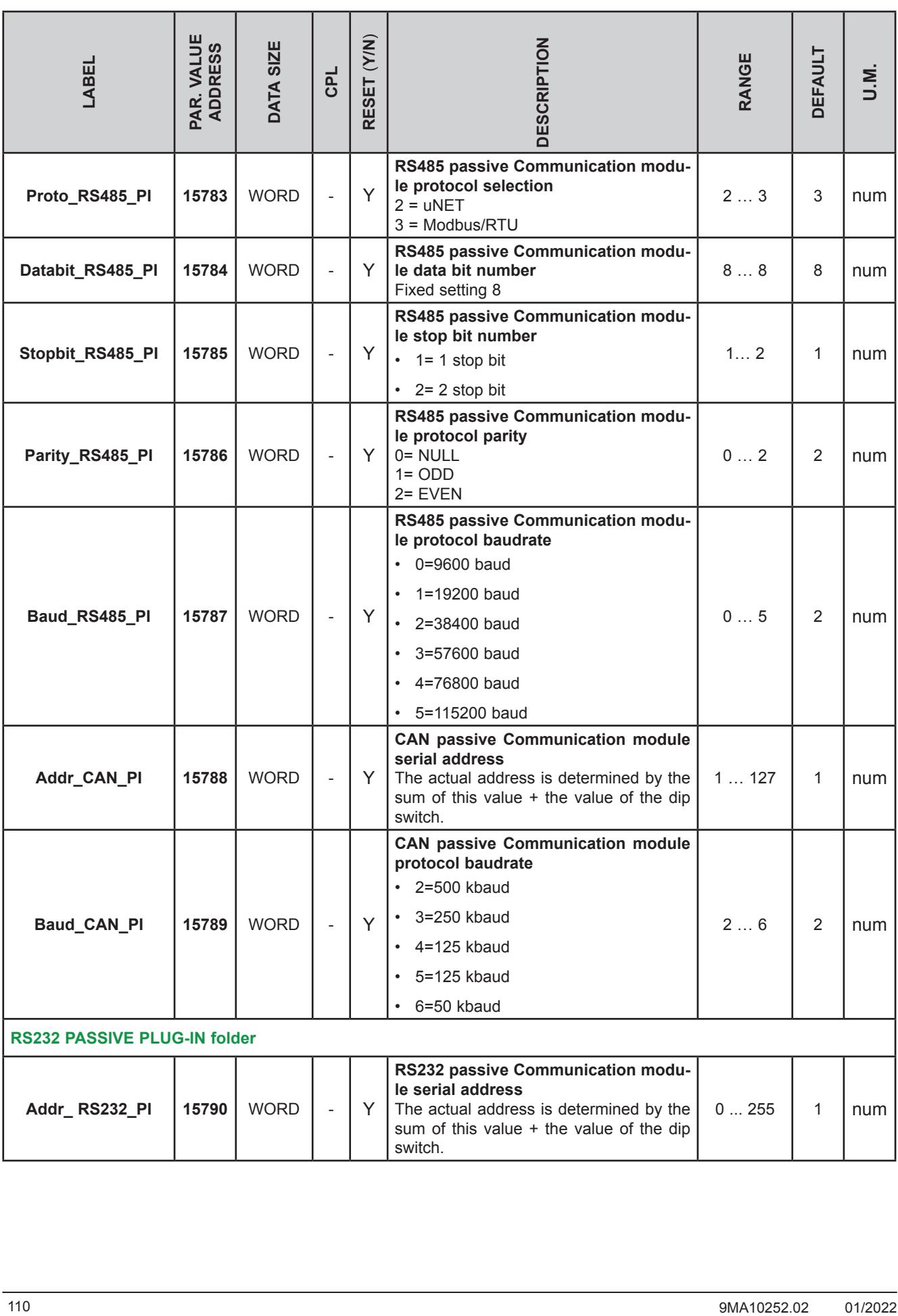

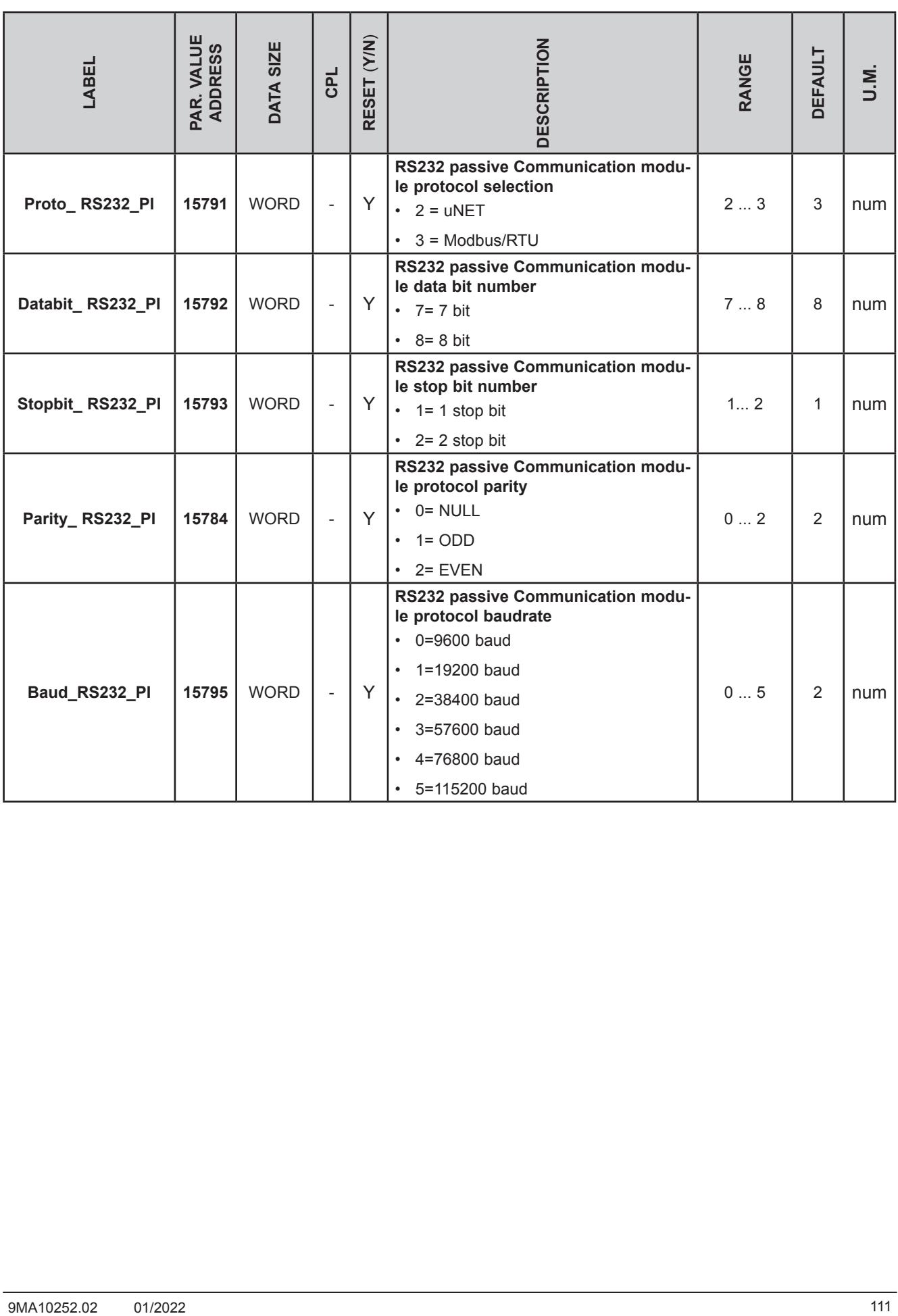

#### **PASSIVE ETHERNET COMMUNICATION MODULE**

ETHERNET configuration parameters for passive Communication module require configuration of the TCP/IP communication port (for example 502), the IP address, the gateway and the subnet mask

The 'Default Gateway' and 'Net mask' parameters are of no significance in the local point-to-point network.

For connections via a router the 'Default Gateway' parameters must match the IP address, as in the following example:

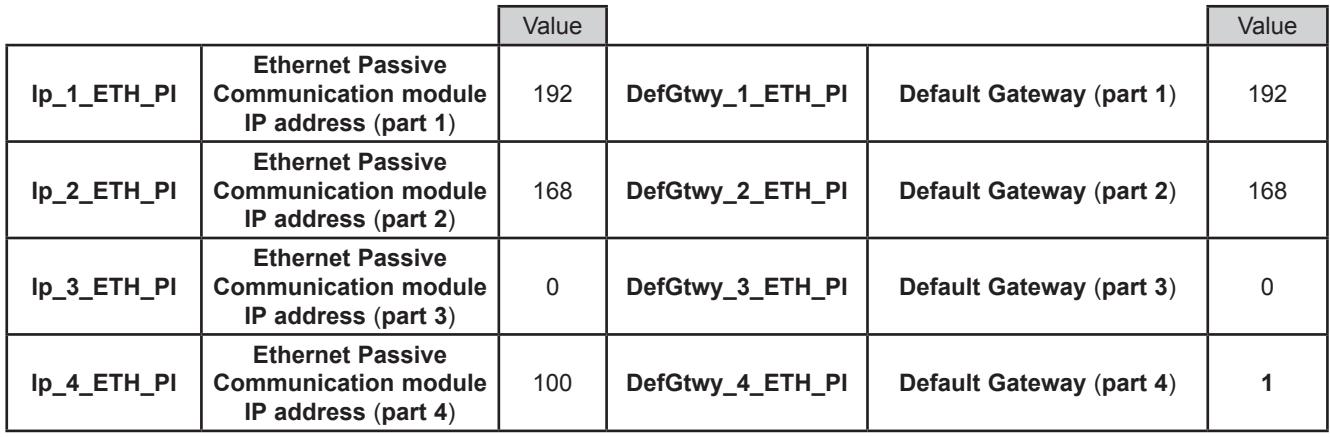

The parameters necessary for the configuration of ports and protocols are these:

**FREE WEB** allows the use of HTTP and TFTP servers.

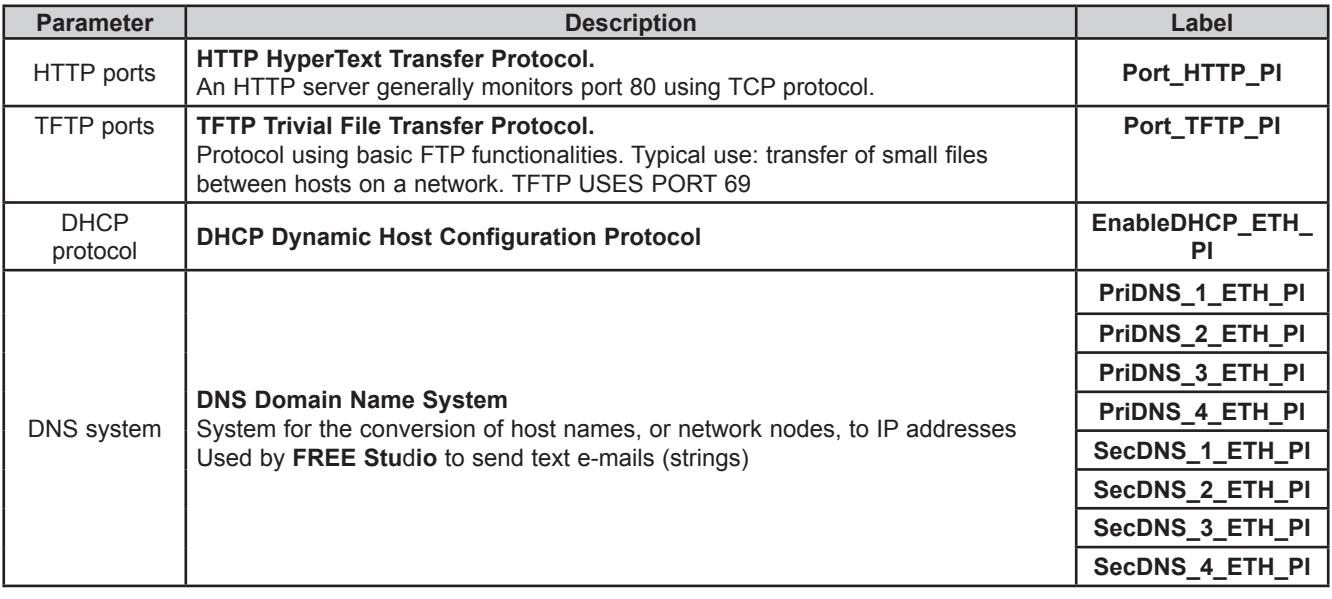

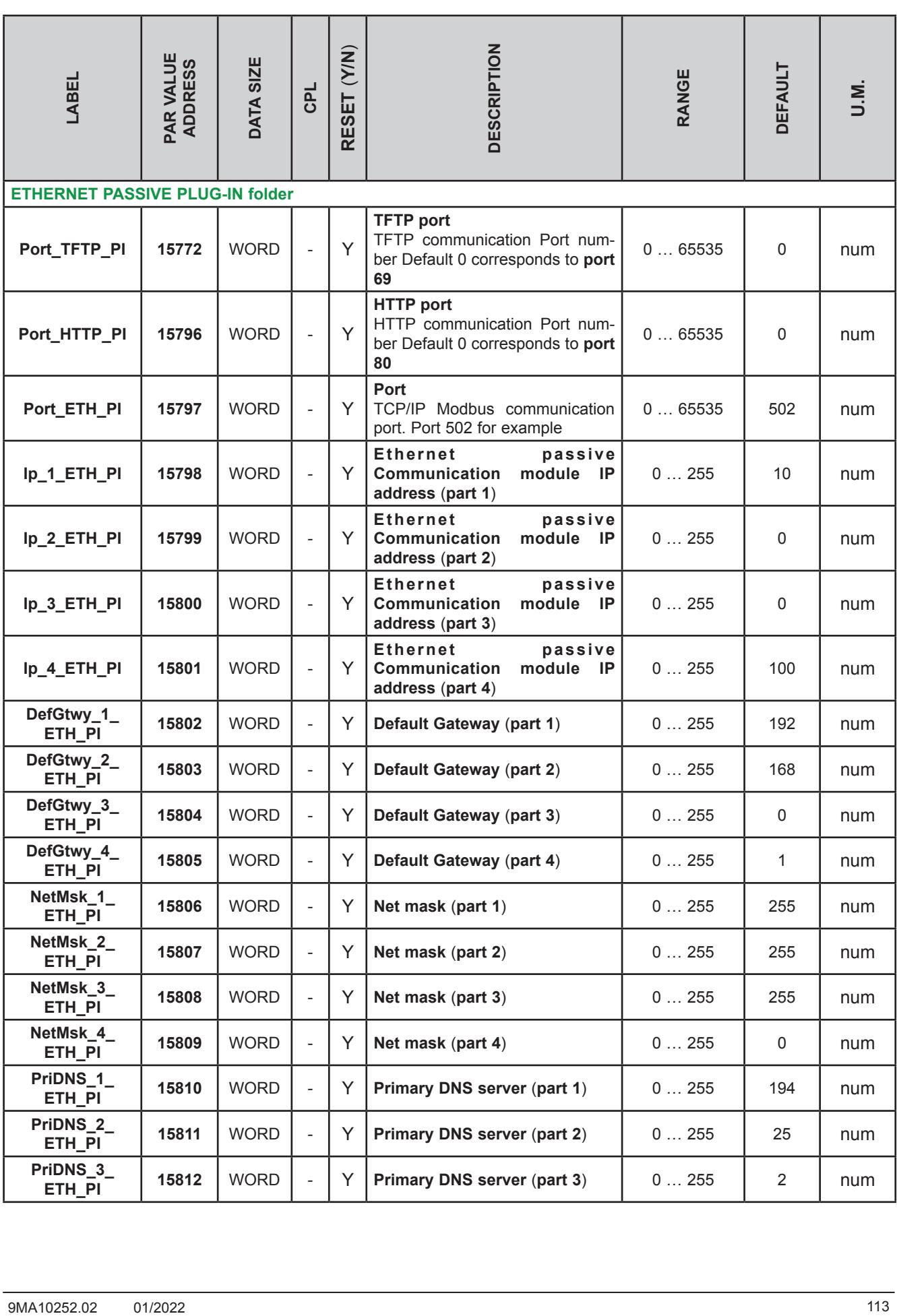

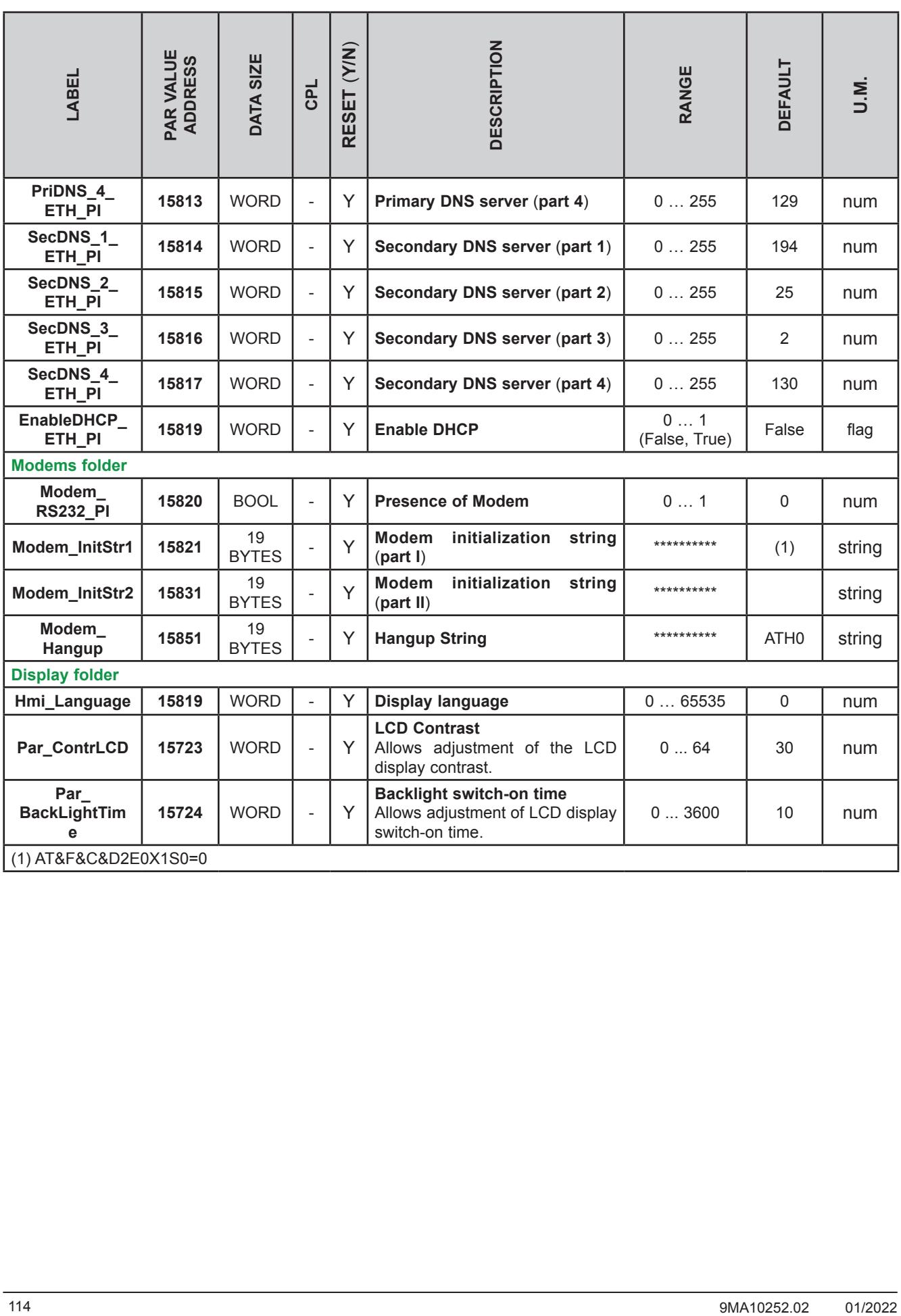

# **9.1.2. EVE4200 parameters**

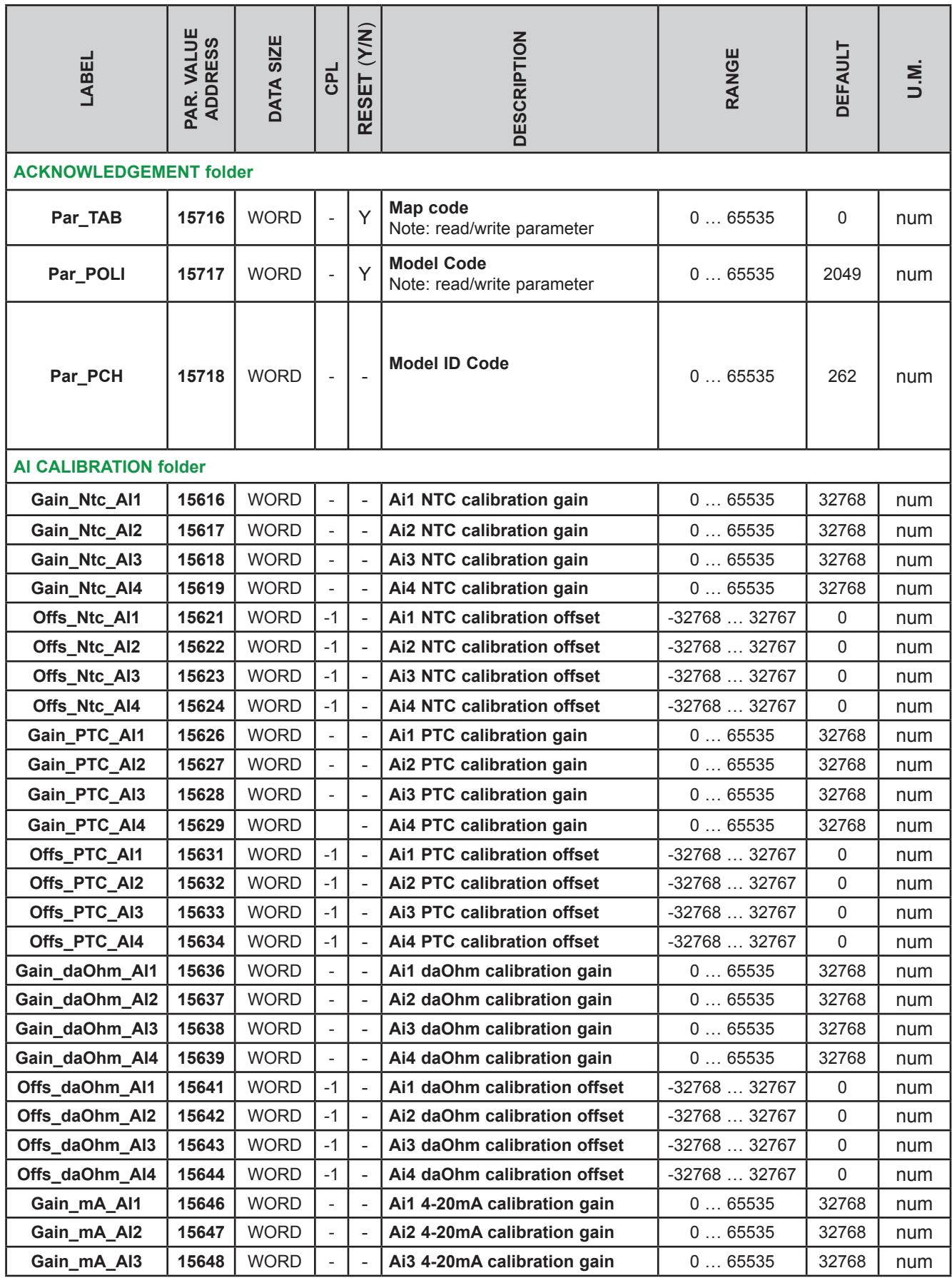

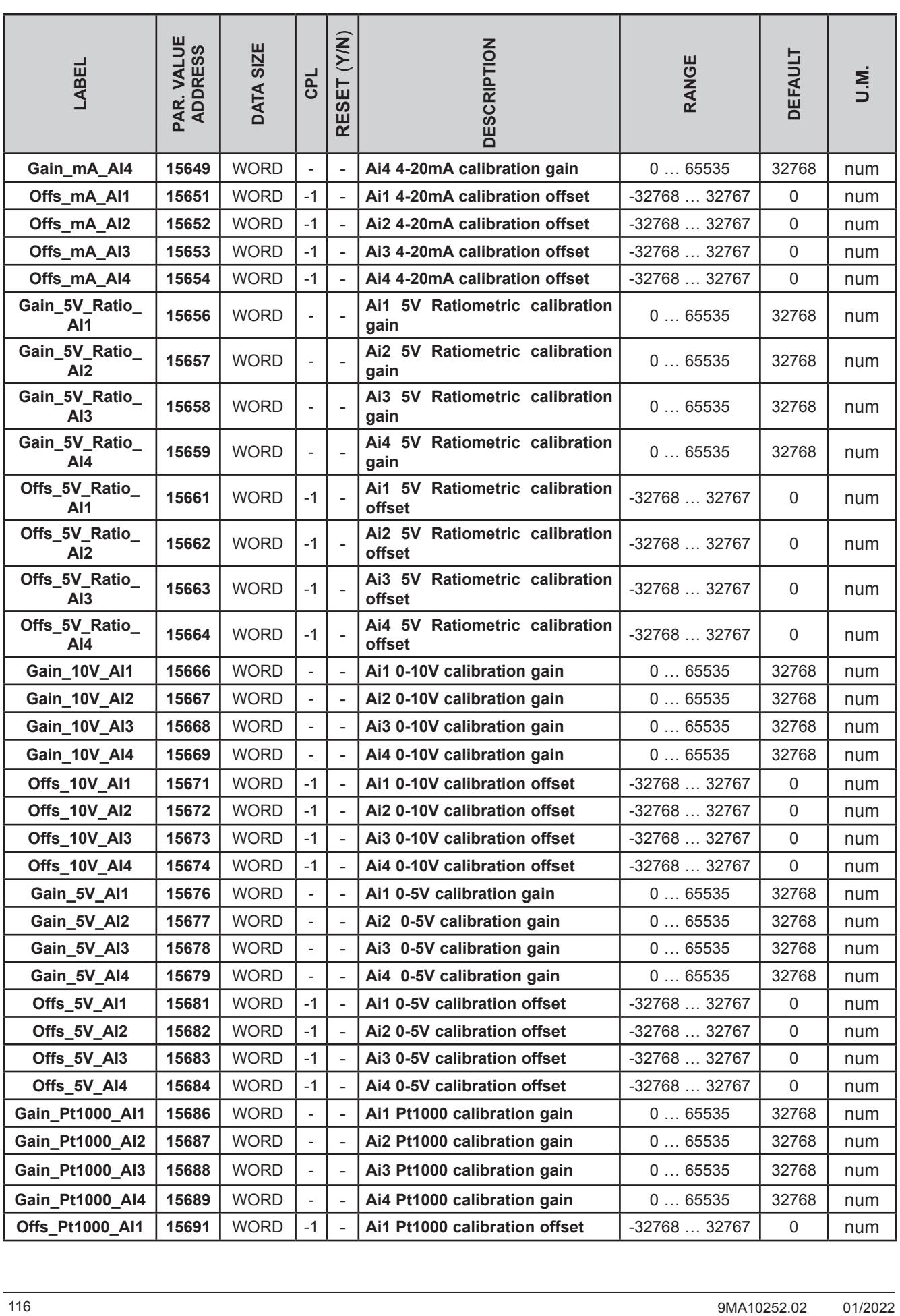

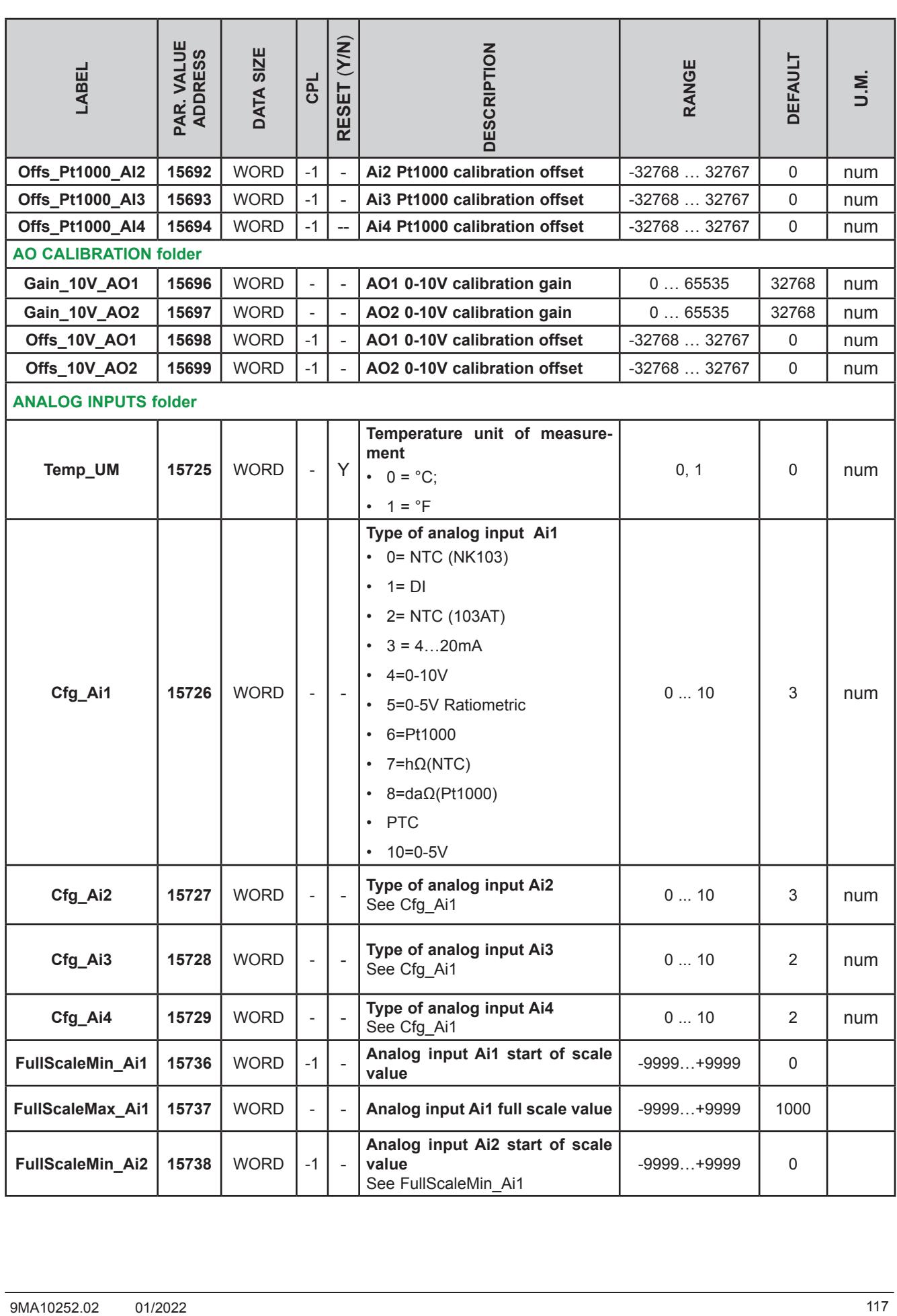

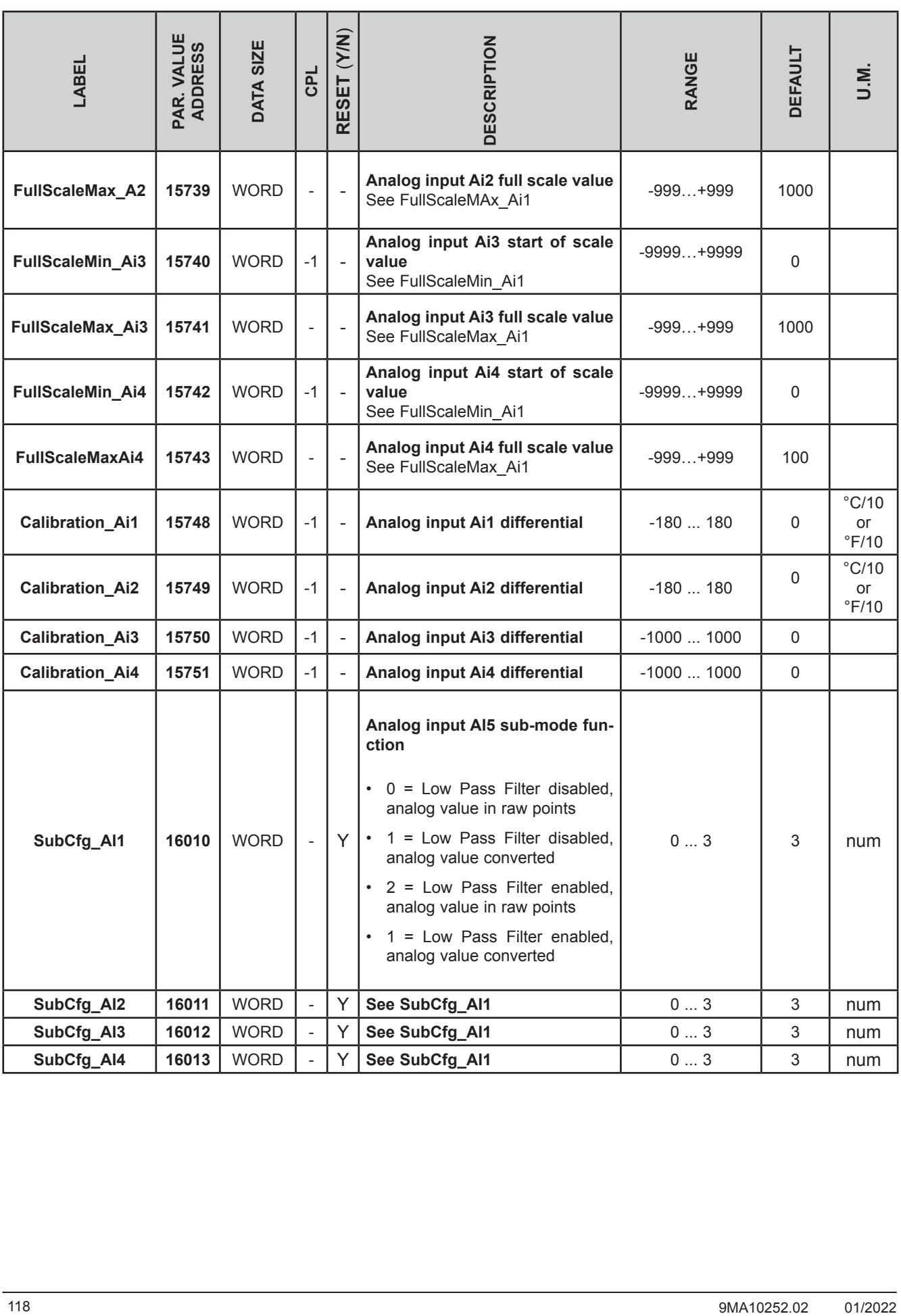

# **9.1.3. EVP parameters**

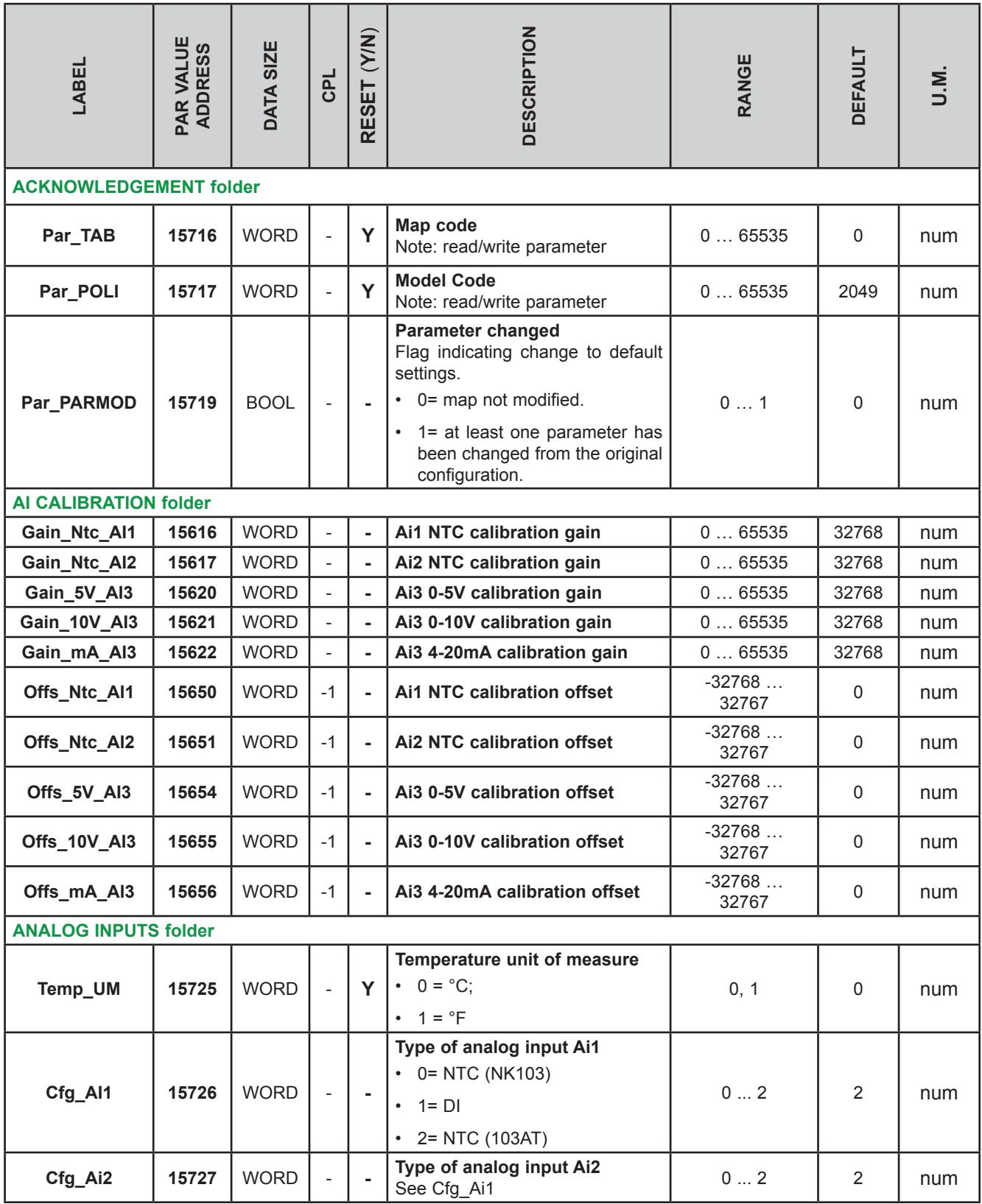

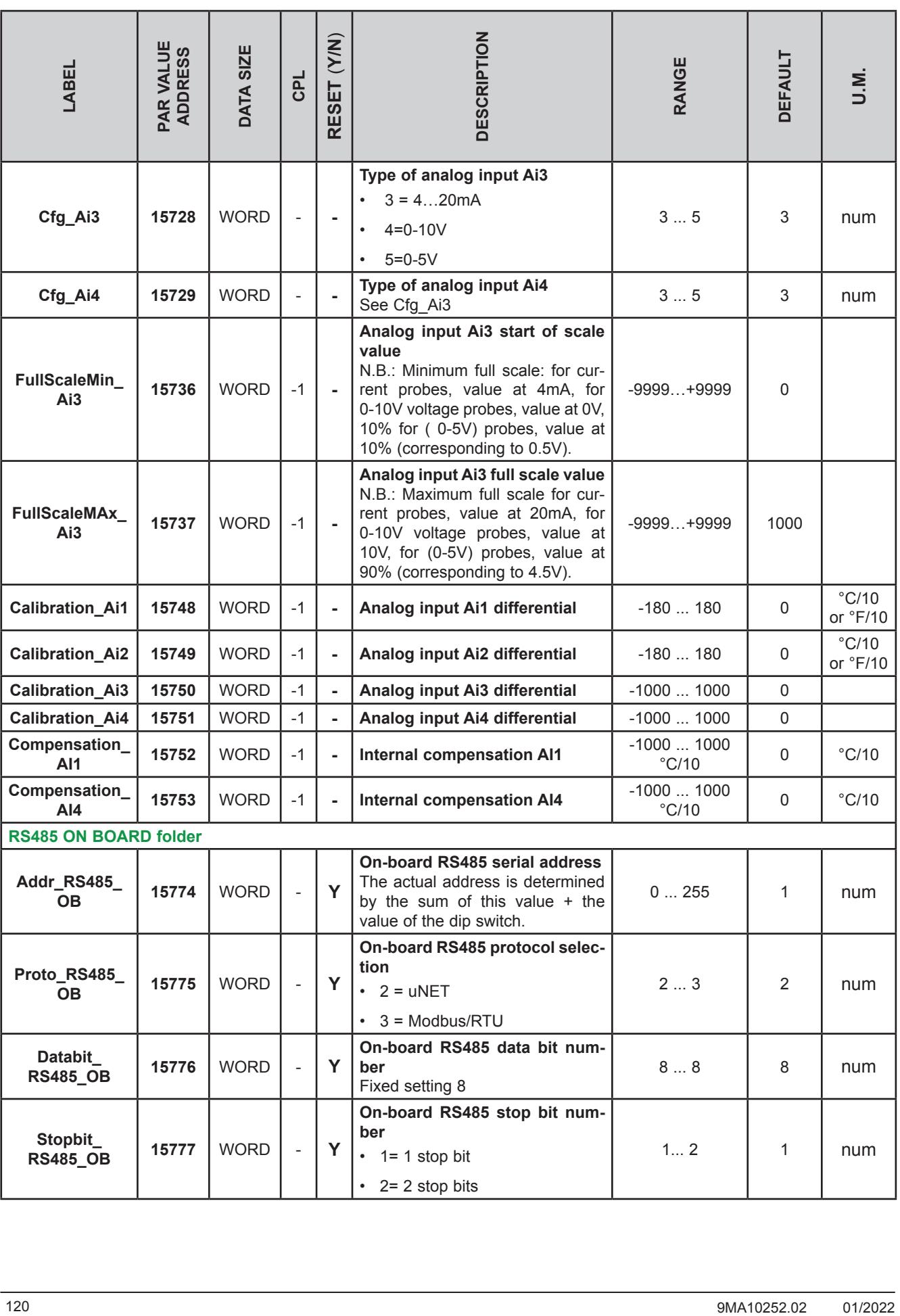

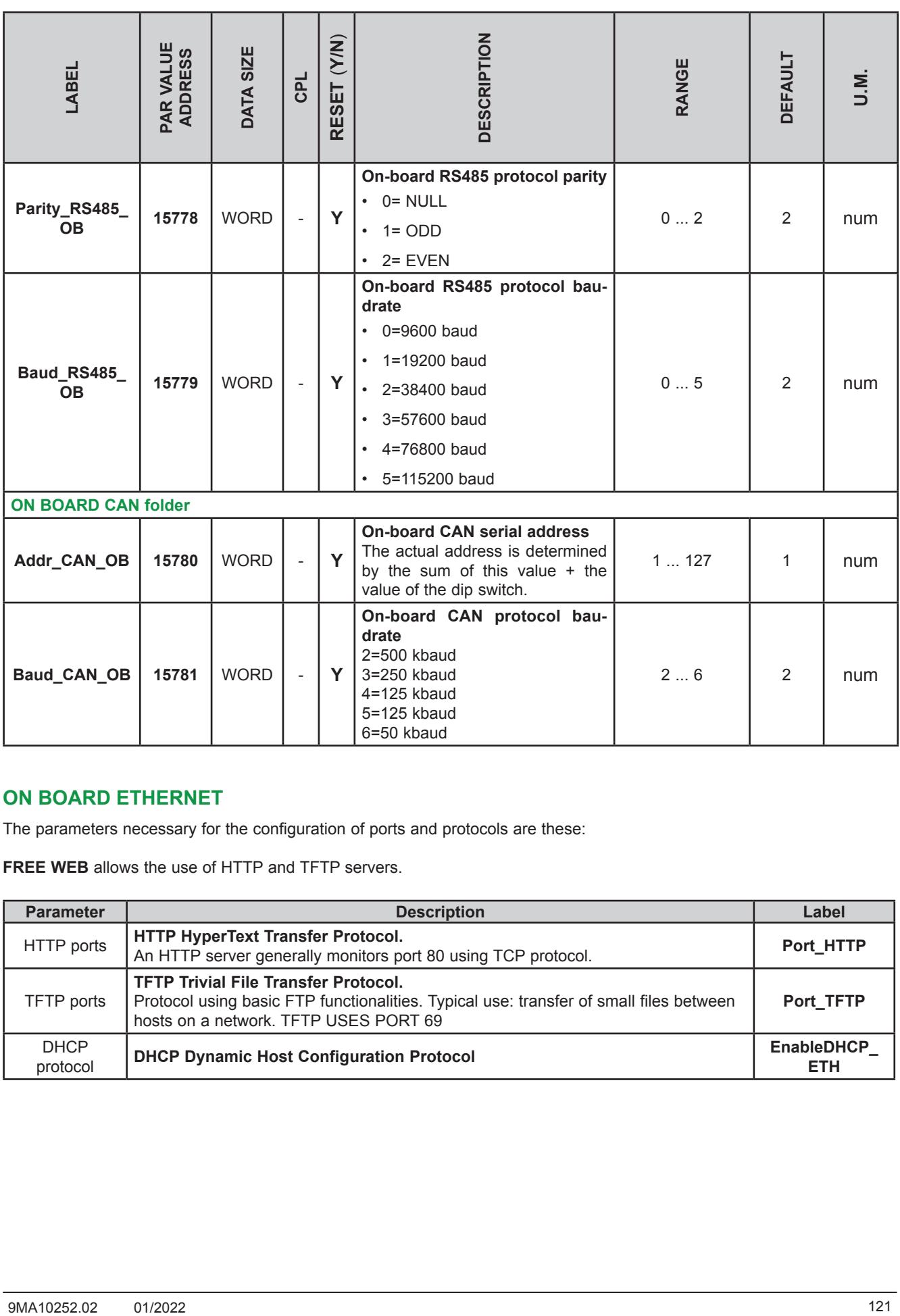

### **ON BOARD ETHERNET**

The parameters necessary for the configuration of ports and protocols are these:

**FREE WEB** allows the use of HTTP and TFTP servers.

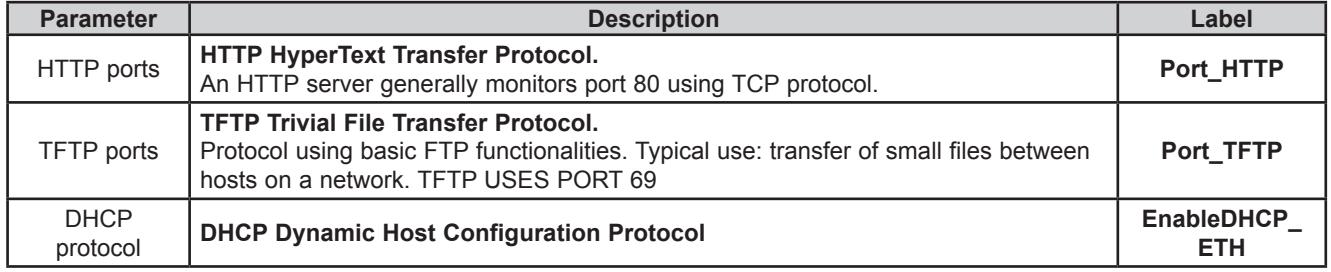

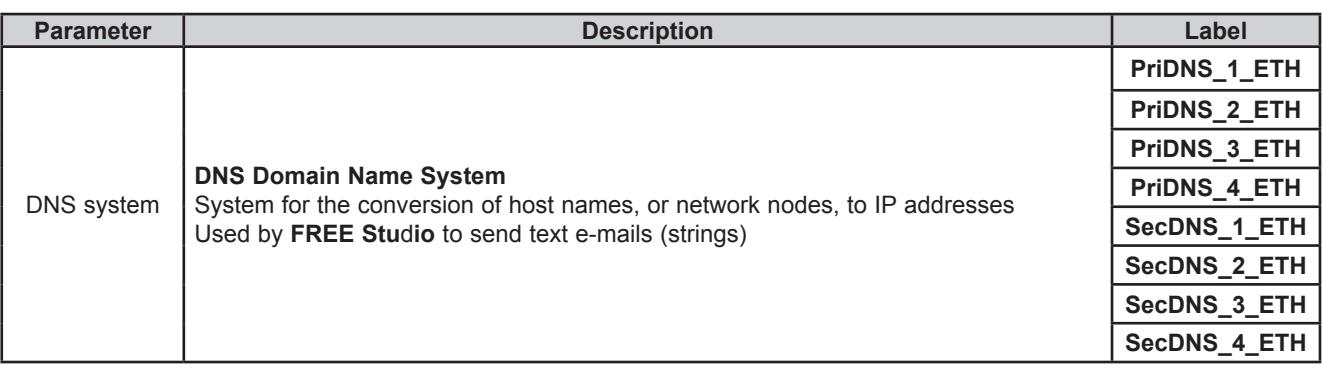

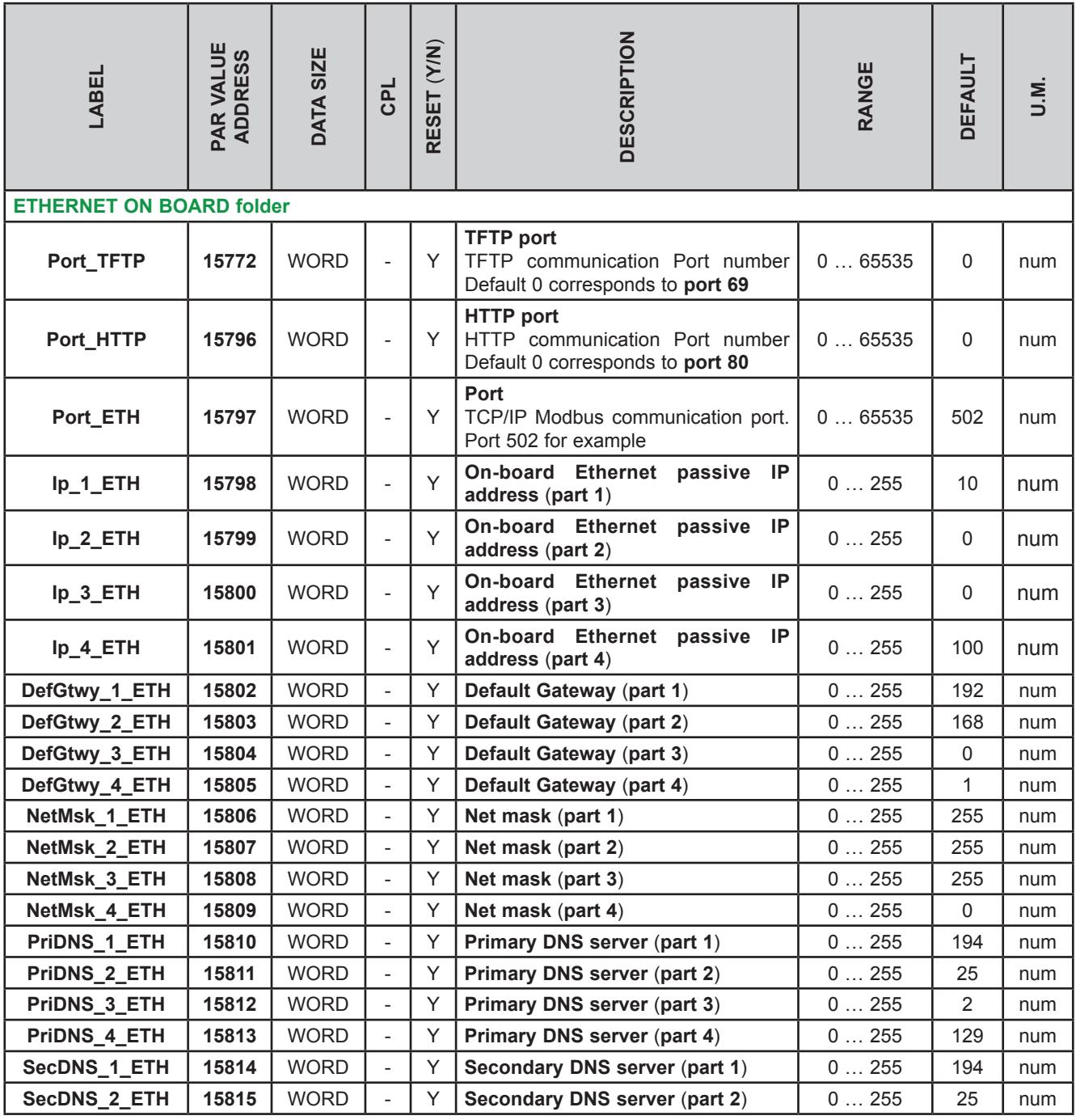

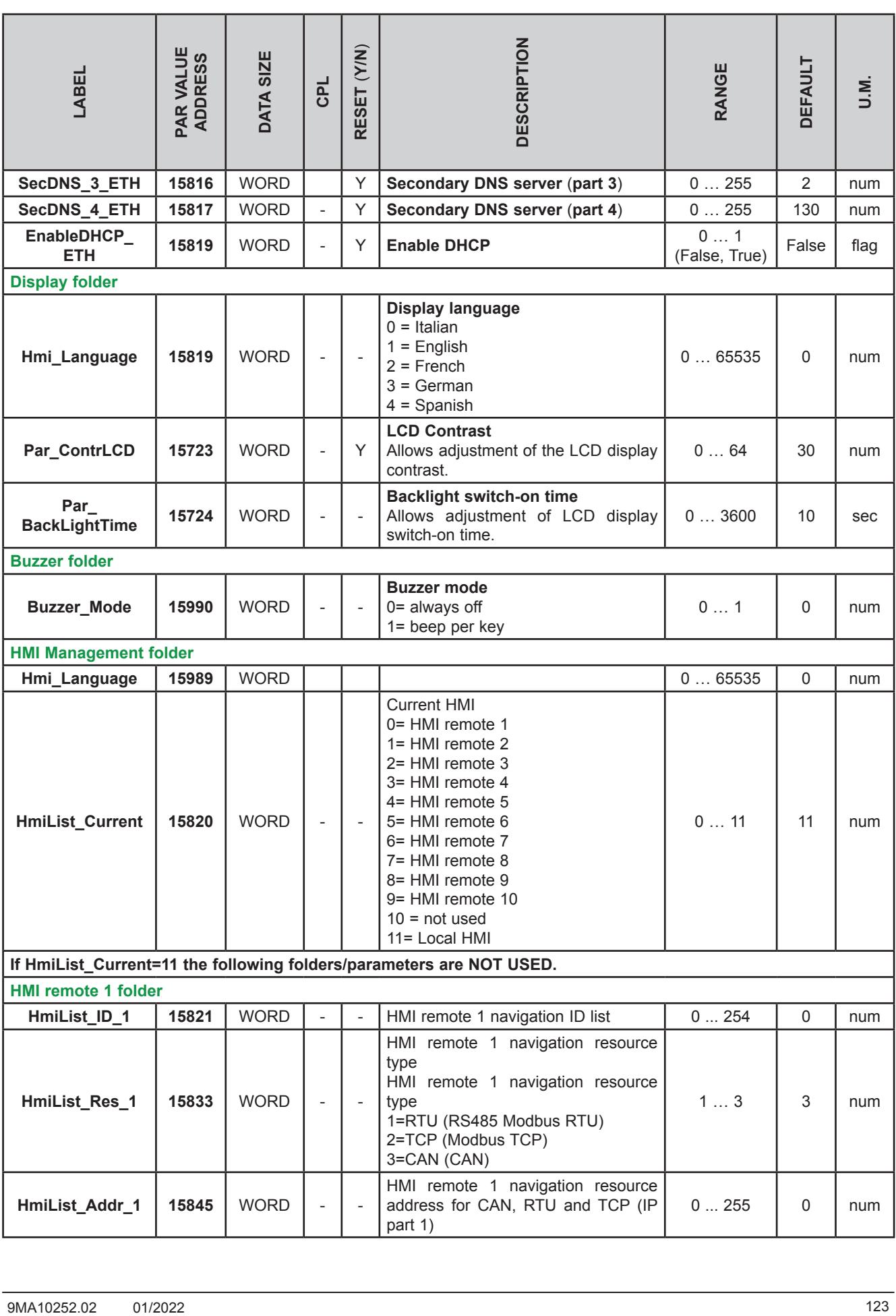

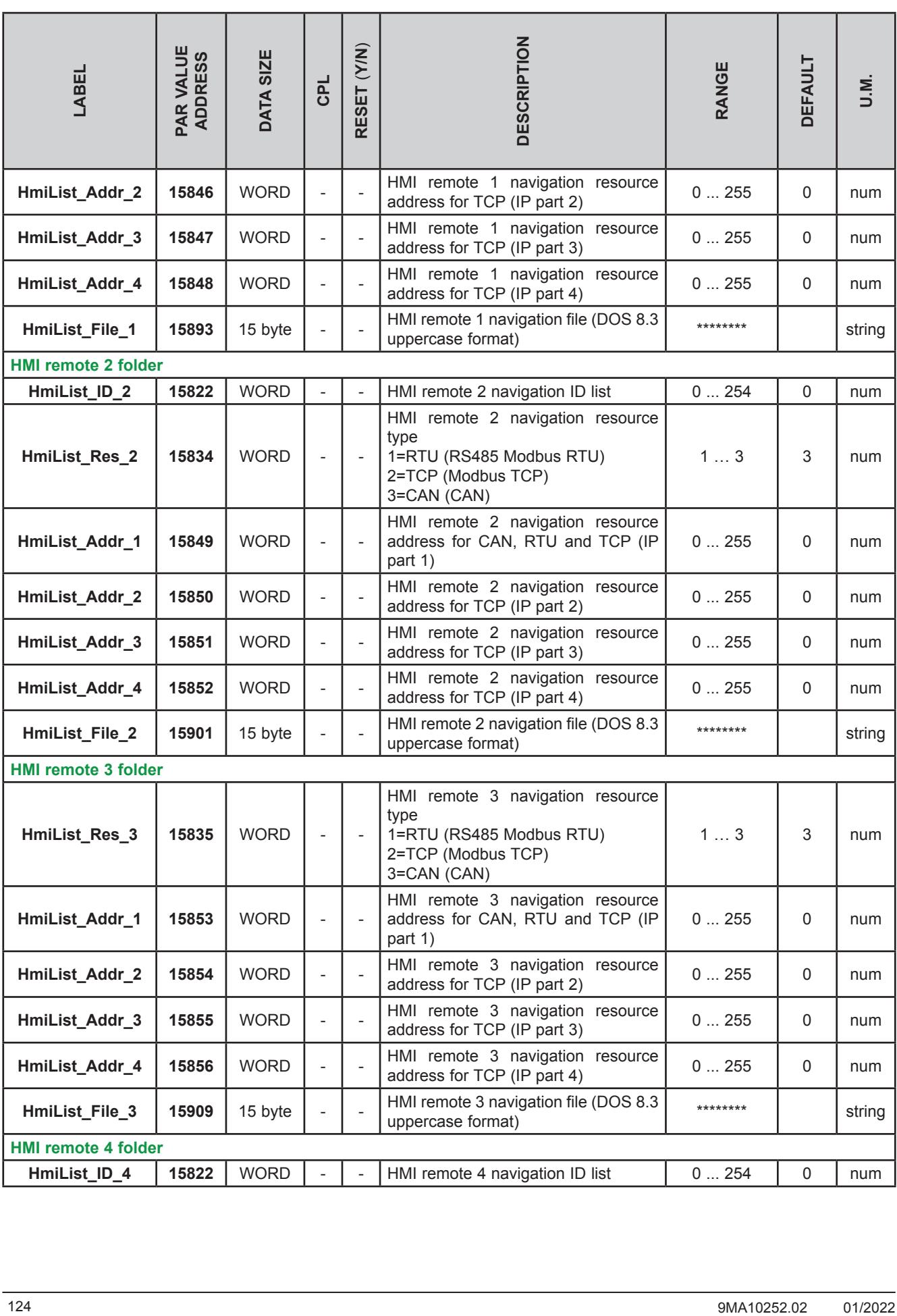

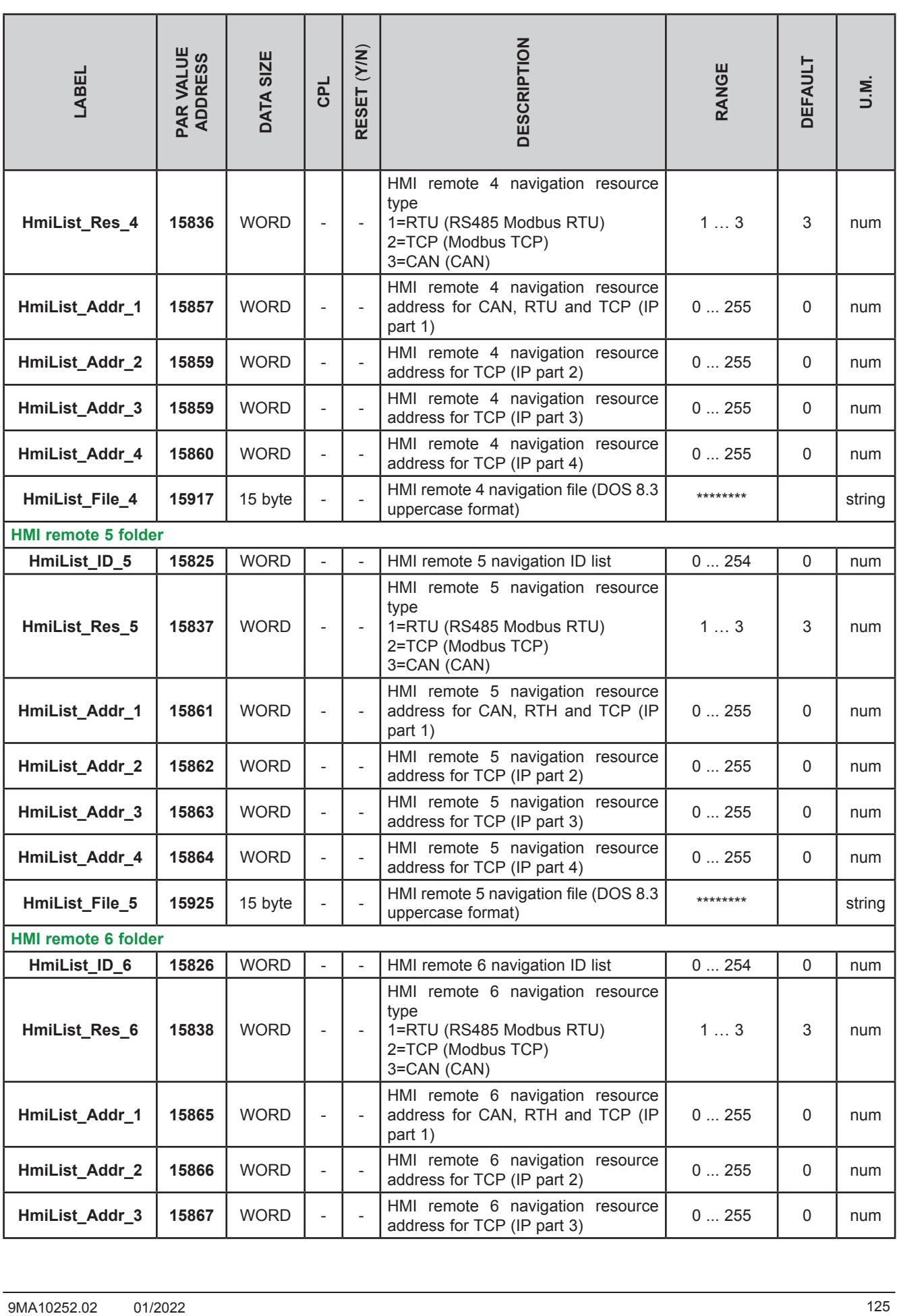

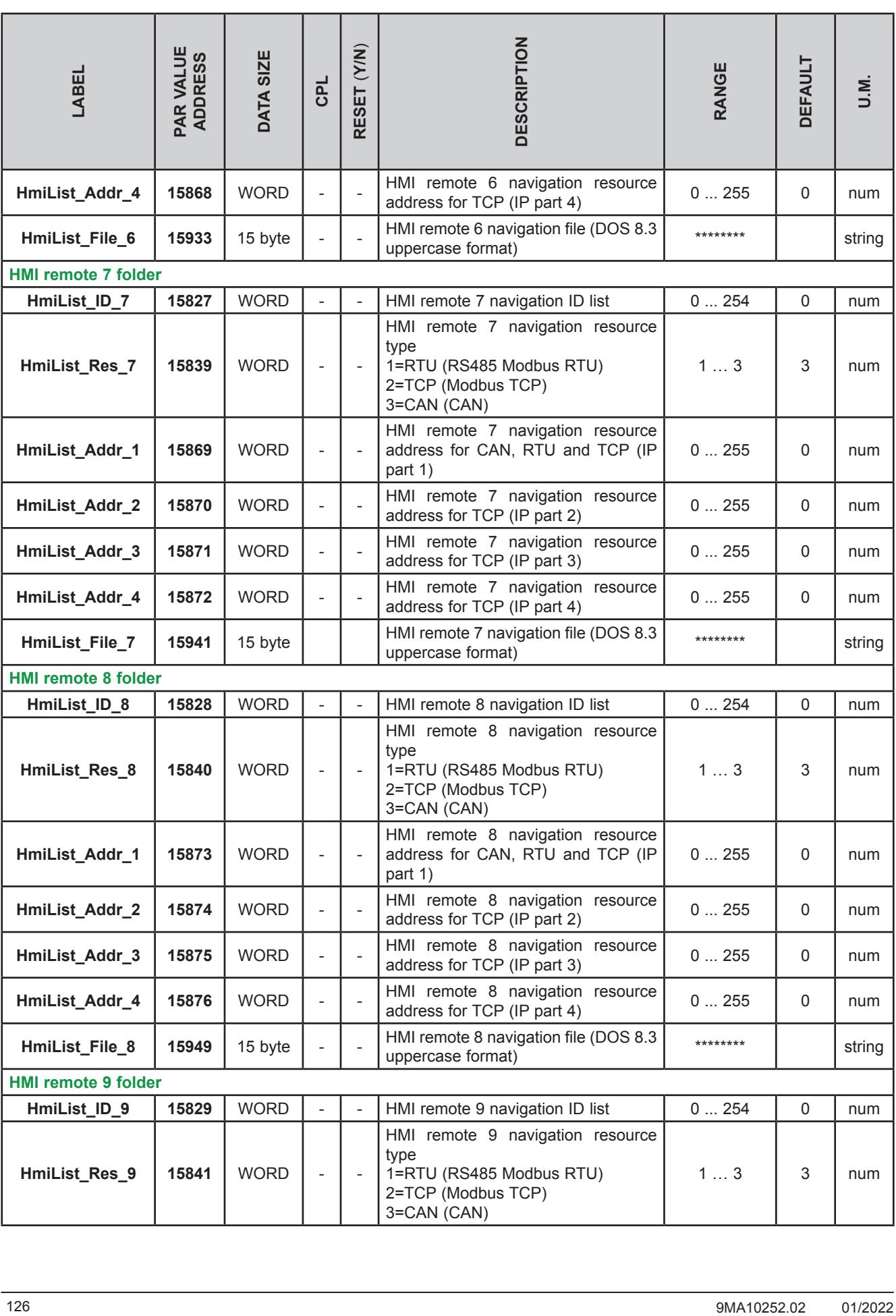

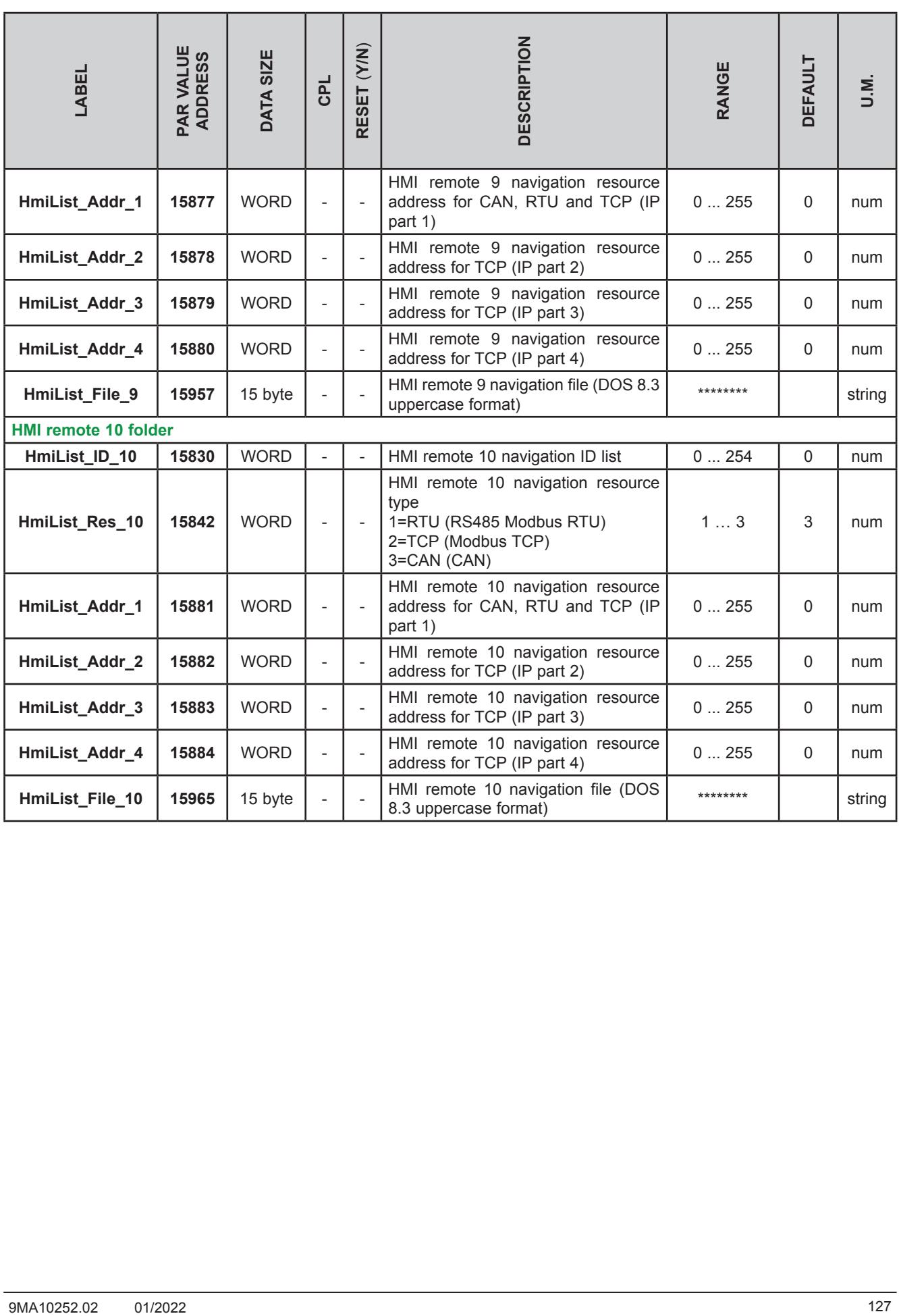

# **CHAPTER 10 Programming of the EVE4200**

The **DMI 100-3** and **MFK 100** are accessories that can be connected to the **EVE4200 expansion** (target) serial port to make a quick programming of :

- Targets parameters (upload and download of a parameter map to/from one or more targets of the same type)
- Targets BIOS

### **Connection of Programming Cable** (**DMI 100-3**)

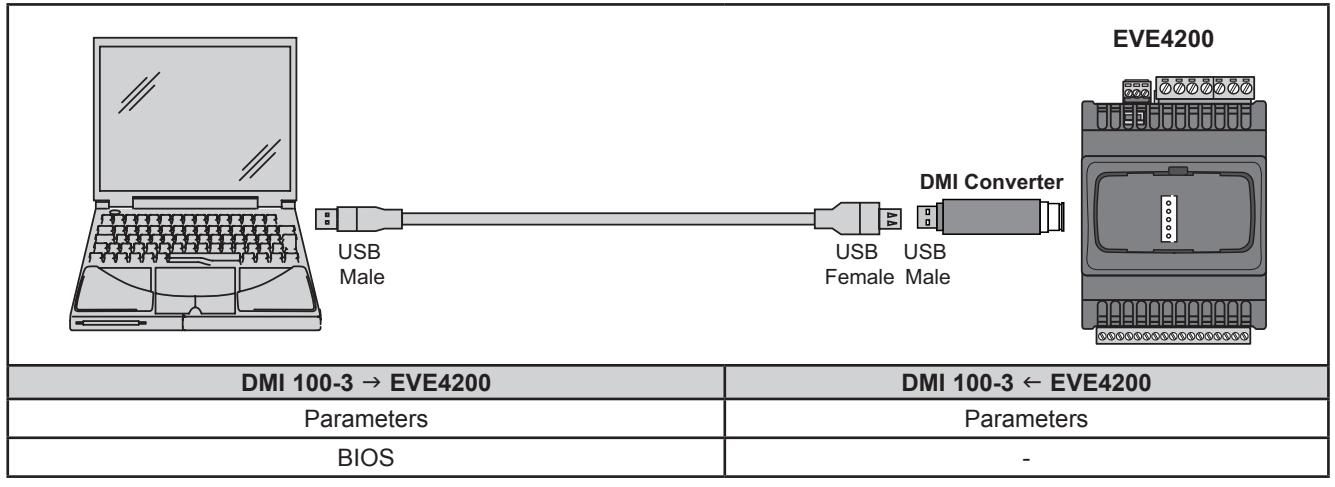

**Fig. 64.** Connections between DMI 100-3 Converter and the EVE4200

**NOTE**: When supplying power to the expansion module from the PC, **EVE4200** must not be connected to earth. If a ground (earth) connection exists for the PC as well as the **EVE4200** a ground loop condition could develop and render either PC or the **EVE4200** inoperable.

# *NOTICE*

#### **INOPERABLE EQUIPMENT**

If you are unsure whether the **EVE4200** is connected to an SELV power supply, disconnect the power supply connection to the **EVE4200** before connecting a PC.

**Failure to follow these instructions can result in equipment damage.**

### **Connection of Multi Function Key** (**MFK 100**)

To connect **MFK 100** to **DMI 100-3** the **BLUE** cable is used.

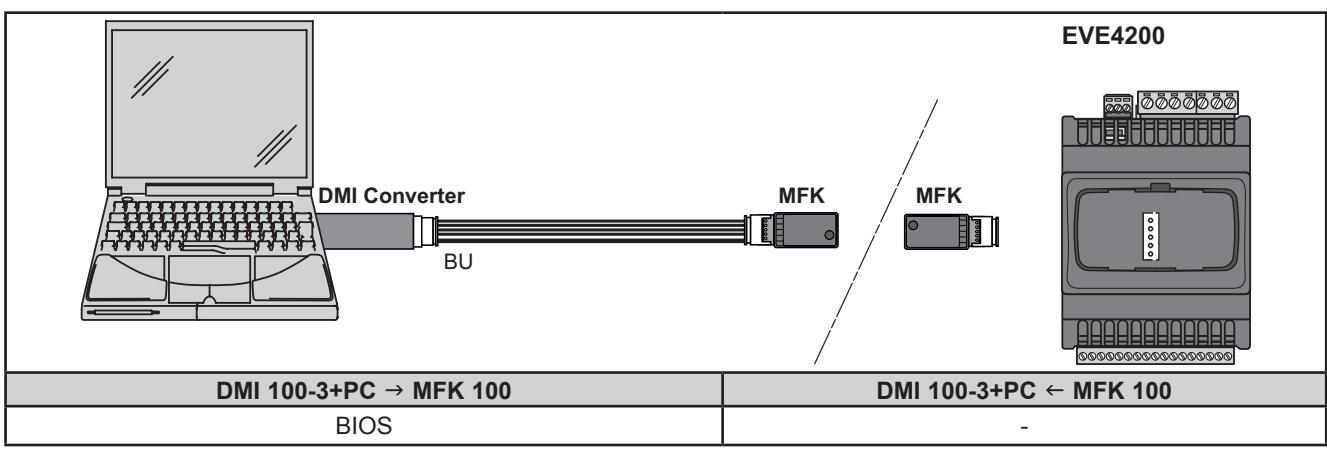

**Fig. 65.** Connections between MFK 100 and DMI 100-3 Converter + PC

# **WARNING**

#### **UNINTENDED EQUIPMENT OPERATION**

- Connect the programming cable to the PC first, then to the programming port of the controller.
- Disconnect the programming cable from the controller before disconnecting it from the PC.

**Failure to follow these instructions can result in death, serious injury, or equipment damage**

#### **Eliwell Controls s.r.l.**

Via dell'Industria, 15 • Z.I. Paludi 32016 Alpago (BL) ITALY T +39 0437 986 111 **www.eliwell.com**

#### **Technical Customer Support**

T +39 0437 986 300 E techsuppeliwell@se.com

#### **Sales**

 $T + 390437986100$  (Italy)  $T + 390437986200$  (other countries) E saleseliwell@se.com